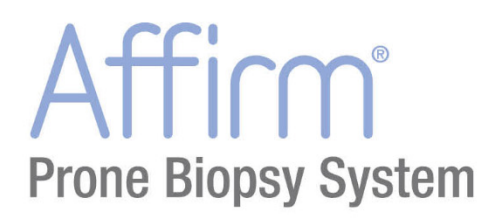

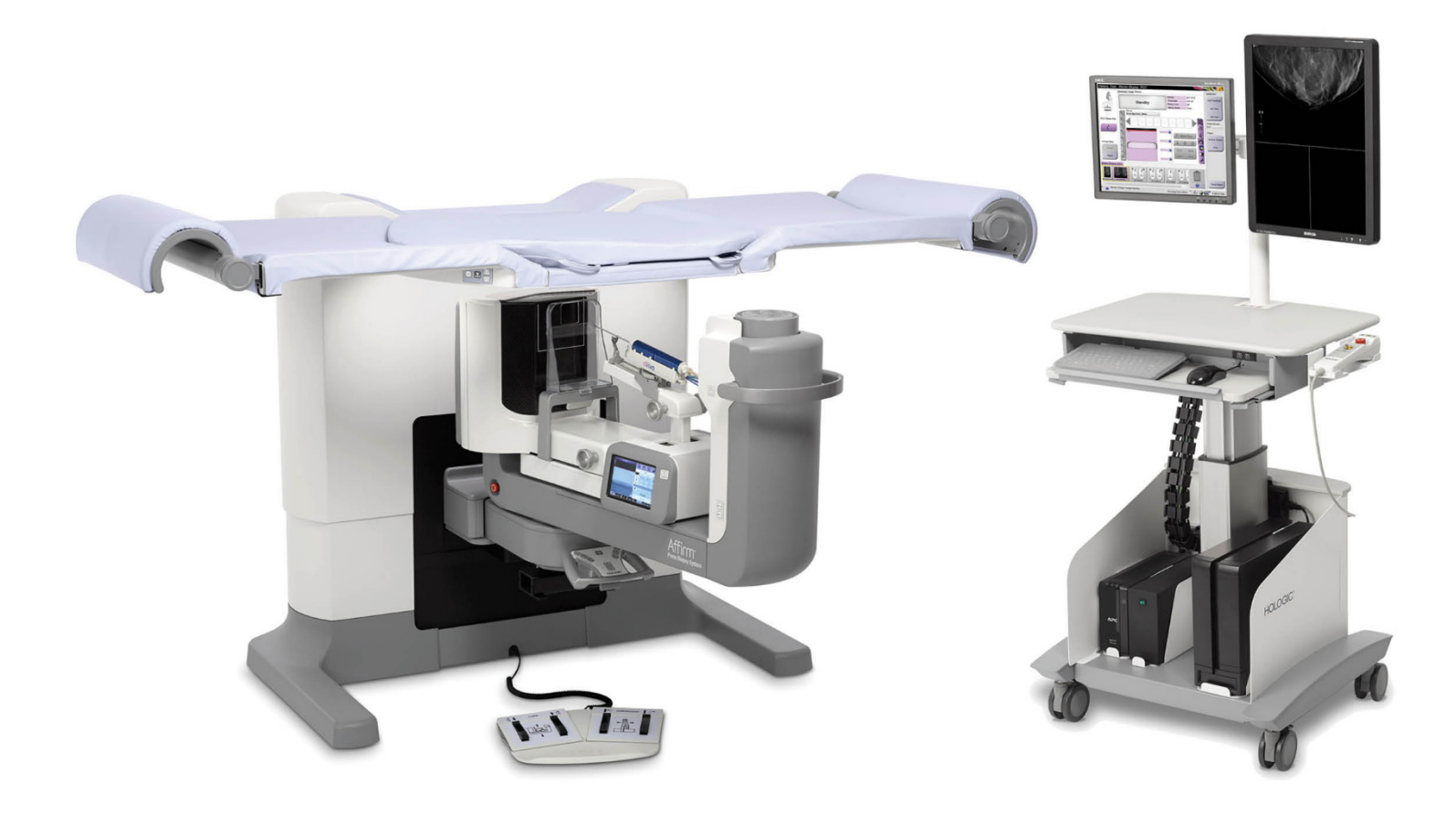

**User Guide** MAN-04480 Revision 004

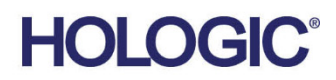

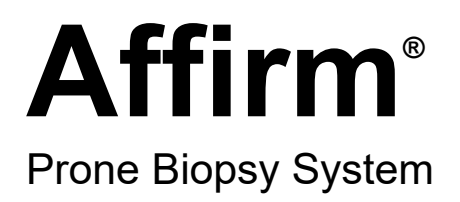

# User Guide

For Software Version 1.0

Part Number MAN-04480 Revision 004 June 2018

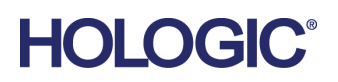

### **Technical Support**

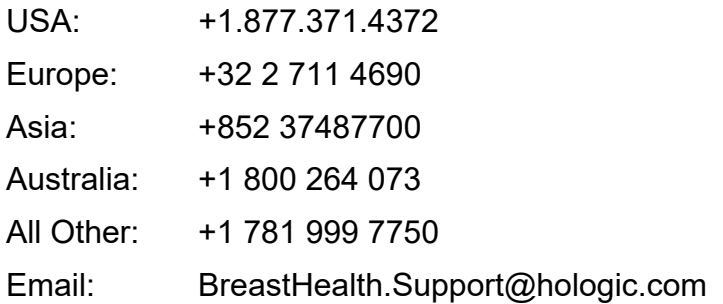

© 2016-2018 Hologic, Inc. Printed in the USA. This manual was originally written in English.

Hologic, Affirm, ATEC, Eviva, and associated logos are trademarks and/or registered trademarks of Hologic, Inc., and/or its subsidiaries in the United States and/or other countries. All other trademarks, registered trademarks, and product names are the property of their respective owners.

This product may be protected by one or more U.S. or foreign patents as identified at www.Hologic.com/patents.

# **Table of Contents**

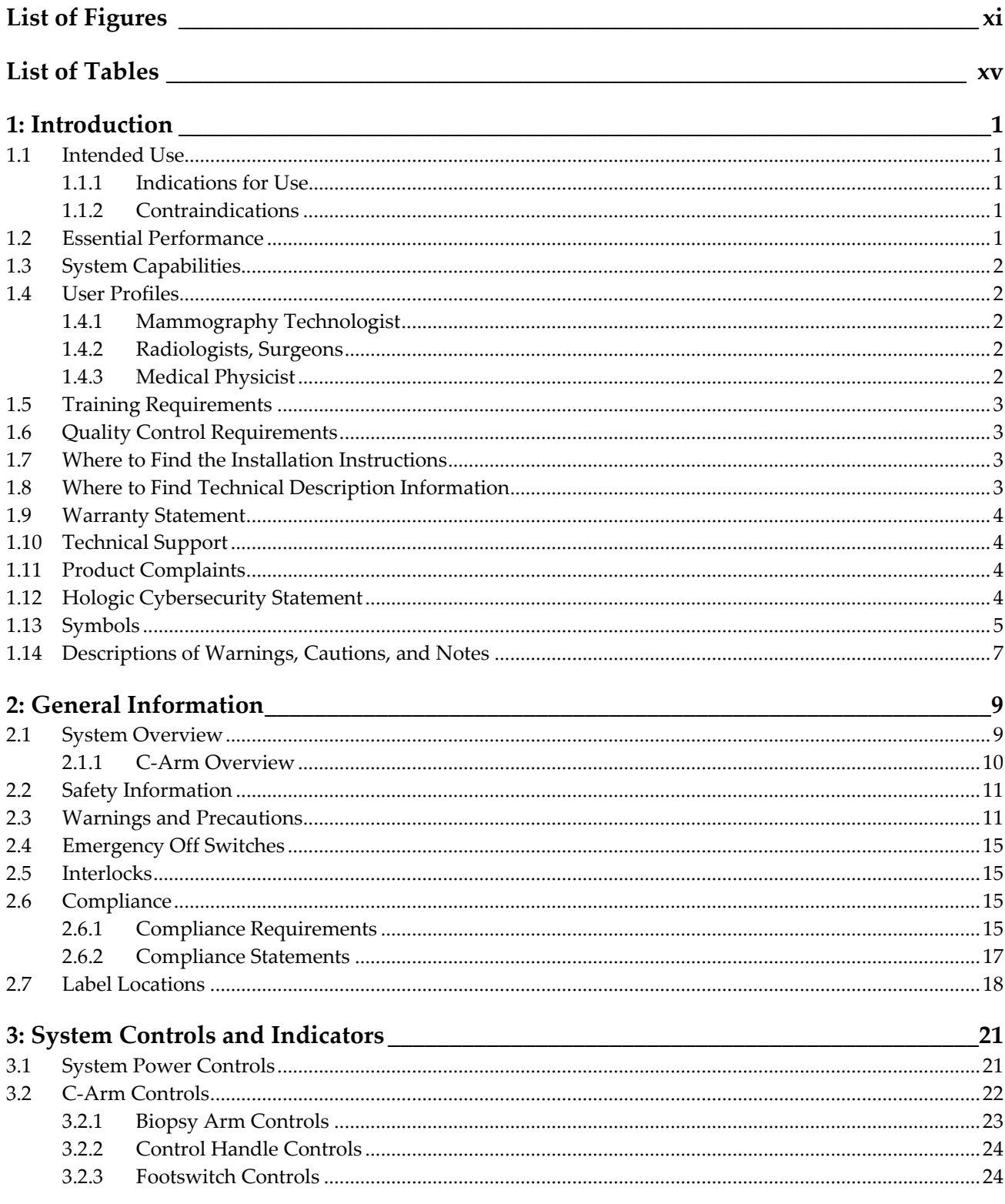

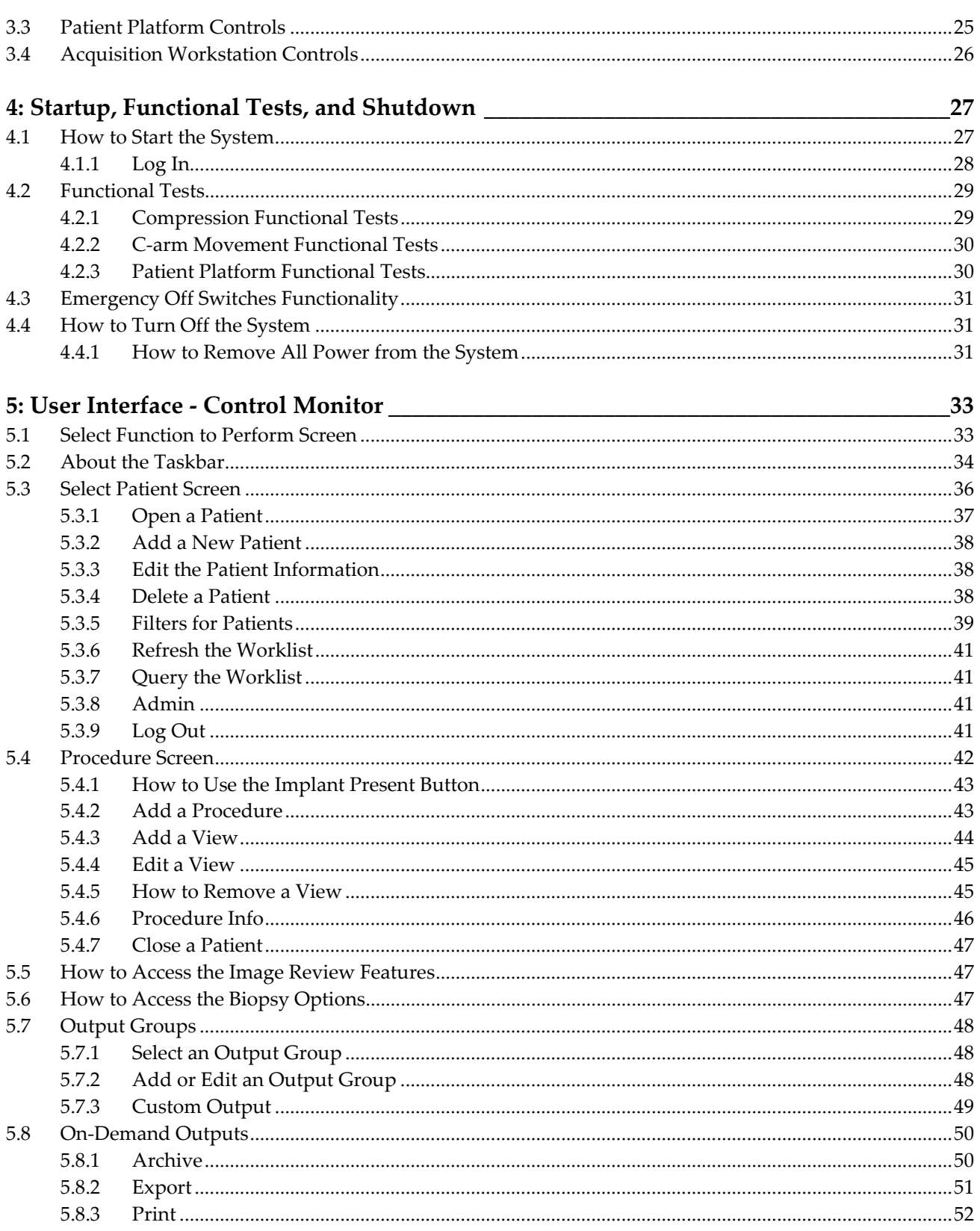

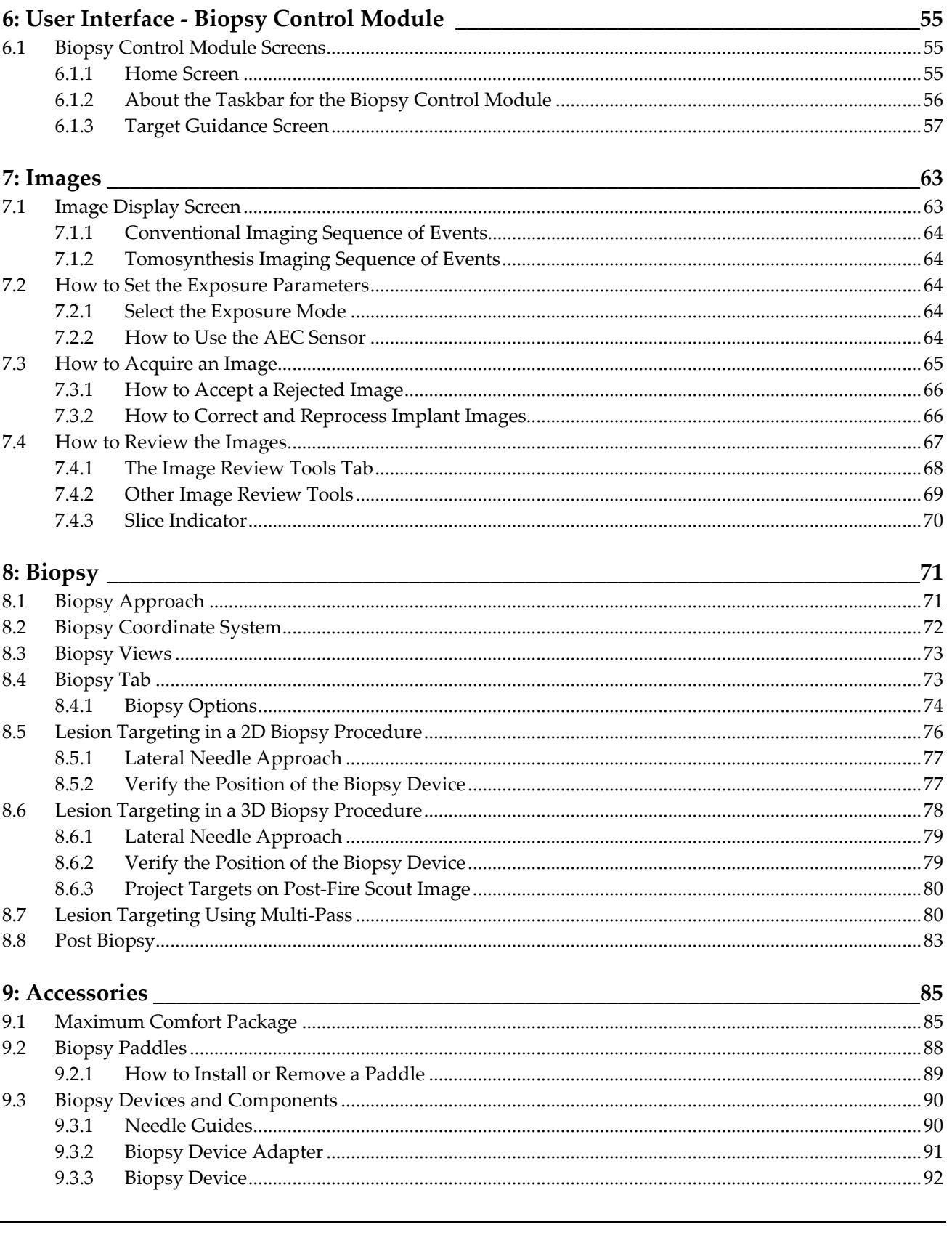

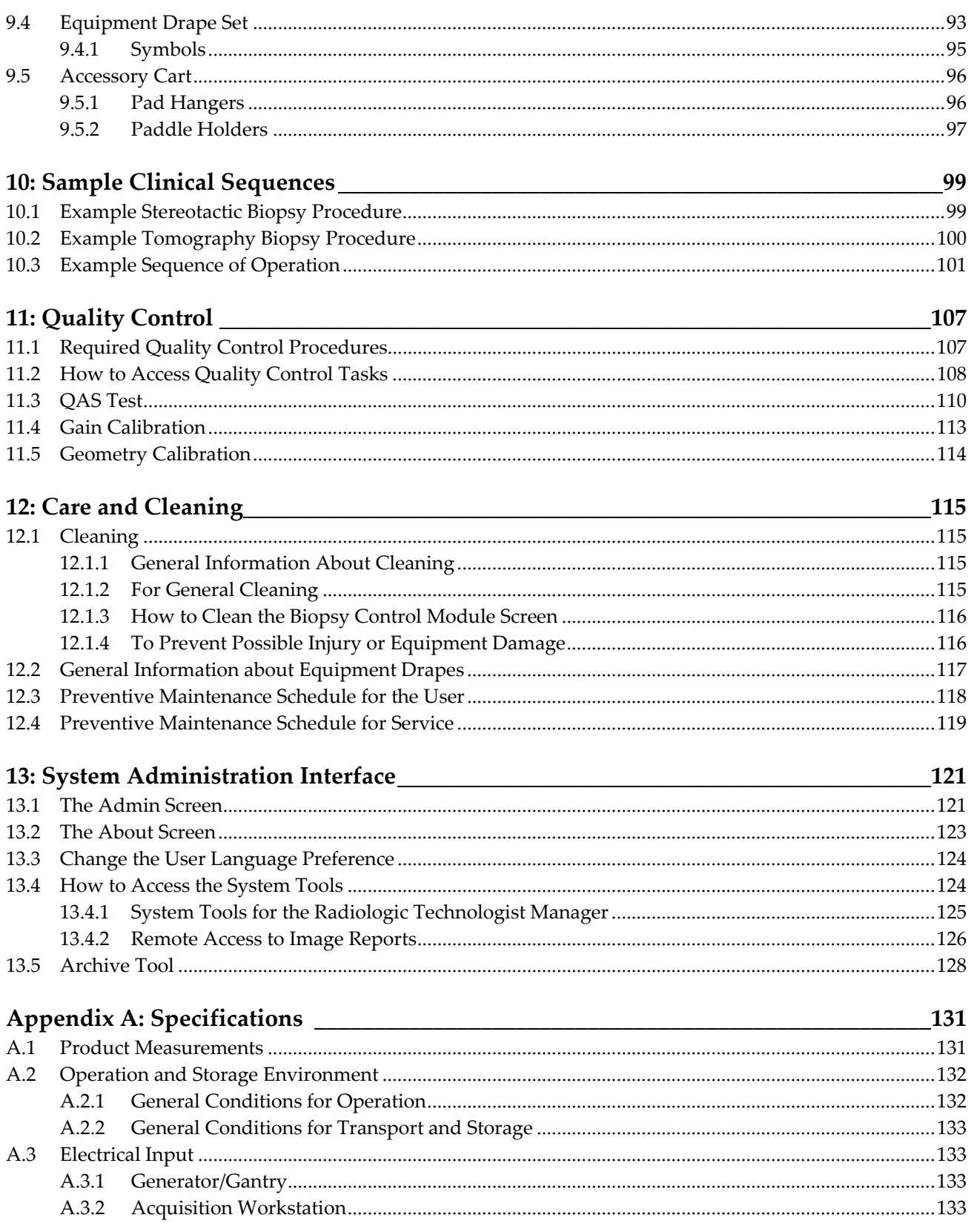

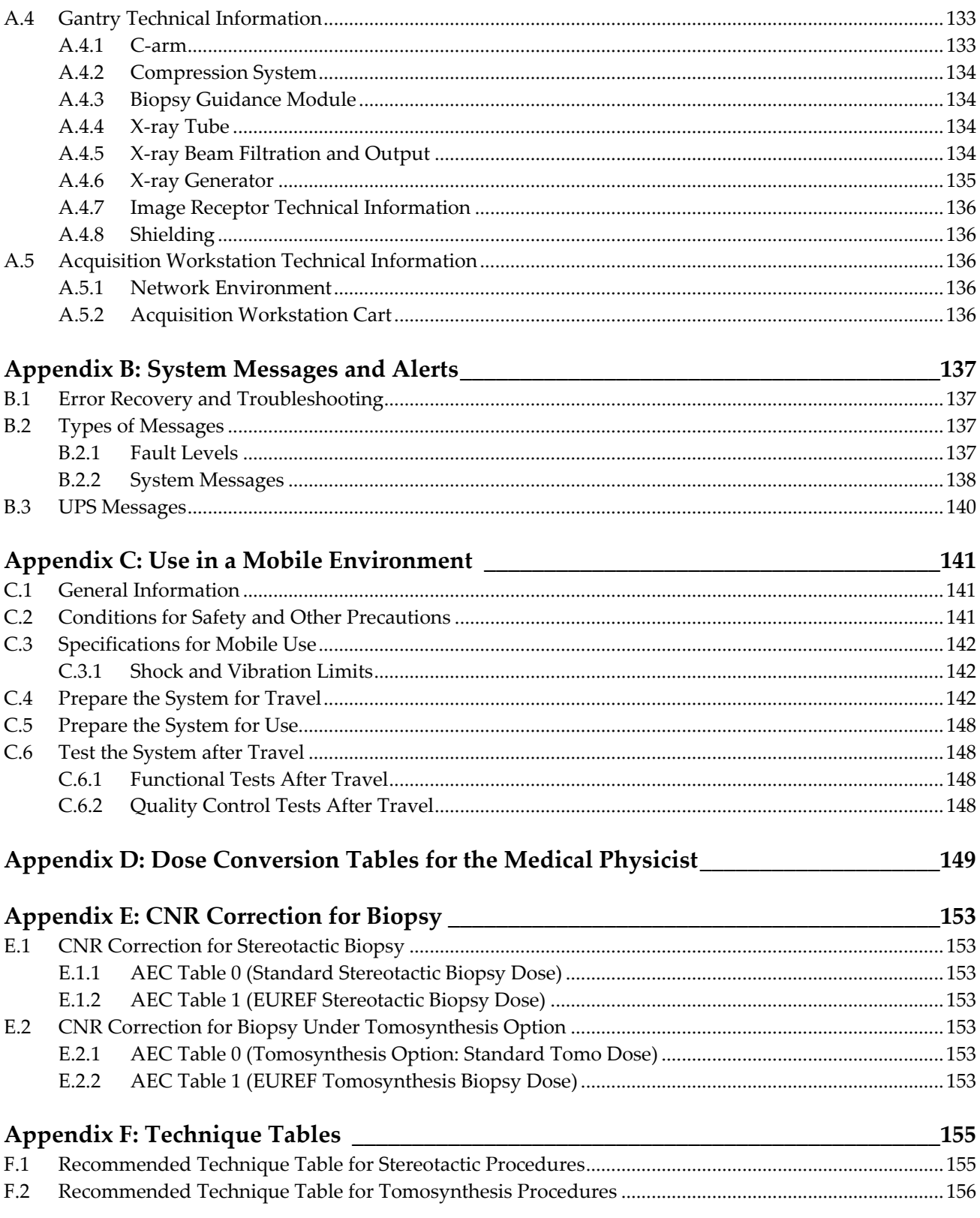

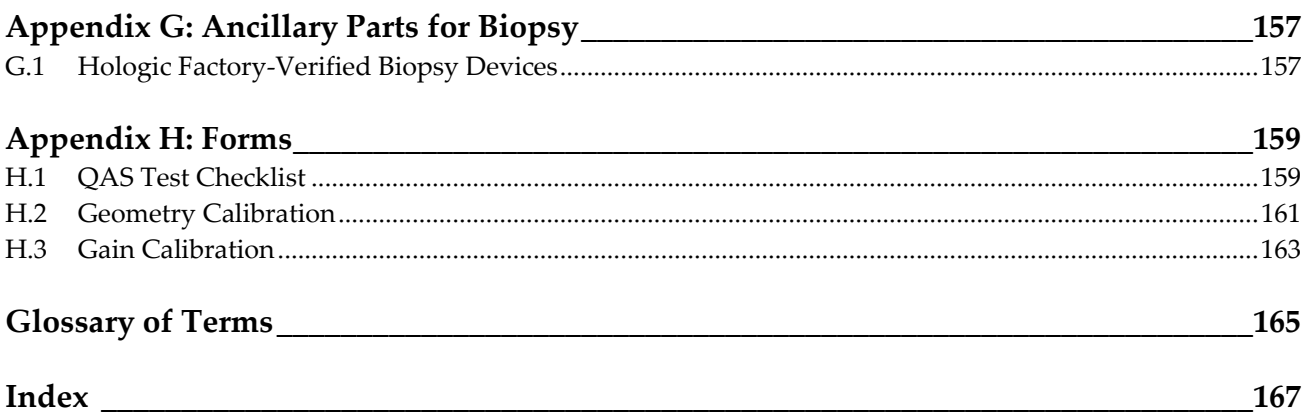

# <span id="page-10-0"></span>**List of Figures**

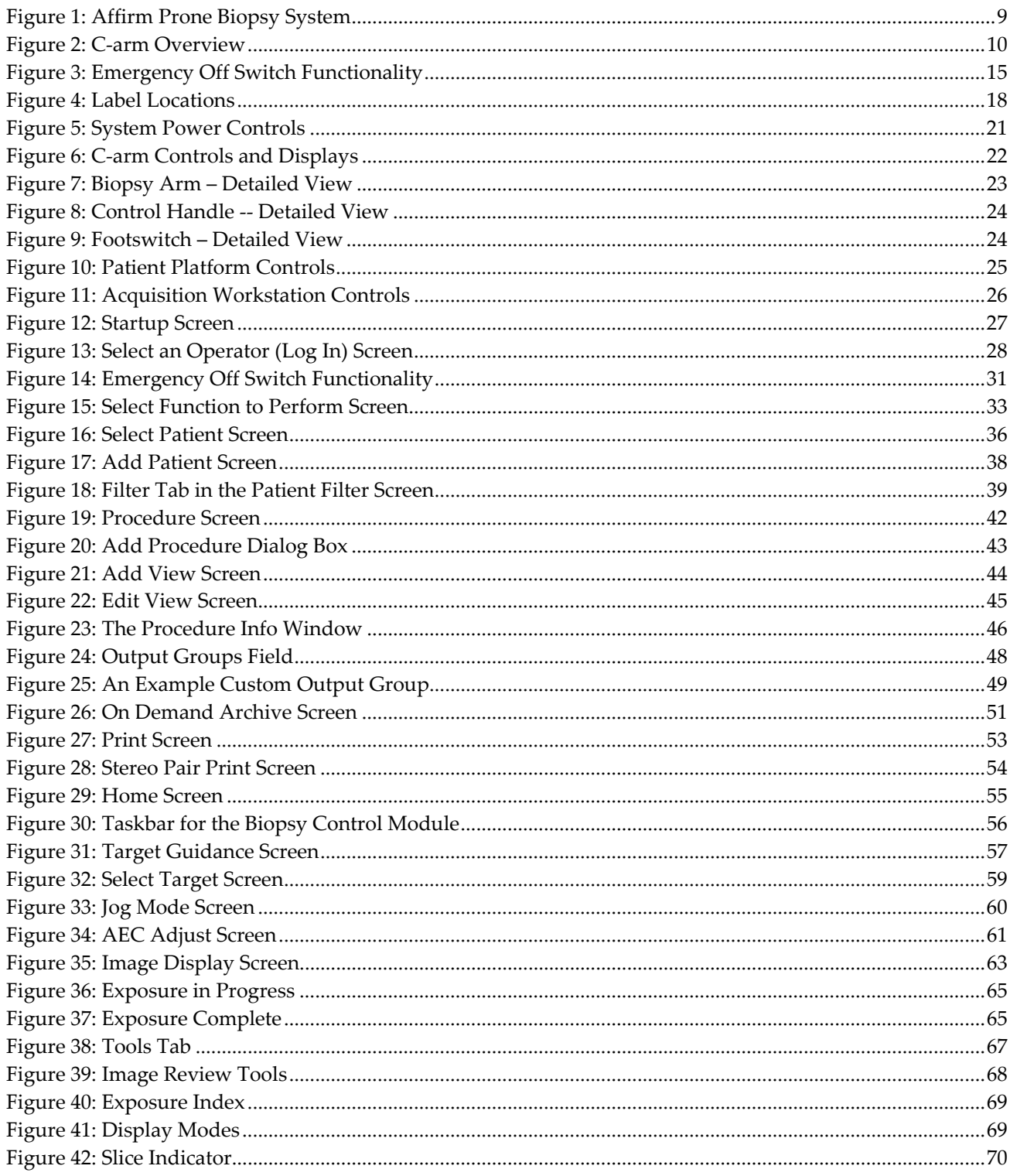

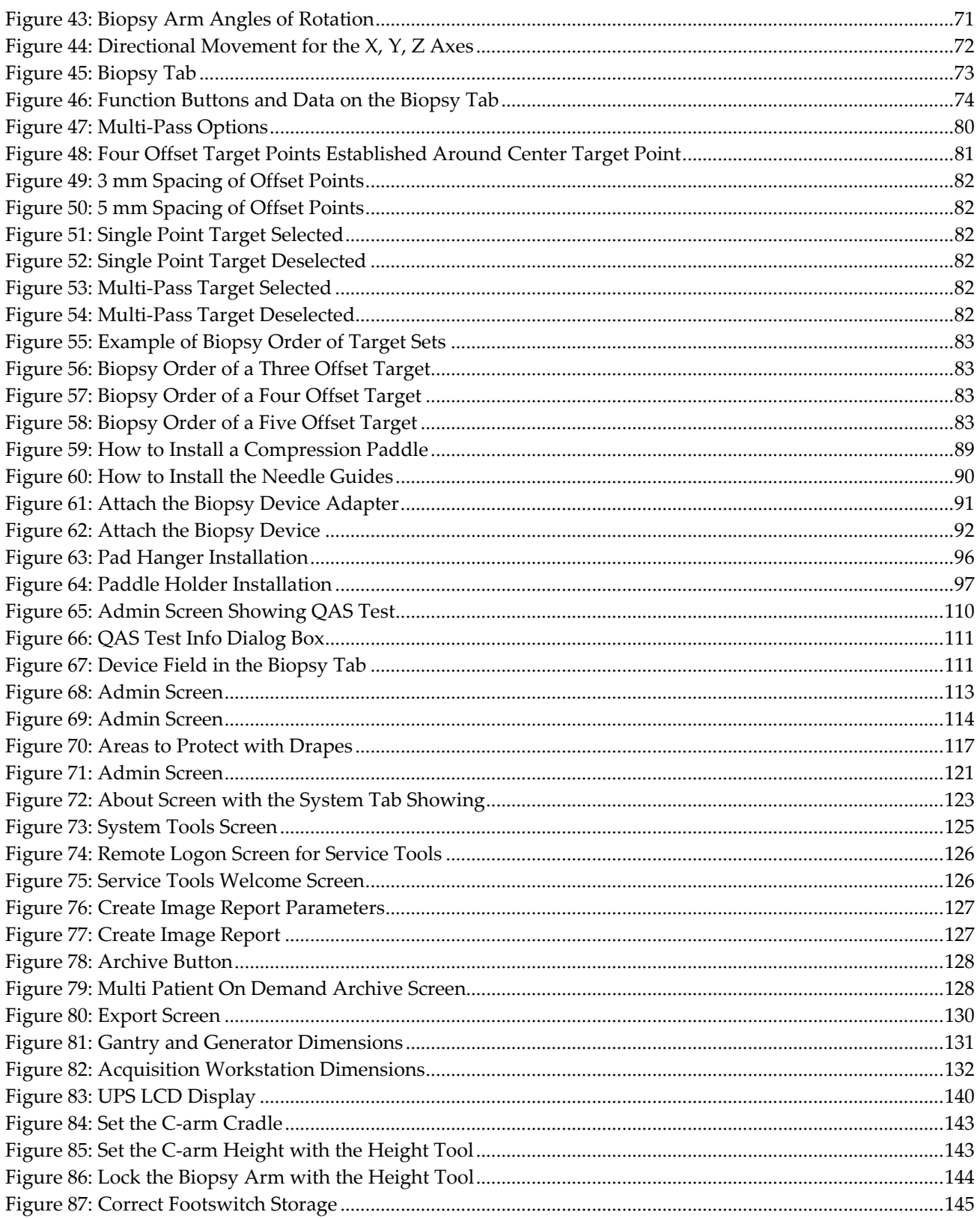

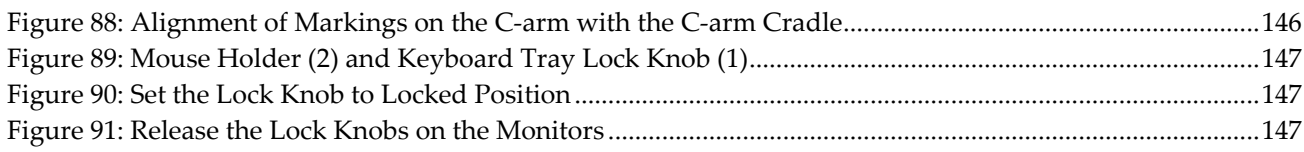

# <span id="page-14-0"></span>**List of Tables**

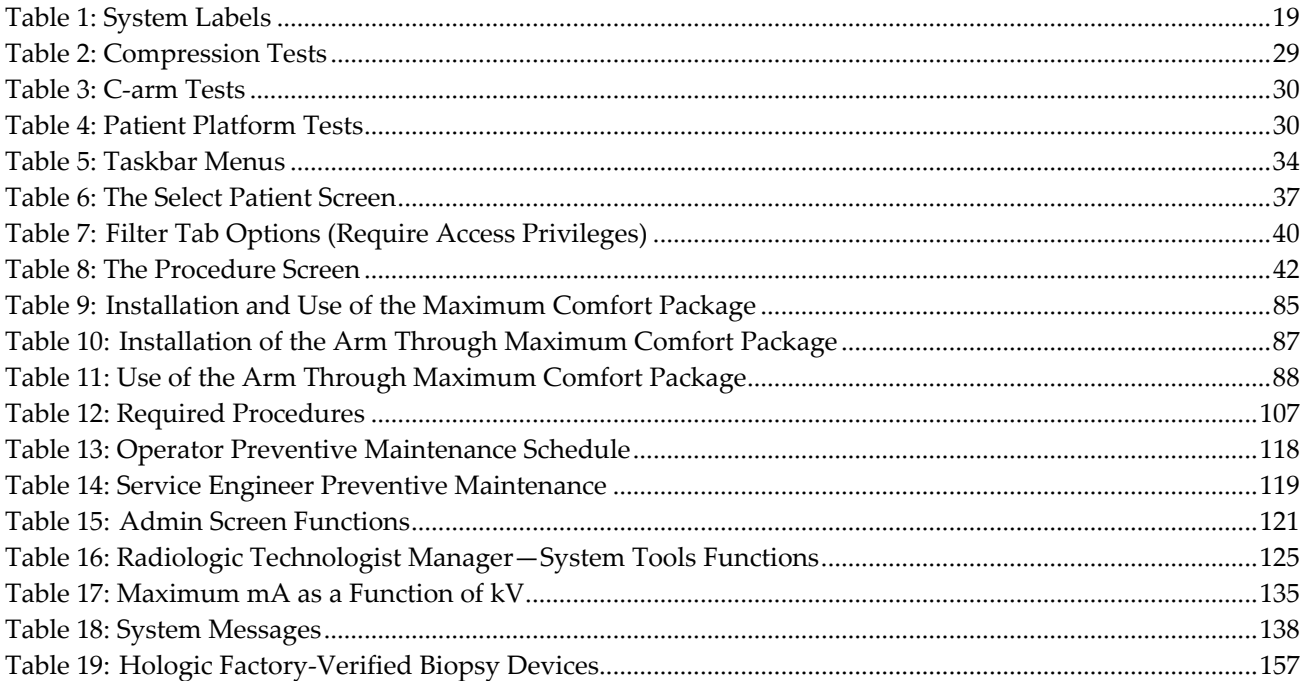

# **Chapter 1 Introduction**

<span id="page-16-0"></span>Read all this information carefully before operating the system. Follow all warnings and precautions as stated in this manual. Keep this manual available during procedures. Physicians should tell patients about all potential risks and adverse events described in this manual with respect to the operation of the system.

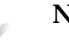

**Note**

Hologic configures some systems to meet specific requirements. Your system configuration may not have all the options and accessories included in this manual.

### <span id="page-16-1"></span>**1.1 Intended Use**

 $\rm R$  Only Caution: Federal law restricts this device to sale by or on the order of a physician.

The Affirm® prone biopsy system is intended for lesion location for biopsy while the patient is in the prone position to provide guidance for interventional purposes (such as biopsy, pre‐surgical localization or treatment devices).

#### <span id="page-16-2"></span>**1.1.1 Indications for Use**

The Affirm prone biopsy system combines the function of a standard x‐ray mammography unit with that of a lesion localization system to produce a device that has specific application in first accurately localizing lesions in the breast in two and/or three dimensions, and then providing guidance for interventional purposes (such as biopsy, pre‐surgical localization or treatment devices) for lesions determined to be suspicious through prior mammographic examination.

#### <span id="page-16-3"></span>**1.1.2 Contraindications**

- Patient weighs more than 181 kg (400 pounds).
- Inability to visualize the lesion under mammographic imaging.
- Patient cannot remain in a prone position during the entire procedure.

### <span id="page-16-4"></span>**1.2 Essential Performance**

The essential performance requirements of the Affirm prone biopsy system is as defined in IEC‐60601‐2‐45: 2005. These include: accuracy of loading factors, automatic control system, imaging performance, missed tissue at chest wall side, breast compression device, linearity of air kerma over limited intervals of loading factors, and reproducibility of the X‐radiation output.

### <span id="page-17-0"></span>**1.3 System Capabilities**

The Affirm prone biopsy system is a tomosynthesis‐capable mammography system for performing breast biopsies on patients lying in the prone position. The system localizes suspicious lesions, as determined through prior mammographic examinations, using either stereotactic or tomosynthesis techniques. The system then affords a physician the capacity of performing vacuum‐assisted needle core biopsy or needle (wire) localization of the lesion.

Localization can be accomplished either via conventional stereotactic imaging, or by examination of a tomosynthesis data set. With tomosynthesis, the image plane or "slice" most fully containing the suspected lesion is chosen by the physician from the data set to identify the lesion depth within the breast.

### <span id="page-17-1"></span>**1.4 User Profiles**

#### <span id="page-17-2"></span>**1.4.1 Mammography Technologist**

- Meets all requirements that apply to the location in which the Mammography Technologist operates.
- Completed training on the mammography system.
- Has training in mammography positions.
- Understands stereotactic breast biopsy procedures.
- Understands how to operate a computer and its peripherals.
- Understands sterile procedures.

#### <span id="page-17-3"></span>**1.4.2 Radiologists, Surgeons**

- Meets all requirements that apply to the location in which the Physician operates.
- Understands stereotactic breast biopsy procedures.
- Understands how to operate a computer and its peripherals.
- Understands sterile procedures.
- Gives local anesthesia.
- Understands basic surgical procedures for core biopsy.

#### <span id="page-17-4"></span>**1.4.3 Medical Physicist**

- Meets all requirements that apply to the location in which the Medical Physicist operates.
- Understands mammography.
- Has experience with digital imaging.
- Understands how to operate a computer and its peripherals.

### <span id="page-18-0"></span>**1.5 Training Requirements**

In the United States, users must be Registered Radiologic Technologists meeting criteria to perform mammography. The mammography users must meet all applicable MQSA personnel requirements under FDA guidelines for conventional and digital mammography.

The user has options available for training, which include but are not limited to:

- Onsite applications training by a Hologic Clinical Services Specialist
- Onsite on the job training also known as peer training

Additionally, the user manual is a guide for directions on how to use the system.

All users must make sure that they receive training on correct operation of the system before use on patients.

Hologic does not accept the responsibility for injury or damage from incorrect system operation.

### <span id="page-18-1"></span>**1.6 Quality Control Requirements**

Perform all Quality Control tests within the correct time frame.

### <span id="page-18-2"></span>**1.7 Where to Find the Installation Instructions**

Installation instructions are available in the *Service Manual*.

### <span id="page-18-3"></span>**1.8 Where to Find Technical Description Information**

Technical description information is available in the *Service Manual*.

### <span id="page-19-0"></span>**1.9 Warranty Statement**

Except as otherwise expressly stated in the Agreement: i) Equipment manufactured by Hologic is warranted to the original Customer to perform substantially in accordance with published product specifications for one (1) year starting from the date of shipment, or if Installation is required, from the date of Installation ("Warranty Period"); ii) digital imaging mammography x‐ray tubes are warranted for twenty‐four (24) months, during which the x-ray tubes are fully warranted for the first twelve (12) months and are warranted on a straight-line prorated basis during months 13-24; iii) replacement parts and remanufactured items are warranted for the remainder of the Warranty Period or ninety (90) days from shipment, whichever is longer; iv) consumable Supplies are warranted to conform to published specifications for a period ending on the expiration date shown on their respective packages; v) licensed Software is warranted to operate in accordance with published specifications; vi) Services are warranted to be supplied in a workman-like manner; vii) non-Hologic Manufactured Equipment is warranted through its manufacturer and such manufacturer's warranties shall extend to Hologic's customers, to the extent permitted by the manufacturer of such non‐Hologic Manufactured Equipment. Hologic does not warrant that use of Products will be uninterrupted or error‐free, or that Products will operate with non‐Hologic authorized third-party products. These warranties do not apply to any item that is: (a) repaired, moved, or altered other than by Hologic authorized service personnel; (b) subjected to physical (including thermal or electrical) abuse, stress, or misuse; (c) stored, maintained, or operated in any manner inconsistent with applicable Hologic specifications or instructions, including Customer's refusal to allow Hologic recommended Software upgrades; or (d) designated as supplied subject to a non‐Hologic warranty or on a pre‐ release or "as‐is" basis.

### <span id="page-19-1"></span>**1.10 Technical Support**

Refer to the copyright page of this manual for contact information for product support.

### <span id="page-19-2"></span>**1.11 Product Complaints**

Report any complaints or problems in the quality, reliability, safety, or performance of this product to Hologic. If the device has caused or added to patient injury, immediately report the incident to Hologic.

### <span id="page-19-3"></span>**1.12 Hologic Cybersecurity Statement**

Hologic continuously tests the current state of computer and network security to examine possible security problems. When necessary, Hologic provides the updates to the product.

For Cybersecurity Best Practices documents for Hologic products, refer to the Hologic Internet site at *[www.Hologic.com](http://www.hologic.com/)*.

## <span id="page-20-0"></span>**1.13 Symbols**

This section describes the Symbols on this system.

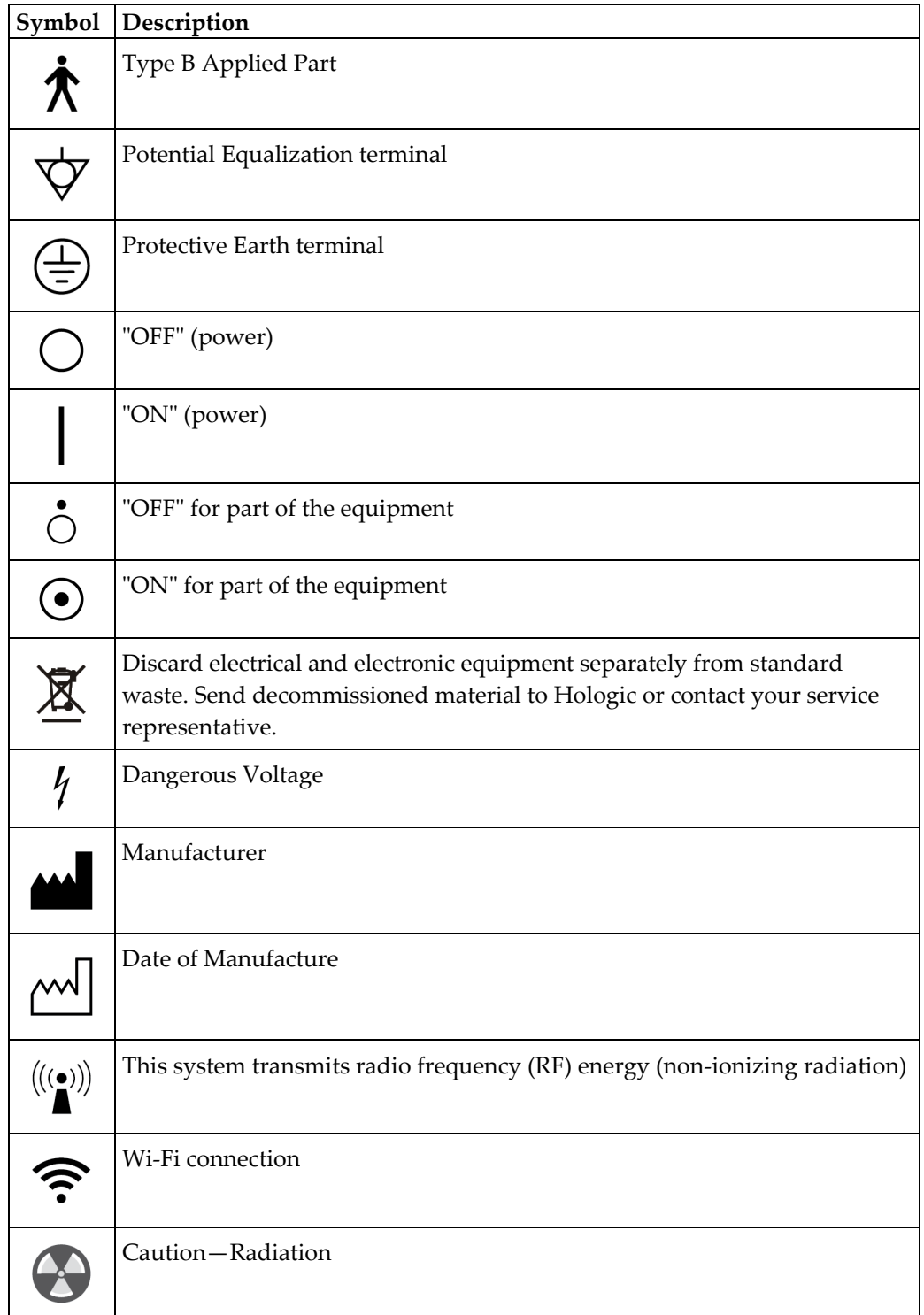

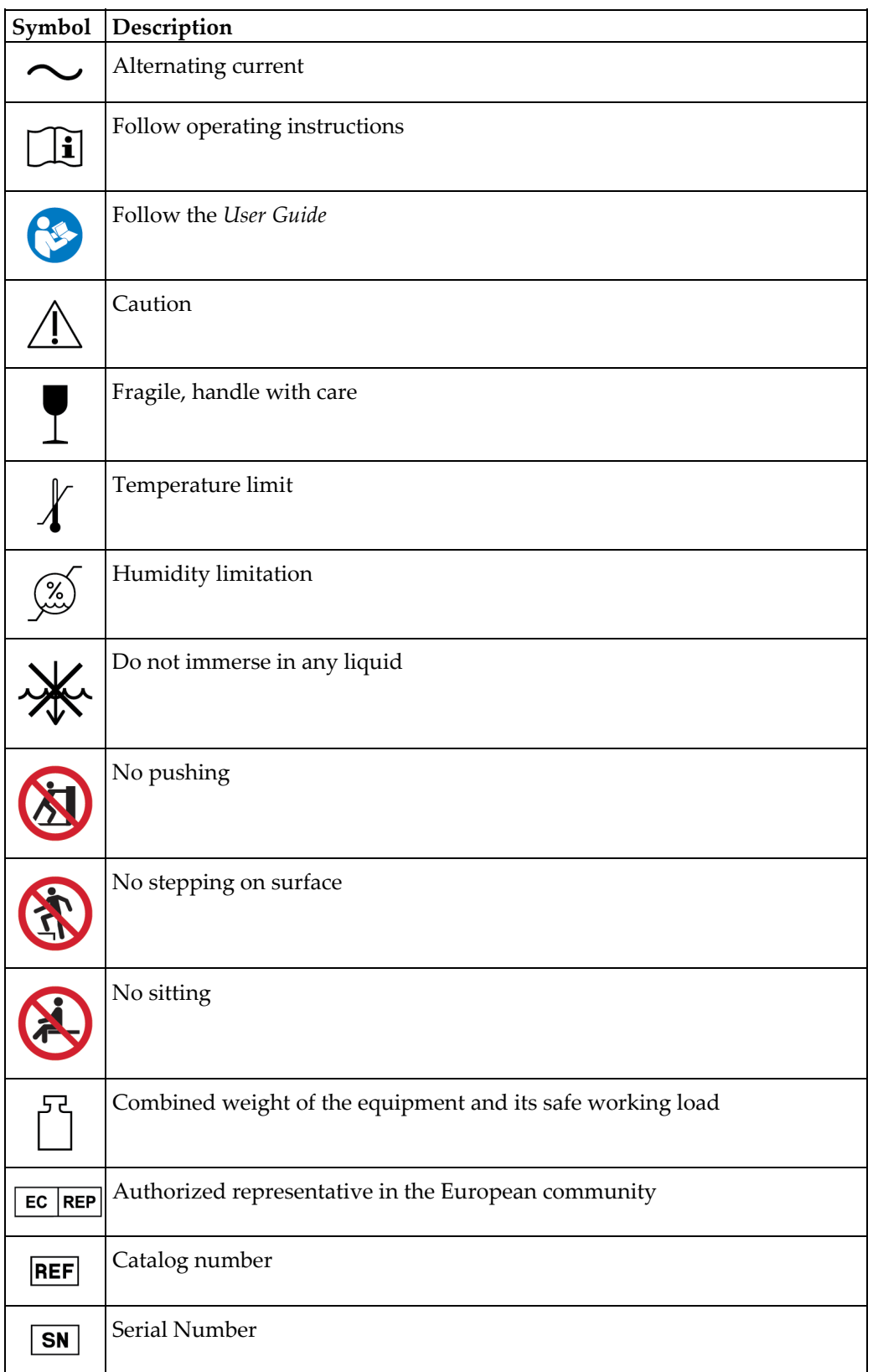

### <span id="page-22-0"></span>**1.14 Descriptions of Warnings, Cautions, and Notes**

Descriptions of Warnings, Cautions, and Notes used in this manual:

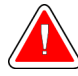

### **WARNING!**

**The procedures that you must follow accurately to prevent possible dangerous or fatal injury.**

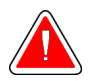

### **Warning:**

**The procedures that you must follow accurately to prevent injury.**

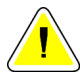

#### **Caution:**

**The procedures that you must follow accurately to prevent damage to equipment, loss of data, or damage to files in software applications.**

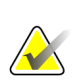

#### **Note**

Notes show additional information.

# <span id="page-24-1"></span>**Chapter 2 General Information**

<span id="page-24-0"></span>**2.1 System Overview** 

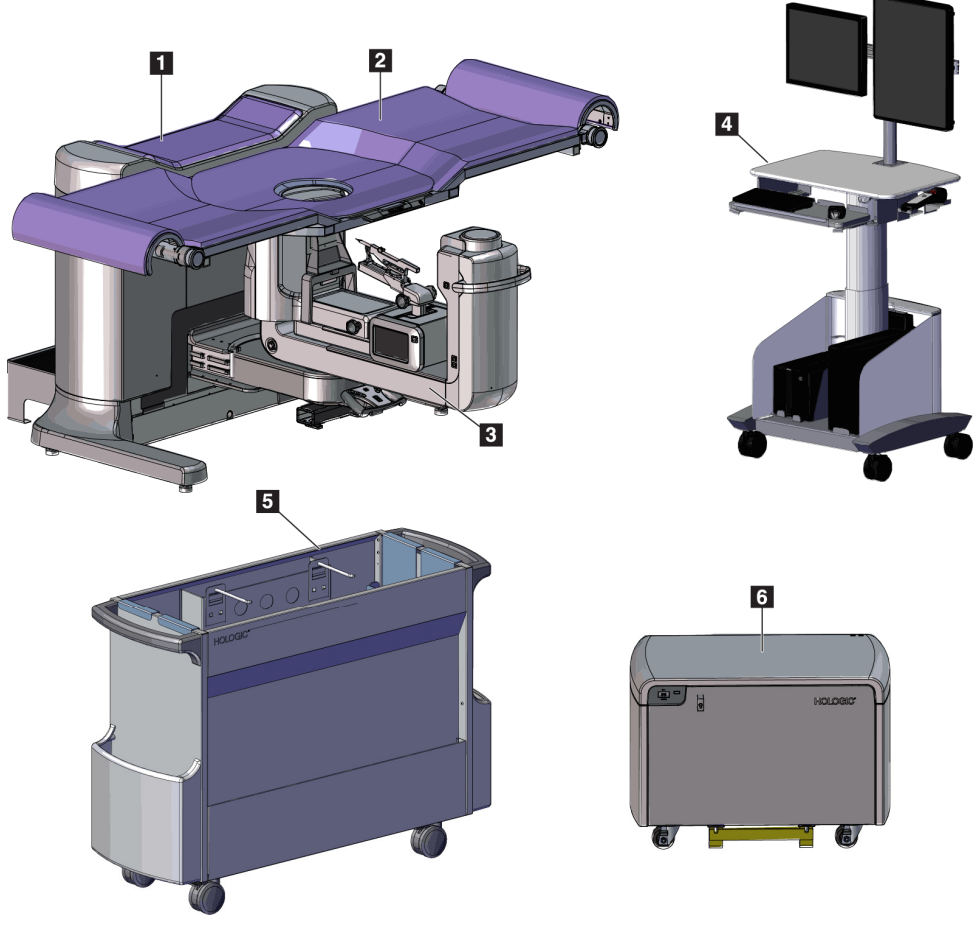

*Figure 1: Affirm Prone Biopsy System*

#### **Figure Legend**

<span id="page-24-2"></span>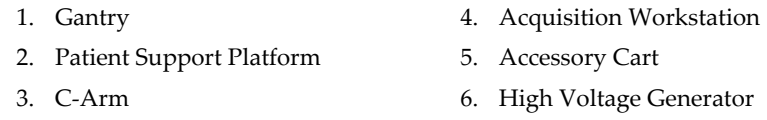

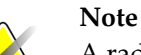

A radiation shield is not provided with the Affirm prone biopsy system.

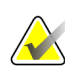

#### **Note**

The Acquisition Workstation has wheels for ease of positioning only. The system is NOT a mobile unit.

### <span id="page-25-0"></span>**2.1.1 C-Arm Overview**

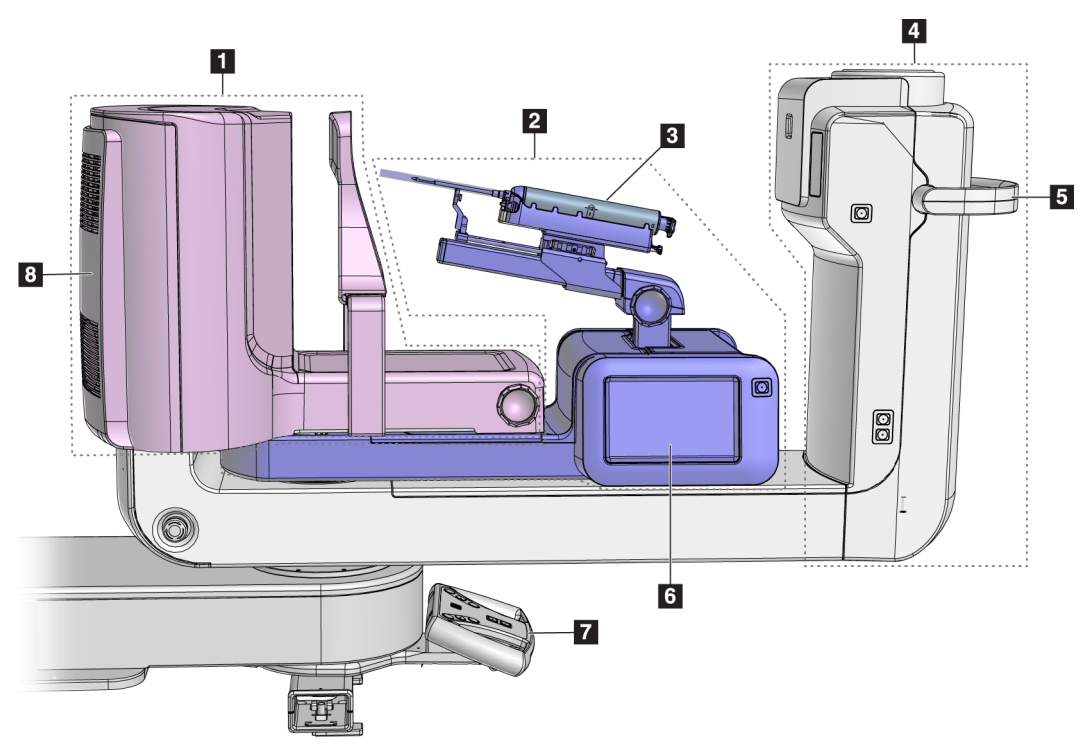

*Figure 2: C‐arm Overview*

#### **Figure Legend**

- <span id="page-25-1"></span>1. Compression Arm
- 2. Biopsy Arm
- 3. Biopsy Device
- 4. Tubehead
- 5. C‐arm Rotation Handle
- 6. Biopsy Control Module Display
- 7. Control Handle
- 8. Image Receptor

### <span id="page-26-0"></span>**2.2 Safety Information**

Read and understand this manual before you use the system. Keep the manual available during the patient procedures.

*Always* follow all the instructions in this manual. Hologic does not accept the responsibility for injury or damage from incorrect system operation. Hologic can schedule training at your facility.

The system has protective devices, but the Technologist must understand how to safely use the system. The Technologist must remember the health hazards of x rays.

### <span id="page-26-1"></span>**2.3 Warnings and Precautions**

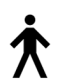

This system is classified as CLASS I, TYPE B APPLIED PART, IPX0, permanently connected equipment, continuous operation with short term loading per IEC 60601-1. There are no special provisions to protect the system from flammable anesthetics or ingress of liquids.

APPLIED PARTS include Compression Paddles, Breast Platform, and Patient Platform.

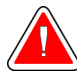

#### **WARNING!**

**Risk of electric shock. Only connect this equipment to supply mains with Protective Earth.**

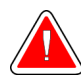

#### **WARNING!**

**For North American electrical safety requirements, use a Hospital Grade receptacle to supply a correct Ground.**

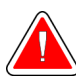

### **WARNING!**

**Electrical equipment used near flammable anesthetics can cause an explosion.**

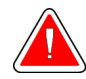

### **WARNING!**

**To correctly isolate the system, attach only approved accessories or options to the system. Only approved personnel can change the connections.**

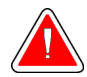

### **WARNING!**

**Keep a 1.5 meter safe distance between the patient and any non‐patient devices.**

**Do not install non‐patient system components (like the Workflow Manager, a diagnostic review workstation, or a hard copy printer) in the Patient Area.**

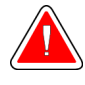

#### **WARNING!**

**Keep a 1.5 meter safe distance between the patient platform and the acquisition workstation.**

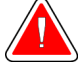

### **WARNING!**

**Only trained Service Engineers authorized through Hologic can open any of the panels. This system contains lethal voltages.**

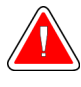

### **WARNING!**

**The user must correct problems before the system is used. Contact an approved service representative for preventive maintenance.**

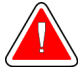

#### **WARNING!**

**After power failure, remove the patient from the system before you apply power.**

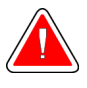

#### **Warning:**

**This device contains dangerous material. Send decommissioned material to Hologic or contact your service representative.**

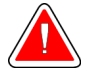

#### **Warning:**

**C‐arm movement is motorized.**

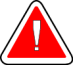

#### **Warning:**

**You increase the patient dose to high levels when you increase the AEC exposure adjustment. You increase the image noise or decrease image quality when you decrease the AEC exposure adjustment.**

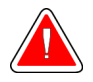

#### **Warning:**

**Control the access to the equipment according to local regulations for radiation protection.**

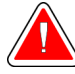

#### **Warning:**

**The disk drives installed in this system are a Class I Laser Product. Prevent direct exposure to the beam. Hidden laser radiation exists if the case to a disk drive is open.**

### **Warning:**

**Keep your full body behind the radiation shield during the exposure.**

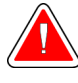

#### **Warning: Do not move the C‐arm while the system retrieves the image.**

### **Warning:**

**If a paddle touches possible infectious materials, contact your Infection Control Representative to remove contamination from the paddle.**

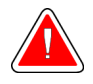

#### **Warning:**

**Do not leave the patient unattended during the procedure.**

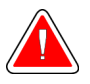

#### **Warning:**

**Keep the hands of the patient away from all buttons and switches at all times.**

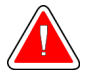

#### **Warning:**

**Place each footswitch in a position where, when used, they remain in reach of the Emergency Off Switches.**

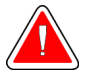

#### **Warning:**

**Position the footswitches to prevent accidental operation by a patient or wheelchair.**

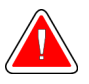

#### **Warning:**

**To prevent a higher radiation dose to the patient, only put approved materials in the x‐ray beam path.**

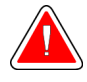

#### **Warning:**

**This system can be dangerous to the patient and the user. Always follow the safety precautions for x‐ray exposures.**

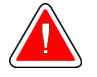

#### **Warning:**

**Use protective radiation shielding with a lead equivalent of more than .08 mm.**

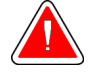

#### **Warning:**

**Do not sit on or step on the generator.**

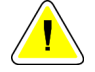

#### **Caution:**

**The system is a medical device and not a normal computer. Only make approved changes to the hardware or software. Install this device behind a firewall for network security. The computer virus protection or network security for this medical device is not supplied (for example, a computer firewall). The network security and anti‐virus provisions are the responsibility of the user.**

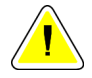

#### **Caution:**

**Do not turn off the Acquisition Workstation circuit breaker except in emergency. The circuit breaker can turn off the Uninterruptible Power Supply (UPS) and risk data loss.**

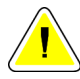

#### **Caution:**

**Risk of data loss. Do not put any magnetic media near or on devices that create any magnetic fields.**

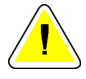

#### **Caution:**

**Do not use any heat source (like a heating pad) on the image receptor.**

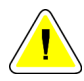

#### **Caution:**

**Do not block or cover the fan ports located on the rear cover of the Digital Image Receptor.**

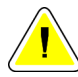

#### **Caution:**

**To prevent possible damage from thermal shock to the Digital Image Receptor, follow the recommended procedure to turn off the equipment.**

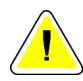

#### **Caution:**

**The display is calibrated for compliance to DICOM standards. Do not make any brightness or contrast adjustments to the display.**

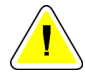

#### **Caution:**

**Use the least possible amount of cleaning fluids. The fluids must not flow or run.**

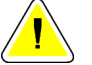

#### **Caution:**

**To prevent damage to the electronic components, do not use disinfectant sprays on the system.**

### <span id="page-30-0"></span>**2.4 Emergency Off Switches**

A red Emergency Off (E‐Stop) switch is located on each side of the tube arm and on the x‐ray remote control. The Emergency Off switch disables C‐arm and Patient Platform movement and removes power from the Gantry.

Do NOT use the E‐Stop switches for routine system shutdown.

<span id="page-30-4"></span>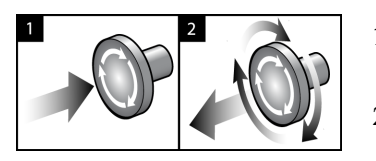

*Figure 3: Emergency Off Switch Functionality*

1. Press any of the Emergency Off switches to power OFF the Gantry.

2. To reset the Emergency Off switch, turn clockwise approximately one‐quarter turn until the switch pops back out.

### <span id="page-30-1"></span>**2.5 Interlocks**

- The electronic System Lock only allows C‐arm movement when the **System Lock** button on the Control Handle is in unlocked mode.
- The system does not allow x‐ray exposure unless in a Ready state and the **System Lock** button on the Control Handle is in locked mode.
- If the x-ray button is released before the end of the exposure, the exposure stops and an alarm message shows.
- The system does not enter a Ready state following an exposure until the x-ray button is released.

### <span id="page-30-2"></span>**2.6 Compliance**

This section describes the system compliance requirements and the responsibilities of the manufacturer.

### <span id="page-30-3"></span>**2.6.1 Compliance Requirements**

The manufacturer has the responsibility for the safety, reliability, and performance of this equipment with the following provisions:

- The electrical installation of the room meets all requirements.
- The equipment is used according to the *User Guide*.
- The assembly operations, extensions, adjustments, changes, or repairs are performed only by authorized persons.
- The network and communication equipment is installed to meet IEC Standards. The complete system (network and communications equipment and the Affirm Prone Biopsy System) must be in compliance with IEC 60601‐1.

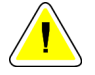

**Caution:**

**Medical Electrical Equipment needs special precautions about EMC and must be installed, put into service and used according to the EMC information provided.**

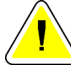

#### **Caution:**

**Portable and mobile RF communications can affect medical electrical equipment.**

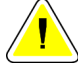

#### **Caution:**

**The use of unauthorized accessories and cables can result in increased emissions or decreased immunity. To keep the isolation quality for the system, attach only approved Hologic accessories or options to the system.**

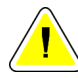

#### **Caution:**

**The Medical Electrical (ME) Equipment or ME System should not be used adjacent to or stacked with other equipment. If adjacent or stacked use is necessary, make sure that the ME Equipment or ME System operates correctly in this configuration.**

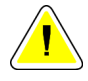

#### **Caution:**

**This system is intended for use by healthcare professionals only. This system may cause radio interference or may disrupt the operation of nearby equipment. It may be necessary to take mitigation measures, such as re‐orienting or relocating the equipment or shielding the location.**

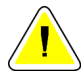

#### **Caution:**

**Caution:**

**Changes or modifications not expressly approved by Hologic could void your authority to operate the equipment.**

**This equipment has been tested and found to comply with the limits for a Class A digital device, pursuant to part 15 of the FCC Rules. These limits are designed to provide reasonable protection against harmful interference when the equipment is operated in a commercial environment. This equipment generates, uses, and can radiate radio frequency energy and, if not installed and used in accordance with the instruction manual, may cause harmful interference to radio communications. Operation of this equipment in a residential area is likely to cause harmful interference in which case the user will be required to correct the interference at his own expense.**

#### <span id="page-32-0"></span>**2.6.2 Compliance Statements**

The manufacturer states this device is made to meet the following requirements. IEC:

- IEC 60601-1: 2005 Medical Electrical Equipment, Part 1: General requirements for basic safety and essential performance
- IEC 60601‐1‐2: 2007 ‐ Collateral standard: Electromagnetic compatibility ‐ Requirements and tests
- IEC 60601-1-3: 2008 General requirements for radiation protection in diagnostic xray equipment
- IEC 60601‐1‐6: 2010 ‐ Collateral Standard: Usability
- IEC 60601‐2‐28: 2010 ‐ Particular requirements for the basic safety and essential performance of x‐ray tube assemblies for medical diagnosis
- IEC 60601-2-45: 2011 Particular requirements for the basic safety and essential performance of mammographic x‐ray equipment and mammographic stereotactic devices

FDA:

- 21 CFR §900 Mammography Quality Standards Act (MQSA)
- 21 CFR §1020.30 Diagnostic x‐ray systems and their major components
- 21 CFR §1020.31 Radiographic equipment

CE:

- 93/42/EEC CE marking according to MDD
- 2006/42/EC Machinery Directive of 17 May 2006
- 2002/95/EC Restriction of Hazardous Substances Directive of 27 January 2003
- 2002/96/EC Waste Electrical and Electronic Equipment Directive of 27 January 2003 CAN/CSA:
- CAN/CSA‐C22.2 No. 60601‐1 (2008): Medical electrical equipment ‐ Part 1: General requirements for safety

ANSI/AAMI:

• ANSI/AAMI ES60601‐1 (2005) ‐ Medical electrical equipment— Part 1: General requirements for basic safety and essential performance

<span id="page-33-0"></span>**2.7 Label Locations** 

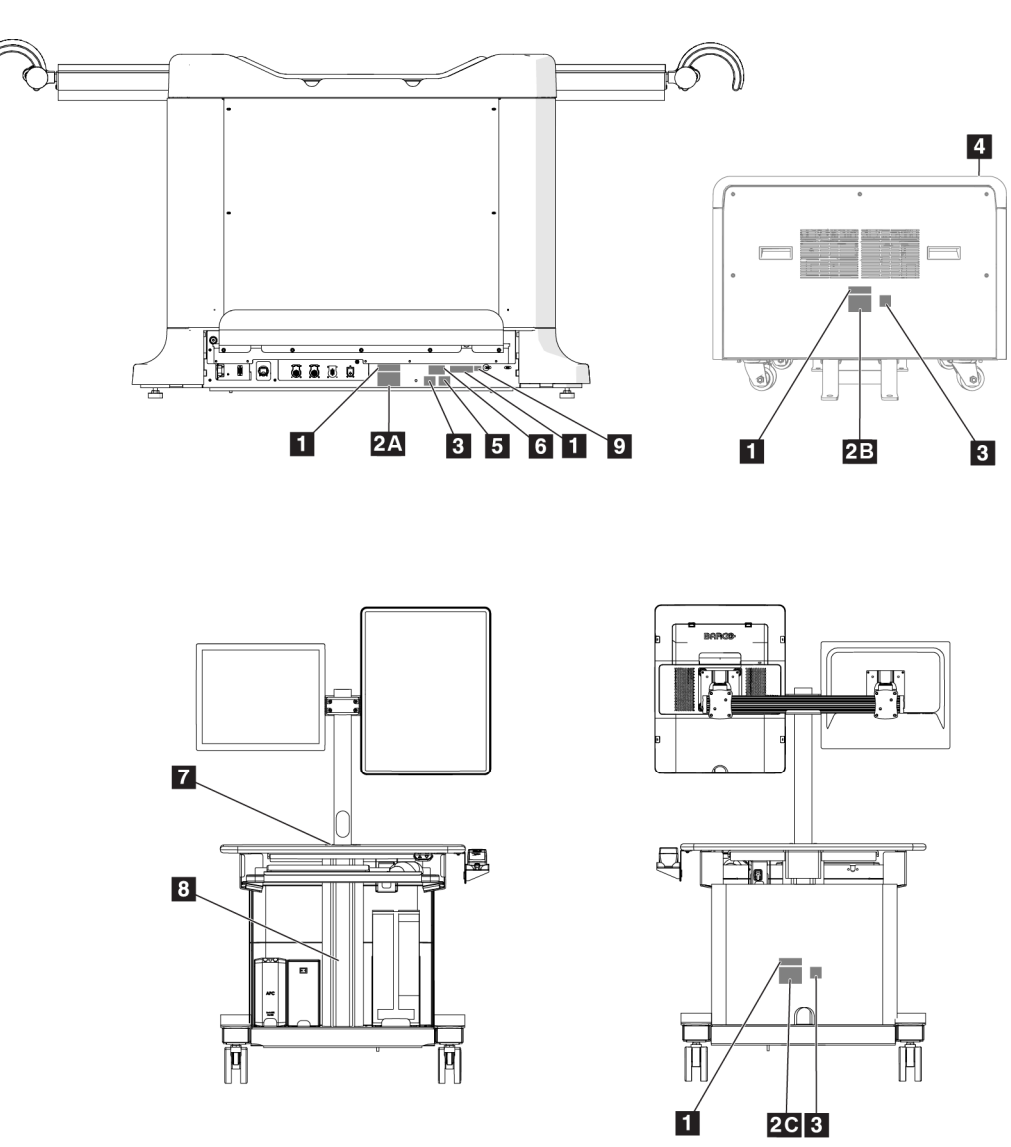

<span id="page-33-1"></span>*Figure 4: Label Locations*

<span id="page-34-0"></span>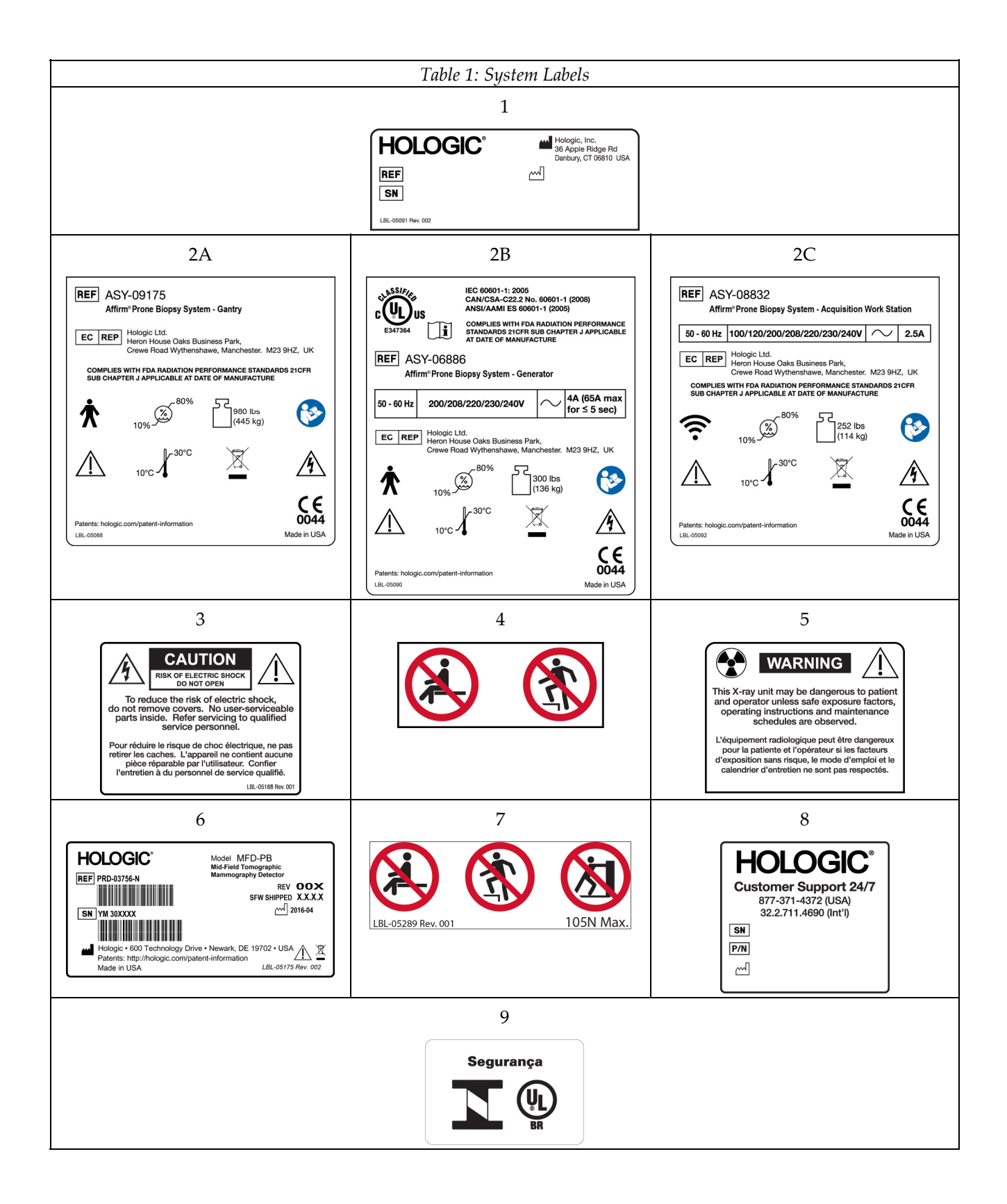
# **Chapter 3 System Controls and Indicators**

<span id="page-36-0"></span>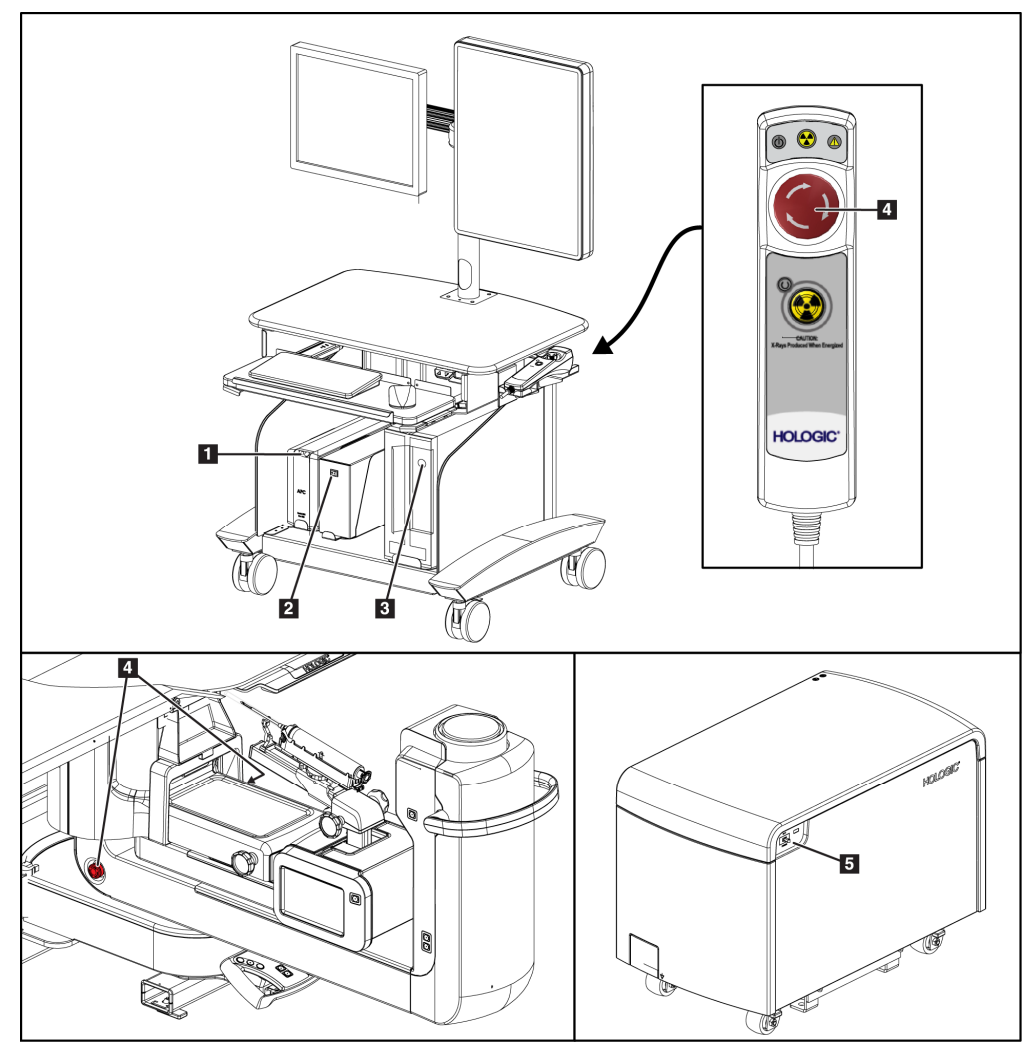

# **3.1 System Power Controls**

*Figure 5: System Power Controls*

- 1. Uninterruptible Power Supply (UPS) Power/Reset Button
- 2. Isolation Transformer Power Switch
- 3. Computer Power On/Reset Button
- 4. Emergency Off (E‐Stop) Switches
- 5. Generator Circuit Breaker

# **3.2 C-Arm Controls**

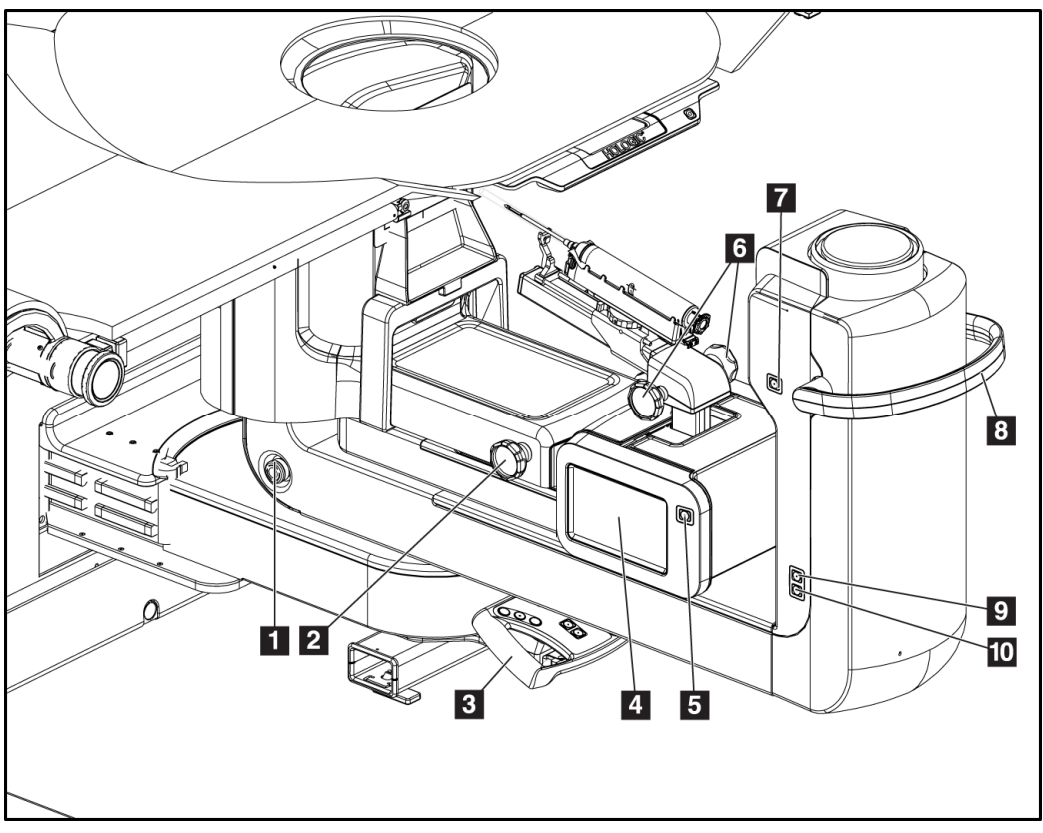

*Figure 6: C‐arm Controls and Displays*

- 1. Emergency Off (E‐Stop) Switch
- 2. Manual Compression Adjust Knob
- 3. Control Handle
- 4. Biopsy Control Module Touch Screen Display
- 5. Biopsy Arm Motor Enable Button
- 6. Manual Biopsy Device Advance/Retract Knob
- 7. Task Lighting On/Off
- 8. C‐arm Rotation Handle
- 9. C-arm Sweep Away from User
- 10. C-arm Sweep Toward User

# **3.2.1 Biopsy Arm Controls**

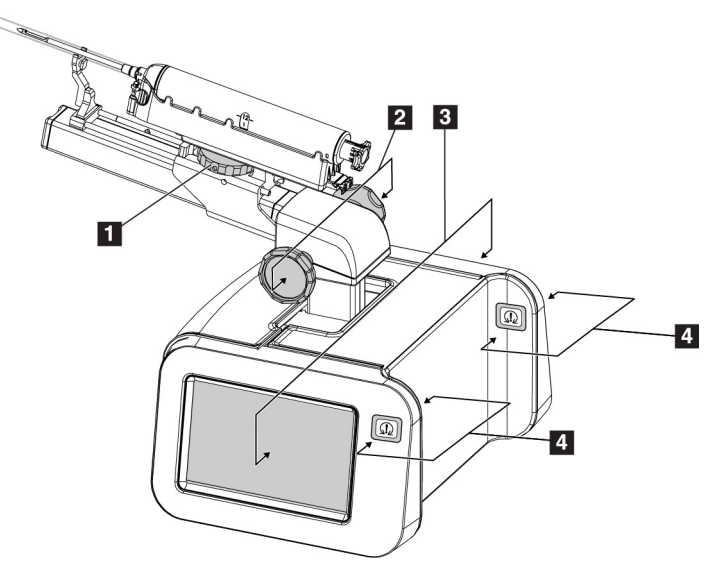

*Figure 7: Biopsy Arm – Detailed View*

#### **Figure Legend**

- 1. Biopsy Device Mount Knob
- 2. Manual Needle Advance/Retract Knobs
- 3. Biopsy Control Module Touch Screen Displays
- 4. Biopsy Control Module Motor Enable Buttons

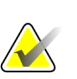

# **Note**

Refer to *User [Interface](#page-70-0) ‐ Biopsy Control Module* on page [55](#page-70-0) for information on using the Biopsy Control Module touch screen display.

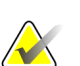

#### **Note**

The Biopsy Control Module motor enable buttons consist of two pairs of buttons located on either side of the Biopsy Control Module. Each pair is located back to back on one of the module cover extensions and is meant to be pinched with one hand. To enable the Biopsy Control Module motor, press and hold one of the Motor Enable button pairs.

# **3.2.2 Control Handle Controls**

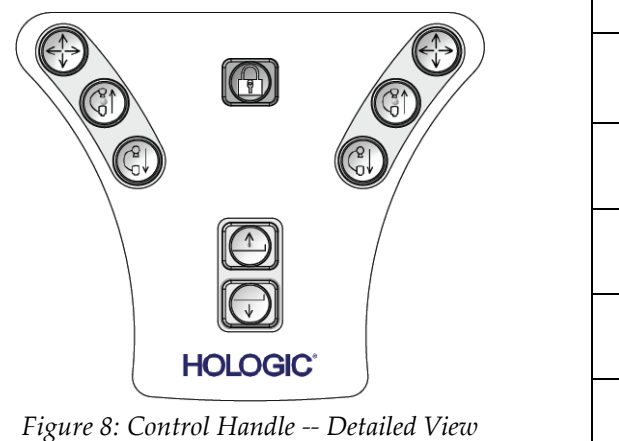

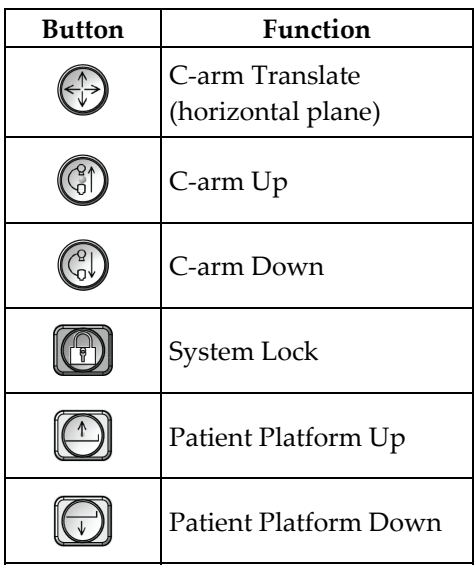

# **3.2.3 Footswitch Controls**

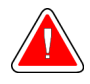

### **Warning:**

**Place each footswitch in a position where, when used, they remain in reach of the Emergency Off Switches.**

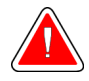

#### **Warning:**

**Position the footswitches to prevent accidental operation by a patient or wheelchair.**

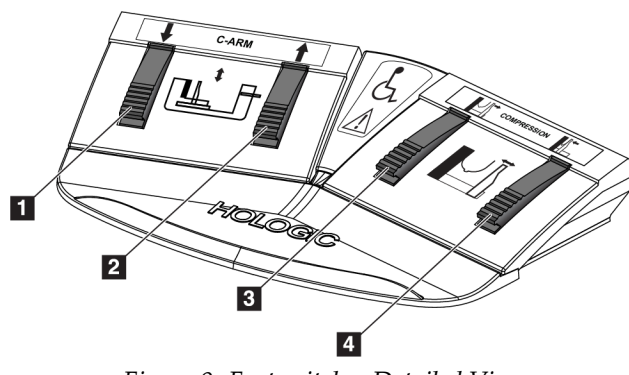

*Figure 9: Footswitch – Detailed View*

- 1. C‐arm Down
- 2. C-arm Up
- 3. Compression Release
- 4. Compression Apply

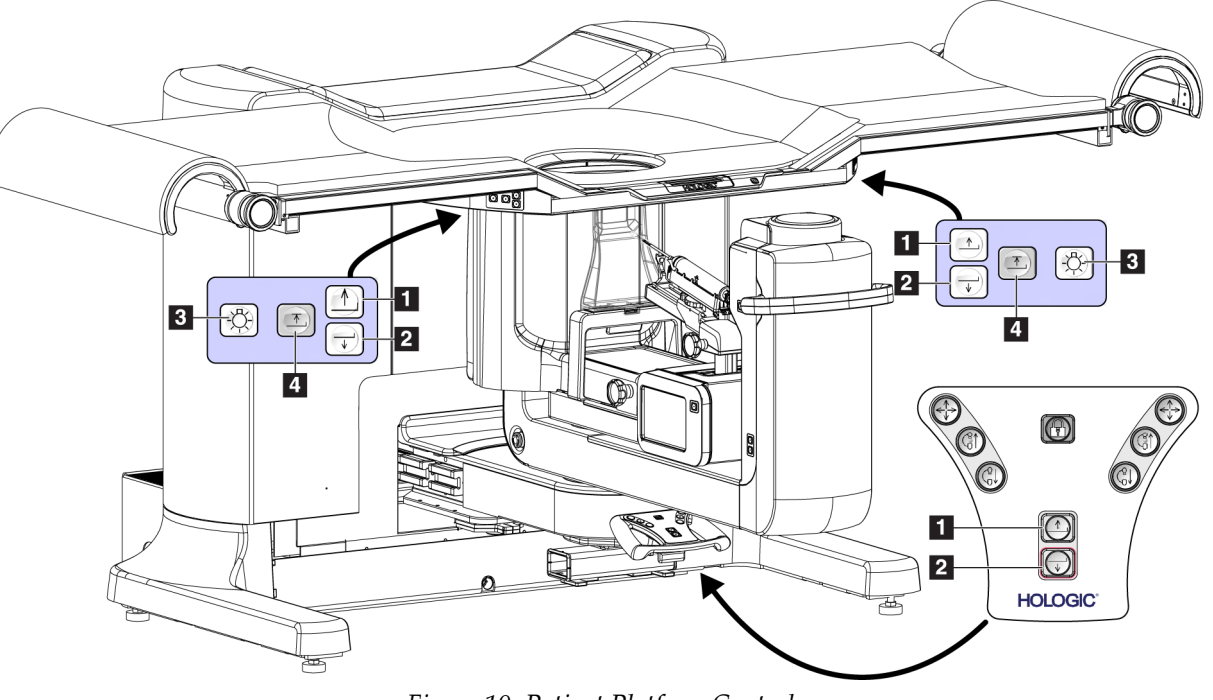

# **3.3 Patient Platform Controls**

*Figure 10: Patient Platform Controls*

- 1. Patient Platform Up
- 2. Patient Platform Down
- 3. Task Light On/Medium/Low/Off
- 4. Patient Platform Up Limit (Full Height)

# **3.4 Acquisition Workstation Controls**

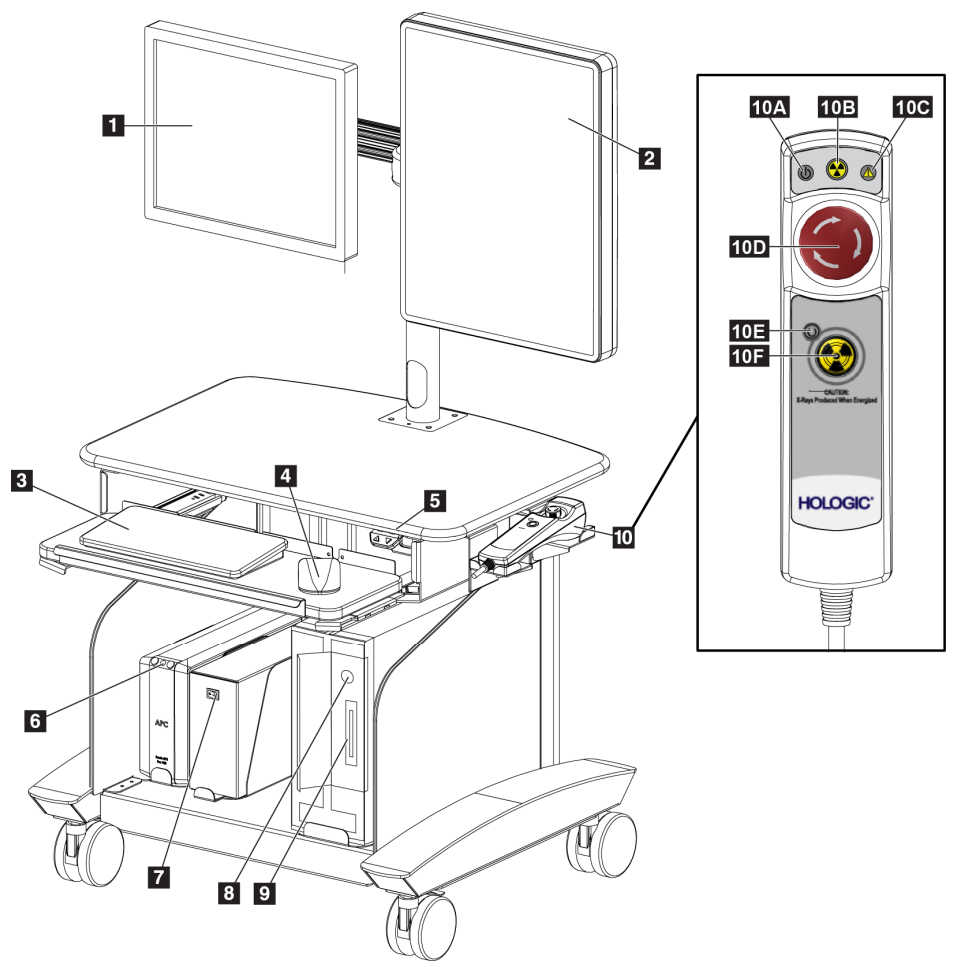

*Figure 11: Acquisition Workstation Controls*

- 1. Control Monitor
- 2. Image Display Monitor
- 3. Keyboard
- 4. Mouse
- 5. Workstation Work Surface Up and Down Controls
- 6. Uninterruptible Power Supply (UPS) Power Button
- 7. Isolation Transformer Power Switch
- 8. Computer Power On/Reset Button
- 9. CD/DVD Drive
- 10. Emergency Off/X‐ray Activation Remote
	- A. Power On Light
	- B. X‐ray Active Light
	- C. System Alert Light
	- D. Emergency Off Switch
	- E. Ready for X‐ray Light
	- F. X‐ray Activation Button

# **Chapter 4 Startup, Functional Tests, and Shutdown**

# **4.1 How to Start the System**

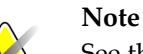

See the figure *System Power [Controls](#page-36-0)* on page [21](#page-36-0) for the locations of power buttons.

- 1. Make sure that there are no obstructions to C‐arm or Patient Platform movement.
- 2. Make sure that all three Emergency Off switches are in the reset position (unpushed).
- 3. Make sure that the Generator circuit breaker is in the ON position.
- 4. Make sure that the Isolation Transformer power switch is in the ON position.
- 5. Make sure that the UPS is powered ON.
- 6. Press the **Power/Reset** button on the computer. The computer powers on and the *Startup* screen opens on the Acquisition Workstation Control monitor. The Gantry then automatically powers on.

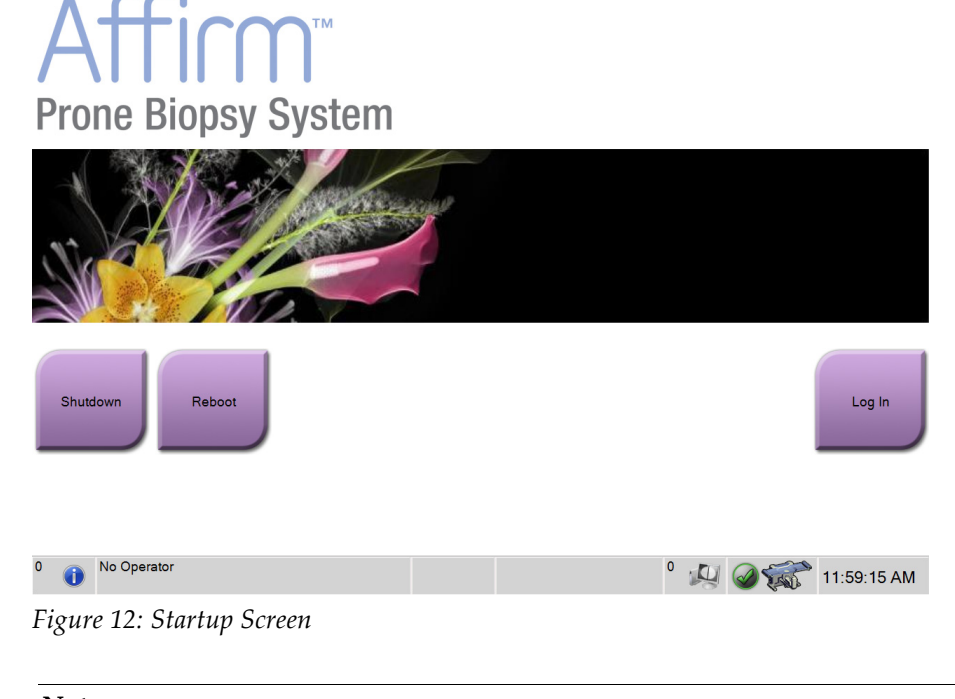

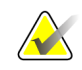

#### **Note**

The *Startup* screen includes a **Shutdown** button that turns off the system and a **Reboot** button that restarts the system.

**Note**

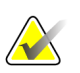

The system can require between five minutes and fifteen minutes to prepare for image acquisition. The wait time depends on the detector power configuration. A timer in the Taskbar displays the wait time before the system is ready. Do not acquire clinical or QC images unless the System Status Icon indicates that the system is Ready.

### **4.1.1 Log In**

- 1. Select the **Log In** button on the *Startup* screen.
- 2. The *Select an Operator* (Log In) screen opens and shows a list of Manager and Technologist user names. Select the **Show All** button to list the Service, Applications, and Physicist user names.
- 3. Choose an operator by selecting the applicable button.

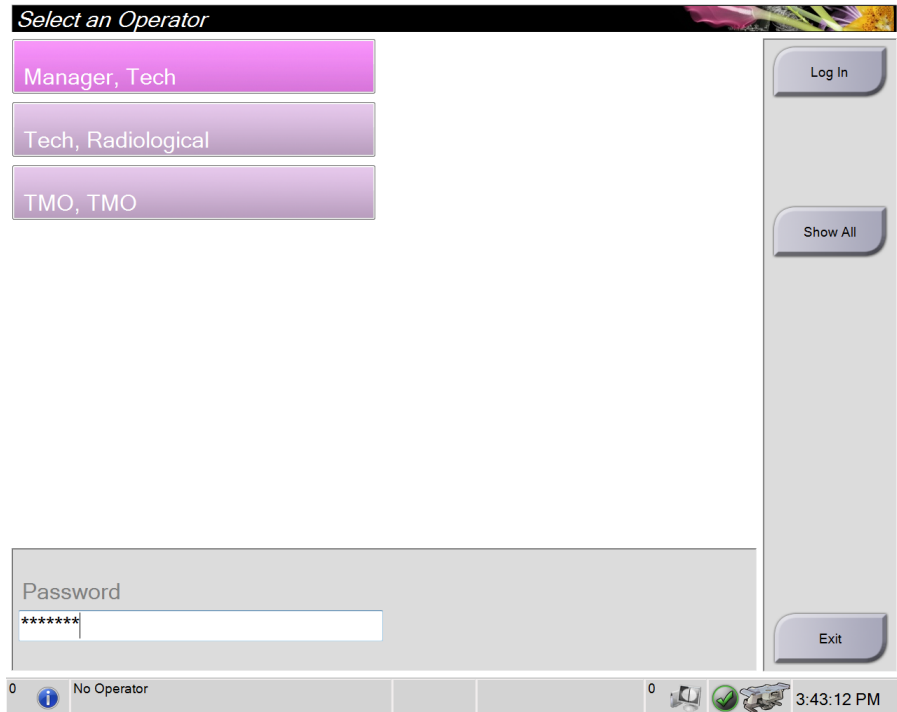

*Figure 13: Select an Operator (Log In) Screen*

- 4. Select the Password field and type in the password.
- 5. Select **Log In**.

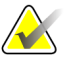

#### **Note**

If Quality Control tasks are due, the *Select Function to Perform* screen opens. Perform the quality control tasks or select **Skip**.

# **4.2 Functional Tests**

# **4.2.1 Compression Functional Tests**

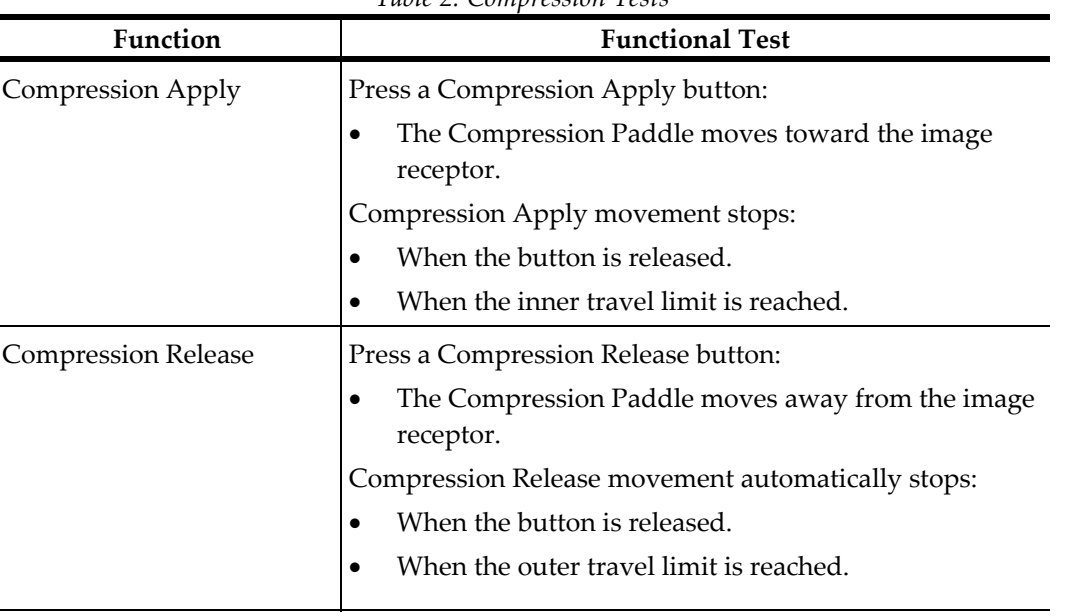

*Table 2: Compression Tests*

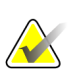

### **Note**

The compression paddle and the biopsy device mount move separately.

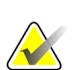

#### **Note**

The system is designed to prevent collisions between the paddle and the selected biopsy device. To make sure that the compression paddle travels to its maximum limit, move the biopsy device mount as far away from the breast platform as possible.

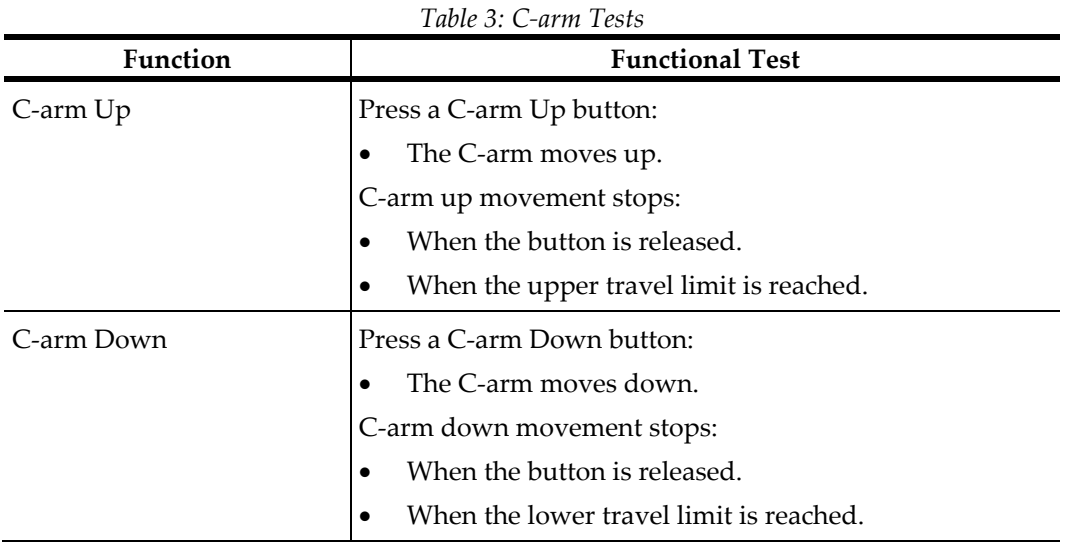

# **4.2.2 C-arm Movement Functional Tests**

# **4.2.3 Patient Platform Functional Tests**

#### *Table 4: Patient Platform Tests*

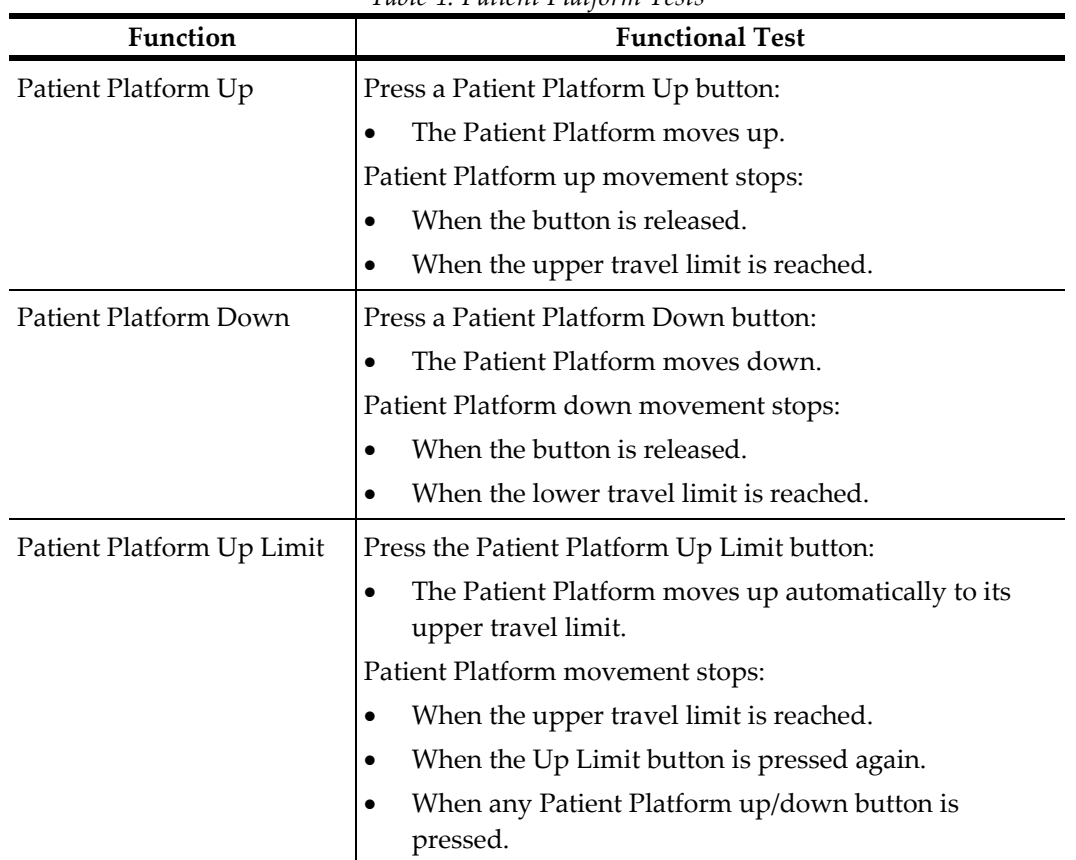

# **4.3 Emergency Off Switches Functionality**

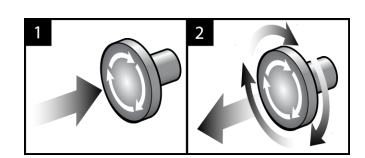

*Figure 14: Emergency Off Switch Functionality*

There are three Emergency Off switches, one on each side of the Gantry and one on the Acquisition Workstation.

- 1. To turn Off the Gantry and disable the Acquisition Workstation Lift Mechanism, press any of the Emergency Off switches.
- 2. To reset the Emergency Off switch, turn clockwise approximately one‐quarter turn until the switch pops back out.

# **4.4 How to Turn Off the System**

- 1. Close any open patient procedures.
- 2. From the *Select Patient* screen, select the **Log Out** button.
- 3. From the *Startup* screen, select the **Shutdown** button.
- 4. Select **Yes** in the confirmation dialog box.

### **4.4.1 How to Remove All Power from the System**

- 1. Turn off the system.
- 2. Press the UPS power/reset button to power off the UPS.
- 3. Turn OFF the Isolation Transformer power switch.
- 4. Turn OFF the Generator circuit breaker.
- 5. Turn OFF the Facility Mains circuit breaker.

# **Chapter 5 User Interface - Control Monitor**

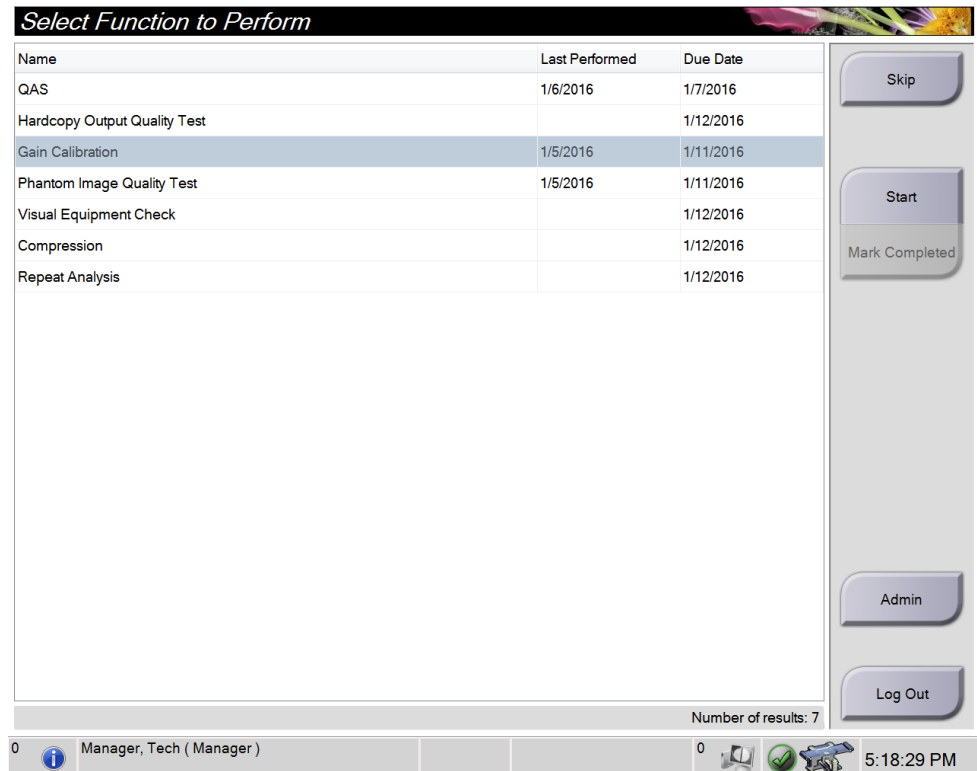

# **5.1 Select Function to Perform Screen**

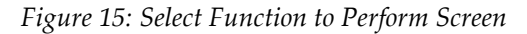

After login, the *Select Function to Perform* screen opens. This screen shows the Quality Control tasks that are due.

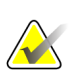

#### **Note**

The *Select Patient* screen opens when no Quality Control tasks are scheduled to be done.

#### **To complete a scheduled Quality Control task:**

- 1. Select a Quality Control task from the list.
- 2. Select the **Start** button. Follow the messages to complete the procedure. (The **Start** button is not available for all types of tests.)

‐ OR ‐

Select the **Mark Completed** button to mark the status of this procedure as finished. Select **Yes** to confirm the selected procedure is completed.

3. Select **End QC**.

#### **To proceed without completing all scheduled Quality Control tasks:**

If all Quality Control tasks are not completed at this time, select the **Skip** button.

## **Note**

If you select the **Skip** button, the *Select Patient* screen opens. Refer to *Select [Patient](#page-51-0) Screen* on page [36](#page-51-0) for information about this screen.

If you select the **Admin** button, the *Admin* screen opens. Refer to *The [Admin](#page-136-0) Screen* on page [121](#page-136-0) for information about this screen.

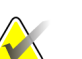

**Note** Quality Control tasks are available to complete at any time. Select the **Admin** button then the **Quality Control** button to access the list of Quality Control tasks.

# **5.2 About the Taskbar**

The taskbar at the bottom of the screen shows additional icons, which can be selected to access information or perform system tasks.

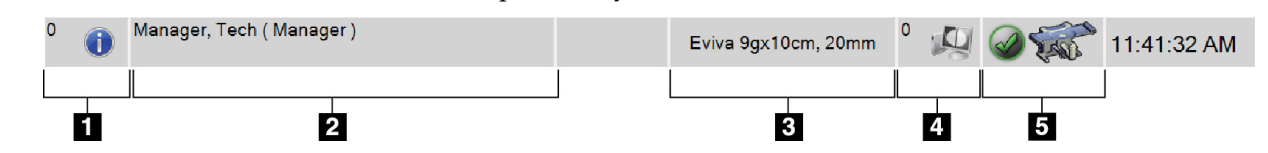

#### *Table 5: Taskbar Menus*

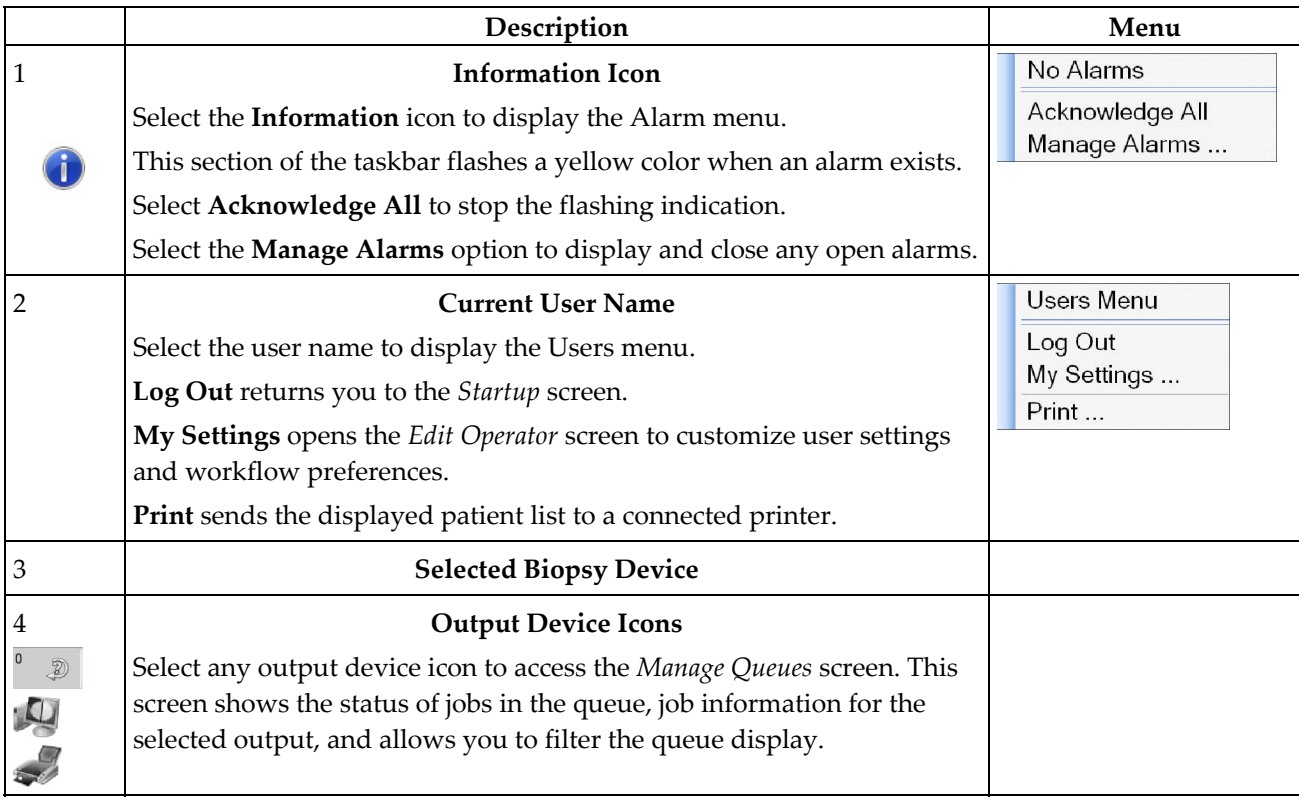

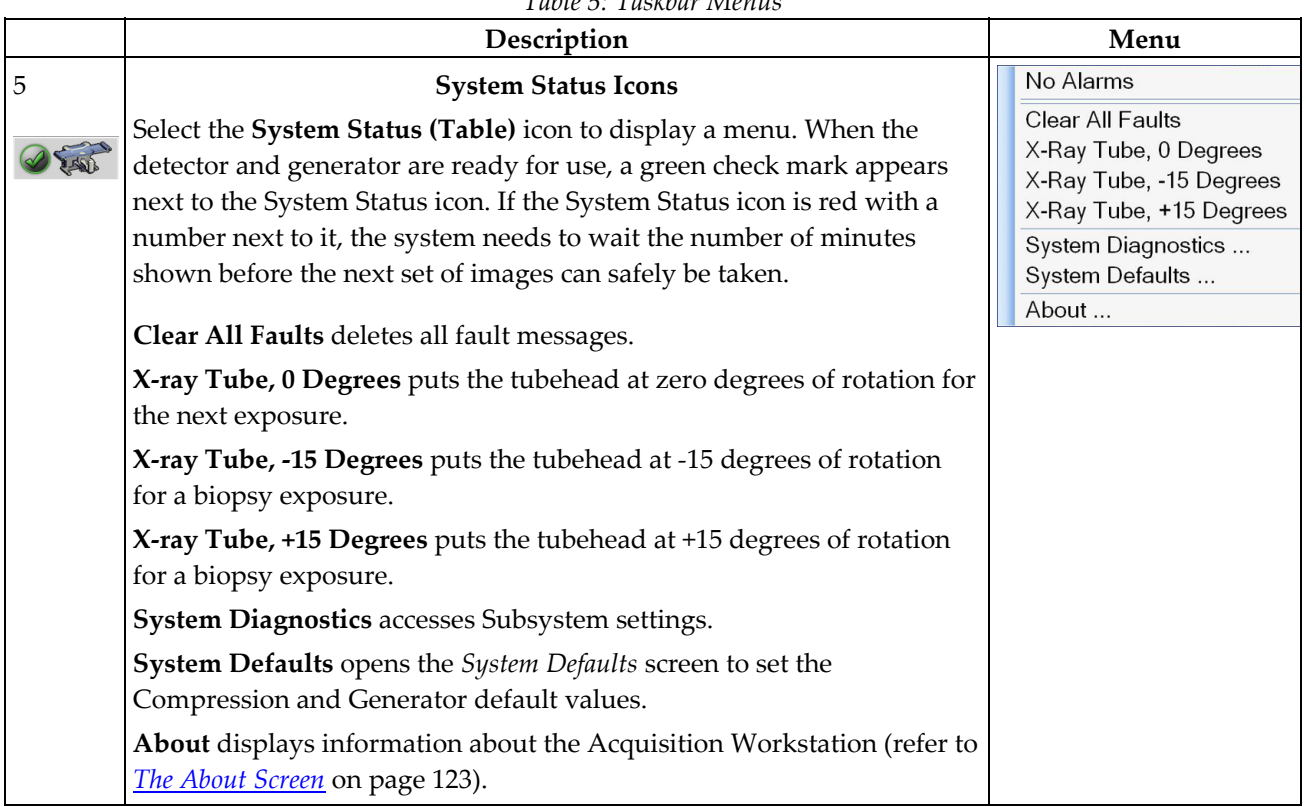

# <span id="page-51-0"></span>**5.3 Select Patient Screen**

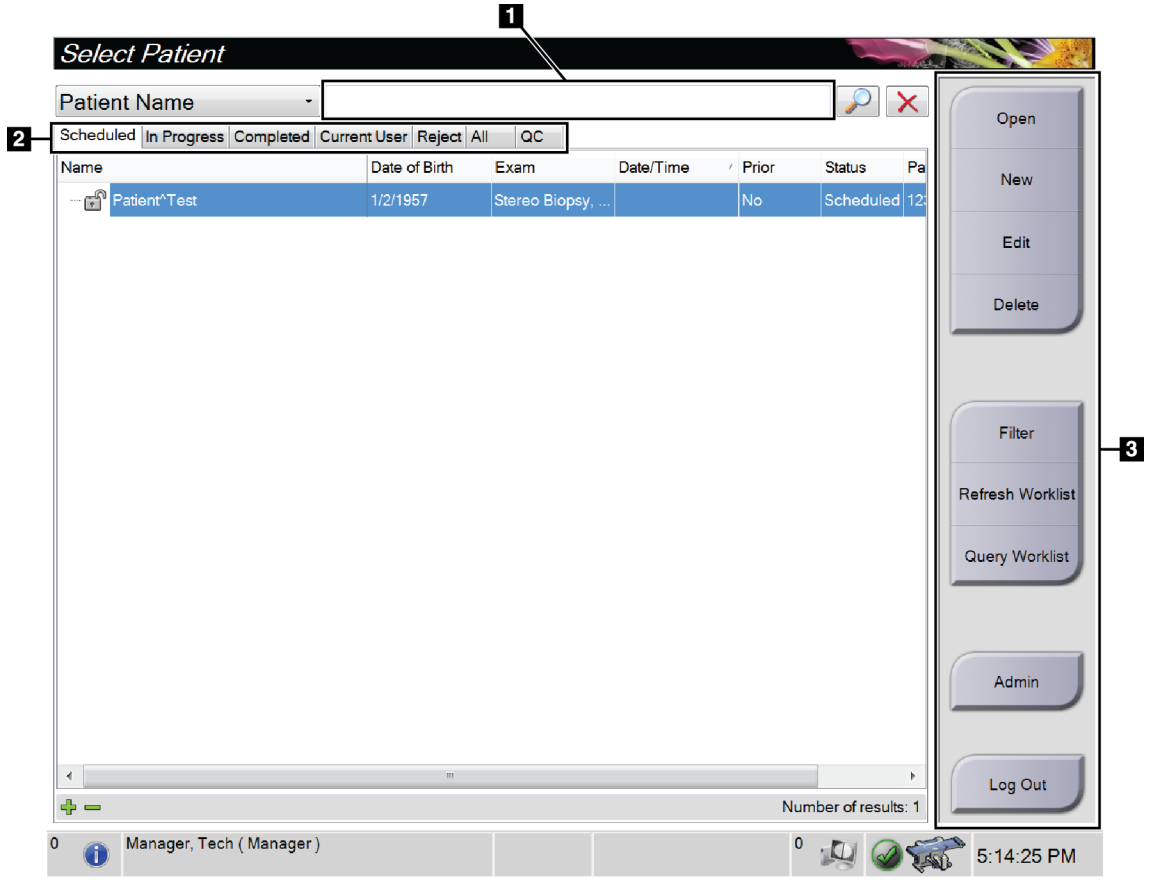

*Figure 16: Select Patient Screen*

| <b>Item</b> | Description                                                                                                    |  |  |  |
|-------------|----------------------------------------------------------------------------------------------------|--|--|--|
|             | 1. Quick Search Search the local database for the Patient Name, Patient ID, or Accession number.                                       |  |  |  |
| 2. Tabs     | The filter tabs at the top of the screen are configurable. A user with the correct<br>permissions can delete tabs and create new tabs. |  |  |  |
|             | The Scheduled tab shows the scheduled patient procedures.<br>$\bullet$                                                                 |  |  |  |
|             | The In Progress tab shows the patient procedures not complete.<br>$\bullet$                                                            |  |  |  |
|             | The Completed tab shows the completed patient procedures.<br>$\bullet$                                                                 |  |  |  |
|             | The <b>Current User</b> tab shows the patient procedures for the current Operator.<br>$\bullet$                                        |  |  |  |
|             | The Reject tab shows the patient procedures with rejected views.<br>$\bullet$                                                          |  |  |  |
|             | The All tab shows all patient procedures for all users.<br>$\bullet$                                                                   |  |  |  |
|             | The QC tab shows the Quality Control procedures.<br>$\bullet$                                                                          |  |  |  |
| 3. Buttons  | Many functions are accessed from this screen by selecting a particular button:                                                         |  |  |  |
|             | Open: Open the selected patient.<br>$\bullet$                                                                                          |  |  |  |
|             | New: Add a new patient-refer to <i>Add a New Patient</i> on page 38.<br>$\bullet$                                                      |  |  |  |
|             | <b>Edit:</b> Edit the patient information—refer to <i>Edit the Patient Information</i> on<br>$\bullet$<br>page 38.                     |  |  |  |
|             | <b>Delete:</b> Delete the selected patient from the worklist-refer to <b>Delete a Patient</b><br>on page 38.                           |  |  |  |
|             | Filter: Configure the Patient Filters-refer to <b>Filters for Patients</b> on page 39.<br>$\bullet$                                    |  |  |  |
|             | Refresh Worklist: Update the Scheduled Patient worklist information-refer<br>$\bullet$<br>to Refresh the Worklist on page 41.          |  |  |  |
|             | Query Worklist: Search for a patient in the Modality Worklist-refer to<br>$\bullet$<br>Query the Worklist on page 41.                  |  |  |  |
|             | Admin: Access the Admin screen-refer to <i>The Admin Screen</i> on page 121.<br>$\bullet$                                              |  |  |  |
|             | Log Out: Exit the system and return to the Startup screen<br>$\bullet$                                                                 |  |  |  |

*Table 6: The Select Patient Screen*

# **5.3.1 Open a Patient**

- 1. Select a tab to show the desired list of patients.
- 2. Select a patient from the list. The **Open** button becomes active.
- 3. Select **Open** to access the *Procedure* screen for that patient.

# <span id="page-53-0"></span>**5.3.2 Add a New Patient**

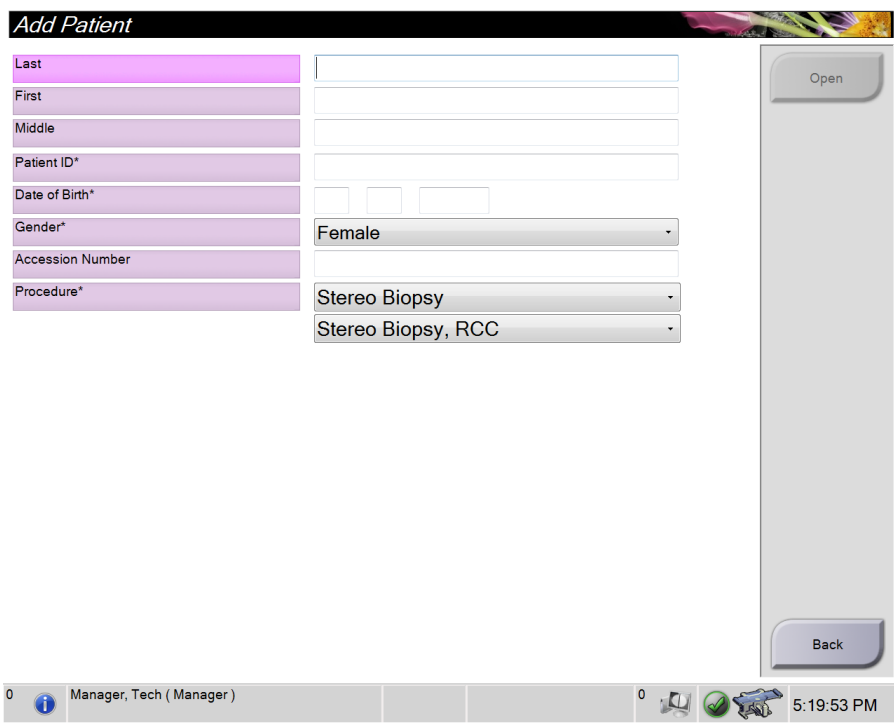

*Figure 17: Add Patient Screen*

- 1. In the *Select Patient* screen, select the **New** button. The *Add Patient* screen opens.
- 2. Enter the new patient information and select a procedure.
- 3. Select the **Open** button. The *Procedure* screen for the new patient opens.

#### <span id="page-53-1"></span>**5.3.3 Edit the Patient Information**

- 1. In the *Select Patient* screen, select the patient name then select the **Edit** button.
- 2. In the *Edit Patient* screen, make changes then select the **Save** button.
- 3. Select **OK** to the *Update Successful* message.

#### <span id="page-53-2"></span>**5.3.4 Delete a Patient**

- 1. In the *Select Patient* screen, select one or more patients.
- 2. Select the **Delete** button.
- 3. When the confirmation dialog box opens, select **Yes**.

#### **Note**

The Technologists do not have permissions to delete patients.

# <span id="page-54-0"></span>**5.3.5 Filters for Patients**

After selecting the **Filter** button in the *Select Patient* screen**,** the *Patient Filter* screen for the selected tab opens.

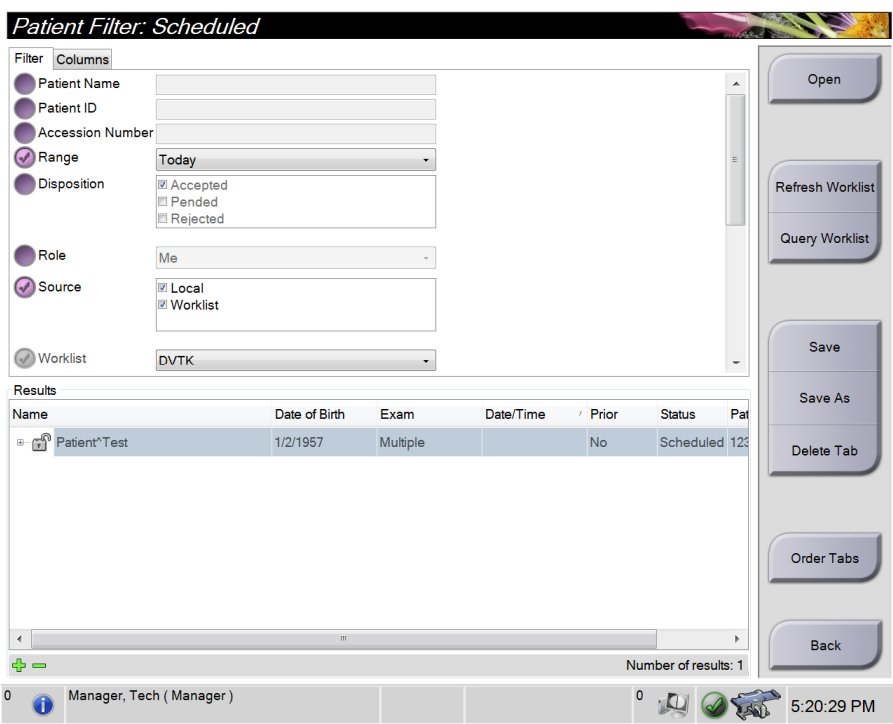

*Figure 18: Filter Tab in the Patient Filter Screen*

### **Filter Tab**

Use the **Filter** tab to change the filter options for the patient list. When you select or cancel an option, the change shows in the Results area of the screen.

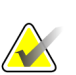

### **Note**

You must have Manager level access to save these new filters to the selected tab in the *Select Patient* screen. (Refer to *Other [Functions](#page-55-0) of the Filter Tab* on page [40.\)](#page-55-0)

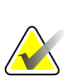

#### **Note**

When you select a line in the results list then select the **Open** button, the *Procedure* screen for the selected patient opens.

#### <span id="page-55-0"></span>**Other Functions of the Filter Tab**

The **Filter** tab allows users with access privileges to add, change, or delete tabs in the *Select Patient* screen. Refer to the following table.

| Change the current patient<br>filter parameters. |                  | Select a tab on the <i>Select Patient</i> screen.                 |
|--------------------------------------------------|------------------|-------------------------------------------------------------------|
|                                                  |                  | Select the Filter button.                                         |
|                                                  |                  | Select the filter options.                                        |
|                                                  | $\overline{4}$ . | Select the Save button.                                           |
|                                                  | 5.               | Make sure the name of the tab you selected is in<br>the name box. |
|                                                  | 6.               | Select OK.                                                        |
| Create a new tab for the Select                  | 1.               | Select a tab on the <i>Select Patient</i> screen.                 |
| Patient screen.                                  | 2.               | Select the <b>Filter</b> button.                                  |
|                                                  | 3.               | Select the filter options for the tab.                            |
|                                                  |                  | Select the <b>Save As</b> button.                                 |
|                                                  |                  | Enter a new name for the tab.                                     |
|                                                  | 6.               | Select OK.                                                        |
| Delete a tab from the Select                     |                  | Select a tab on the <i>Select Patient</i> screen.                 |
| <i>Patient screen.</i>                           | 2.               | Select the Filter button.                                         |
|                                                  | 3.               | Select the Delete button.                                         |
|                                                  |                  | Select Yes in the confirmation dialog box.                        |

*Table 7: Filter Tab Options (Require Access Privileges)*

#### **Columns Tab**

Use the **Columns** tab to add more search options (for example, Age, Gender, Notices) to the filtered list. The options show as columns in the results area. To add more columns to a filtered list, select the **Columns** tab then select the options.

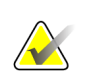

# **Note**

You must have Manager level access to save these new columns to the patient filter.

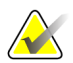

### **Note**

When you select a line in the results list then select the **Open** button, the *Procedure* screen for the selected patient opens.

#### **Order Tabs Button**

Select the **Order Tabs** button to change the order of the patient list tabs.

# <span id="page-56-0"></span>**5.3.6 Refresh the Worklist**

Select the **Refresh Worklist** button to update the Scheduled patient list from the Modality Worklist Provider.

# <span id="page-56-1"></span>**5.3.7 Query the Worklist**

Select the **Query Worklist** button to search the Modality Worklist Provider for a patient or a list of patients.

Type the query information into one or more fields. The scheduled procedure is displayed, and the patient is added to the local database. All fields to query are configurable. The default fields are Patient name, Patient ID, Accession Number, Requested Procedure ID, and Scheduled Procedure Date.

### **5.3.8 Admin**

Select the **Admin** button to access the *Admin* screen and the system administration functions. Refer to *System [Administration](#page-136-1) Interface* on page [121](#page-136-1) for more information.

## **5.3.9 Log Out**

Select the **Log Out** button to exit the system and return to the *Startup* screen.

# **5.4 Procedure Screen**

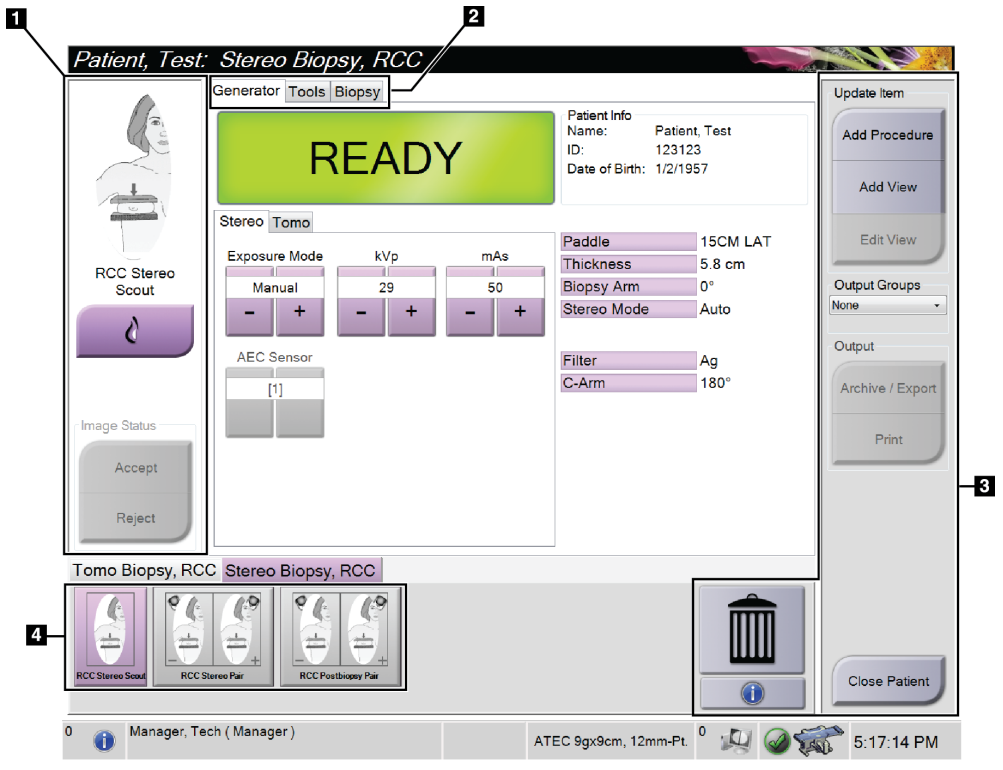

*Figure 19: Procedure Screen*

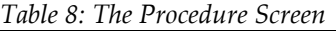

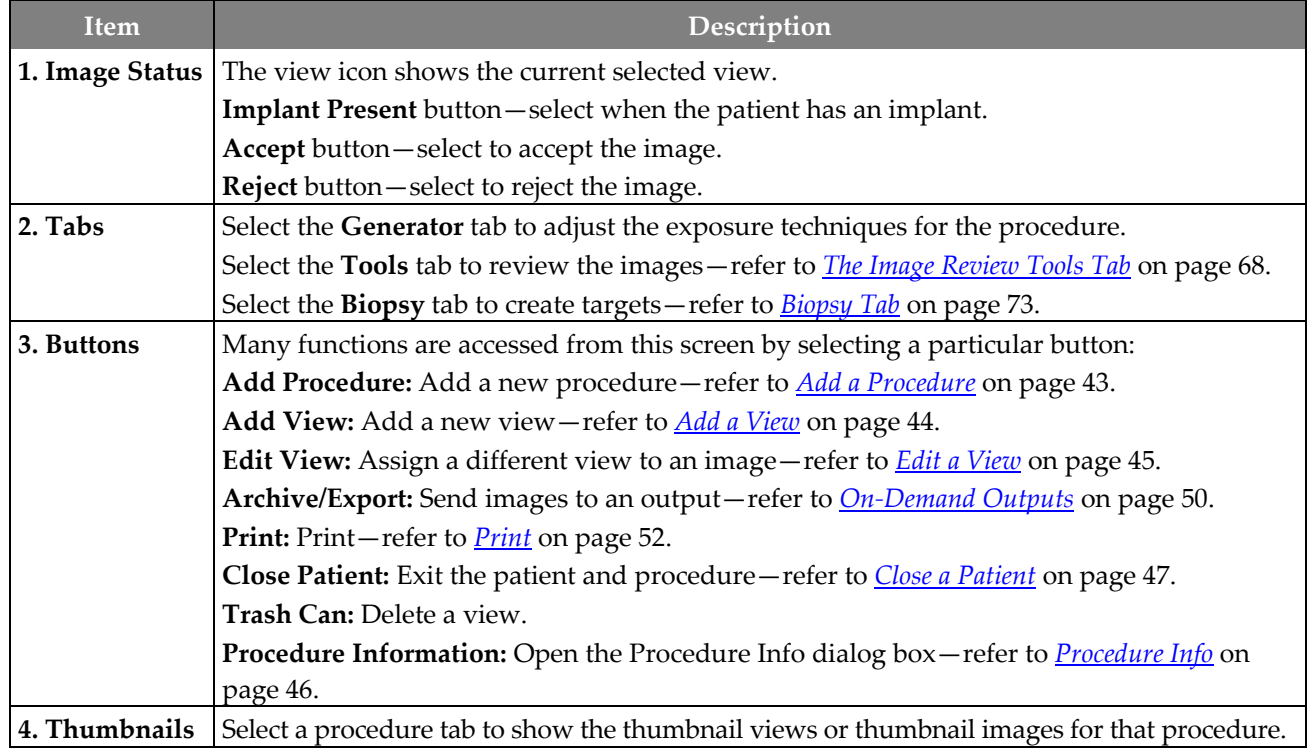

# **5.4.1 How to Use the Implant Present Button**

The **Implant Present** button is above the **Accept** button on the *Procedure* screen. This button applies special implant processing to the implant and implant displaced views, and changes the "Implant Present" DICOM tag in the image header. When this button is selected, a check mark appears on the button.

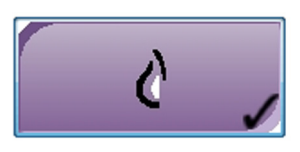

Select the **Implant Present** button for both implant and implant displaced views before you acquire the image.

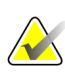

**Note**

The **Implant Present** button is automatically selected if any procedure tabs contain an ID view.

### <span id="page-58-0"></span>**5.4.2 Add a Procedure**

1. To add another procedure, select the **Add Procedure** button on the *Procedure* screen to access the *Add Procedure* dialog box.

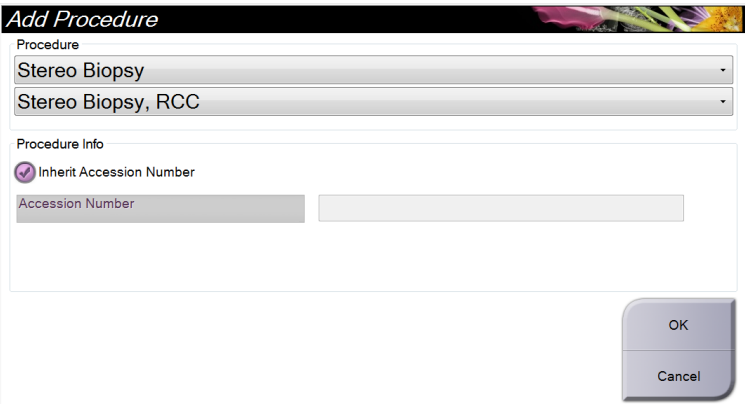

*Figure 20: Add Procedure Dialog Box*

- 2. Use the drop-down lists to select the type of procedure to add.
- 3. Type an Accession Number or select the Inherit Accession Number check box to use the current number.
- 4. Select the **OK** button. A new tab is added with the thumbnail views for the procedure that was selected.

### <span id="page-59-0"></span>**5.4.3 Add a View**

**Note**

**To add a view:**

1. Select the **Add View** button to access the *Add View* screen.

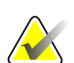

Depending on the license settings for your system, you may see different tabs.

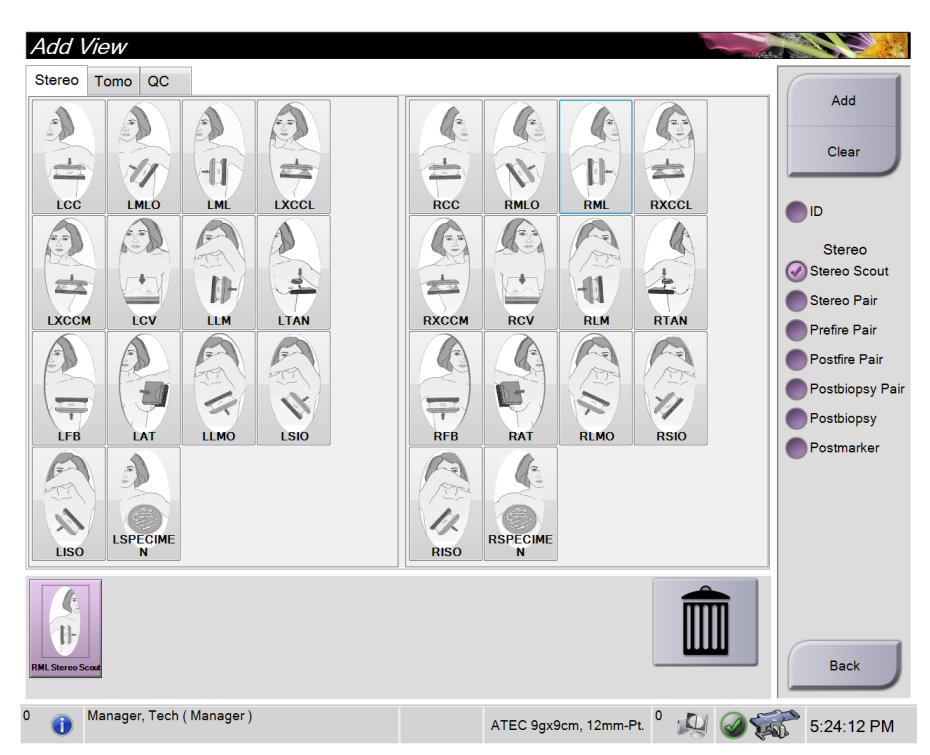

*Figure 21: Add View Screen*

- 2. Select the tab, select the view, and select a View Modifier from the right panel of the screen.
- 3. Select the **Add** button. A thumbnail of each selected view appears in the Image Thumbnails panel.

#### **To remove a view from the Add View list:**

- To remove a single view from the added list: in the Image Thumbnails panel, select the thumbnail view then select the **Trash Can** icon.
- To remove all views from the added list: select the **Clear** button.

## <span id="page-60-0"></span>**5.4.4 Edit a View**

Use the *Edit View* screen to assign a different view to an image.

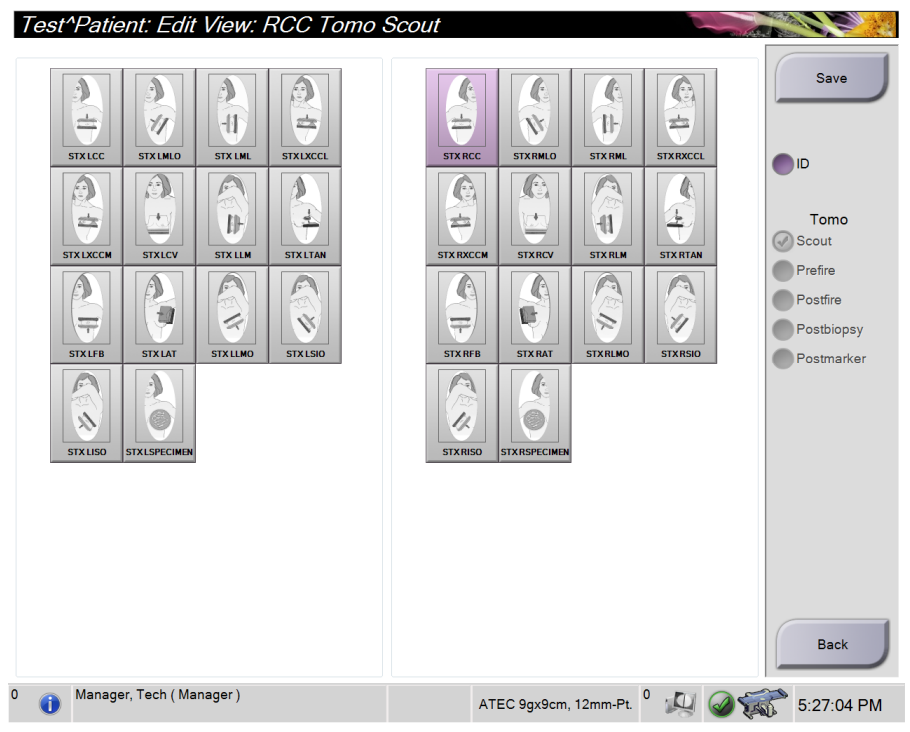

*Figure 22: Edit View Screen*

#### **To edit a view:**

- 1. In the *Procedure* screen, select an exposed thumbnail image.
- 2. Select the **Edit View** button to open the *Edit View* screen.
- 3. Select the view, then select the View Modifier from the right side of the screen.
- 4. Select **Save**.
- 5. When the *Update Successful* dialog box opens, select **OK**.

### **5.4.5 How to Remove a View**

#### **To remove a view from the procedure:**

In the *Procedure* screen, in the image thumbnails panel, select the thumbnail view to delete. Then select the **Trash Can** icon.

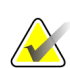

**Note**

You can only remove views that have not been exposed.

### <span id="page-61-0"></span>**5.4.6 Procedure Info**

To show procedure information, select the **Procedure Information** button located below the **Delete View** (trash can) button. The Procedure Info dialog box opens with the following information:

- Procedure Name
- Accession Number
- Procedure Status
- Procedure Start and End Date and Time
- Dose Information (per Breast and Cumulative)

For procedures that contain no exposed views, select the **Delete Procedure** button to remove the selected procedure from the patient. Select **Return to Procedure** to exit the dialog box.

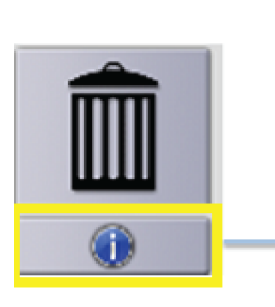

| Procedure Info    |                    |           |
|-------------------|--------------------|-----------|
| Procedure         |                    |           |
| Procedure         | Stereo Biopsy, RCC |           |
| Accession Number  |                    |           |
| <b>Status</b>     | Completed          |           |
| <b>Start Date</b> | 3/11/2016 4:31 PM  |           |
| <b>End Date</b>   | 3/11/2016 4:37 PM  |           |
| ESD(Left)         | $0.00 \text{ mGy}$ |           |
| AGD(Left)         | $0.00$ mGy         |           |
| ESD(Right)        | 35.44 mGy          |           |
| AGD(Right)        | 11.60 mGy          |           |
| ESD(Total)        | 35.44 mGy          |           |
| AGD(Total)        | 11.60 mGy          |           |
|                   |                    |           |
| <b>Delete</b>     |                    | Return To |
| Procedure         |                    | Procedure |

*Figure 23: The Procedure Info Window*

# <span id="page-62-0"></span>**5.4.7 Close a Patient**

Select the **Close Patient** button. If images were acquired, a Close Procedure dialog box opens. Select one of the following options:

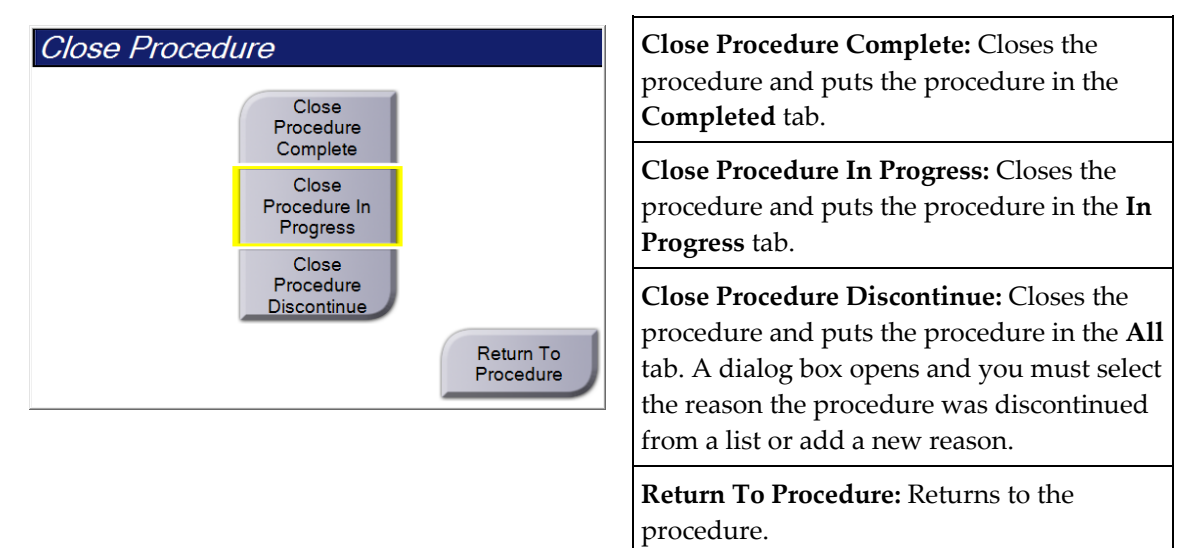

# **5.5 How to Access the Image Review Features**

Select the **Tools** tab on the *Procedure* screen to access the image review features. Refer to *The Image [Review](#page-83-0) Tools Tab* on page [68](#page-83-0) for information.

# **5.6 How to Access the Biopsy Options**

Select the **Biopsy** tab on the *Procedure* screen to access target information and biopsy options. Refer to *[Biopsy](#page-88-0) Tab* on page [73](#page-88-0) for information.

# **5.7 Output Groups**

The accepted images are sent automatically to the output devices in the selected Output Group. The system configuration controls if the images are sent after a patient is closed or after the image is accepted.

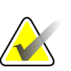

#### **Note**

Tomosynthesis images are not sent to a print device in the selected Output Group. You can print selected tomosynthesis images from the *Print* screen.

# **5.7.1 Select an Output Group**

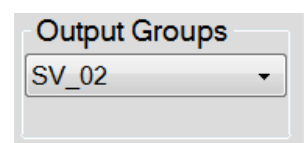

*Figure 24: Output Groups Field*

Select an output device group like PACS, Diagnostic Workstations, CAD devices and printers from the Output Groups drop‐down list in the *Procedure* screen.

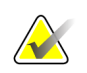

**Note**

Images are not sent if an Output Group is not selected.

# **5.7.2 Add or Edit an Output Group**

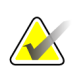

#### **Note**

The configuration of Output Groups occurs during installation, but you can edit existing groups or add new groups.

#### **To add a new Output Group:**

- 1. Access the *Admin* screen.
- 2. Select the **Manage Output Groups** button.
- 3. Select the **New** button, enter the information, then select the output device(s).
- 4. Select **Add,** then select OK in the *Update Successful* message.
- 5. You can select any group to set as the default.

#### **To edit an Output Group:**

- 1. Access the *Admin* screen.
- 2. Select the **Manage Output Groups** button.
- 3. Select the **Edit** button, then make the changes.
- 4. Select **Save**, then select OK in the *Update Successful* message.

# **5.7.3 Custom Output**

The Custom Output Group option lets you make an output group from the *Procedure* screen. The custom output group that you make stays as the Custom option until another custom output group is made.

**To make a Custom Output Group from the** *Procedure* **screen:**

- 1. In the *Procedure* screen, select **Custom** from the Output Groups drop‐down list.
- 2. In the *Output Group* dialog box, select from the list of available devices, then select **OK**.

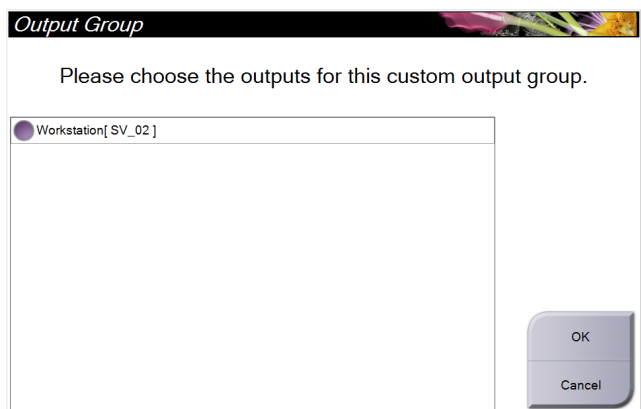

*Figure 25: An Example Custom Output Group*

# <span id="page-65-0"></span>**5.8 On-Demand Outputs**

The On‐Demand Outputs are **Archive/Export** or **Print**. You can manually Archive, Export, or Print the currently opened patient until the procedure is closed.

When you select an **On-Demand Output** button, you have the option to send images from the patient that is open to any of the configured output devices.

### **5.8.1 Archive**

- 1. Select the **Archive/Export** button.
- 2. Select the procedure or views in the *On Demand Archive* screen:
	- **Select All** button selects all items that show in this screen.
	- **Clear** button deselects items that are selected in this screen.
	- **Priors** button shows previous procedures and views for this patient.
	- **Rejected** button shows rejected views for this patient.
- 3. Select a storage device:
	- Select the **Device List** button and make your selection from the options in the *Storage Device* drop‐down menu.

‐OR‐

- Select an output group from the *Output Group* drop‐down list.
- 4. Select the **Archive** button to send the selected images to the selected archive.

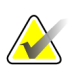

#### **Note**

Use the Manage Queue utility in the taskbar to review the archive status.

# **5.8.2 Export**

- 1. In the *Procedure* screen, select the **Archive/Export** button. The *On Demand Archive* screen opens.
- 2. Select the images to export, then select the **Export** button.

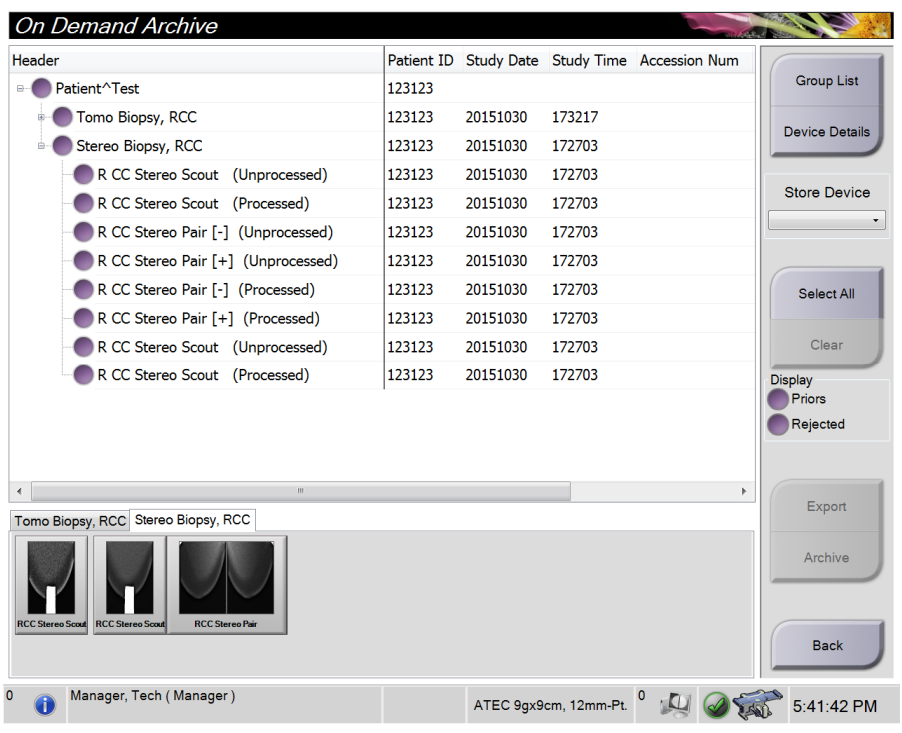

*Figure 26: On Demand Archive Screen*

3. In the *Export* dialog box, select the target from the drop-down list of media devices.

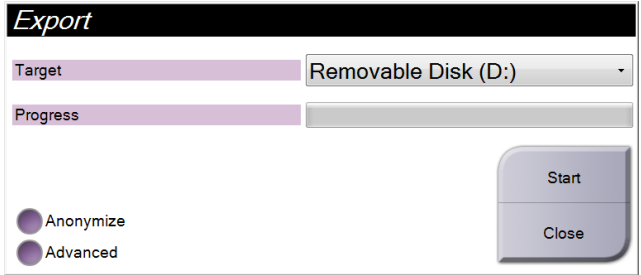

- To anonymize patient data, select **Anonymize.**
- To select a folder on your local systems for storage of your selections and to select the Export Type for the image, select **Advanced**.
- 4. Select the **Start** button to send the selected images to the selected device.

## <span id="page-67-0"></span>**5.8.3 Print**

- 1. From the *Procedure* screen, select the **Print** button to open the *Print* screen. See the figure *The Print [Screen](#page-68-0)* on page [53](#page-68-0) to prepare your print data.
- 2. Select the film format from the film format area of the screen (item 11).
- 3. Select a thumbnail image.
- 4. Select the image mode: Conventional, Projection, or Reconstruction (item 8).
- 5. Select the Print Preview area (item 16) in the *Print* screen. The image that shows in this area is the image that prints on the film.
- 6. To put other images on the same multi‐format film, repeat steps 3 through 5.
- 7. To print a different film format of the same images, select the **New Film** button (item 12), then complete steps 2 through 6.
- 8. Use the buttons in the top left area of the *Print* screen (items 1‐6) to hide or show patient data, markings and annotations, and to change the orientation of the image.
- 9. Select the **Print** button to print your films.

<span id="page-68-0"></span>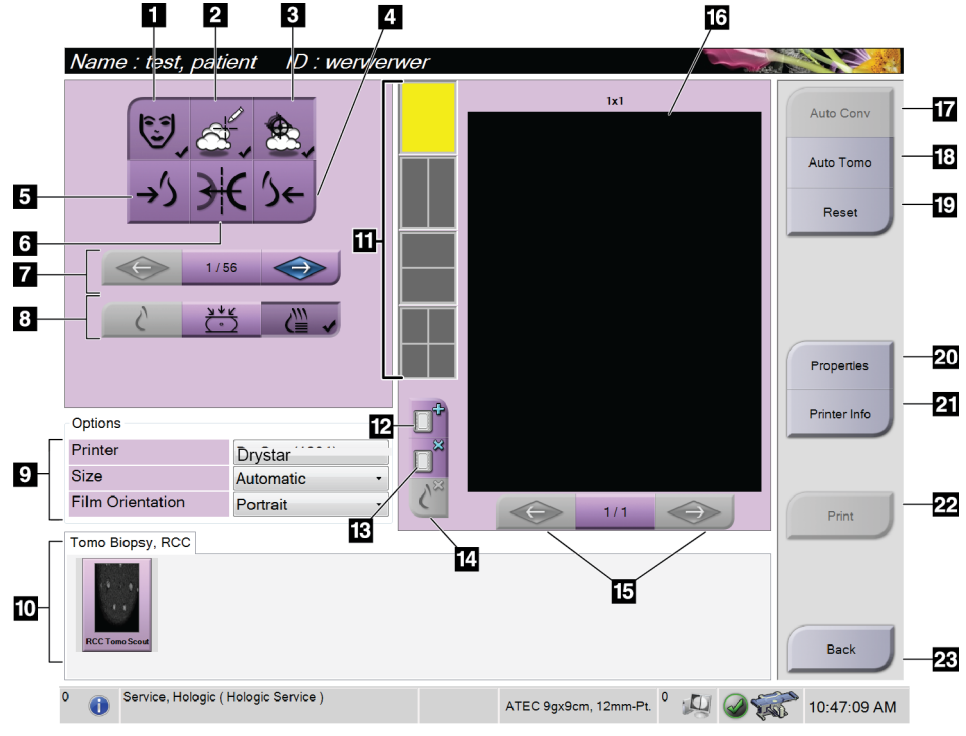

*Figure 27: Print Screen*

- 1. Show or hide patient data.
- 2. Show or hide markings and annotations.
- 3. Show or hide targets in images from a biopsy.
- 4. Print the image from a dorsal perspective.
- 5. Print the image from a ventral perspective.
- 6. Reverse (mirror) the image.
- 7. Go to the previous or next tomosynthesis slice or projection (Tomosynthesis option).
- 8. Select Conventional, Projection, or Reconstruction views (Tomosynthesis option).
- 9. Select the printer options.
- 10. View thumbnail images.
- 11. Select the film format (number of tiles).
- 12. Create a new film.
- 13. Delete a film.
- 14. Delete an image from a film.
- 15. Step through the film pages.
- 16. Print preview area.
- 17. Print Conventional with the default setup.
- 18. Print tomosynthesis images (slices or projections) Tagged for Print (Tomosynthesis option).
- 19. Return the *Print* screen to default settings.
- 20. Open the *Properties* screen.
- 21. Show the printer IP address, AE Title, Port, and capability for True Size print.
- 22. Start the print process.
- 23. Return to the *Procedure* screen.

#### **Printing Stereo Pair Images**

When you select a stereo pair from the thumbnail images in the *Print* screen, the image mode buttons change.

- Select the -15 button to show that stereo image in the display area.
- Select the +15 button to show that stereo image in the display area.
- Select the middle button to make a 2-up horizontal film with the +15 degree image on top and the ‐15 degree image on the bottom.

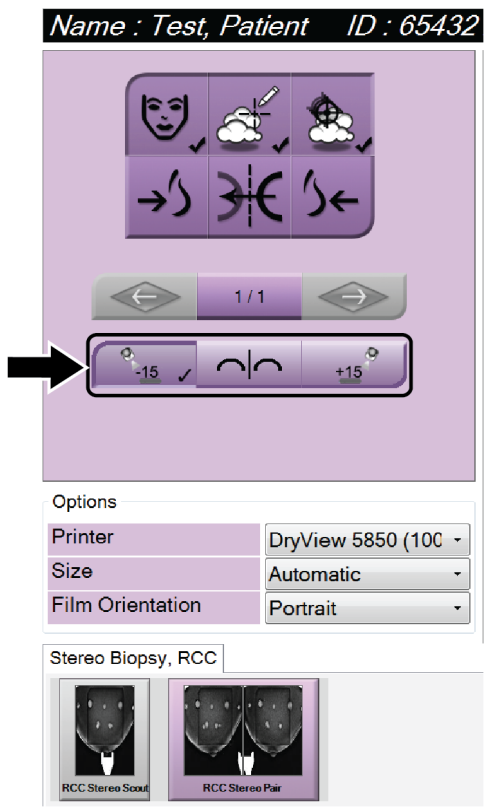

*Figure 28: Stereo Pair Print Screen*

# **Chapter 6 User Interface - Biopsy Control Module**

# <span id="page-70-0"></span>**6.1 Biopsy Control Module Screens**

# **6.1.1 Home Screen**

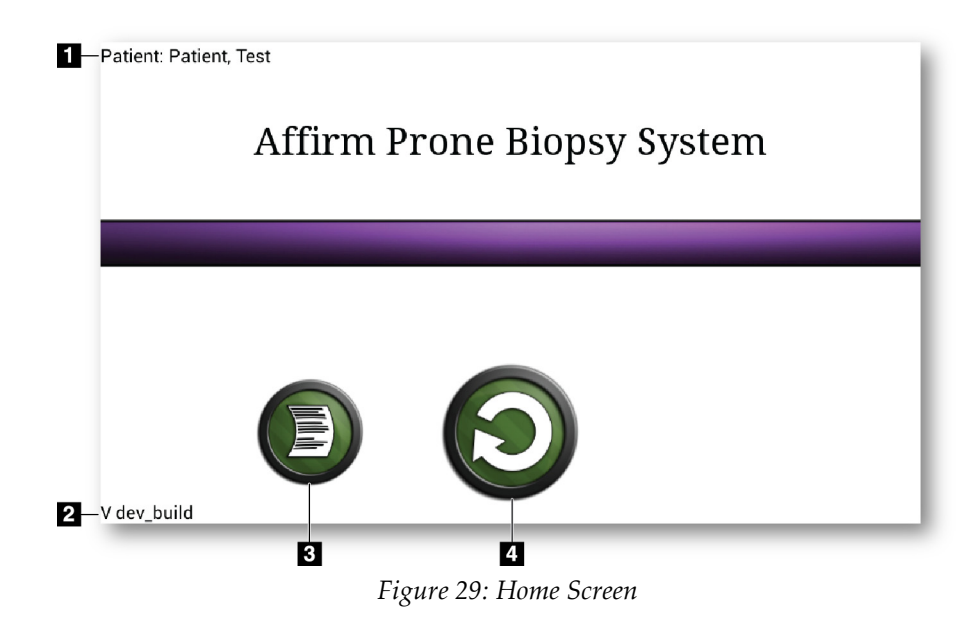

- 1. Patient Name
- 2. Biopsy Control Module Version Number
- 3. Go to the *Log Viewer* screen
- 4. Go to the *Target Guidance* screen

# **6.1.2 About the Taskbar for the Biopsy Control Module**

The taskbar at the bottom of the screen shows additional information about the C‐arm and the system.

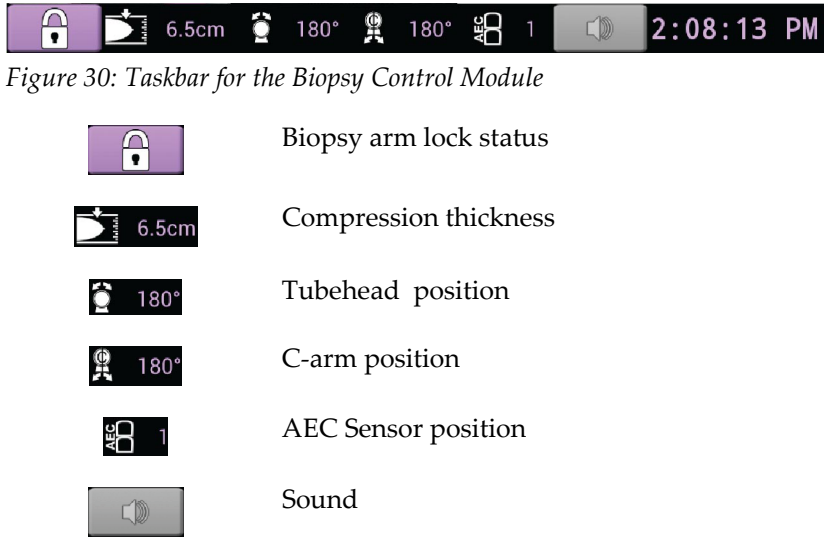
## **6.1.3 Target Guidance Screen**

The *Target Guidance* screen is the main screen for the biopsy control module. This screen shows the current position of the biopsy device, the selected target coordinates, and the Cartesian difference between the two positions. The screen also shows the safety margins, the system status, and the biopsy device installed on the system. The left side of the display has a 3‐D depiction of the current system state.

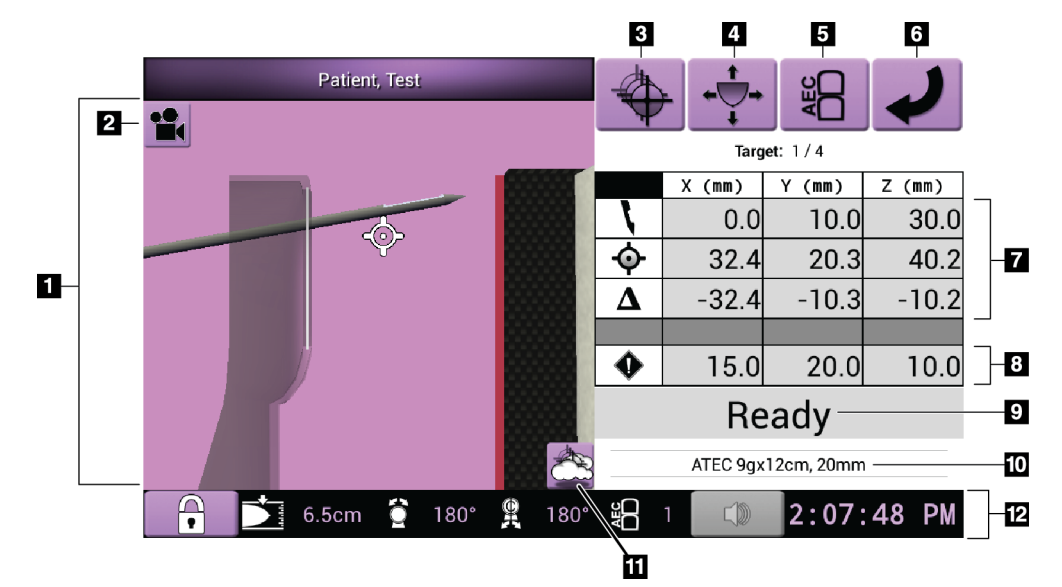

*Figure 31: Target Guidance Screen*

- 1. 3‐D Navigation Viewer
- 2. Change View button
- 3. Go to the *Select Target* screen
- 4. Go to the *Jog Mode* screen
- 5. Go to the *AEC Adjust* screen
- 6. Go to the previous screen
- 7. Target information
- 8. Safety margins
- 9. System status
- 10. Selected biopsy device
- 11. Show or hide target points
- 12. Taskbar

#### **Colored Cells in the Screens**

#### **Green Cells**

When all Differential cells are **Green**, the biopsy device is in the correct position for the selected target. When the biopsy device is fired, the target is at the center of the aperture of the device.

#### **Yellow Cells**

**Yellow** indicates that the biopsy device is in the correct position for that axis, but you must move the device to the final Z-position. When the biopsy device is in the final Zposition, the yellow cell changes to green.

#### **Red Cells**

**Red** indicates an infringement of a safety margin. The **Sound** button turns red and the system makes repeated beeps. Make adjustments in the axis indicated by red. When the cell is not red, the device is within the safety limits.

#### **The Sound Button**

- When a safety margin is exceeded, the icon on the **Sound** button changes to red and the system repeats a beep sound.
- To stop the sound, press the **Sound** button. All system beep sounds are muted, and the icon on the button changes to include the no symbol.
- When you correct the safety margin infringement, the button changes back to normal.
- If you press the button and do not correct the system fault within two minutes, the system beep sounds are enabled automatically.

### **Select Target Screen**

The *Select Target* screen allows the user to select a different target for biopsy guidance or to move to one of the home positions.

**To move the biopsy device to one of the targets shown in this screen:**

- 1. Select one of the **Target Coordinates** buttons. The biopsy guidance module returns to the *Target Guidance* screen.
- 2. Press and hold a **Motor Enable** button pair on one of the Biopsy Control Module cover extensions.

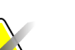

### **Note**

You must simultaneously press both buttons of a **Motor Enable** button pair to start the motor movement.

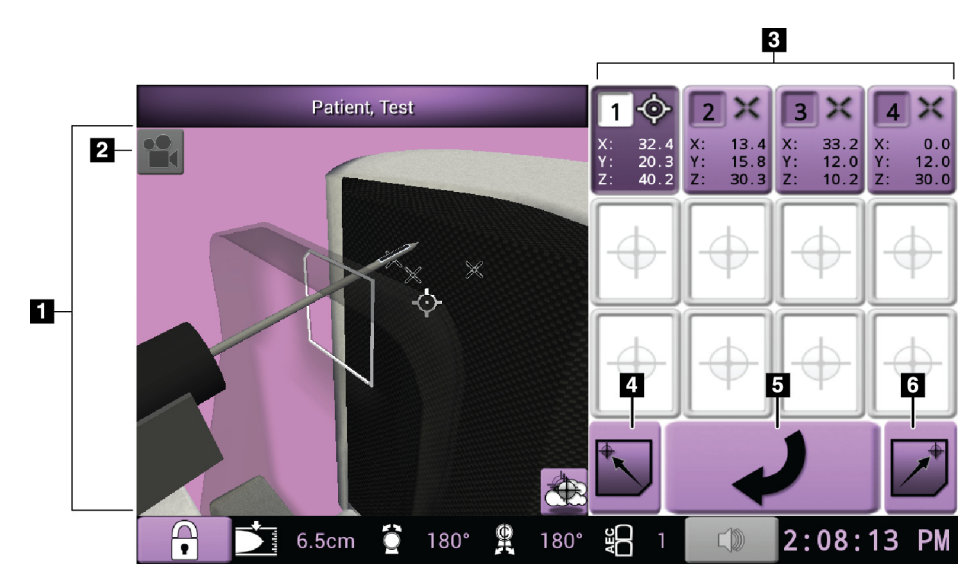

*Figure 32: Select Target Screen*

- 1. 3‐D Navigation Viewer
- 2. Change View button
- 3. Target coordinates buttons
- 4. Go to the Home Left position
- 5. Go to the previous screen
- 6. Go to the Home Right position

#### **Jog Mode Screen**

The *Jog Mode* screen allows the user to manually overwrite the targeting coordinates of the Biopsy Control Module. The arrow buttons in the *Jog Mode* screen change the Jog value of each of the coordinates.

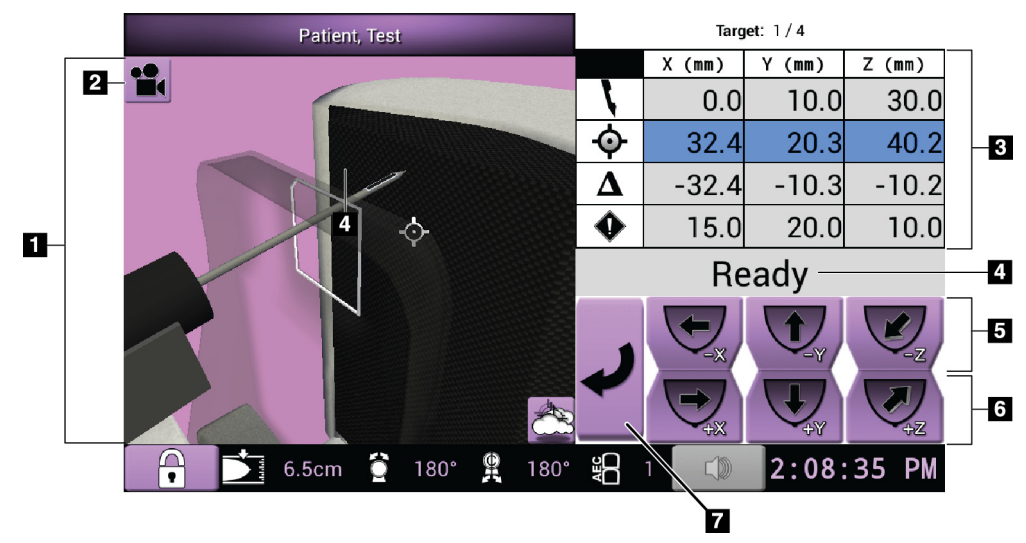

*Figure 33: Jog Mode Screen*

- 1. 3‐D Navigation Viewer
- 2. Change View button
- 3. Target information
- 4. System status
- 5. Change X, Y, and Z-axis Jog values in negative direction
- 6. Change X, Y, and Z‐axis Jog values in positive direction
- 7. Go to the previous screen

### **AEC Adjust Screen**

The *AEC Adjust* screen allows the user to select the AEC Sensor positions. The AEC Sensor has five manual positions and an automatic position.

Use the plus (+) and minus (-) buttons on the screen to change the sensor position. Auto AEC allows the system to calculate the best exposure for the breast.

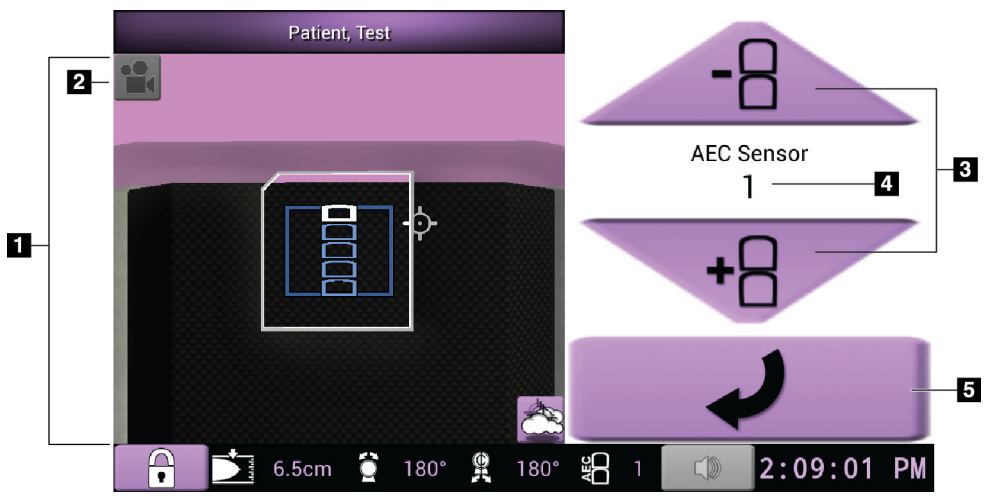

*Figure 34: AEC Adjust Screen*

- 1. 3‐D Navigation Viewer
- 2. Change View button
- 3. AEC position adjust buttons
- 4. AEC Sensor position
- 5. Go to the previous screen

# **Chapter 7 Images**

## **7.1 Image Display Screen**

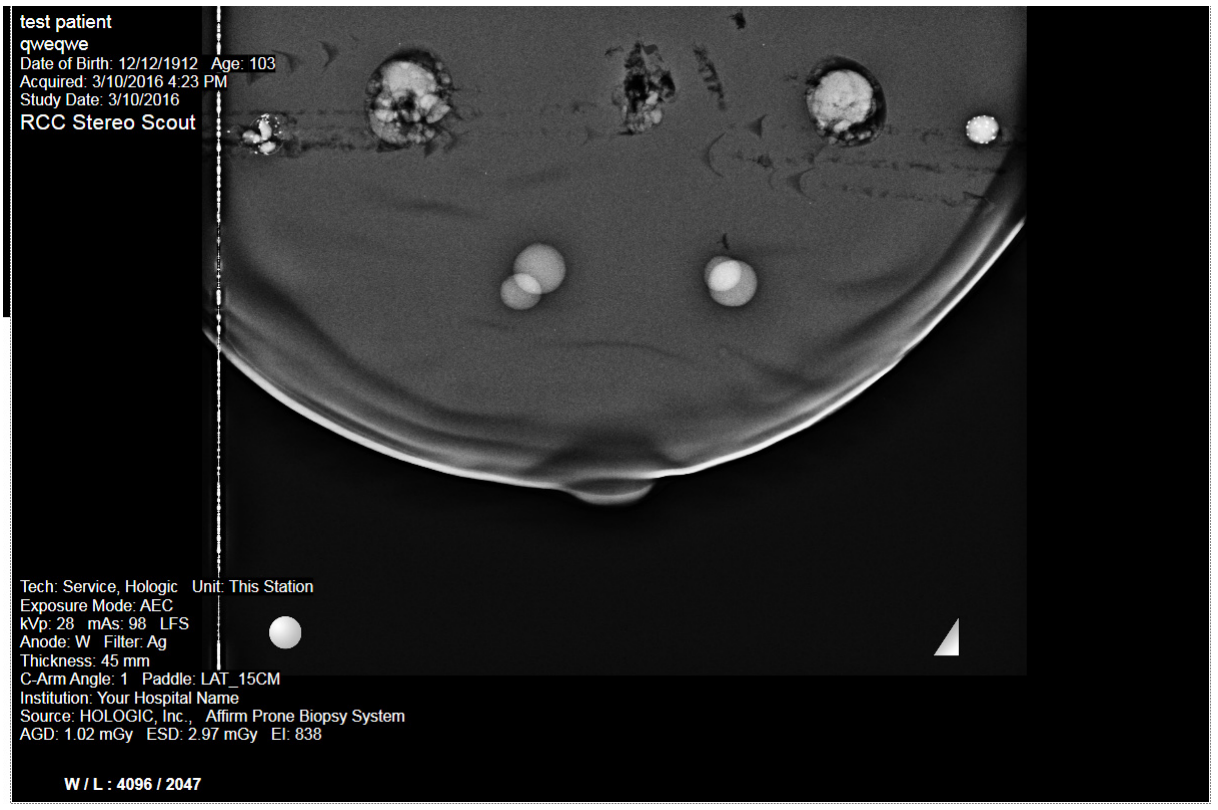

*Figure 35: Image Display Screen*

After you make an exposure, the acquired image opens on the Image Display monitor. The image is always oriented with the chest wall at the top of the screen and the nipple pointing down.

Patient and procedure information can be displayed on the *Image Display* screen. The top corner of the image shows patient information and the exam date. The bottom corner of the image shows procedure information including: exposure mode, patient dose, compression thickness, C‐arm angle, and facility and technologist information. To turn the information on or off, go to the **Tools** tab and select the **Patient Information** button.

**Note**

**Note**

## **7.1.1 Conventional Imaging Sequence of Events**

- Review the image after the exposure and add a comment, if necessary.
- Accept or Reject the image. A thumbnail image appears in the Case Study area of the screen.

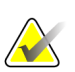

A manager user can configure the system to Auto‐Accept new images.

If you select the **Reject** button, an "X" appears on the thumbnail image.

## **7.1.2 Tomosynthesis Imaging Sequence of Events**

- Wait for the image reconstruction to complete.
- Accept or Reject the images.

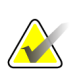

A manager user can configure the system to Auto‐Accept new images.

## **7.2 How to Set the Exposure Parameters**

### **7.2.1 Select the Exposure Mode**

Use the Automatic Exposure Control mode (AEC) to let the system control the exposure techniques. AEC modes are available from 20‐49 kV.

- Manual The user selects the kV, mAs, and Filter.
- AEC The system selects the kV, mAs, and Filter.

## **7.2.2 How to Use the AEC Sensor**

The AEC Sensor has five manual positions and an automatic position. The manual positions start at the chest wall edge (position 1) and reach toward the nipple edge (position 5). The automatic position selects two regions within an area that extends from the chest wall to the nipple.

Use the plus (+) and minus (‐) keys on the Biopsy Control Module or in the AEC Sensor area of the screen to change the sensor position. You can select Auto AEC to allow the system to calculate the best exposure for the breast.

## **7.3 How to Acquire an Image**

Refer to *Sample Clinical [Sequences](#page-114-0)* on page [99](#page-114-0) for information about clinical procedures.

- 1. On the Control Handle, press the **System Lock** button to lock the C‐arm. (The system does not allow x‐rays unless the **System Lock** button is on.)
- 2. At the Acquisition Workstation, select a view from the thumbnail views at the bottom of the screen.
- 3. Press and hold the **X‐ray** button for the full exposure.

During the exposure:

• The System Status bar shows the radiation symbol and a yellow background (see the following figure).

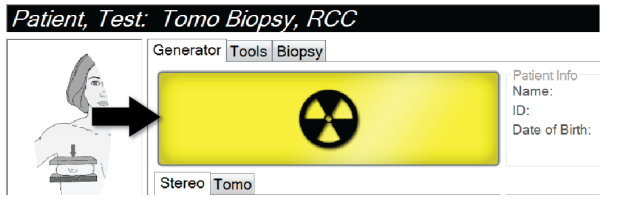

*Figure 36: Exposure in Progress*

• An audible tone sounds:

*Scout* – X‐Ray tone is on continuously during the exposure.

*Biopsy* – X‐Ray tone is on only during the exposure at ‐15 and then again at +15 degrees. The X‐Ray tone is not on while the Tube Arm is moving from the ‐15 to +15 degree positions.

*Tomo* – X‐Ray tone is pulsed along with the exposures – 30 individual X‐Ray beeps are heard during the Tomo exposure sequence.

4. When the tone stops and the System Status bar shows **Standby** (see the following figure), release the **X‐ray** button.

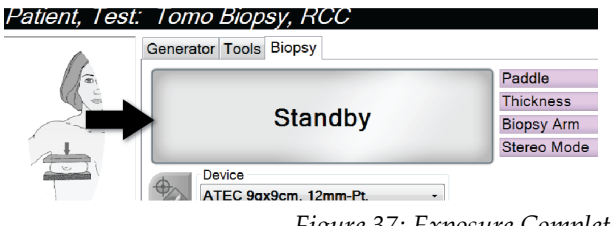

*Figure 37: Exposure Complete*

5. When the x-ray is finished, the image opens on the Image Display monitor. The *Procedure* screen automatically changes to the **Tools** tab.

Select one of the following options to complete the acquisition:

- **Accept** the image. The image transmits to output devices with all attributes and marks. (If Auto‐Accept is selected, the **Accept** button is disabled.)
- **Reject** the image. When the dialog box opens, select the cause for the reject. The *Image Display* screen closes. You can repeat the rejected view or select another view.
- 6. Repeat steps 2 through 5 for each view.

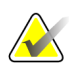

#### **Note**

A manager user can configure the system to Auto‐Accept new images. Auto‐Accept disables the **Accept** button.

## **7.3.1 How to Accept a Rejected Image**

If a rejected image is better than the new image, you can retrieve and use the old image. Select the thumbnail image on the *Procedure* screen to review the image, then **Accept** the image.

### **7.3.2 How to Correct and Reprocess Implant Images**

You must correct the image if you acquire an implant or an implant displaced view without the **Implant Present** button activated.

#### **If the Image Is Not Accepted**

Select the **Implant Present** button on the *Procedure* screen to indicate an implant exists. A check mark appears on the button and the image reprocesses.

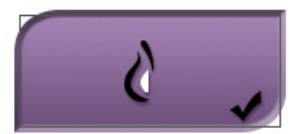

#### **If the Image Is Accepted**

- 1. Select the image.
- 2. Select the **Implant Present** button on the *Procedure* screen to correct the image. A check mark appears on the button and the image reprocesses.
- 3. Select the **Accept** button to accept the changes.

### **Note**

The corrected image is sent automatically to the selected output devices if the system is set to send images when the **Accept** button is selected.

## **7.4 How to Review the Images**

Review of images involves use of the thumbnails, image review tools, and display modes.

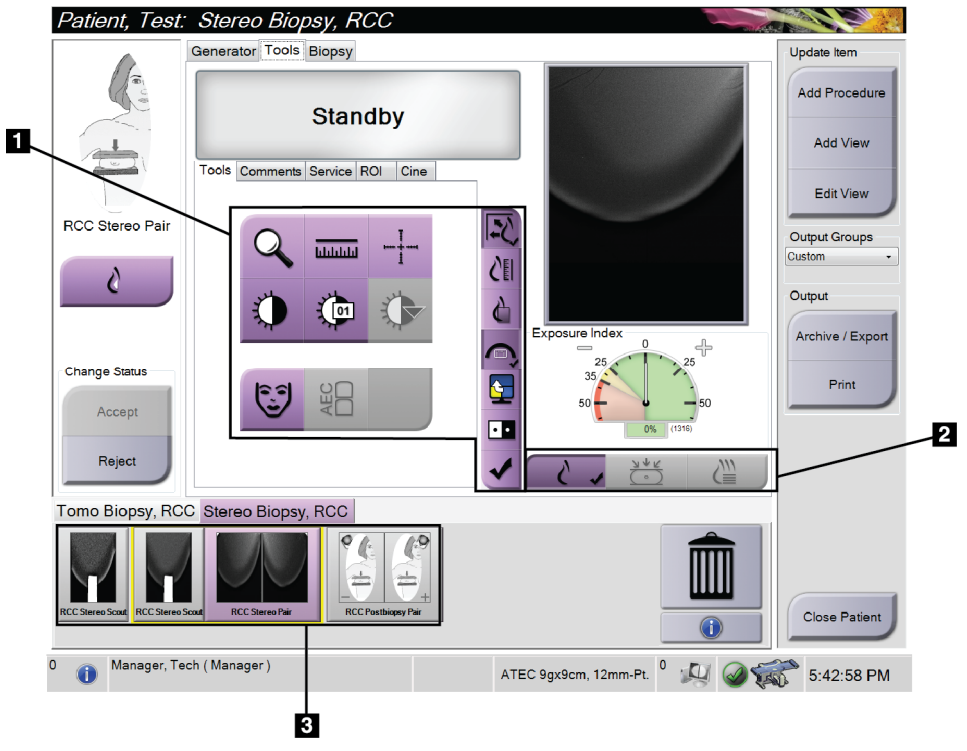

*Figure 38: Tools Tab*

- 1. Image Review Tools ‐ refer to *The Image [Review](#page-83-0) Tools Tab* on page [68.](#page-83-0)
- 2. Image Display Modes ‐ refer to *Display Modes [\(Tomosynthesis](#page-84-0) option)* on page [69.](#page-84-0)
- 3. Thumbnail Views and Thumbnail Images ‐ Select any thumbnail image to display that image on the Image Display monitor.

## <span id="page-83-0"></span>**7.4.1 The Image Review Tools Tab**

The **Tools** tab in the *Procedure* screen provides the image review tools. A check mark appears on an active tool.

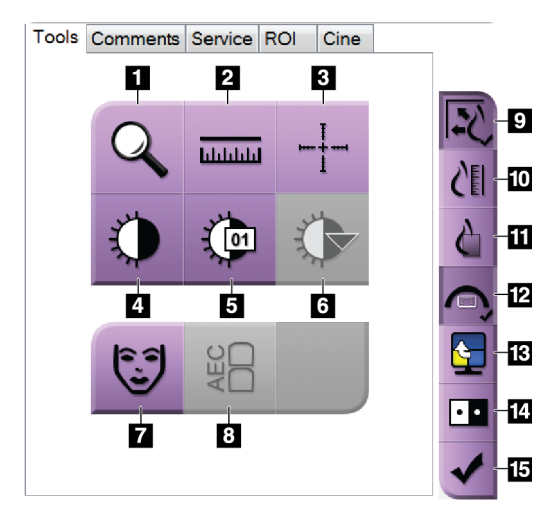

*Figure 39: Image Review Tools*

- 1. The **Zoom** tool magnifies a section of the image.
- 2. The **Ruler** tool measures the distance between two points.
- 3. The **Crosshair** tool displays a crosshair on the Image Display monitor.
- 4. The **Window/Level** tool changes the brightness and contrast.
- 5. The **Window/Level Fine Adjustment** tool allows the entry of specific window and level values.
- 6. The **LUT Selection** tool scrolls through available Window/Level settings for a displayed image with LUTs attached.
- 7. The **Patient Information** button activates the patient information display.
- 8. The **AEC** button displays the AEC Sensor areas used for the exposure calculation. The sensor areas display on the Image Display monitor.
- 9. The **Fit‐to‐Viewport** button fits the image within the image tile.
- 10. The **True Size** button displays the image in the actual size of the breast.
- 11. The **View Actual Pixels** button displays the image in full resolution.
- 12. The **Biopsy View Overlay** button displays the allowable target area.
- 13. The **Image Tile Advance** button sets the active tile.
- 14. The **Invert Image** tool changes blacks to whites and whites to black.
- 15. The **Tag for Print** button tags the projection or reconstruction images of a tomosynthesis image to print later (Tomosynthesis option).

## **7.4.2 Other Image Review Tools**

### **Other Tabs**

- **Comments**: Add comments to an image.
- **Service**: Mark an image for service use.
- **ROI**: Draw a Region of Interest on the Image Display monitor.
- **Cine**: Show a series of images as a movie (Tomosynthesis option).

## **Exposure Index**

The Exposure Index is an image quality guide. When the Exposure Index indicates the red or yellow area, review the selected image for noise and decide whether to reacquire the image.

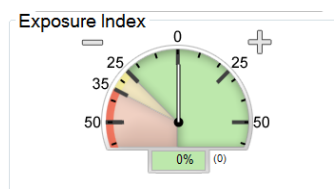

*Figure 40: Exposure Index*

## <span id="page-84-0"></span>**Display Modes (Tomosynthesis option)**

Use the Conventional, Projections, and Reconstruction buttons to select the type of view to display on the Image Display monitor. You can change between conventional, projections, and reconstruction to display the combination images.

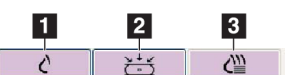

*Figure 41: Display Modes*

#### **Figure Legend**

1. **Conventional** button shows conventional images.

- 2. **Projections** button shows the 15° images.
- 3. **Reconstruction** button shows reconstructed slices.

## **7.4.3 Slice Indicator**

The Slice Indicator shows only on tomographic reconstructions.

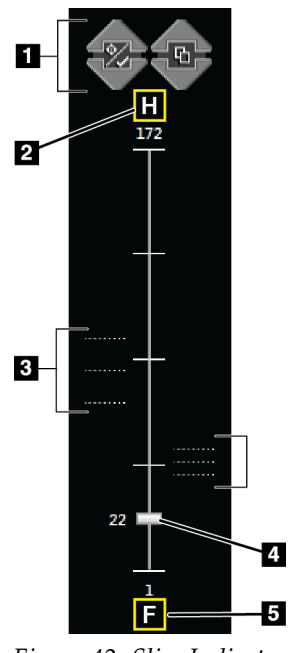

- 1. Up and Down arrows let you change between slices that contain a lesion target and slices that are tagged for printing.
- 2. "H" (anatomical reference to head direction)
- 3. Slices that contain targets or are tagged for printing.
- 4. Scroll bar moves through the slices of the reconstruction.
- 5. "F" (anatomical reference to foot direction)

*Figure 42: Slice Indicator*

# **Chapter 8 Biopsy**

## **8.1 Biopsy Approach**

The system has the capability to do biopsies from a standard needle approach or a lateral needle approach. When a standard needle approach is not optimal, the lateral needle approach allows the needle to enter the breast parallel to the breast platform and perpendicular to the Compression arm. Lateral needle approach is useful when the thickness of the breast or the location of the lesion makes the standard needle approach impractical.

To make both approaches possible, the C‐arm and Biopsy Arm are each capable of a wide angle of movement. The C‐arm has a full 180° range of motion and can be positioned at any angle throughout the range of motion. The Biopsy Arm also moves 180° with three detent positions relative to the C-arm. The detent positions are  $0^{\circ}$ , +90°, and -90° with counterclockwise (from the prone patient point of view) being the positive direction.

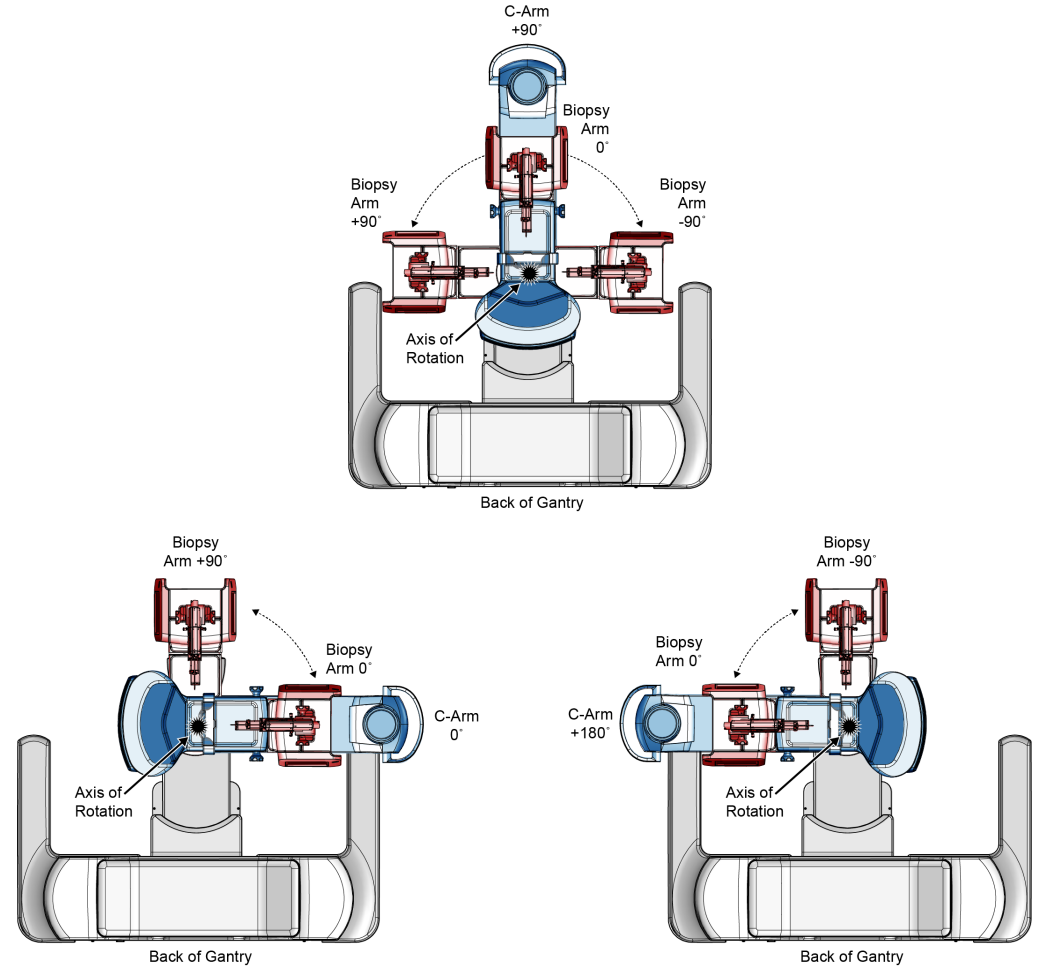

*Figure 43: Biopsy Arm Angles of Rotation*

## **8.2 Biopsy Coordinate System**

Positive and negative directional movements are in relation to the breast platform. The X direction is the medial-lateral axis (chest wall) with the positive direction to the right of the breast platform. The Y direction is the chest wall to the nipple axis with the positive direction pointed down. The Z direction is the breast platform to the breast paddle axis with the positive direction pointed away from the breast platform.

The 0, 0, 0 coordinate is located at the center top edge of the breast platform.

- $X = 0$  at horizontal center of the breast platform
- $Y = 0$  at the top edge of the breast platform
- $Z = 0$  at the surface of the breast platform

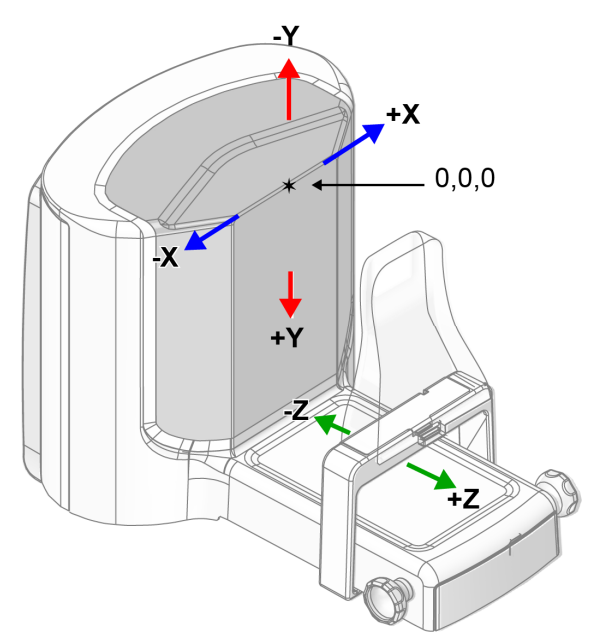

*Figure 44: Directional Movement for the X, Y, Z Axes*

With a standard needle approach, the biopsy device moves along the Z axis. With a lateral needle approach, the biopsy device moves along the X axis.

## **8.3 Biopsy Views**

When performing a 2D biopsy procedure, the biopsy guidance system requires stereo views. Stereo views are images taken at +15° and ‐15° angles. Collectively, these two images are called a stereo pair. The word "stereo" in the biopsy procedures refers to the +15° and ‐15° projections. The stereo pair images are used to determine the three‐ dimensional (X‐Y‐Z) Cartesian coordinates of the region of interest.

When performing a 3D™ biopsy procedure, the biopsy guidance system requires a tomosynthesis image set. The tomosynthesis slice is used to determine the threedimensional (X‐Y‐Z) Cartesian coordinates of the region of interest.

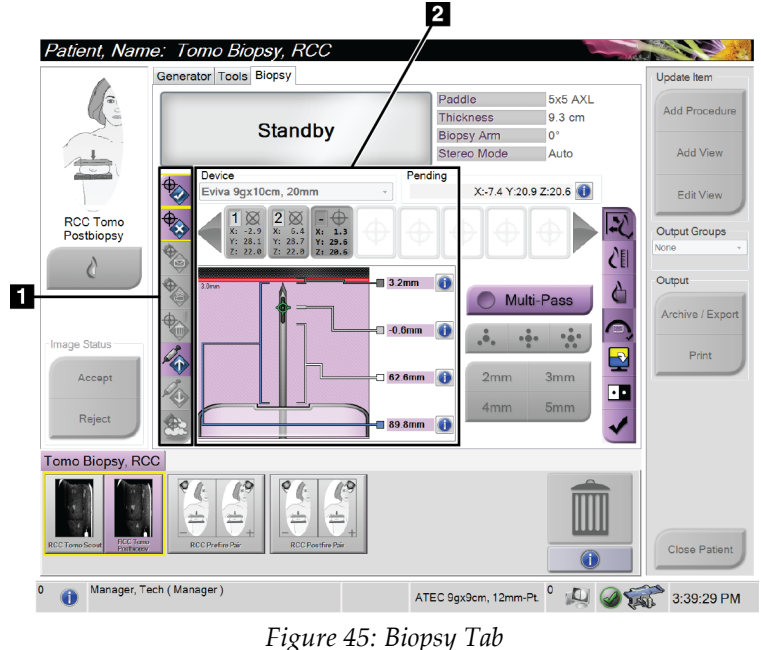

## **8.4 Biopsy Tab**

#### **Figure Legend**

1. Target Function Buttons

2. Biopsy Options Area

When you select the **Biopsy** tab, the Biopsy Options are displayed. The Biopsy Options area of the screen shows information about the targets and the biopsy device installed on the system. The buttons on the left side of this area let you send selected targets to the Biopsy Control Module. Refer to *Biopsy [Options](#page-89-0)* on page [74](#page-89-0) for information about the button functions and data fields on the **Biopsy** tab.

## <span id="page-89-0"></span>**8.4.1 Biopsy Options**

The buttons in the Biopsy Options area communicate target information to the Biopsy Control Module. The area on the right side of the buttons shows the selected biopsy device (item 9), the targets (item 10), and the needle position (item 11). Select a target on the Image Display monitor to create a target icon with the target coordinates.

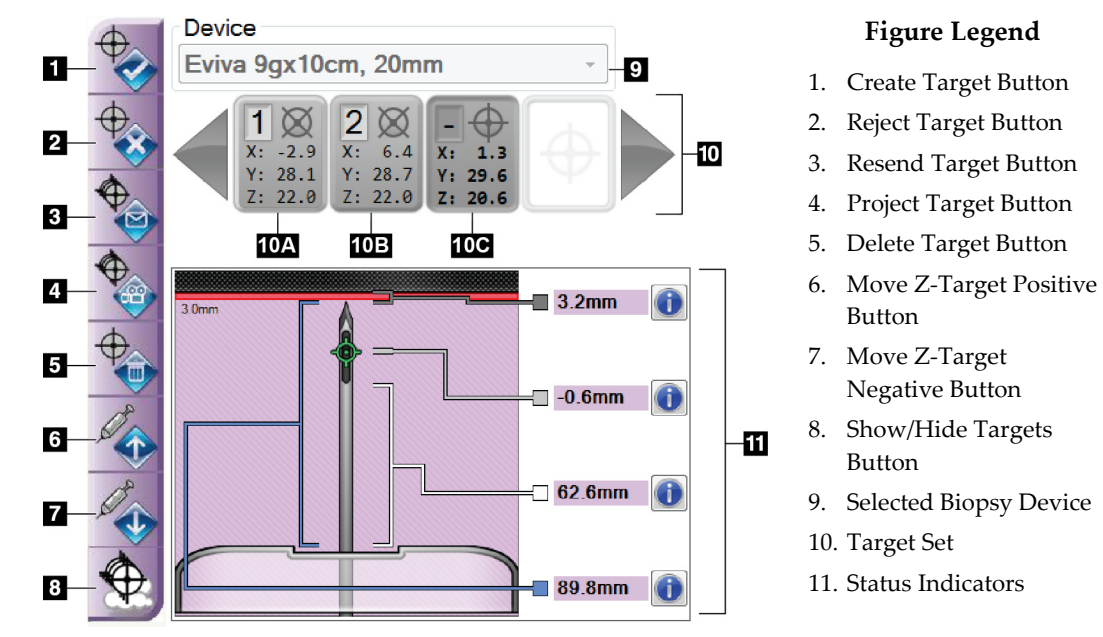

*Figure 46: Function Buttons and Data on the Biopsy Tab*

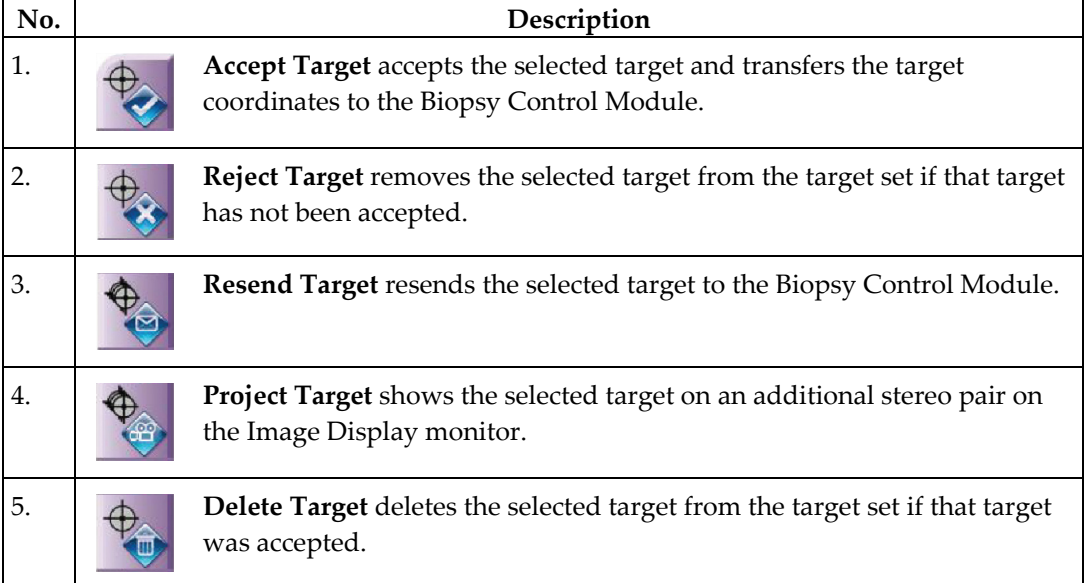

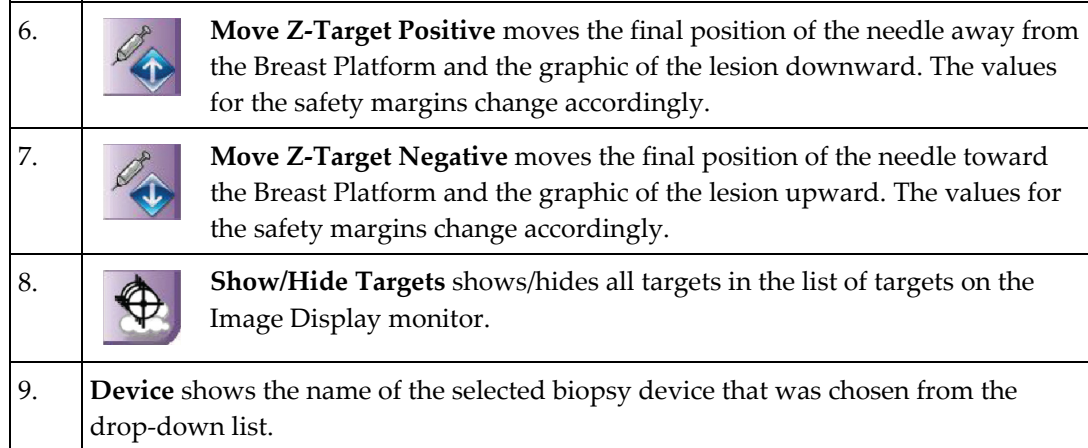

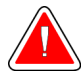

## **Warning:**

**Patient injury can occur if the device you select in the Biopsy tab is not the device that is installed on the system.**

- 10. **Target Set** displays all the biopsy targets that have been generated and/or accepted in this session. You can generate multiple targets up to a maximum of twelve target points. Use the left and right arrow keys to scroll through the target set if necessary.
	- a. Target #1 The "1" indicates the target number that has been assigned and is accepted (based on the creation order). A yellow border around the target indicates that it is the active target at the Biopsy Control Module. A single point in the crosshairs indicates that it is a single point target. An asterisk (\*) indicates that the target coordinates were later changed at the Biopsy Control Module.
	- b. Target #2 The "2" indicates the target number that has been assigned and is accepted (based on the creation order). Multiple points in the crosshairs indicate that it is a multiple point target generated by the Multi‐Pass feature (refer to *Lesion [Targeting](#page-95-0) Using Multi‐Pass* on page [80\)](#page-95-0).
	- c. Target blank ‐ No number indicates that the target coordinates were generated but not accepted (a user has not selected the **Accept Target** button). A single point in the crosshairs indicates that it is a single point target. A depressed target icon indicates that it is the active target *on the user interface*.

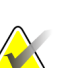

### **Note**

The target coordinates displayed on a Multi-Pass target icon represent the center point. Right‐click and hold on the target icon to view the coordinates of all of the points.

11. **Status Indicators** show the distance information:

- The distance from the needle tip (post fire) to the breast platform.
- The distance of the target from the center of the aperture.
- The distance between the Biopsy Paddle and the top of the aperture.
- The distance from the Biopsy Paddle to the needle tip.

The distance indicator fields change colors with movement of the needle.

- Purple indicates that it is safe to proceed.
- Red indicates that the current coordinates exceed the safety margin.
- Yellow warns of being near the safety limit.

#### **Note**

To make a target active, select a target icon from the target set and select the **Resend** button.

## **8.5 Lesion Targeting in a 2D Biopsy Procedure**

### **Note**

You can use the Zoom tool (in the **Tools** tab or **View Actual Pixels** button) to magnify the area of interest in an image.

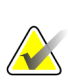

### **Note**

Make sure that the biopsy device is out of the imaging area.

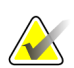

### **Note**

The overall targeting accuracy is equal to the combined targeting accuracy of the Biopsy Arm Controller and the biopsy device. When using the biopsy device, the maximum deviation from the target coordinate will not be more than 2 mm from either side.

- 1. Acquire a stereo pair of images.
- 2. Select the **Accept** button to save the stereo images.

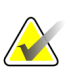

#### **Note**

Your Service representative can configure the system to Auto‐Accept new images.

- 3. Click in the area of interest of the lesion in one of the stereo images.
- 4. Select the other stereo image, then click in the area of interest of the lesion.
- 5. Select the **Create Target** button to save the target. The active target set automatically transmits to the Biopsy Control Module with the creation of each new target.
- 6. Repeat this procedure to create multiple targets (a maximum of twelve).

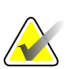

#### **Note**

The target that shows on the *Target Guidance* screen of the Biopsy Control Module is the last target created. The target or target set that shows on the *Select Target* screen is the last target or target set sent to the Biopsy Control Module.

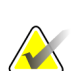

**Note**

To target a lesion, you can also use the Scout and one of the stereo images.

## **8.5.1 Lateral Needle Approach**

Use a lateral needle approach when it is apparent that the lesion is not reachable with a standard needle approach or is close to the breast platform.

- 1. Position the biopsy device fully back on the Biopsy Arm away from the paddle.
- 2. Press and hold the **Lock** icon on the Biopsy Control Module taskbar to unlock the Biopsy Arm. After the **Lock** icon changes to unlocked, you can move the Biopsy Arm.

### **Note**

If it is not safe to move into a lateral needle approach, an alarm message shows on the Biopsy Control Module taskbar. Move the biopsy device as needed.

3. Move the Biopsy Arm to the desired side of approach. As the Biopsy Arm moves, watch the Biopsy Control Module taskbar. When the light on the taskbar changes to a green dot, stop moving the Biopsy Arm and hold it in place. The Biopsy Arm detents and locks, and the Biopsy Control Module **Lock** icon automatically changes to locked status.

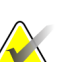

**Note**

Depending on the C-arm position, Biopsy Arm movement can be limited.

4. Any active targets are deleted. Follow the steps for lesion targeting to create the new lateral targets.

## <span id="page-92-0"></span>**8.5.2 Verify the Position of the Biopsy Device**

If desired, use the following steps to verify the position of the biopsy device.

- 1. Acquire the pre‐fire images as necessary to identify the correct needle position.
	- Verify the needle position.
	- Make adjustments as necessary.
- 2. If applicable, fire the biopsy device.
- 3. If desired, acquire the post‐fire images.
	- Verify the needle position.
	- If necessary, make adjustments.
- 4. If desired, acquire specimens with the attached biopsy device.
- 5. If desired, acquire post procedure images.

## **8.6 Lesion Targeting in a 3D Biopsy Procedure**

Lesion targeting in a  $3D^{TM}$  biopsy procedure requires system licenses for tomosynthesis biopsy.

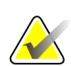

Make sure that the biopsy device is out of the imaging area.

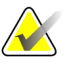

### **Note**

**Note**

The overall targeting accuracy is equal to the combined targeting accuracy of the Biopsy Arm Controller and the biopsy device. When using the biopsy device, the maximum deviation from the target coordinate will not be more than 2 mm from either side.

- 1. Acquire the Tomographic target (scout) image.
	- If your system is set to Auto Accept, the Tomographic target (scout) cine runs briefly and then the system automatically accepts the image.
	- If Auto Accept is not set, the cine stops after two passes through the slice deck (or if the **Accept** button is pressed before the second cine run finishes).
- 2. Use the scroll wheel to scroll through the slices of the Tomographic target (scout) to find the best view of the lesion.
- 3. Click on the lesion.
	- A line appears in the Slice Indicator beside the selected slice.
	- The X, Y, and Z values for the target are established automatically at the area of the click.
- 4. Select the **Create Target** button to save the target. The active target set automatically transmits to the Biopsy Control Module.
- 5. Repeat steps 2 through 4 to create multiple targets (a maximum of twelve).

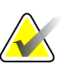

## **Note**

The target that shows on the *Target Guidance* screen of the Biopsy Control Module is the last target created. The target or target set that shows on the *Select Target* screen is the last target or target set sent to the Biopsy Control Module.

## **8.6.1 Lateral Needle Approach**

Use a lateral needle approach when it is apparent that the lesion is not reachable with a standard needle approach or is close to the breast platform.

- 1. Position the biopsy device fully back on the Biopsy Arm away from the paddle.
- 2. Press and hold the **Lock** icon on the Biopsy Control Module taskbar to unlock the Biopsy Arm. After the **Lock** icon changes to unlocked, you can move the Biopsy Arm.

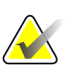

#### **Note**

If it is not safe to move into a lateral needle approach, an alarm message shows on the Biopsy Control Module taskbar. Move the biopsy device as needed.

3. Move the Biopsy Arm to the desired side of approach. As the Biopsy Arm moves, watch the Biopsy Control Module taskbar. When the light on the taskbar changes to a green dot, stop moving the Biopsy Arm and hold it in place. The Biopsy Arm detents and locks, and the Biopsy Control Module **Lock** icon automatically changes to locked status.

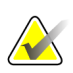

## **Note**

Depending on the C-arm position, Biopsy Arm movement can be limited.

4. Any active targets are deleted. Follow the steps for lesion targeting to create the new lateral targets.

## **8.6.2 Verify the Position of the Biopsy Device**

If desired, use the following steps to verify the position of the biopsy device.

- 1. Acquire the pre‐fire images as necessary to identify the correct needle position.
	- Verify the needle position.
	- Make adjustments as necessary.
- 2. If applicable, fire the biopsy device.
- 3. If desired, acquire the post‐fire images.
	- Verify the needle position.
	- If necessary, make adjustments.
- 4. If desired, acquire specimens with the attached biopsy device.
- 5. If desired, acquire post procedure images.

## <span id="page-95-1"></span>**8.6.3 Project Targets on Post-Fire Scout Image**

To project targets from the pre‐fire tomosynthesis target (scout) onto the post‐fire tomosynthesis target (scout), follow these steps:

- 1. Select the pre‐fire tomosynthesis target (scout) thumbnail. The image shows in the bottom half of a 2‐Up screen on the Image Display monitor.
- 2. Select the post-fire tomosynthesis target (scout) thumbnail. The image shows in the bottom half of the 2‐Up screen.
- 3. Select the **Project Target** button in the Biopsy Options area to show the pre‐fire targets on the post‐fire tomosynthesis target (scout).

## <span id="page-95-0"></span>**8.7 Lesion Targeting Using Multi-Pass**

The Multi-Pass feature allows you to automatically generate up to five offset target points all equidistant (up to 5 mm away) from the original target.

Multi-Pass can work with either stereo or tomographic biopsy images.

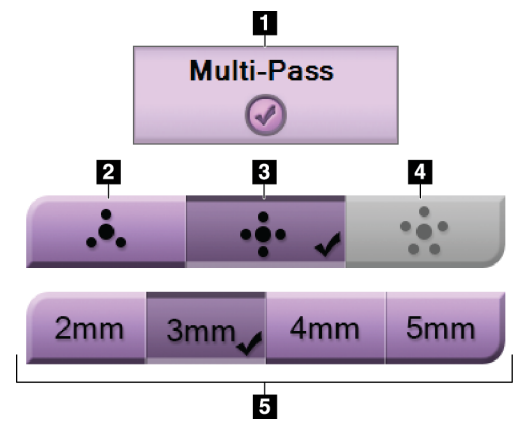

*Figure 47: Multi‐Pass Options*

- 1. Multi‐Pass Selection
- 2. Three Offset Points
- 3. Four Offset Points (default)
- 4. Five Offset Points
- 5. Offset Point Distances (3 mm is default)

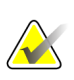

#### **Note**

Make sure that the biopsy device is out of the imaging area.

## **Note**

The overall targeting accuracy is equal to the combined targeting accuracy of the Biopsy Arm Controller and the biopsy device. When using the biopsy device, the maximum deviation from the target coordinate will not be more than 2 mm from either side.

- 1. Acquire a stereo pair or tomographic image.
- 2. Locate the region of interest for the lesion. Click on the lesion, either on both stereo images or on the best tomographic slice.
	- A circle with crosshairs displays around the target point.
	- The  $X$ ,  $Y$ , and  $Z$  values for the target are established at the lesion.
	- [Tomographic images] A line appears in the Slice Indicator beside the selected slice.
- 3. Select the **Create Target** button. A target coordinates icon displays on the list of targets.
- 4. Select the **Multi‐Pass** button.
- 5. Select the number of offset target points (three, four, or five) you require around the center target point.

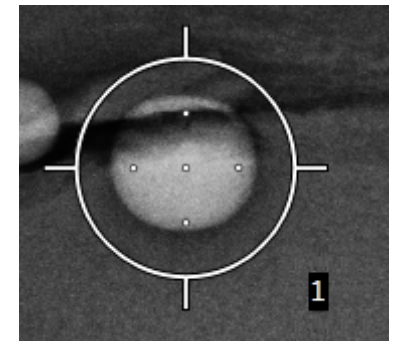

*Figure 48: Four Offset Target Points Established Around Center Target Point*

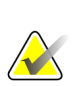

**Note**

Keep in mind that the center target point is included in the total target points. Choosing a "four" offset, for example, generates a total of five target points.

1

*Figure 49: 3 mm Spacing of Offset Points*

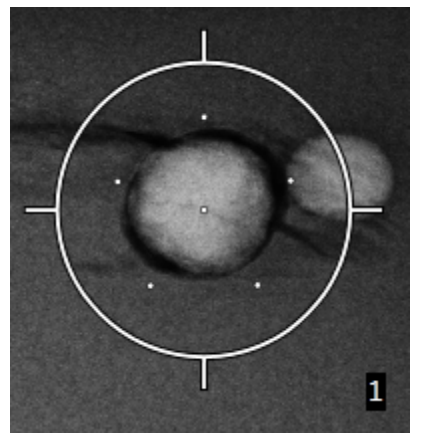

*Figure 50: 5 mm Spacing of Offset Points*

The crosshairs pattern for the target changes when the target is selected or deselected. See the following figures.

6. Select how far the offset target points are automatically generated from the center

target point ‐ 2 mm, 3 mm (the default), 4 mm, or 5 mm.

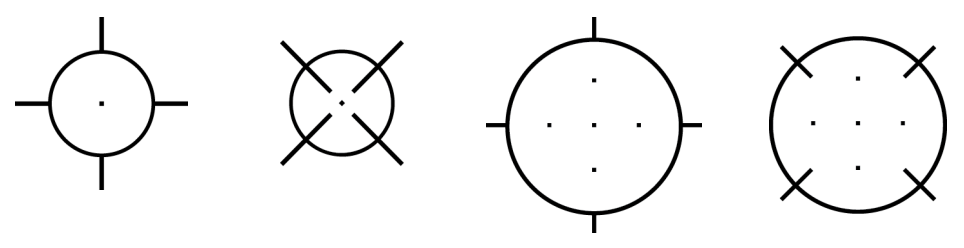

*Figure 51: Single Point Target Selected*

*Figure 52: Single Point Target Deselected*

*Figure 53: Multi‐Pass Figure 54: Multi‐Pass Target Selected Target Deselected*

7. Select the **Create Target** button to accept the Multi‐Pass target. The target becomes the active target coordinates icon on the target set and the coordinates are sent to the Biopsy Control Module.

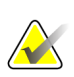

## **Note**

The coordinates displaying on a Multi‐Pass target icon represent the center point. Left‐ click and hold on the target icon to view the coordinates of all of the points.

### **Note**

A maximum of twelve target points can be generated at any one time. As the number of target points increase in the target set being created, the available Multi-Pass options change to reflect the balance of target points that are available for assignment. For example, in a scenario where seven target points have already been created, then only the "three" and "four" offset target options in Multi-Pass become available. This is because the "three" and "four" offset options are the only ones capable of generating twelve or less target points when totaled with the other seven target points.

- 8. The biopsy order of the target points is as follows:
	- The number displayed at the bottom right of the crosshairs circle indicates the order between target sets. The first target is labeled "1", the second is "2", and so on. See the following figure.

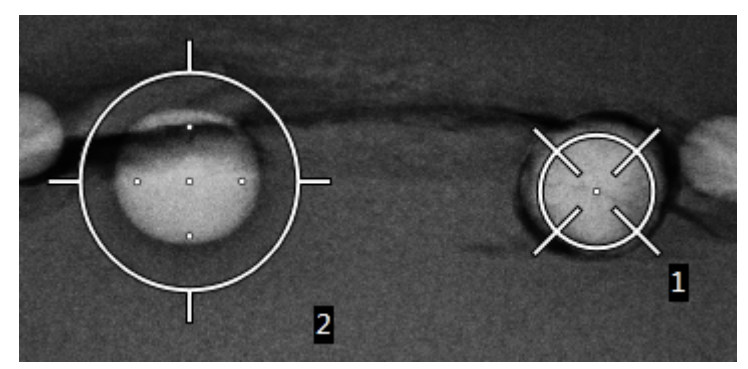

*Figure 55: Example of Biopsy Order of Target Sets*

The order within a Multi-Pass target starts at the center target point. After the center target point, the order moves to the 12 oʹclock position and continues clockwise through the offset points. See the following figures.

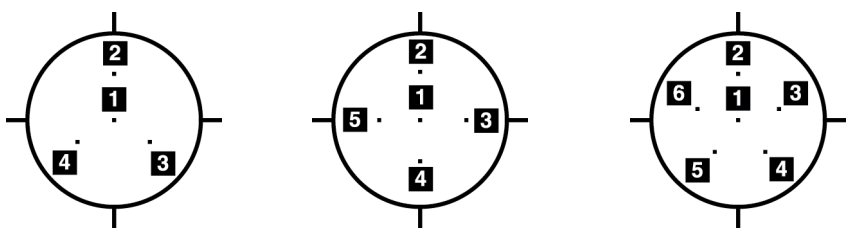

*Figure 56: Biopsy Order Figure 57: Biopsy Order of a Figure 58: Biopsy Order of of a Three Offset Target Four Offset Target a Five Offset Target*

9. Verify the position of the Biopsy Device (refer to *Verify the [Position](#page-92-0) of the Biopsy Device* on page [77\)](#page-92-0). If necessary, observe the targets on post‐Tomosynthesis scout images (refer to *Project [Targets](#page-95-1) on Post‐Fire Scout Image* on page [80\)](#page-95-1).

## **8.8 Post Biopsy**

- 1. Put in a biopsy site marker, if desired.
- 2. Move the biopsy device away from the breast.
- 3. Acquire images as necessary.
- 4. Release compression.

# **Chapter 9 Accessories**

## **9.1 Maximum Comfort Package**

General instructions for installation and use are given in the table below. For specific instructions for using the Arm Through accessories, see the table *[Installation](#page-102-0) of the Arm [Through](#page-102-0) Max Comfort Package* on page [87.](#page-102-0)

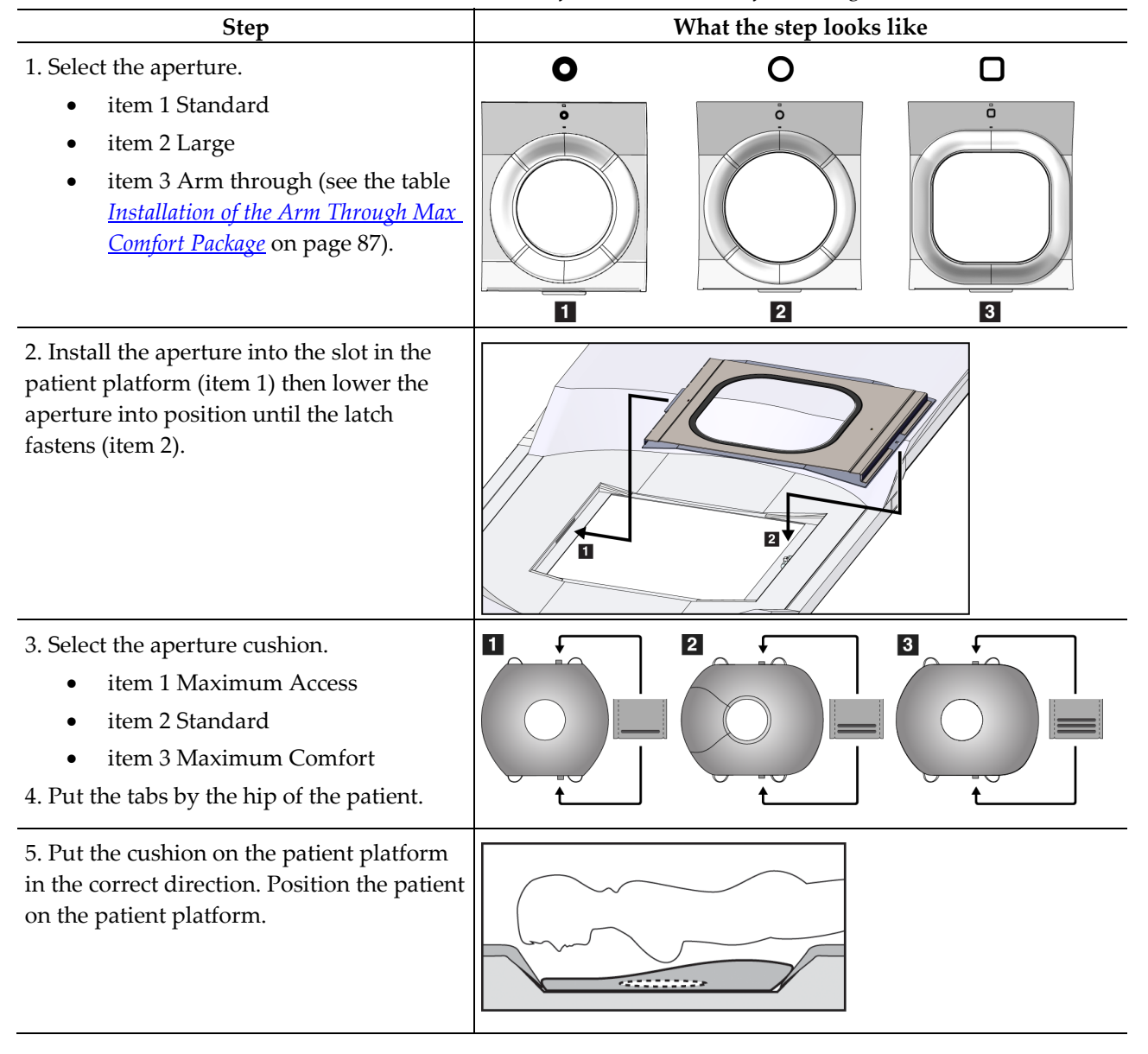

*Table 9: Installation and Use of the Maximum Comfort Package*

| <b>Step</b>                                                                                           | What the step looks like                          |
|----------------------------------------------------------------------------------------------------|---------------------------------------------------|
| 6. Adjust the footrest.                                                                               |                                                   |
| Pull and hold the knob on the<br>a.<br>footrest.                                                      |                                                   |
| Adjust the footrest: Rotate the<br>b.<br>footrest and pull out or push in to<br>the desired position. |                                                   |
| Release the knob to lock the<br>C.<br>footrest.                                                       |                                                   |
| 7. Repeat for the headrest as needed.                                                                 |                                                   |
| 8. Use additional cushions for support as<br>needed.                                                  | $\overline{2}$<br>$\vert 3 \vert$<br>$\mathbf{1}$ |
| item 1 Head cushion<br>٠                                                                              |                                                   |
| item 2 Wedge cushion<br>$\bullet$                                                                     |                                                   |
| item 3 Hip cushion<br>$\bullet$                                                                       |                                                   |

*Table 9: Installation and Use of the Maximum Comfort Package*

<span id="page-102-0"></span>

| <b>Step</b>                                                                                                    | What the step looks like                               |
|----------------------------------------------------------------------------------------------------|--------------------------------------------------------|
| 1. Select the Arm Through accessories.<br>item 1 Aperture<br>item 2 Aperture cushion                                                                                                    | $\mathbf{1}$<br>$\sqrt{2}$<br>О<br>å<br>$\boxed{\Box}$ |
| 2. Install the aperture into the slot in the<br>patient platform (item 1) then lower the<br>aperture into position until the latch<br>fastens (item 2).<br>3. Install the aperture cushion. | $\vert$ 2                                              |
| 4. Rotate the C-arm to the approach angle.<br>Install the armrest on the bottom of the C-<br>arm.                                                                                           |                                                        |

*Table 10: Installation of the Arm Through Maximum Comfort Package*

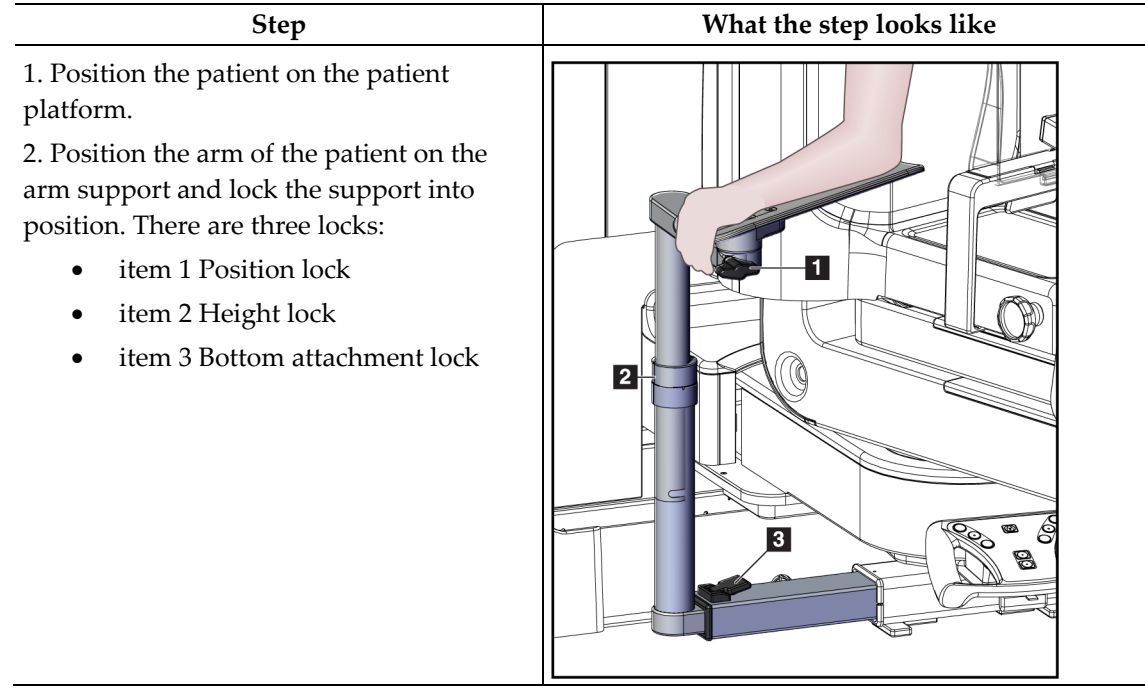

*Table 11: Use of the Arm Through Maximum Comfort Package*

## **9.2 Biopsy Paddles**

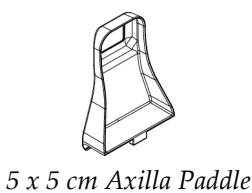

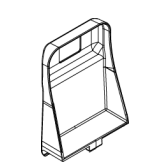

*5 x 5 cm Biopsy Paddle 6 x 7 cm Biopsy Paddle*

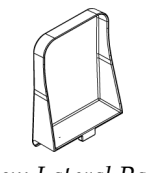

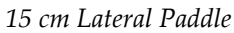

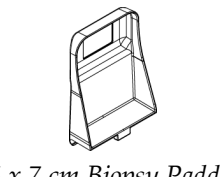

## **9.2.1 How to Install or Remove a Paddle**

#### **How to install a paddle:**

- 1. Move the compression mechanism away from the breast platform.
- 2. Hold the paddle in one hand with the flat compression side facing the image receptor.
- 3. Tilt the paddle (between 30 and 45 degrees) toward the image receptor, then put the tabs of the paddle into the slots in the rear of the Compression Device.
- 4. Compress the Paddle Clamp with your free hand.
- 5. Rotate the paddle into a vertical position and release the Paddle Clamp to lock the paddle.

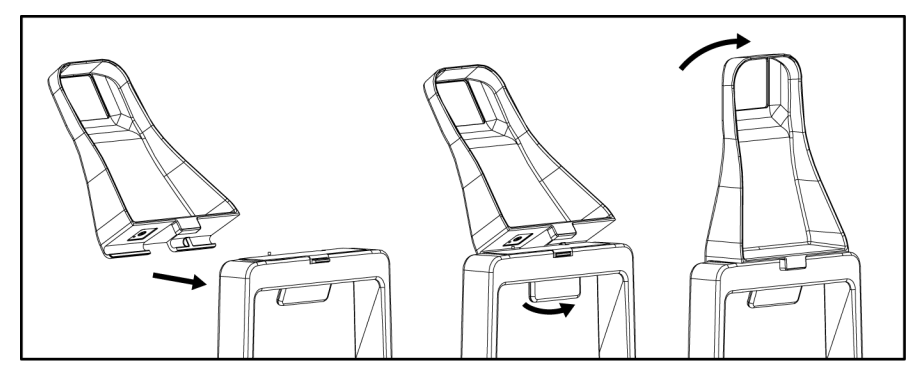

*Figure 59: How to Install a Compression Paddle*

#### **How to remove a paddle:**

- 1. Move the compression mechanism away from the breast platform.
- 2. Hold the paddle with one hand. Use the free hand to compress the Paddle Clamp to release the locked paddle.
- 3. Tilt the paddle toward the image receptor, and pull the paddle away from the Compression Device.
- 4. Release the Paddle Clamp.

## **9.3 Biopsy Devices and Components**

## **9.3.1 Needle Guides**

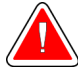

#### **Warning:**

**Always use sterile techniques when you use needle guides during the patient procedures.**

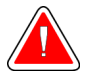

#### **Warning:**

**It is important to install the device correctly. Be sure to insert the needle through the needle guides.**

#### **To install a disposable needle guide:**

- 1. Align the needle guide so that the raised‐square side of the needle guide fits between the two lobes of the needle guide mount.
- 2. Slide the open area of the U-shape in the needle guide around the pin in the needle guide mount.
- 3. Push the needle guide in until it locks into position.

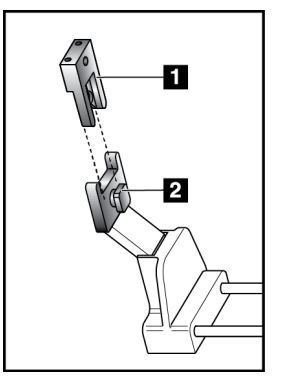

#### **Figure Legend**

- 1. Needle Guide
- 2. Needle Guide Mount

*Figure 60: How to Install the Needle Guides*

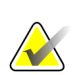

**Note**

The needle guides can look different from the needle guide shown.

#### **To remove a disposable needle guide:**

- 1. Remove the biopsy device.
- 2. Pull the needle guide away from the pin and remove from the needle guide mount.
- 3. Discard the needle guide in accordance with local regulations.

**Figure Legend** 1. Biopsy Device Adapter

Holes 2. Mount Screw 3. Mount Knob

## **9.3.2 Biopsy Device Adapter**

#### **To install a biopsy device adapter:**

- 1. Align the outer holes in the biopsy device adapter (item 1) with the guide pins on the device mount.
- 2. Align the middle hole in the biopsy device adapter with the mount screw (item 2).
- 3. Turn the mount knob (item 3) to secure the biopsy device adapter.

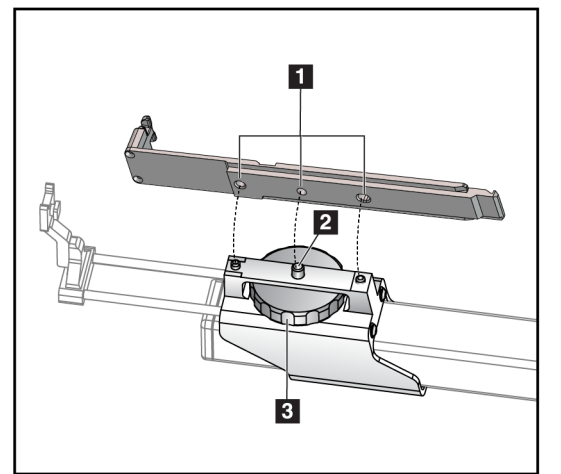

*Figure 61: Attach the Biopsy Device Adapter*

### **To remove a biopsy device adapter:**

- 1. Turn the mount knob to release the biopsy device adapter.
- 2. Pull the biopsy device adapter away from the mount.

## **9.3.3 Biopsy Device**

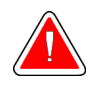

**Warning:**

**Always apply the device safety and cock the biopsy device before you install the device on the biopsy device mount.**

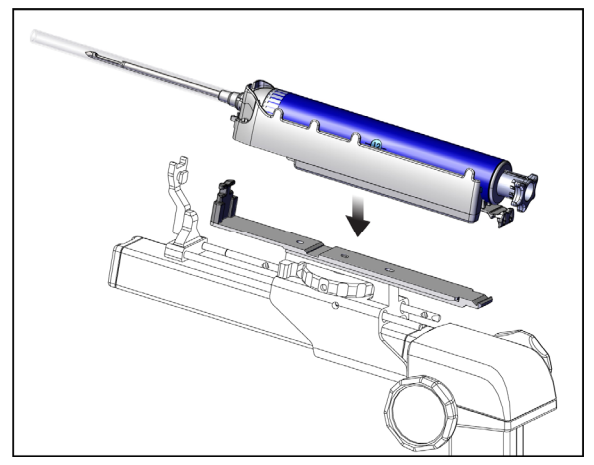

*Figure 62: Attach the Biopsy Device*

- 1. Turn the biopsy device knob to move the biopsy device mount fully back.
- 2. Move the needle guide fully forward.
- 3. Slide the biopsy device fully into the biopsy device adapter from the rear (open end).
- 4. Make sure that the needle goes through the hole in the sterile needle guide.

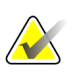

**Note** Refer to the biopsy device product information for specific installation instructions.
# **9.4 Equipment Drape Set**

The Drape Set is used to prevent fluids from contaminating portions of the C-arm.

The Drape Set consists of three sections:

- drape for the breast platform (with a clear plastic pocket to cover the paddle mount)
- drape for the biopsy device mount (with a flap section for inside the paddle)
- clear cover for the control panel

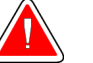

# **Warning:**

**Change the drapes and the control panel cover after each patient.**

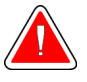

### **Warning:**

**Discard the materials as you would any other contaminated material.**

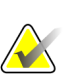

# **Note**

Keep in mind the following when installing the drapes:

- Install the needle guide holder on the biopsy device mount *before* installing the drapes.
- Install the paddle and biopsy device in the order shown in these illustrations.
- Place the blue (absorbent) side of the drape facing up.
- 1. Place the drape section for the breast platform on the breast platform and over the paddle mount.
- 2. Remove the adhesive liner under the drape. Attach the adhesive strip to the image receptor directly below the white square (item 1). Do not cover the white square area.

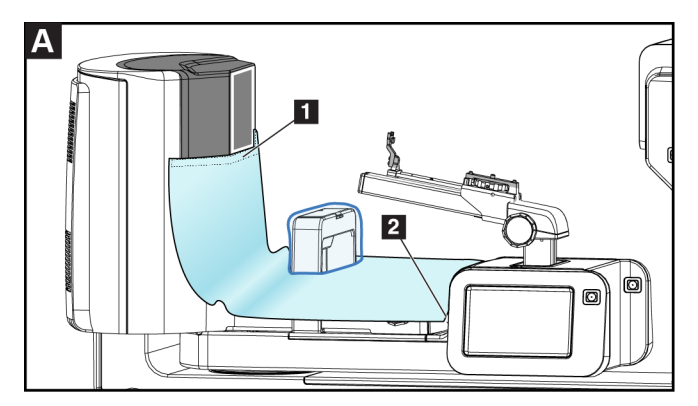

3. Tear off the excess drape at the perforation (item 2) and save for later.

4. Attach the paddle on the paddle mount over the clear plastic pouch section of the drape (item 3).

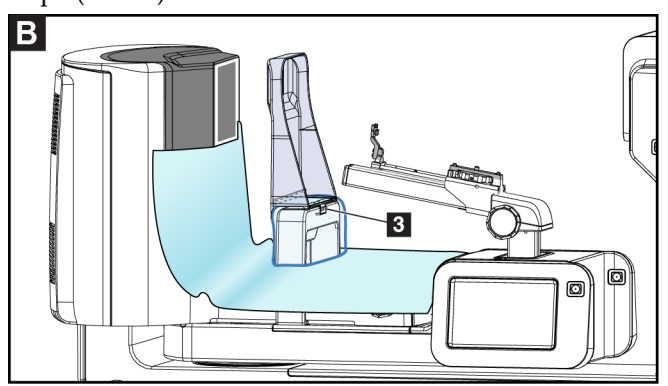

5. Place the drape section for the biopsy device mount over the biopsy device mount (item 4). Make sure that the needle guide holder and the three protrusions on the biopsy device mount line up with the respective openings in the drape.

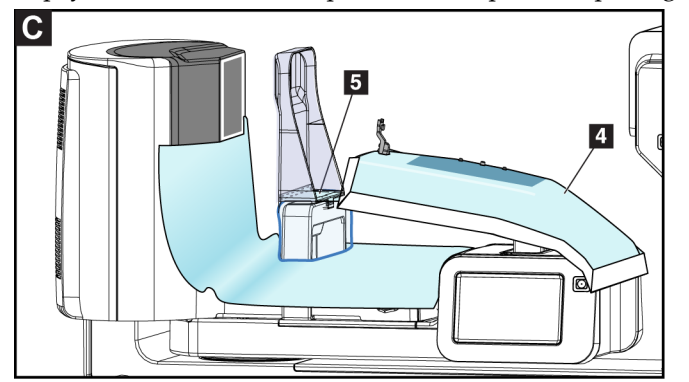

- 6. Remove the adhesive liner under the paddle side of the drape. Attach the drape edge to the inside edge of the paddle along the paddle mount side (item 5).
- 7. Locate the torn off piece of the breast platform drape section, and place it between the paddle and the breast platform.
- 8. Remove the adhesive liner on the paddle side of the drape piece. Attach the edge of the drape piece to the paddle below the paddle opening (item 6).

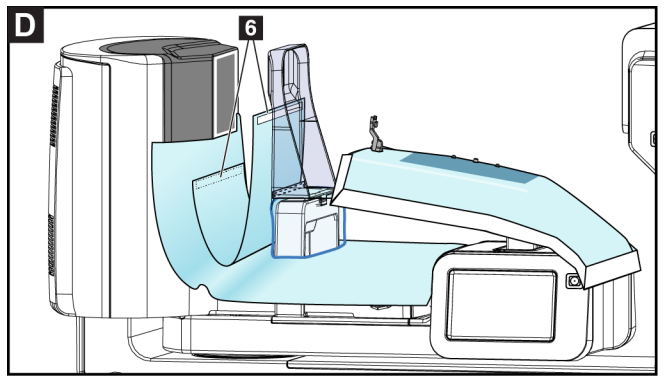

9. Remove the adhesive liner on the breast platform side of the drape piece. Attach the edge of the drape piece to the drape on the breast platform (item 6).

- o
- 10. Install the clear cover (item 7) over the control panel.

11. To use a lateral needle approach, the biopsy device mount drape can be divided into two sections. Separate the drape at the perforation between the biopsy device and the paddle (item 8).

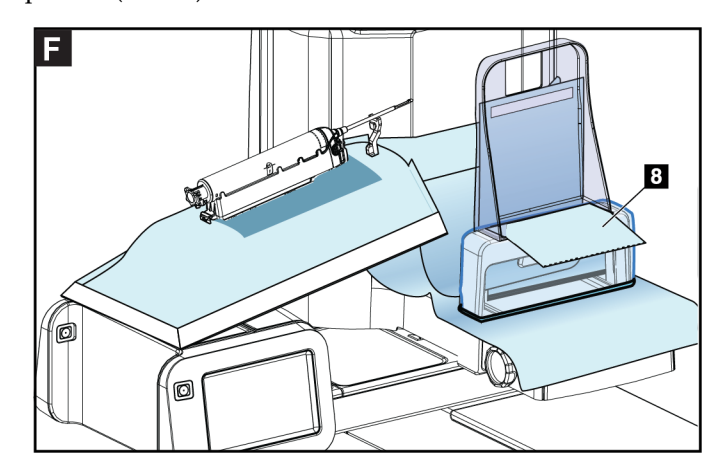

#### **9.4.1 Symbols**

This section describes the Symbols on the Drape Set.

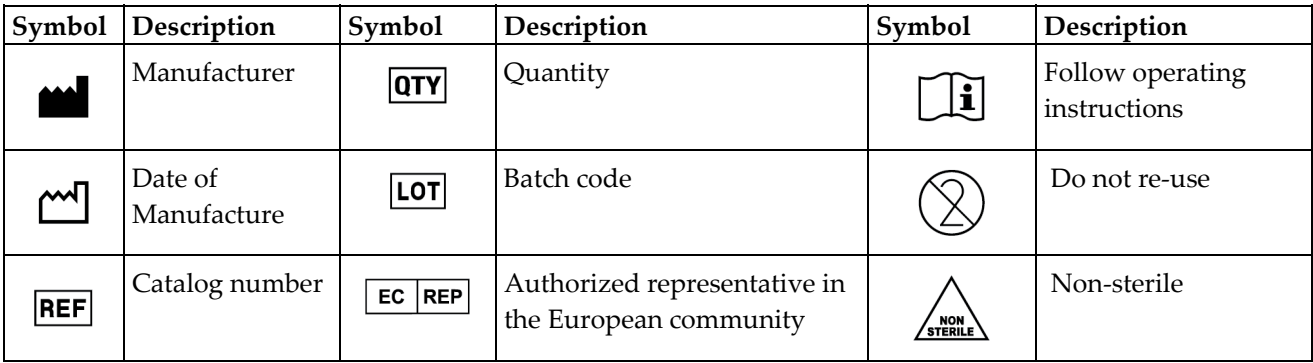

# **9.5 Accessory Cart**

#### **9.5.1 Pad Hangers**

The system is equipped with four aperture pads. The accessory cart includes two hooks (pad hangers) to hang the pads.

#### **To install the pad hangers:**

A mounting bracket is affixed to the inside of the accessory cart. The pad hangers are installed in the two outer mounting holes on the mounting bracket (see the following figure).

Firmly push each pad hanger (item 1) over the top edge of the mounting bracket. Continue pushing each pad hanger down until the two hanger tabs engage fully (item 2) inside the circular mounting hole.

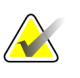

**Note** Some force is required to push the pad hangers into their locking position. Contact the facilities department of your organization if you need assistance.

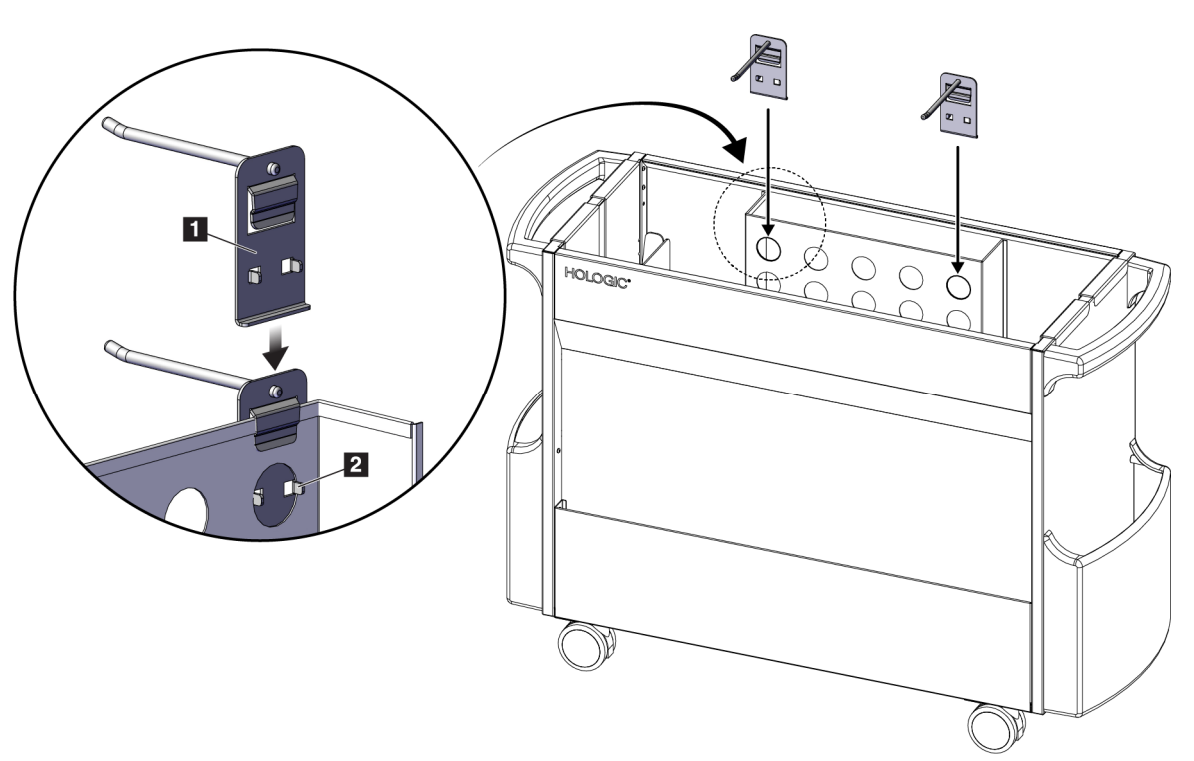

*Figure 63: Pad Hanger Installation*

### **9.5.2 Paddle Holders**

The system is equipped with four paddles. The accessory cart includes a paddle holder for each of the paddles.

#### **To install the paddle holders:**

Slide the paddle holders over the narrow sides of the cart. The pockets of the paddle holders go inside the cart (see the following figure). Item 1A shows the paddle holders moving into position; item 1B shows the paddle holders in place.

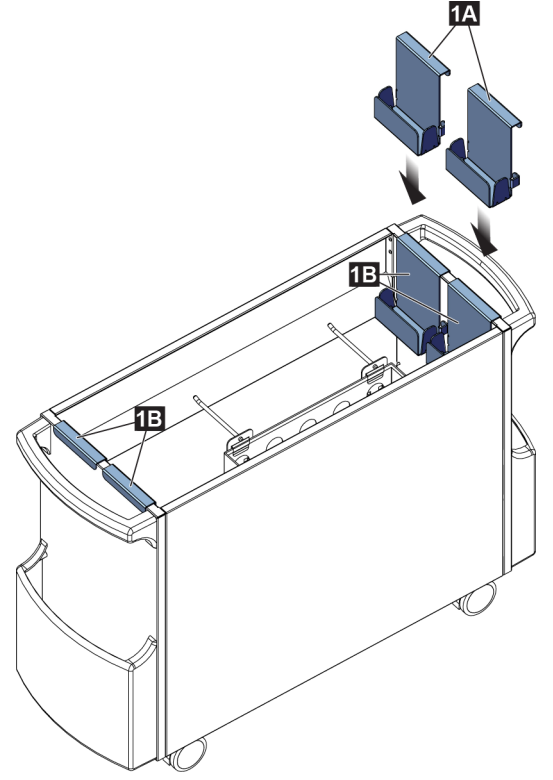

*Figure 64: Paddle Holder Installation*

# **Chapter 10 Sample Clinical Sequences**

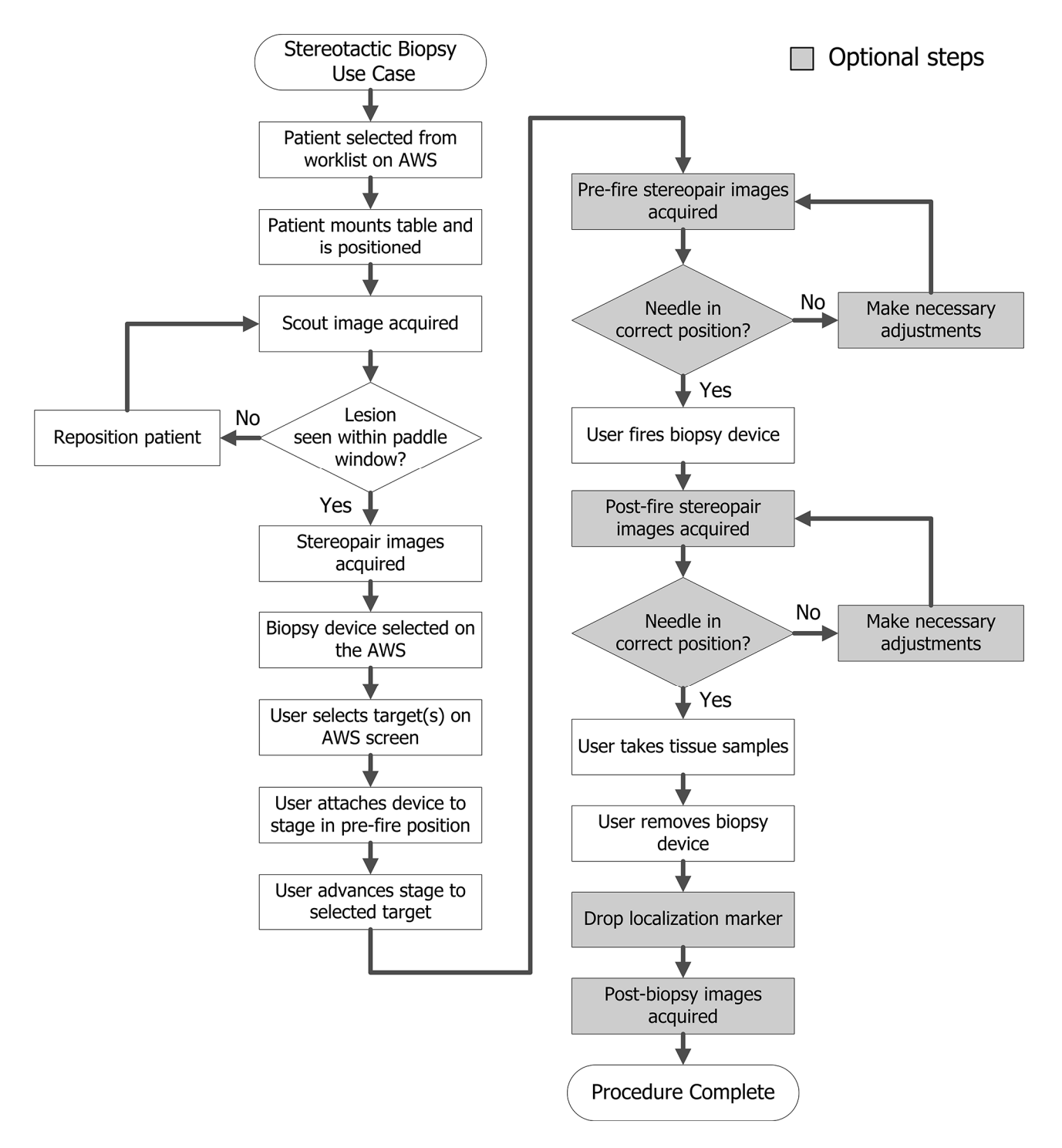

# **10.1 Example Stereotactic Biopsy Procedure**

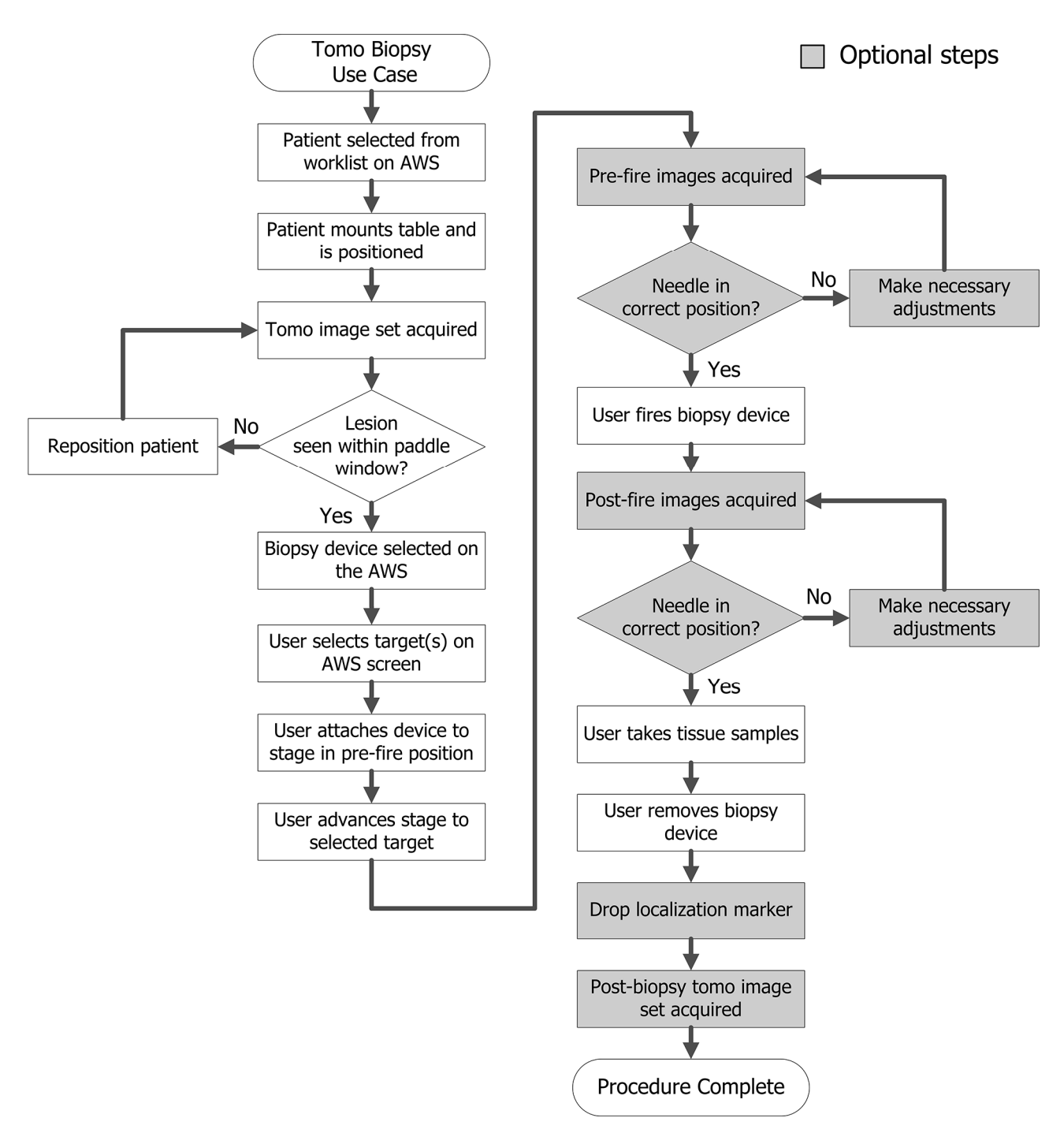

# **10.2 Example Tomography Biopsy Procedure**

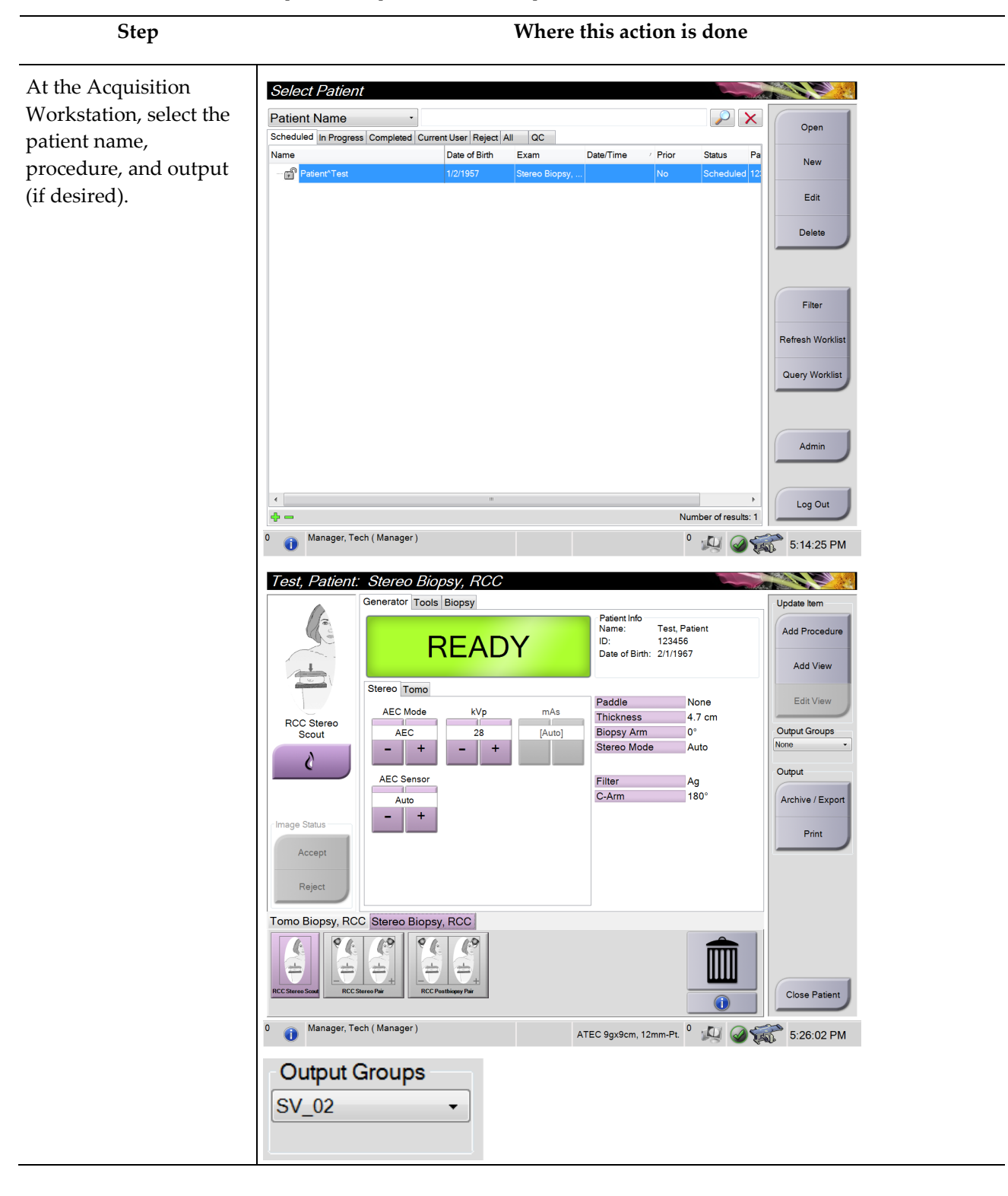

## **10.3 Example Sequence of Operation**

Chapter 10: Sample Clinical Sequences

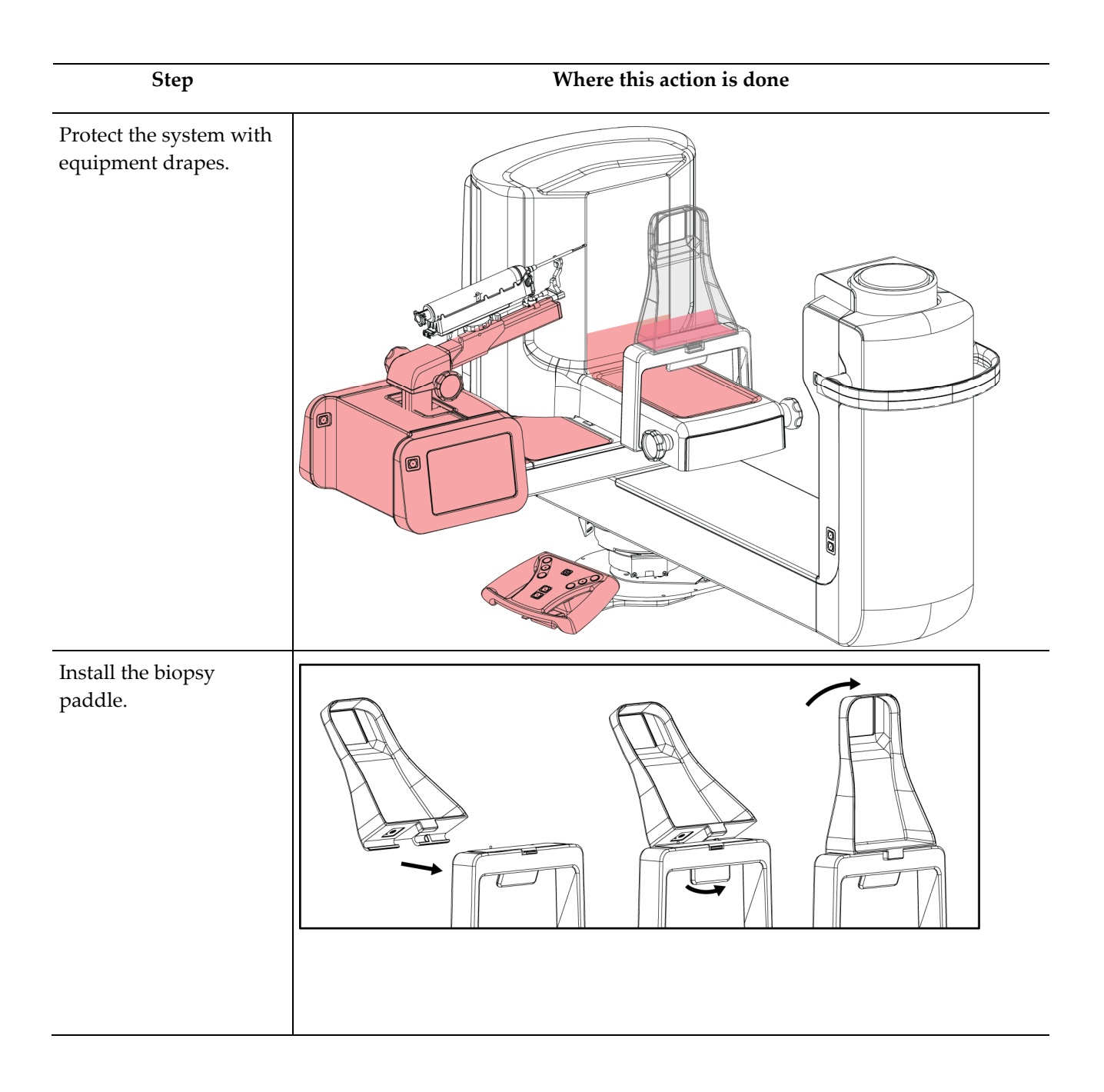

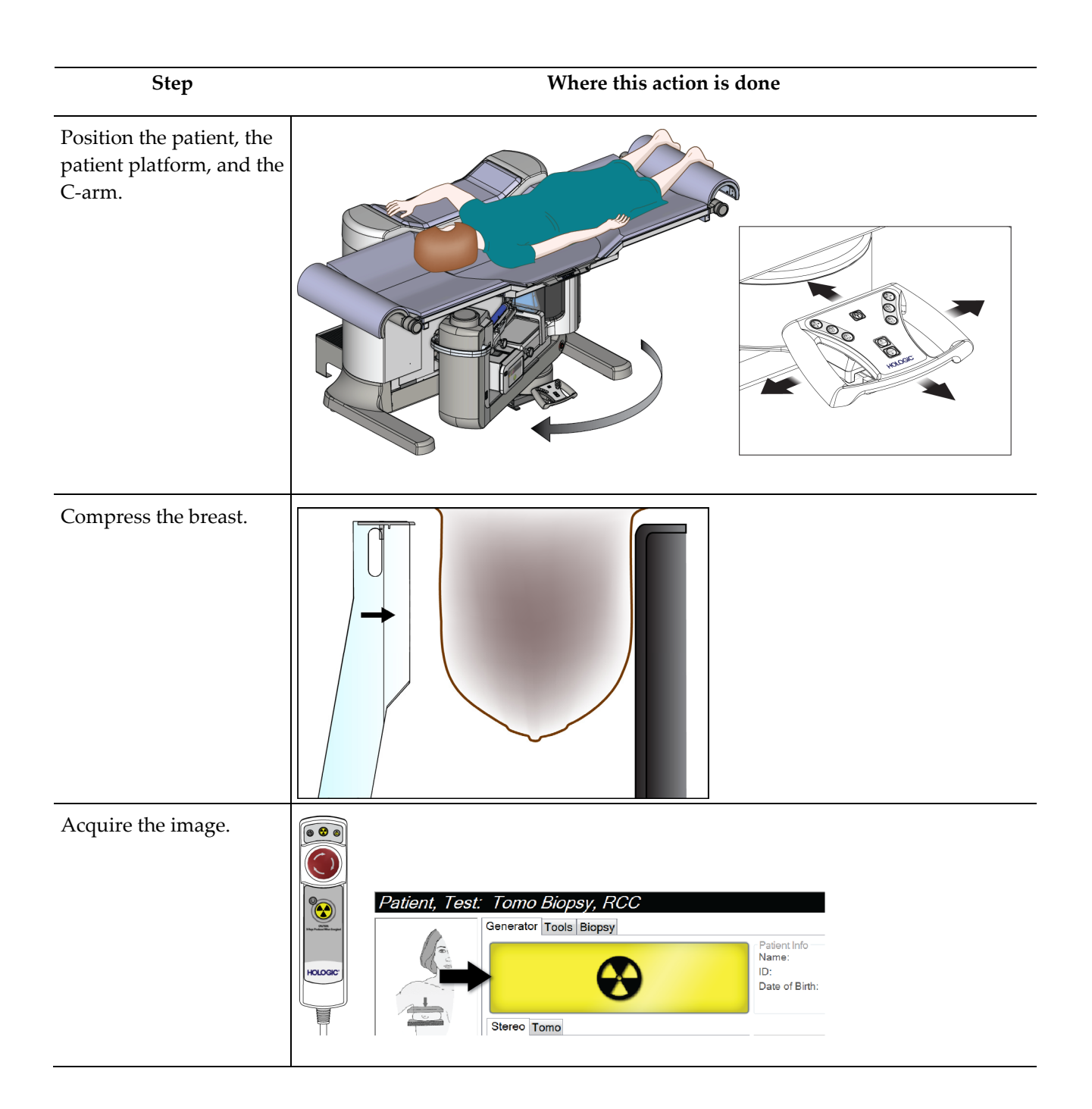

#### **Affirm Prone Biopsy System User Guide**

Chapter 10: Sample Clinical Sequences

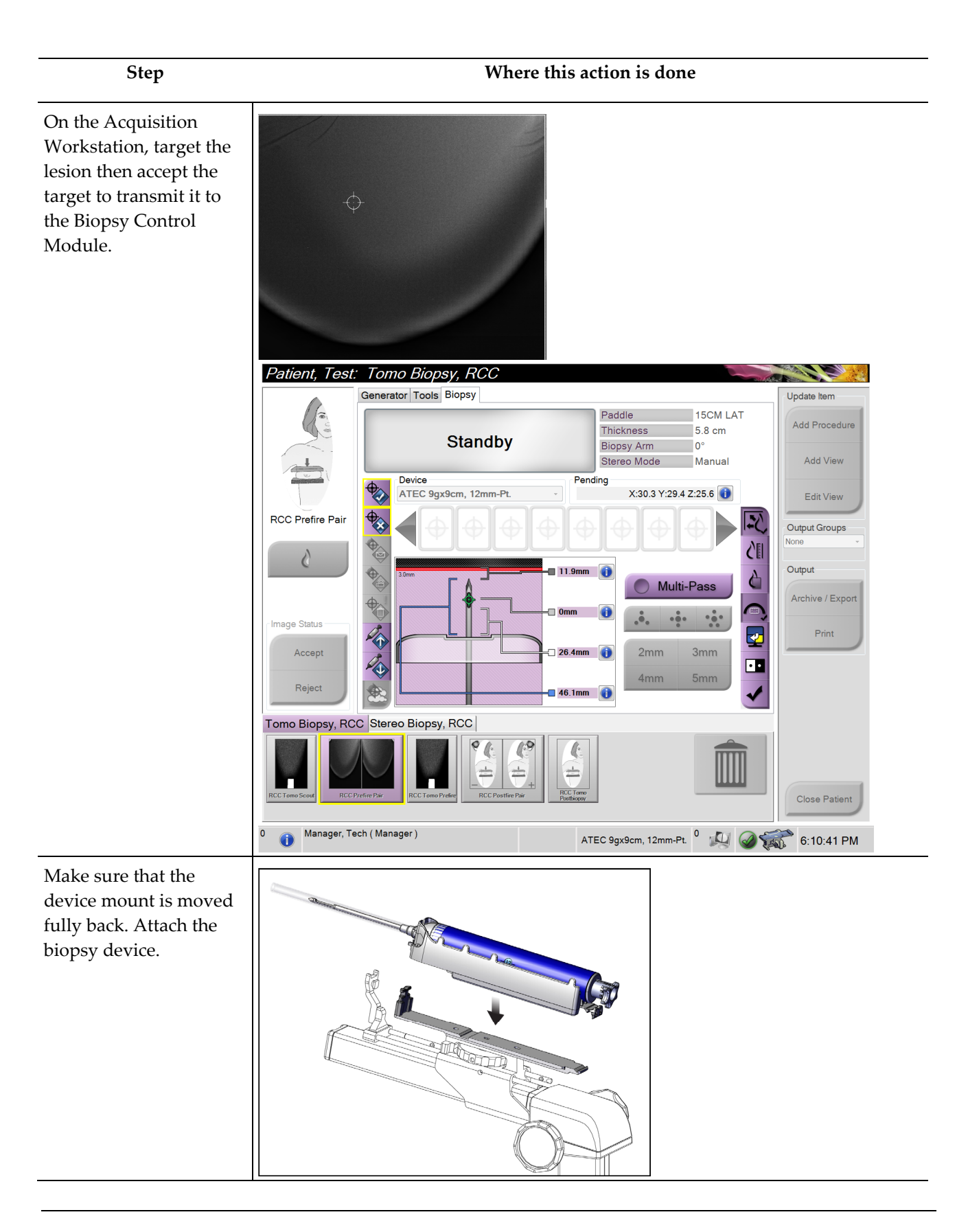

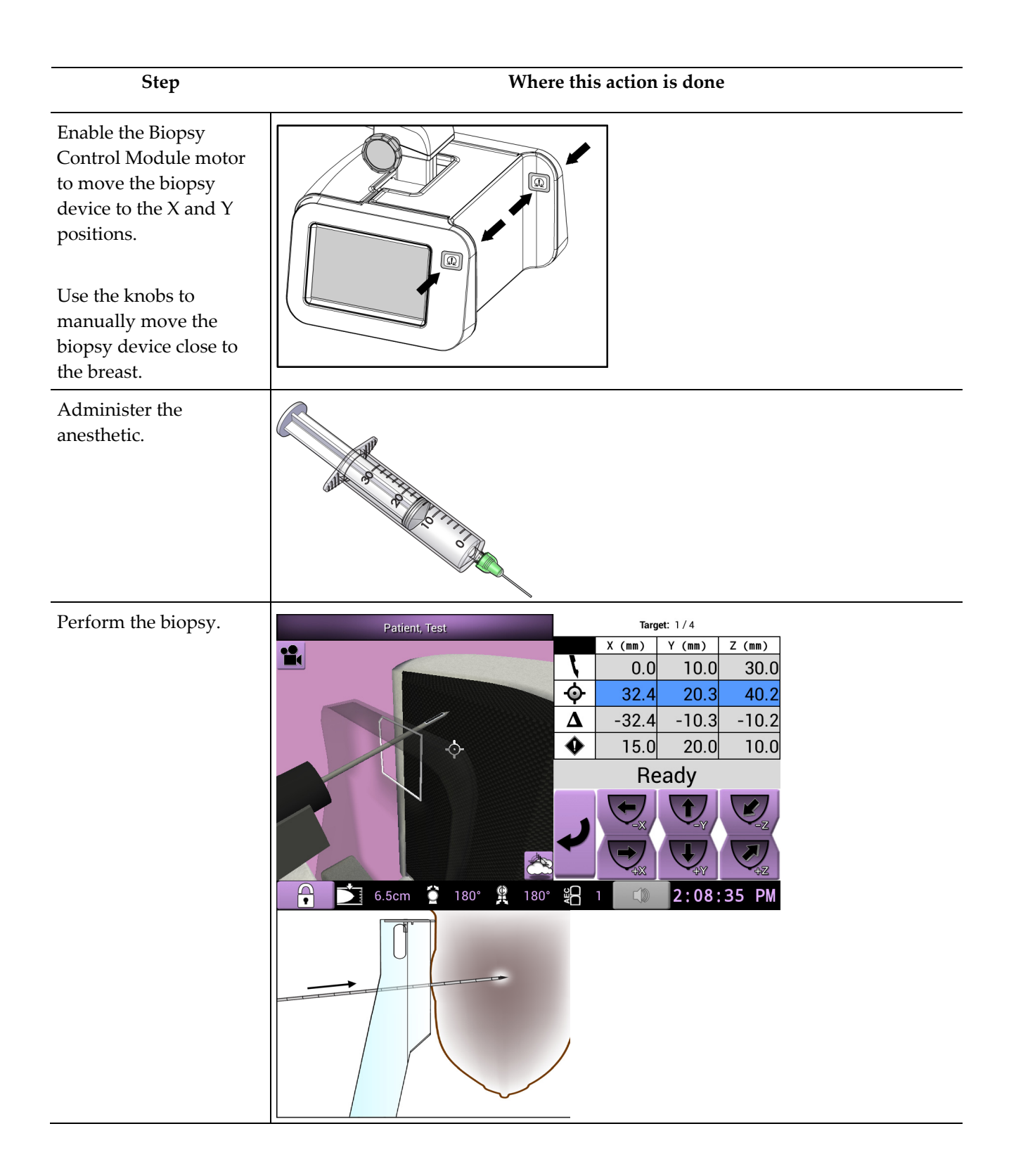

Chapter 10: Sample Clinical Sequences

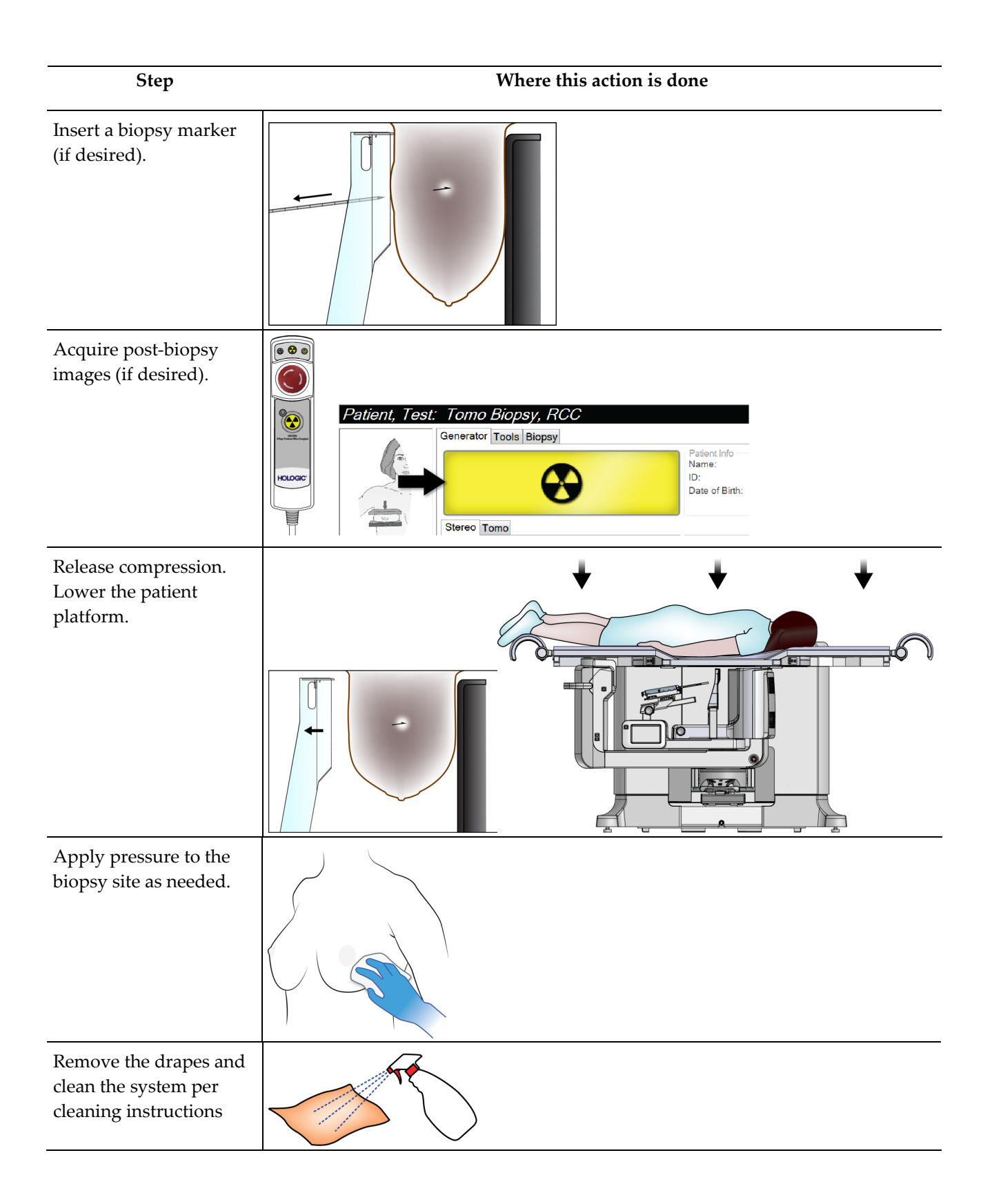

# **Chapter 11 Quality Control**

MQSA has no requirements for interventional procedures (such as breast biopsy). If your facility is ACR accredited for breast biopsy, refer to the 1999 ACR Stereotactic Breast Biopsy Quality Control Manual on how to do quality control. If your facility is seeking ACR accreditation, refer to the 1999 ACR Stereotactic Breast Biopsy Quality Control Manual to start a quality control program.

Outside of the United States, follow local requirements (such as EUREF guidelines) to create a quality control program for breast biopsy systems).

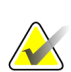

**Note**

Refer to *CNR [Correction](#page-168-0) for Biopsy* on page [153](#page-168-0) for CNR correction factors.

# **11.1 Required Quality Control Procedures**

The following procedures are necessary for correct system operation.

| <b>Test</b>             | Frequency                   |
|-------------------------|-----------------------------|
| QAS Test                | Daily - before clinical use |
| <b>Gain Calibration</b> | Weekly                      |
| Geometry Calibration    | Semi-annually               |

*Table 12: Required Procedures*

# **11.2 How to Access Quality Control Tasks**

There are two ways to access the Quality Control Tasks.

• After logging in, the *Select Function to Perform* screen appears. This screen lists the quality tasks that are due.

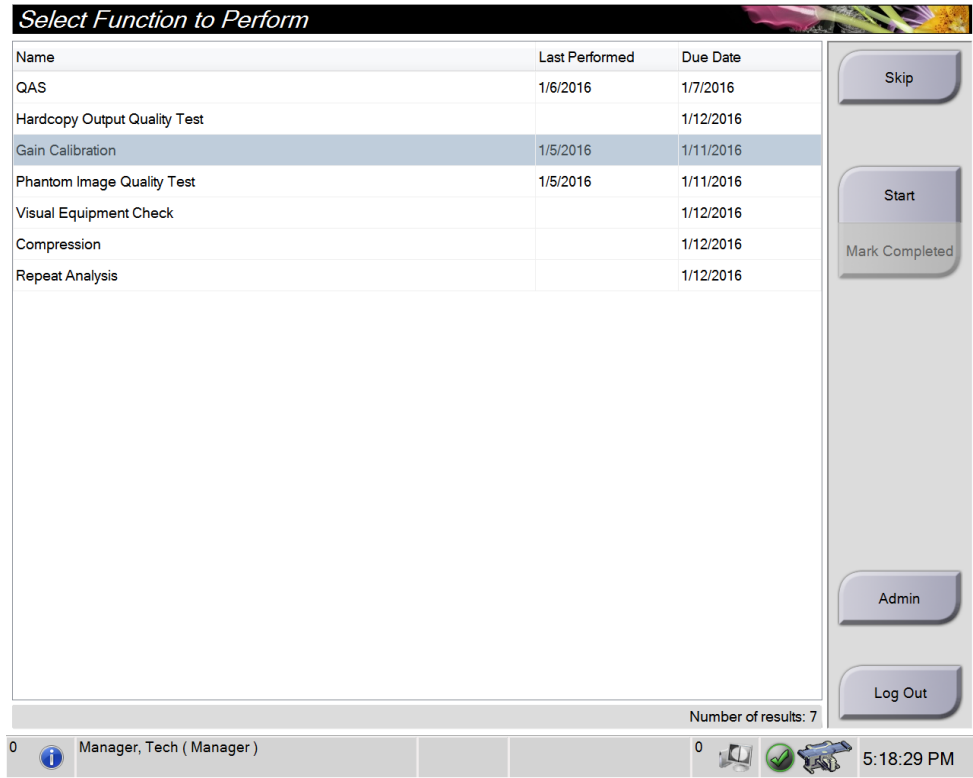

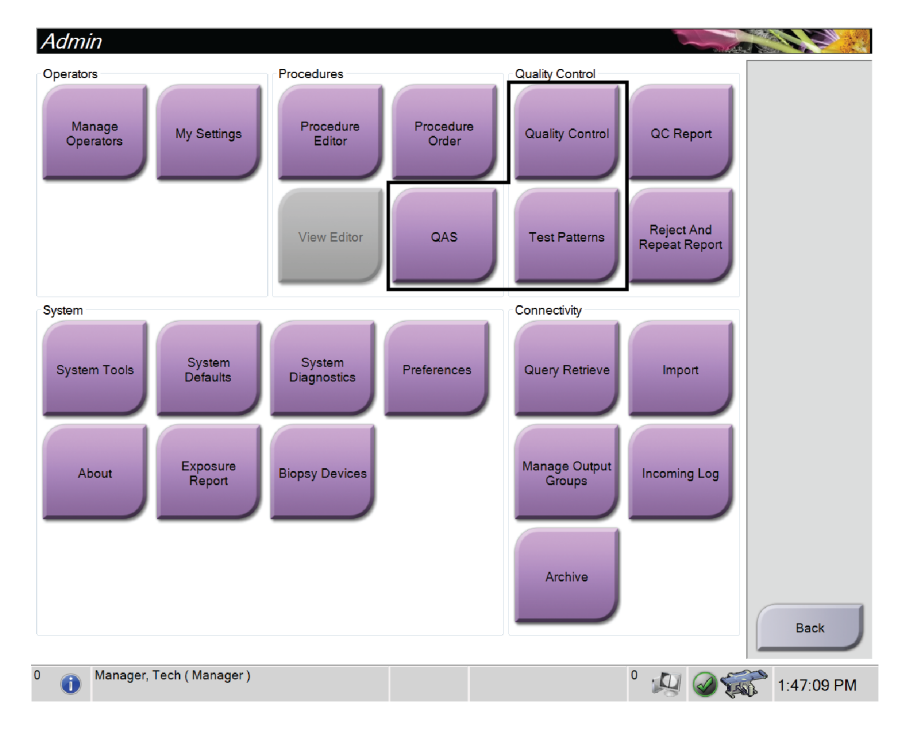

• From the *Admin* screen, select one of the following buttons: **QAS**, **Quality Control**, or **Test Patterns**. All Quality Control Tasks can be accessed this way at any time.

## **11.3 QAS Test**

Each day that the system is used, do this test one time to confirm the system accuracy. Record the results in the *QAS Test [Checklist](#page-174-0)* on page [159.](#page-174-0)

- 1. Make sure that all paddles are removed.
- 2. On the Acquisition Workstation, from the *Select Patient* screen, select the **Admin** button.

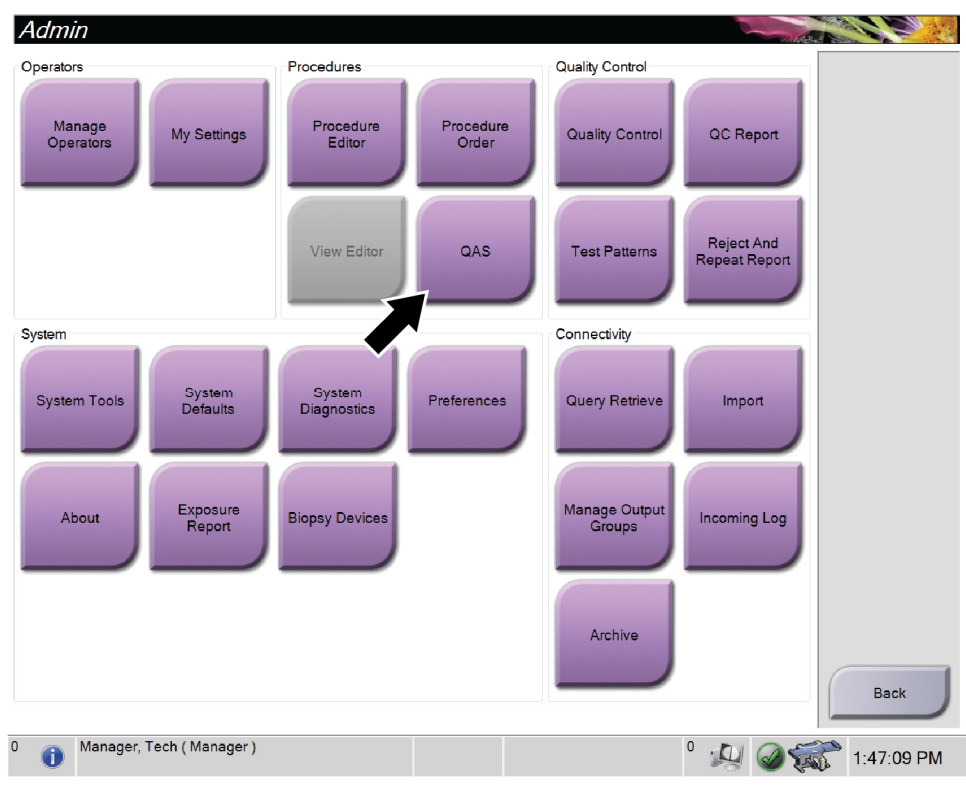

3. On the *Admin* screen, select the **QAS** button.

*Figure 65: Admin Screen Showing QAS Test*

The *QAS* screen opens. A dialog box prompts you to install the QAS phantom and shows the position of the coordinates for the test.

**Note**

The dialog box says to install the QAS "needle" but is referring to the QAS phantom.

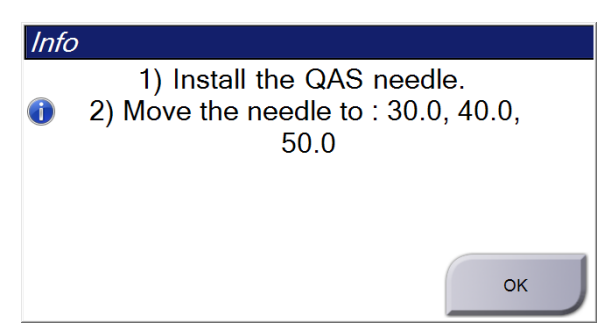

*Figure 66: QAS Test Info Dialog Box*

- 4. Install the QAS Phantom. (If the QAS Phantom uses a needle, fully extend the needle.)
- 5. In the Info dialog box, select **OK**.
- 6. On the *QAS* screen, select the **Biopsy** tab. Make sure that **Affirm QAS** appears in the Device field..

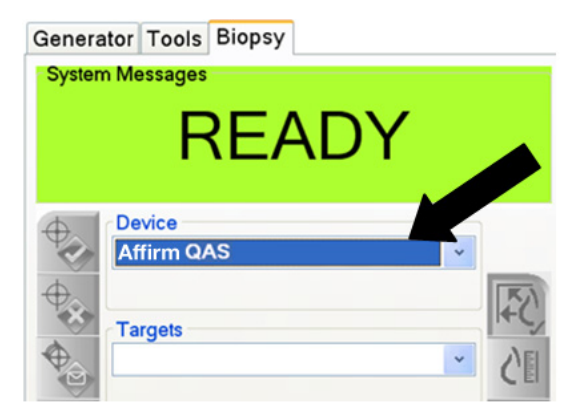

*Figure 67: Device Field in the Biopsy Tab*

- 7. Press and hold a **Motor Enable** button pair on the Biopsy Control Module. The QAS Phantom moves automatically to pre‐programmed X and Y positions.
- 8. Turn the Biopsy Device Knob to show 0.0 on the Differential line in all three columns of the Biopsy Control Module.
- 9. Select Manual exposure mode, 25 kV, 30 mAs, silver filter in the *QAS* screen. (If the QAS Phantom uses a needle, select the Manual exposure mode, 25 kV, 10 mAs, silver filter in the *QAS* screen.)
- 10. Acquire and accept an image for the first view in the procedure. Note that the Auto-Accept feature is not enabled during the QAS procedure and that targeting on the QAS Phantom occurs automatically.
- 11. Select the **Create Target** button to send the target to the Biopsy Control Module. Verify that the target coordinates are within  $\pm 1$  mm of X, Y, and Z numbers on the current line of the Biopsy Control Module.

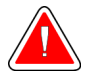

#### **Warning:**

**If the targeting coordinates are not within ± 1 mm, contact Technical Support. Do not try to adjust the system. Do not perform any biopsy procedure with the Affirm system until Technical Support indicates the system is ready for use.**

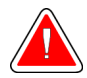

#### **Warning:**

**The user or a Service Engineer must correct problems before the system is used.**

- 12. Repeat steps 10 and 11 for all unexposed views.
- 13. At the Acquisition Workstation, select the **End QC** button.
- 14. At the Biopsy Control Module, press a **Home Position** button (Left or Right) to move the QAS Phantom to the side.
- 15. Remove the QAS Phantom.

# **11.4 Gain Calibration**

**Note**

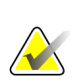

Allow the system to warm up for at least 30 minutes before doing the Gain Calibration.

1. Select the **Admin** button on the Acquisition Workstation Control monitor, then select the **Quality Control** button from the *Admin* screen.

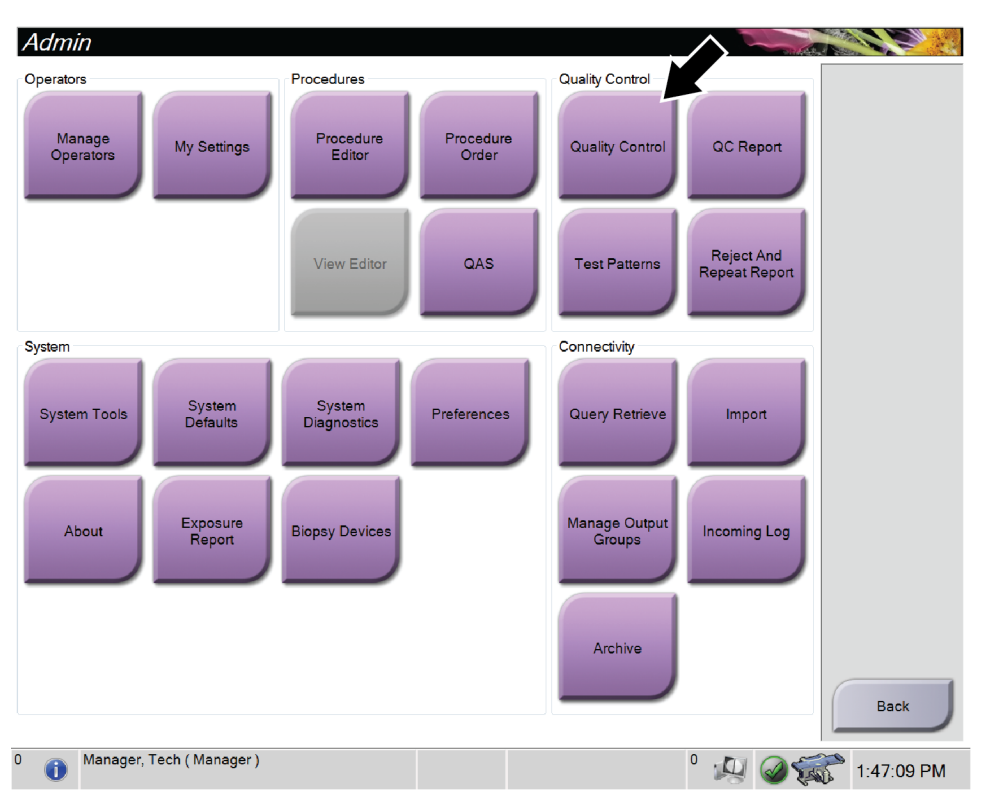

*Figure 68: Admin Screen*

- 2. Position the Gain Calibration Device.
- 3. Select the **Start** button.
- 4. Follow the instructions on the *Info* dialog box, then select **OK**.
- 5. When the System Message shows **ʺReadyʺ**, press and hold the **X‐ray** button to take an exposure. Release the button when the tone stops and the System Message shows **ʺStandbyʺ**.
- 6. Select **Accept**.
- 7. Repeat steps 5 and 6 for all unexposed views.
- 8. When the *Successfully Completed* dialog box appears, select **OK**.
- 9. Select **End Calibration**.

# <span id="page-129-0"></span>**11.5 Geometry Calibration**

#### **Note**

It is important to clean the Geometry Calibration paddle and the surface of the digital image receptor before starting the calibration procedure.

1. Select the **Admin** button on the Acquisition Workstation Control monitor, then select the **Quality Control** button from the *Admin* screen.

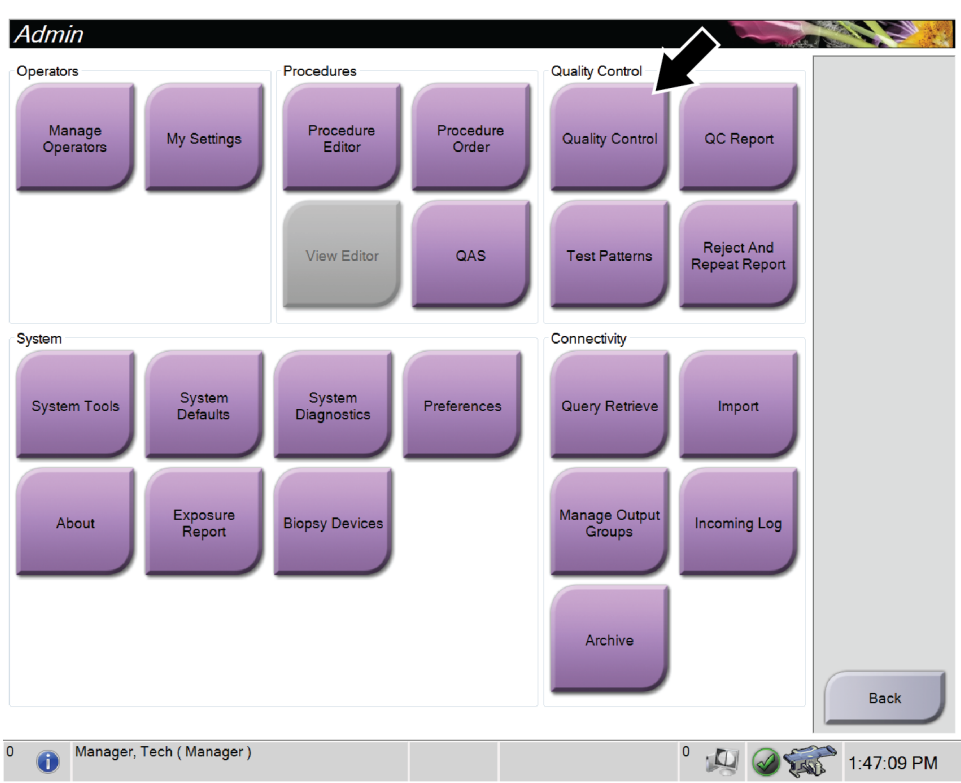

*Figure 69: Admin Screen*

- 2. Position the Geometry Calibration Paddle.
- 3. Select the **Start** button.
- 4. Follow the instructions on the *Info* dialog box, then select **OK**.
- 5. When the System Message shows "Ready", press and hold the X-ray button to take an exposure. Release the button when the tone stops and the System Message shows **ʺStandbyʺ**.
- 6. Select **Accept**.
- 7. Repeat steps 5 and 6 for all unexposed views.
- 8. When the *Successfully Completed* dialog box appears, select **OK**.
- 9. Select **End Calibration**.

# **Chapter 12 Care and Cleaning**

# **12.1 Cleaning**

#### **12.1.1 General Information About Cleaning**

Before each examination, clean and use a disinfectant on any part of the system which touches a patient. Give the attention to the paddles and the image receptor.

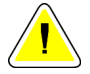

#### **Caution:**

**Do not use any hot source (like a heating pad) on the image receptor.**

Be careful with the compression paddles. Inspect the paddles. Replace the paddle when you see damage.

### <span id="page-130-0"></span>**12.1.2 For General Cleaning**

Use a lint‐free cloth or pad and apply a diluted dishwashing liquid.

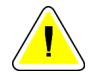

#### **Caution:**

**Use the least possible amount of cleaning fluids. The fluids must not flow or run.**

If more than soap and water is required, Hologic recommends any one of the following:

- 10% chlorine bleach and water with one part commercially available chlorine bleach (normally 5.25% chlorine and 94.75% water) and nine parts water
- Commercially available isopropyl alcohol solution (70% isopropyl alcohol by volume, not diluted)
- 3% maximum concentration of hydrogen peroxide solution

After you apply any of the above solutions, use a pad and apply a diluted dishwashing liquid to clean any parts which touch the patient.

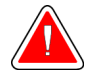

#### **Warning:**

**If a paddle touches possible infectious materials, contact your Infection Control Representative to remove contamination from the paddle.**

**Caution:**

**To prevent damage to the electronic components, do not use disinfectant sprays on the system.**

### **12.1.3 How to Clean the Biopsy Control Module Screen**

There are many commercially available products to clean LCD screens. Make sure the product that you select is free of strong chemicals, abrasives, bleach, and detergents that contain fluorides, ammonia, and alcohol. Follow the directions of the manufacturer of the product.

### **12.1.4 To Prevent Possible Injury or Equipment Damage**

Do not use a corrosive solvent, abrasive detergent, or polish. Select a cleaning/disinfecting agent that does not damage the plastics, aluminum, or carbon fiber.

Do not use strong detergents, abrasive cleaners, high alcohol concentration, or methanol at any concentration.

Do not expose equipment parts to steam or high temperature sterilization.

Do not let liquids enter the internal parts of the equipment. Do not apply cleaning sprays or liquids to the equipment. Always use a clean cloth and apply the spray or liquid to the cloth. If liquid enters the system, disconnect the electrical supply and examine the system before returning it to use.

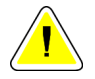

#### **Caution:**

**Wrong cleaning methods can damage the equipment, decrease imaging performance, or increase the risk of electric shock.**

Always follow instructions from the manufacturer of the product you use for cleaning. The instructions include the directions and precautions for the application and contact time, storage, wash requirements, protective clothing, shelf life, and disposal. Follow the instructions and use the product in the most safe and effective method.

# **12.2 General Information about Equipment Drapes**

To reduce potential for contamination and equipment damage, protect the equipment with drapes during biopsy procedures. See the following figure for the areas on the Affirm prone biopsy system that require protection.

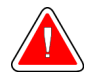

#### **Warning:**

**Protect the equipment to guard against fluids entering the system.**

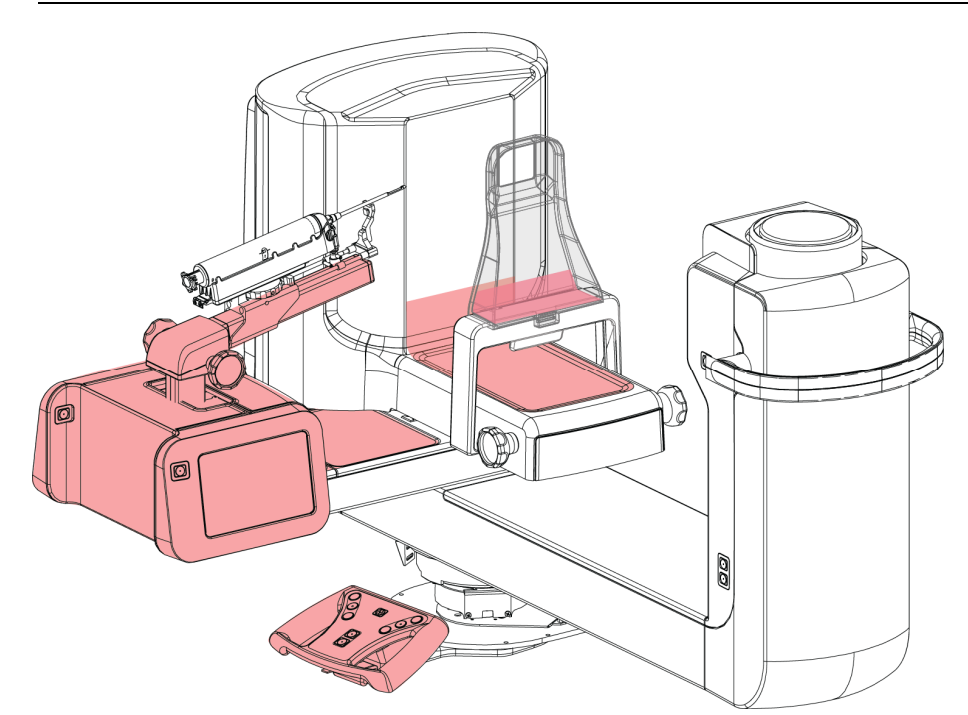

*Figure 70: Areas to Protect with Drapes*

# **12.3 Preventive Maintenance Schedule for the User**

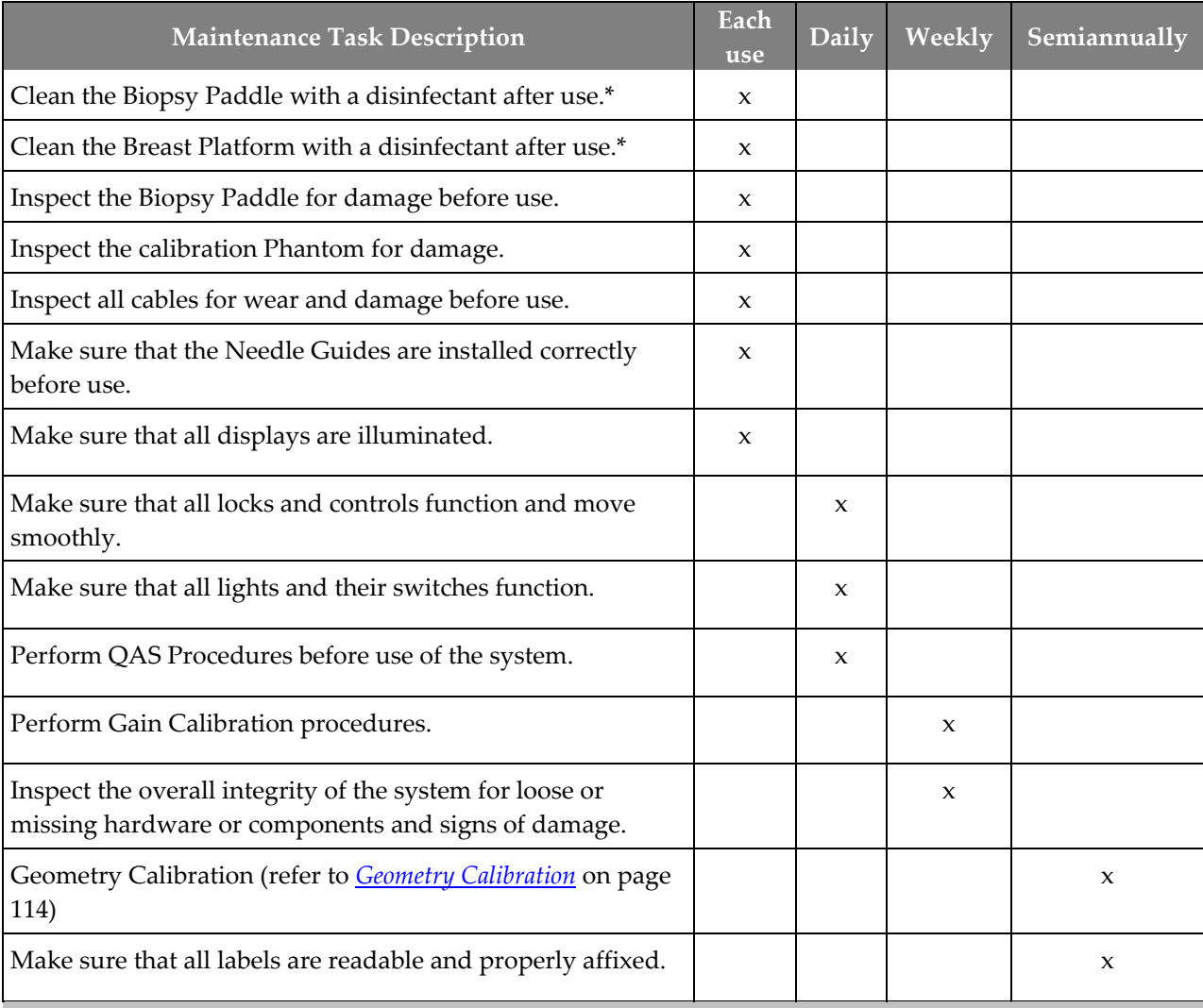

*Table 13: Operator Preventive Maintenance Schedule*

\*Refer to *For General [Cleaning](#page-130-0)* on page [115](#page-130-0) for acceptable cleaning solutions. Contact Technical Support before using alternate cleaning solutions.

# **12.4 Preventive Maintenance Schedule for Service**

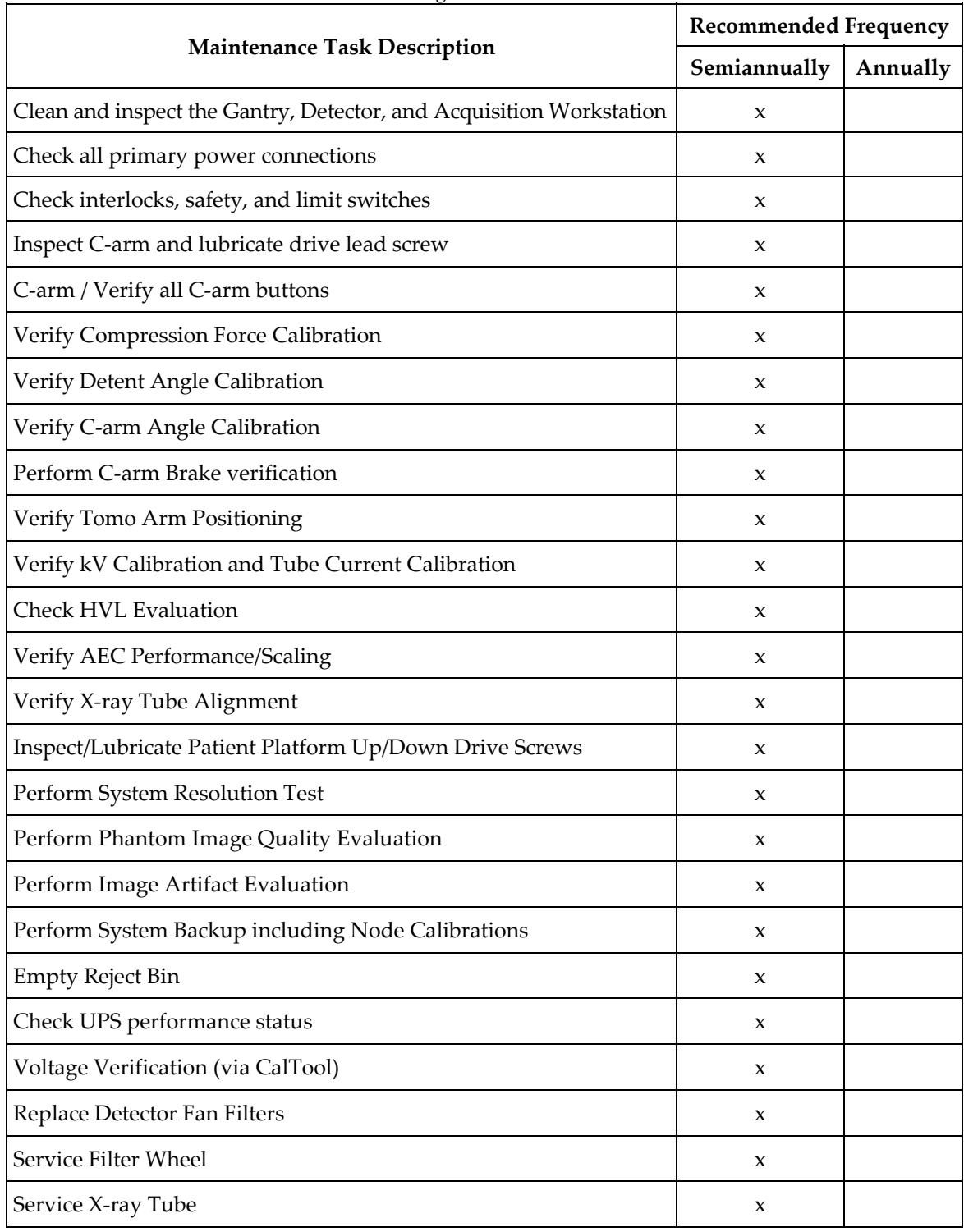

*Table 14: Service Engineer Preventive Maintenance*

# **Chapter 13 System Administration Interface**

# **13.1 The Admin Screen**

To access all functions in this screen, log in to the system as a user with administrator, manager, or service permissions.

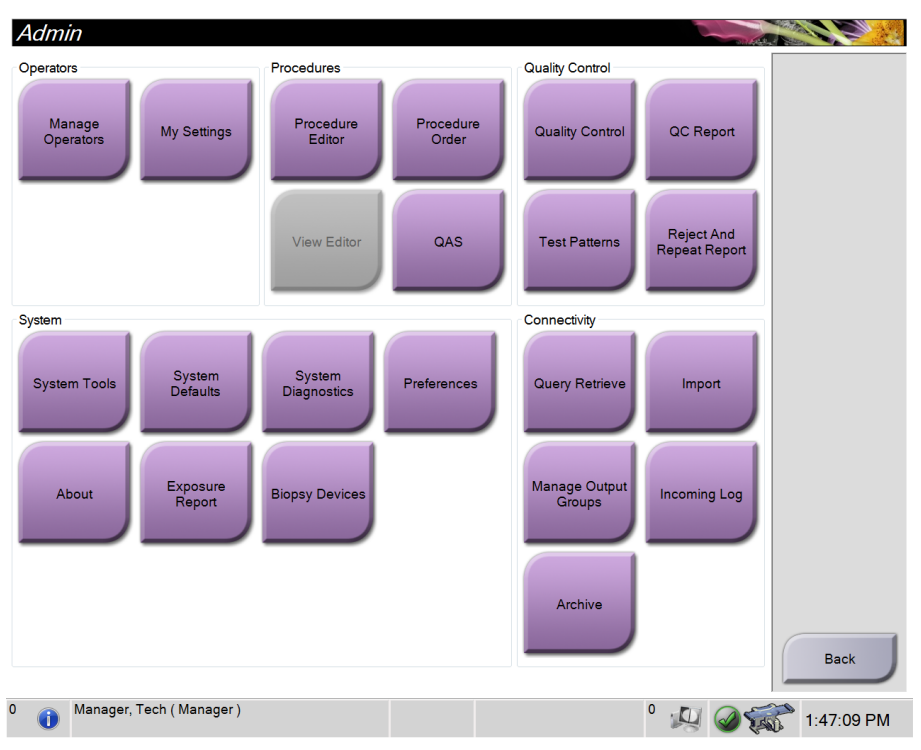

Refer to the following table for descriptions of the *Admin* screen functions.

*Figure 71: Admin Screen*

|  | Table 15: Admin Screen Functions |  |
|--|----------------------------------|--|
|--|----------------------------------|--|

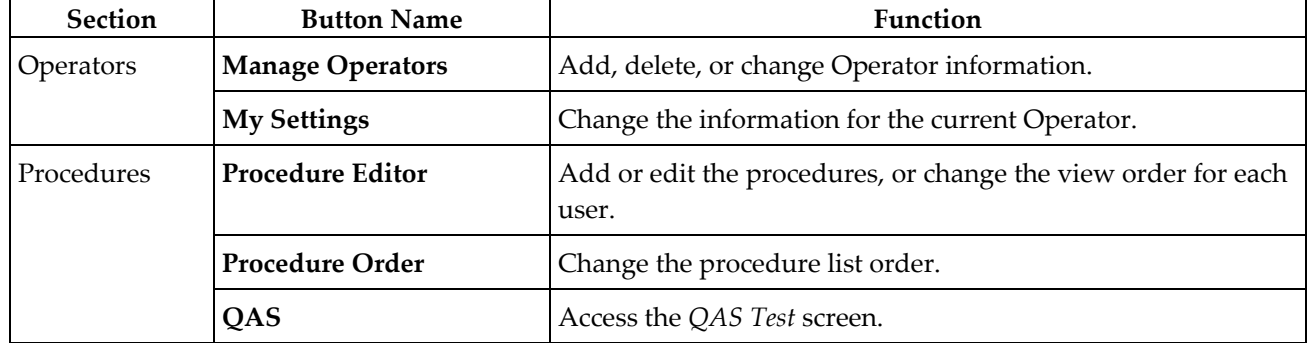

| <b>Section</b>  | <b>Button Name</b>              | Function                                                                                                    |
|-----------------|---------------------------------|----------------------------------------------------------------------------------------------------|
| Quality Control | <b>Quality Control</b>          | Select a Quality Control task to perform or mark completed.                                                          |
|                 | <b>QC</b> Report                | Create a QC Report.                                                                                                  |
|                 | <b>Test Patterns</b>            | Select and send the test patterns to output devices.                                                                 |
|                 | <b>Reject and Repeat Report</b> | Create a Reject and Repeat Report.                                                                                   |
| System          | <b>System Tools</b>             | The Interface for Service for the configuration of and<br>identification of problems in the Acquisition Workstation. |
|                 | <b>System Defaults</b>          | Set the Gantry default values.                                                                                       |
|                 | <b>System Diagnostics</b>       | Displays the status of all subsystems.                                                                               |
|                 | Preferences                     | Set the system preferences.                                                                                          |
|                 | About                           | Describes the system. Refer to <i>The About Screen</i> on page 123.                                                  |
|                 | <b>Exposure Report</b>          | Create a report of the number of exposures by modality.                                                              |
|                 | <b>Biopsy Devices</b>           | Set and manage the biopsy devices.                                                                                   |
| Connectivity    | <b>Query Retrieve</b>           | Query the configured devices.                                                                                        |
|                 | Import                          | Import the data from a DICOM source.                                                                                 |
|                 | <b>Manage Output Groups</b>     | Add, delete, or edit output groups.                                                                                  |
|                 | <b>Incoming Log</b>             | Shows log entries for images that do not import during<br>manual import or DICOM store.                              |
|                 | Archive                         | Send local studies to networked storage or export to<br>removable media devices.                                     |

*Table 15: Admin Screen Functions*

You must have permission to access all features. The permission level controls the functions you can change.

## <span id="page-138-0"></span>**13.2 The About Screen**

The About screen provides information about the machine, such as system level, IP address, and serial number. This type of data can be useful when working with Hologic to configure the system or resolve a system issue.

The screen is accessed in two ways:

- From the *Select Patient* screen *‐* select the **Table** icon (on Taskbar) then select **About…**
- From the *Admin* screen *‐* select **About** (in System Grouping)

|                                                                                                    | System Licensing Institution Dose Tables Copyright UDI                                                                                                    |                                                                                                    |
|----------------------------------------------------------------------------------------------------|----------------------------------------------------------------------------------------------------|----------------------------------------------------------------------------------------------------|
| Computer<br>System<br><b>AWS</b><br><b>Computer Rev</b><br><b>Build Date</b><br><b>Last Boot Time</b><br><b>IP Address</b><br>GIP2D<br><b>GIP3D Filter</b><br>GIP3D BP<br>GIP3D GCal<br><b>Tarq GCal</b><br>Auto SNR/CNR<br>M35<br>Dose Calculation Method<br><b>PCI Driver</b><br><b>PCI Firmware</b> | 1.0.0.22<br>1.0.0.290<br>CMP-01154<br>2010/07/07<br>10.36.16.216<br>3.15.0 / 4.16.1<br>1.0.6.2<br>1821<br>1.0.1.0<br>1.0.7.0<br>10001010<br>1.0.0.141<br>28.2.71<br>6.0.1.0 | Refresh<br>Gantry<br>Serial Number<br>AC <sub>B</sub><br>1.0.0.168<br>BCM <sub>0</sub><br>1.0.0.110 (4.4.2 05)<br>BCM1<br>1.0.0.110 (4.4.2 OS)<br>CAB<br>1.0.0.91<br>CAC<br>1.0.0.138<br>(Rev. d)<br><b>DET</b><br>3.0.6.49 (S/N p4.10)<br><b>GEN</b><br>2.0.0.11 G.ead 12%)<br><b>PMC</b><br>2.0.0.10<br><b>SAC</b><br>1.0.0.163<br><b>TAC</b><br><b>THD</b><br><b>May 41 (S.R. 85681)</b><br><b>VTA</b><br>1.0.0.141<br><b>XRC</b><br>1.0.0.154 (Rev 15) |
| <b>HARI</b><br>Video Card #0<br><b>NVidia</b>                                                                                                    | 1.0.0.26<br>NIVIDIA Galforca GTX 750 Ti<br>9.18.13.4411                                                                                                    | Detector<br>Detector Temperature<br>Read Out Sequence<br>3.1.4800.18mm <sup>2</sup><br>Model Id<br><b>ASSESSED</b><br><b>Hardware Revision</b><br><b>STATES</b><br>2006<br><b>CPU Firmware</b><br><b>Back</b>                                                                                                    |

*Figure 72: About Screen with the System Tab Showing*

There are five tabs on the *About* screen:

- **System Tab** (default) ‐ lists system configuration information
- **Licensing Tab** ‐ lists the Hologic‐licensed options installed on this machine
- **Institution Tab** ‐ lists the name and address of the organization assigned to this machine
- **Copyright Tab** ‐ lists the copyrights of Hologic and third‐party software installed on this machine
- **UDI Tab** ‐ lists the unique device identifier(s) of this machine

# **13.3 Change the User Language Preference**

Users can set the language on the user interface to automatically change to their individual preference when logging in.

1. In the Operators group of the *Admin* screen, select **My Settings**.

#### **Note**

You can also access **My Settings** through the taskbar. Select the User Name area then select **My Settings** in the pop‐up menu.

- 2. The **Users** tab of the *Edit Operator* screen opens. From the Locale field, select a language from the drop‐down list.
- 3. Select **Save**, then select **OK** to the *Update Successful* message. The user interface changes to the selected language.

## **13.4 How to Access the System Tools**

The Radiologic Technologist Managers and users with Service permissions can access the System Tools function. The System Tools function contains the configuration information about the system.

- 1. Log in as Tech Manager or Service.
- 2. When the *Select Function to Perform* screen appears, select the **Admin** button.
- 3. From the System area of the *Admin* screen, select **System Tools**.

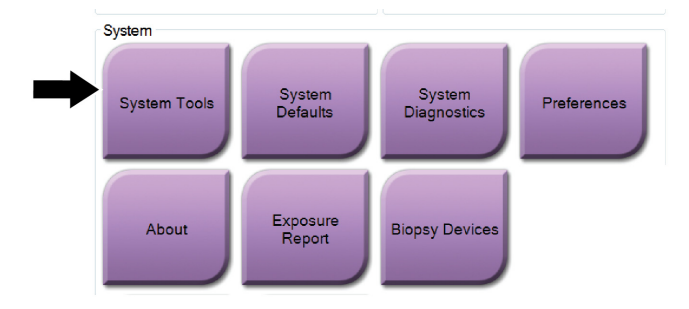

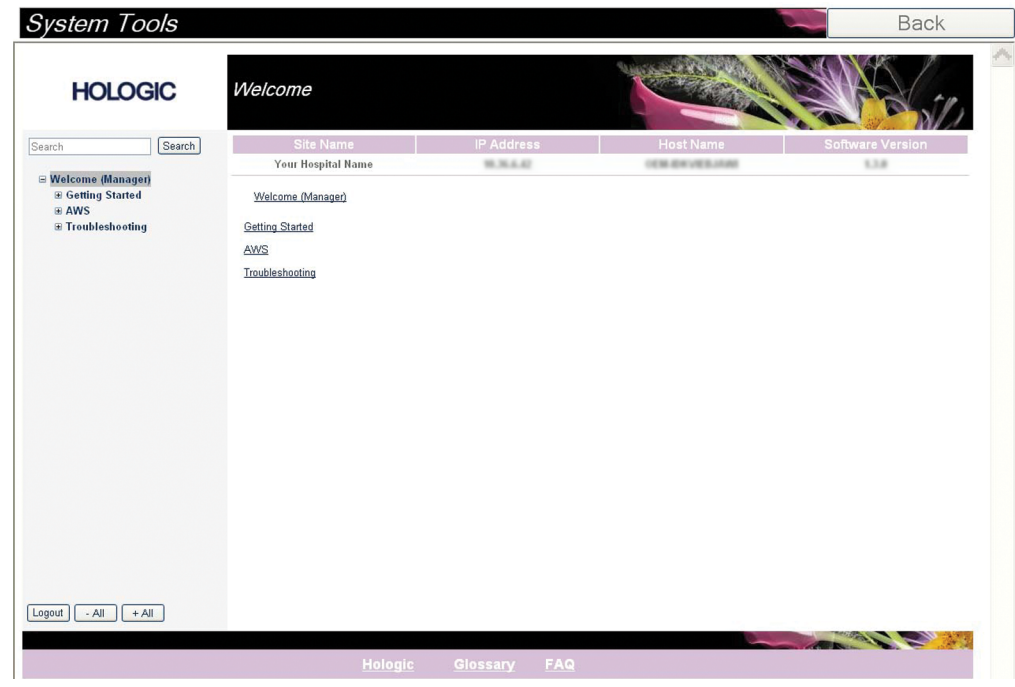

### **13.4.1 System Tools for the Radiologic Technologist Manager**

*Figure 73: System Tools Screen*

| Table 16: Radiologic Technologist Manager—System Tools Functions |
|------------------------------------------------------------------|
| $\mathbf{C}$ . The state $\mathbf{C}$                            |

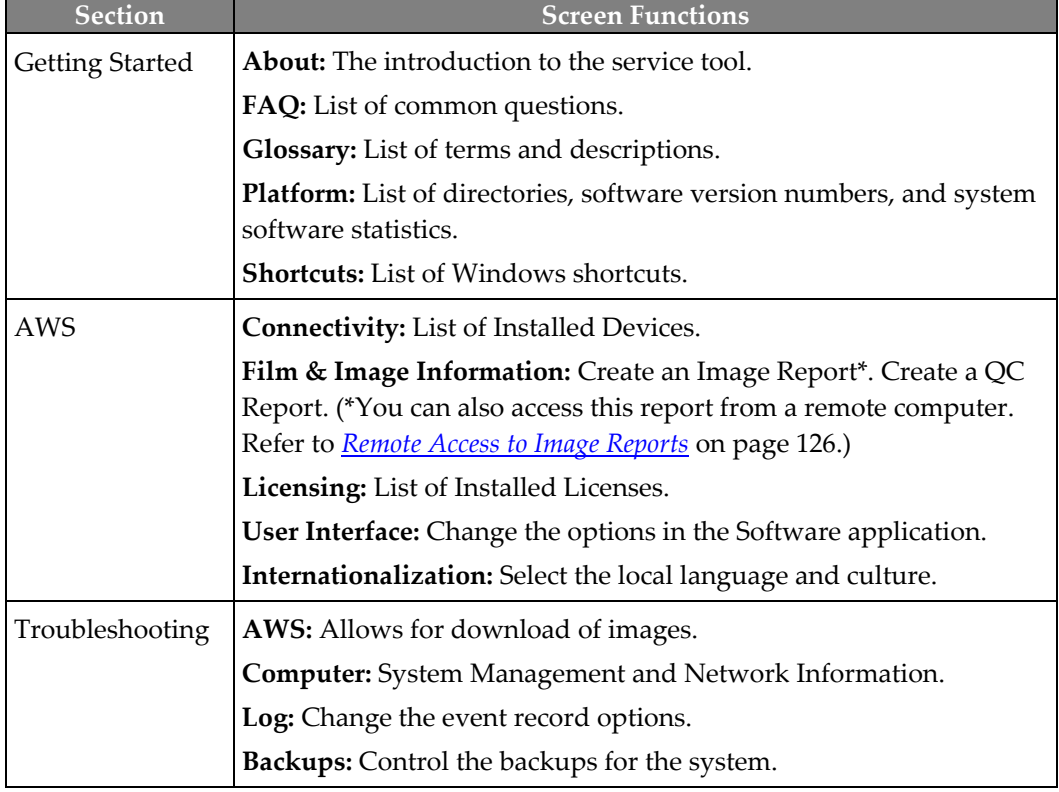

#### <span id="page-141-0"></span>**13.4.2 Remote Access to Image Reports**

Access image reports via a remote computer networked to the system. This function can be useful for sites that do not permit USB downloads of reports directly from the system.

Follow these steps to access image reports from a remote computer. You must log in to the System Tools as a Manager‐level user for this procedure.

- 1. Get the IP Address for the system you want to access. You can get the IP Address from your IT administrator or from the system. From the system, go to **Select Patient Screen > "Tube Icon" on Taskbar > About… > System Tab > IP Address.** Write down the IP Address.
- 2. Using an internet browser on your remote computer, navigate to http:// [IP address]/Hologic.web/MainPage.aspx**.** Use the IP Address from step 1.
- 3. The *Service Tools Logon* screen opens. Type a Manager‐level user name and password, and then click **Submit**.

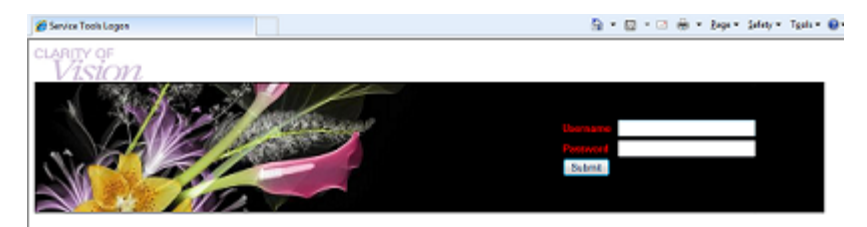

*Figure 74: Remote Logon Screen for Service Tools*

4. The *Service Tools Welcome* screen opens. Go to **AWS > Film & Image Information > Create Image Report.**

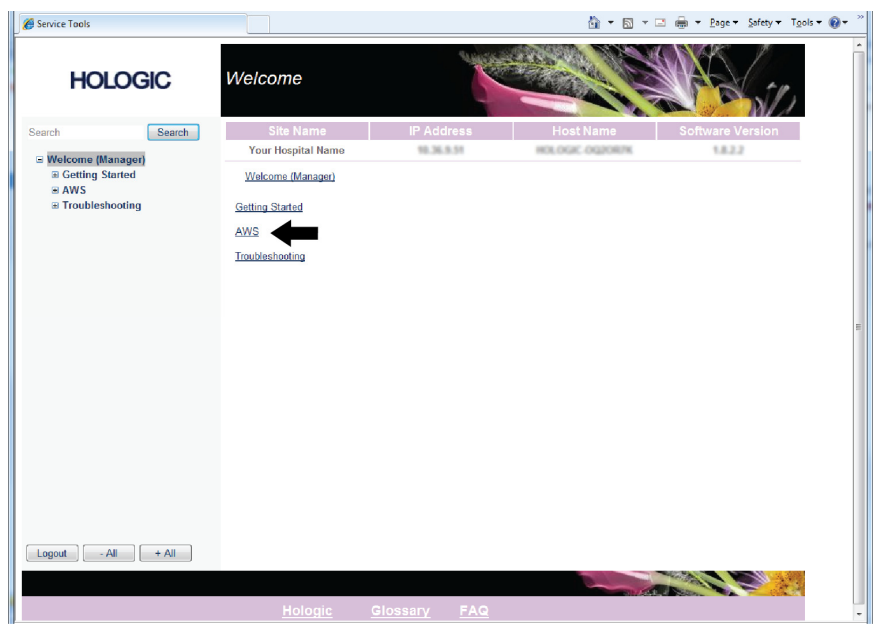

*Figure 75: Service Tools Welcome Screen*

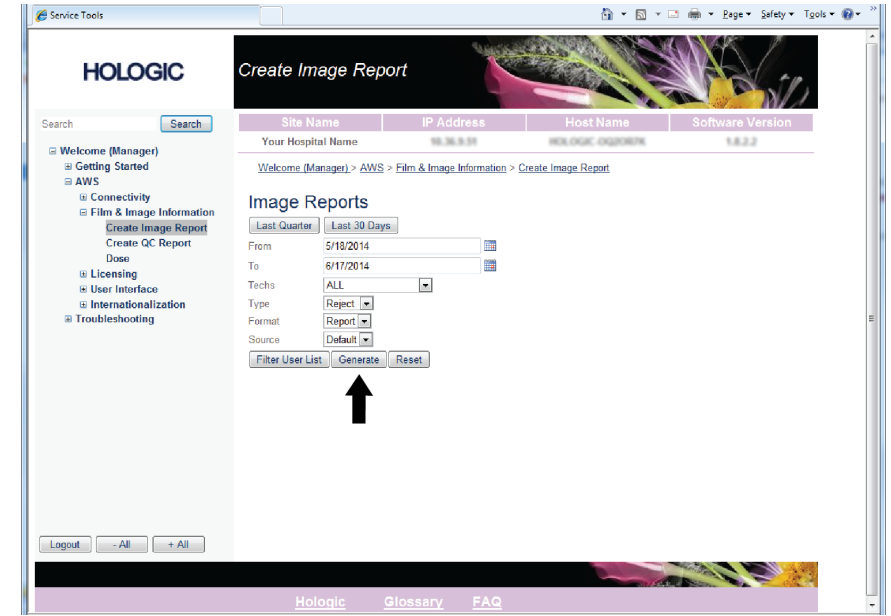

5. Select the parameters for the report and click **Generate**.

*Figure 76: Create Image Report Parameters*

6. The report shows on the screen. Scroll to the bottom of the report and select either **Click to Download (html)** or **Click to Download (csv)** for the file download type. Click **Save** when prompted.

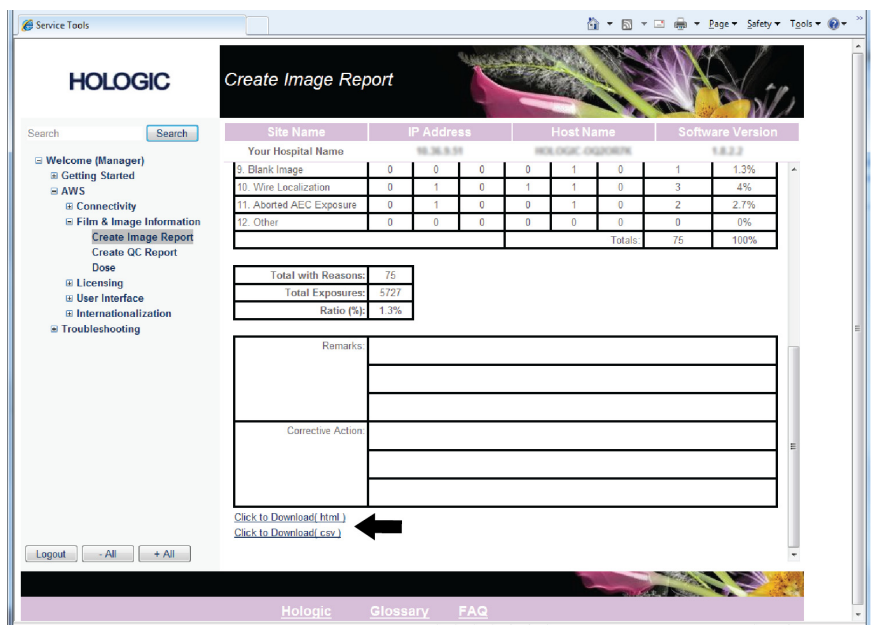

*Figure 77: Create Image Report*

- 7. Select a folder on the computer, and then click **Save**.
- 8. **Log out** from Service Tools when finished.

# **13.5 Archive Tool**

The archive feature in the *Admin* screen lets you:

- Send local studies to an archive.
- Export studies to removable media.

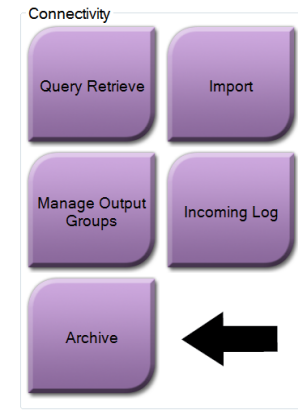

*Figure 78: Archive Button*

- 1. From the Connectivity group in the *Admin* screen, select the **Archive** button. The *Multi Patient On Demand Archive* screen opens.
- 2. To search for a patient, enter at least two characters in the Search parameters area and select the magnifying glass.

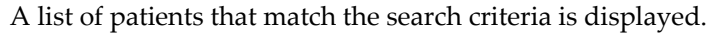

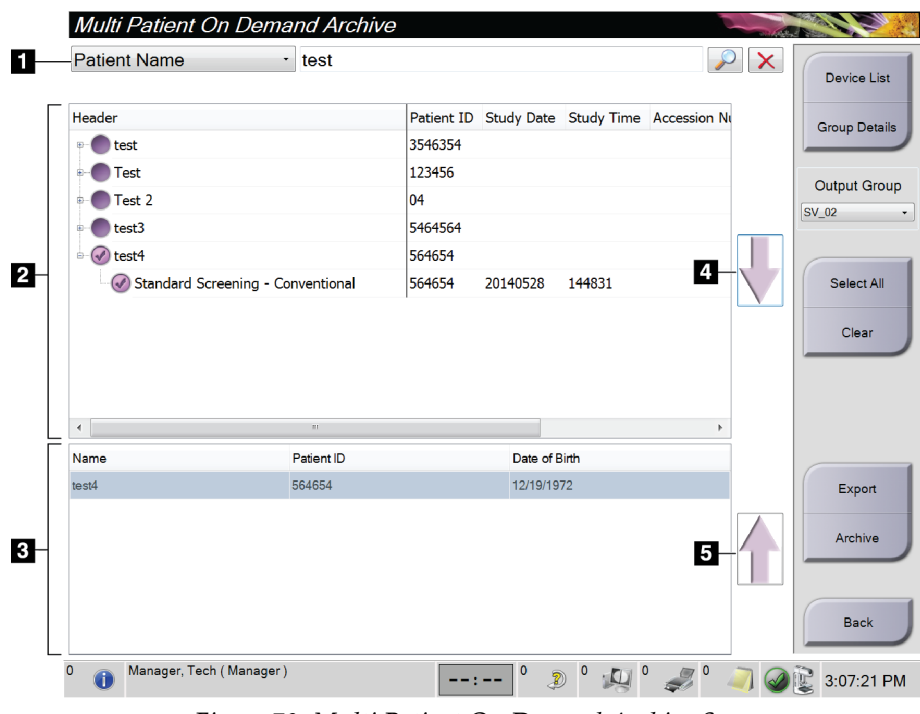

#### **Figure Legend**

- 1. Search parameters
- 2. Patient List area
- 3. Patients to Be Archived or Exported area
- 4. Add selection in the Patient List area to the Patients to Be Archived or Exported area
- 5. Remove the selection from the Patients to Be Archived or Exported area

*Figure 79: Multi Patient On Demand Archive Screen*
#### **To Archive**:

- 1. Select the patients and the procedures to archive.
	- Select patients from the patient list, or do a search with the search parameters (item 1) and select patients from the search results.

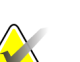

**Note**

The **Select All** button (on the right side of the screen) selects all the patients in the Patient List area. The **Clear** button (on the right side of the screen) clears selections.

- Select the procedures for each patient.
- Select the **Down Arrow** (item 4) on the screen to move the selected patients to the Patients To Be Archived area (item 3).
- Select the **Up Arrow** (item 5) on the screen to remove the selected patients from the Patients To Be Archived area (item 3).
- 2. Select a storage device.
	- Select an option from the Store Device drop-down menu.

‐OR‐

- Select the **Group List** button, then select an option.
- 3. Select the **Archive** button. The list in the Patients To Be Archived area copies to the selected archive devices.

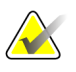

**Note** Use the Manage Queue utility in the taskbar to review the archive status.

#### **To Export**:

- 1. Select the patients and the procedures to export.
	- Select patients from the patient list, or do a search with one of the search parameters (item 1) and select patients from the search results.

#### **Note**

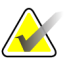

The **Select All** button (on the right side of the screen) selects all the patients in the Patient List area. The **Clear** button (on the right side of the screen) clears selections.

- Select the procedures for each patient.
- Select the **Down Arrow** (item 4) on the screen to move the selected patients to the Patients To Be Archived area (item 3).
- Select the **Up Arrow** (item 5) on the screen to remove the selected patients from the Patients To Be Archived area (item 3).
- 2. Select the **Export** button.
- 3. In the *Export* dialog box, select the Target from the drop‐down list of media devices.

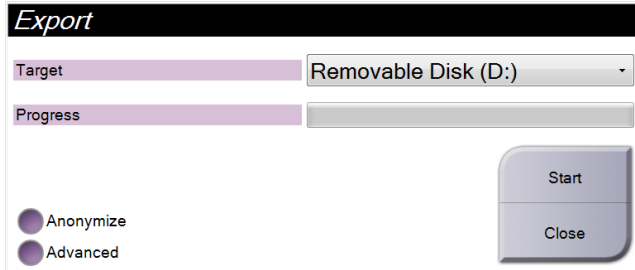

*Figure 80: Export Screen*

- 4. Select other options, if necessary:
	- **Anonymize**: to anonymize patient data.
	- **Advanced**: to select a folder on your local system for storage of your selections, and also to select the Export Types of the images.
- 5. Select the **Start** button to send the selected images to the selected device.

# **Appendix A Specifications Appendix A**

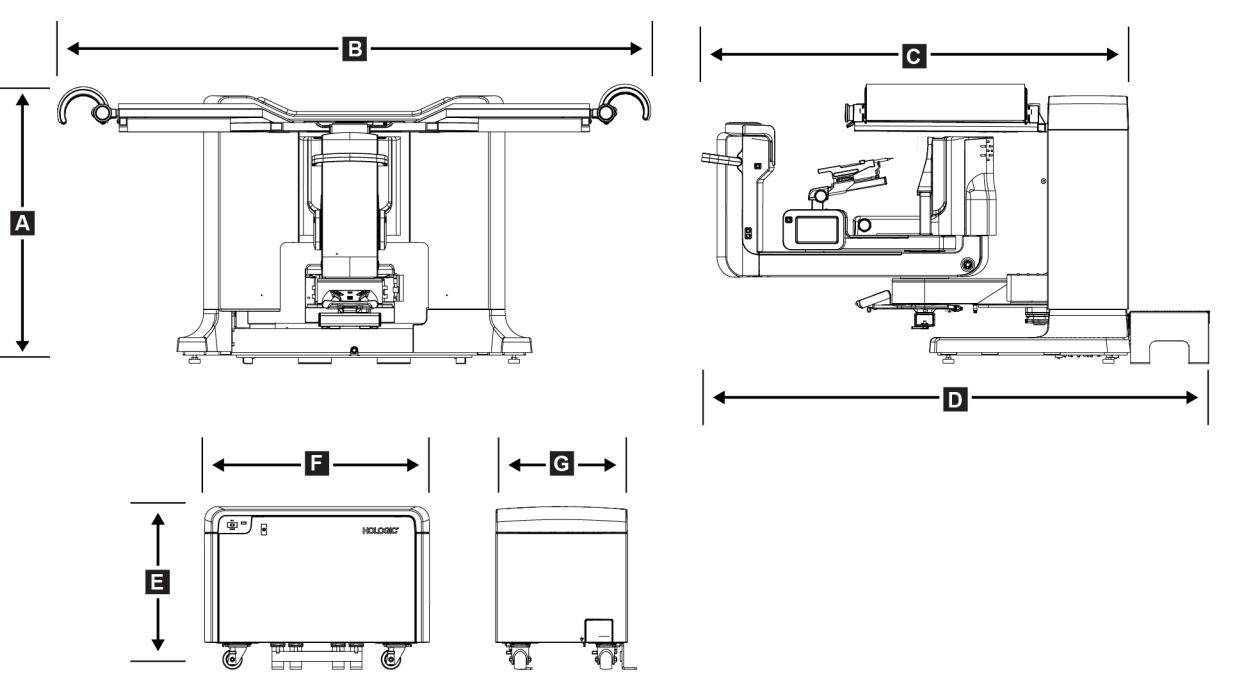

# <span id="page-146-0"></span>**A.1 Product Measurements**

*Figure 81: Gantry and Generator Dimensions*

*Gantry/Patient Platform Dimensions*

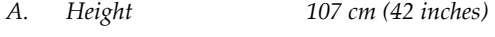

- *B. Width 229 cm (90 inches)*
- *C. Depth with C‐arm 178 cm (70 inches)*
- *D. Overall Depth 198 cm (78 inches)*
- *Total Weight 445 kg (980 pounds) Generator Dimensions*
- 
- *E. Height 63 cm (25 inches)*
- *F. Width 87 cm (34 inches)*
- *G. Depth 55 cm (22 inches)*
- *Weight 136 kg (300 pounds)*

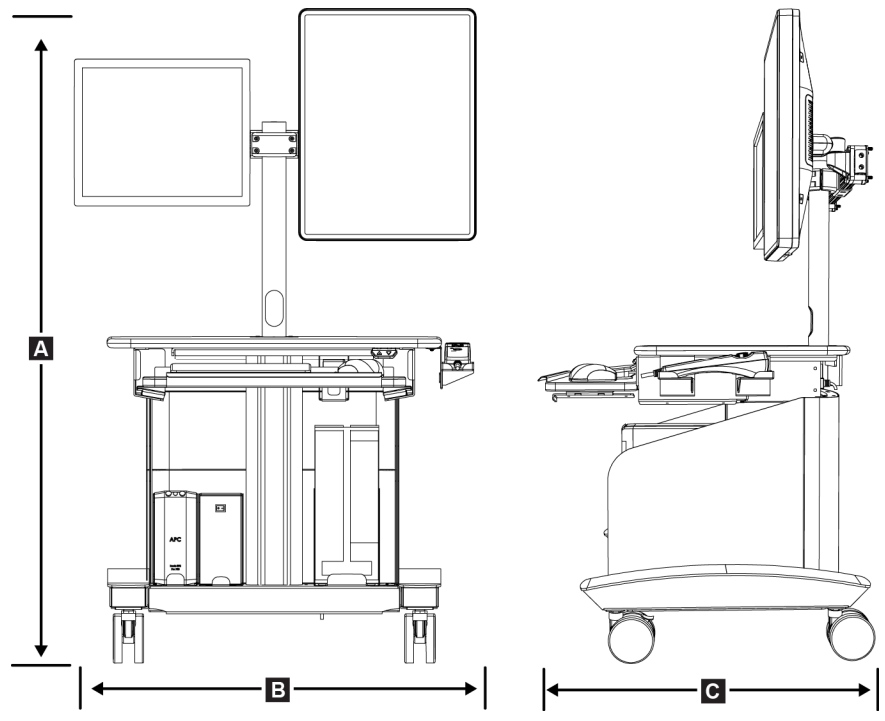

*Figure 82: Acquisition Workstation Dimensions*

*Acquisition Workstation Dimensions*

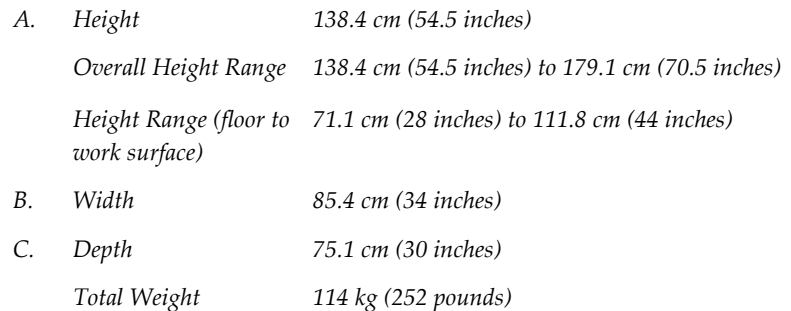

# **A.2 Operation and Storage Environment**

## **A.2.1 General Conditions for Operation**

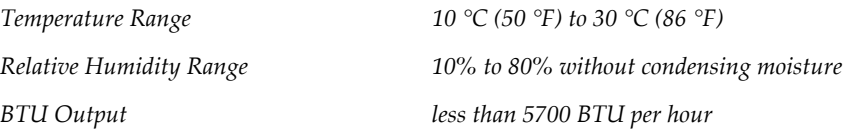

#### **A.2.2 General Conditions for Transport and Storage**

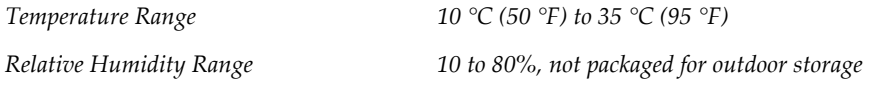

# **A.3 Electrical Input**

## **A.3.1 Generator/Gantry**

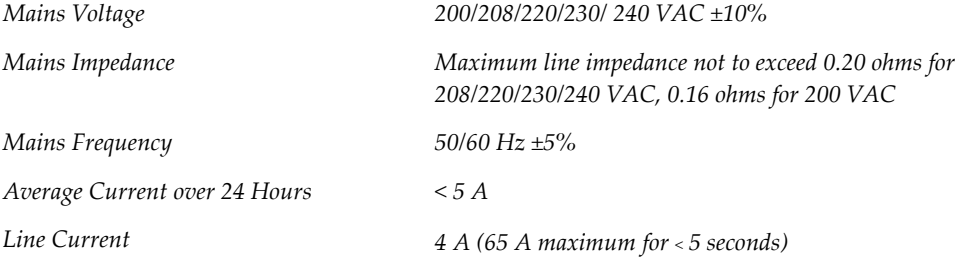

## **A.3.2 Acquisition Workstation**

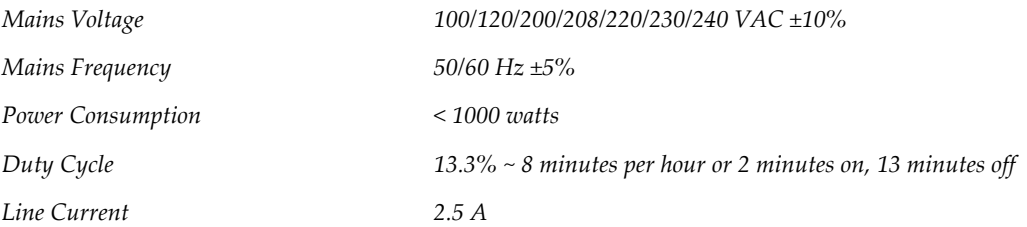

# **A.4 Gantry Technical Information**

## **A.4.1 C-arm**

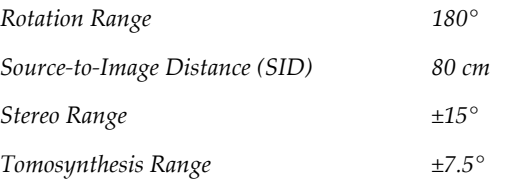

#### **A.4.2 Compression System**

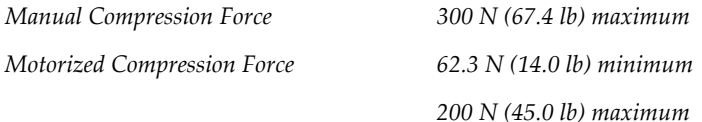

## **A.4.3 Biopsy Guidance Module**

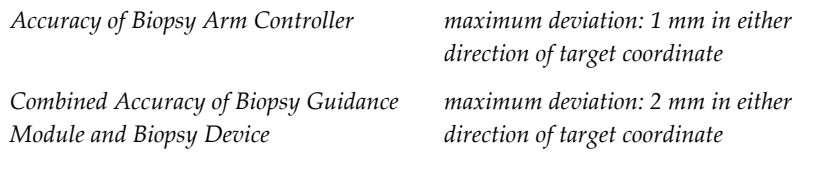

## **A.4.4 X-ray Tube**

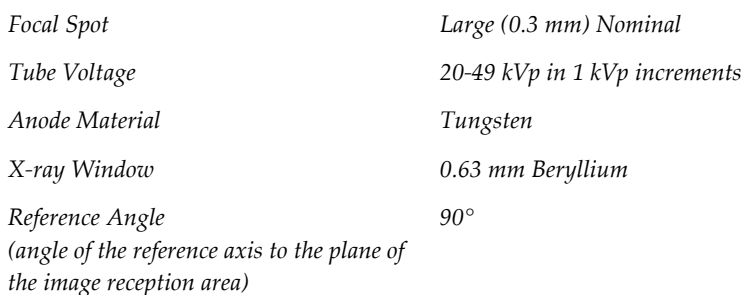

## **A.4.5 X-ray Beam Filtration and Output**

*Filtration Aluminum, 0.70 mm (nominal) Silver, 0.050 mm ±10%*

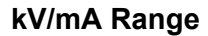

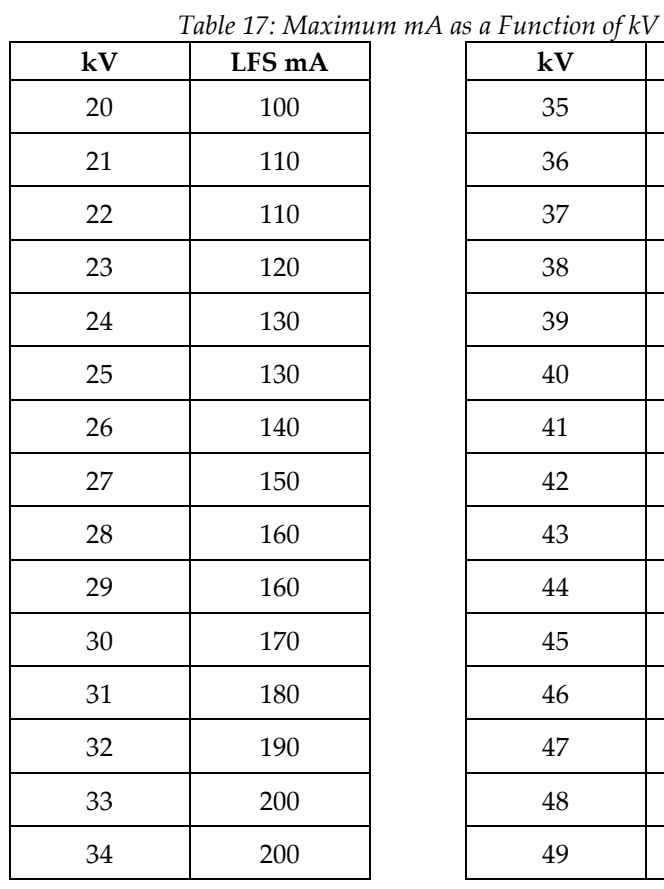

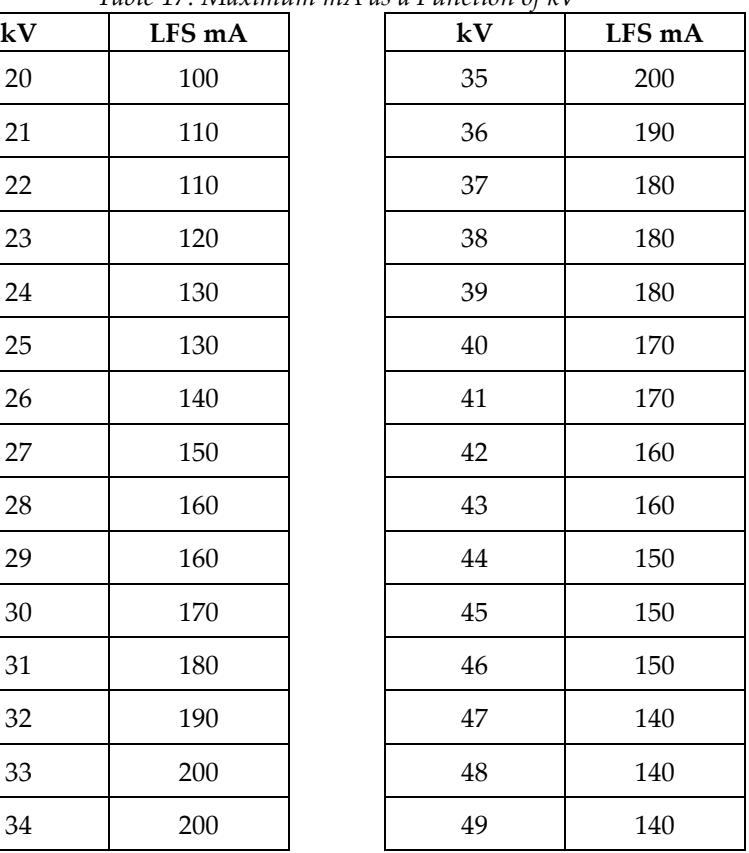

# **A.4.6 X-ray Generator**

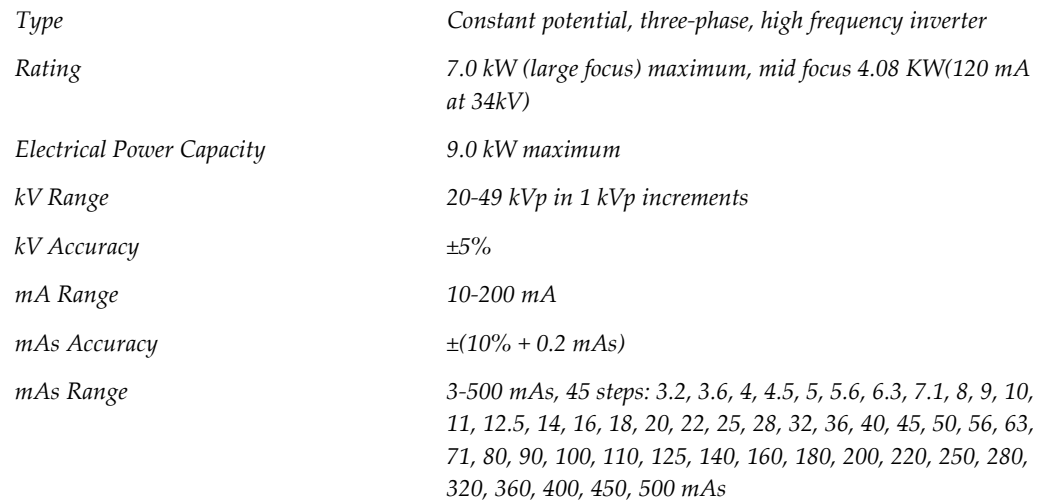

#### **A.4.7 Image Receptor Technical Information**

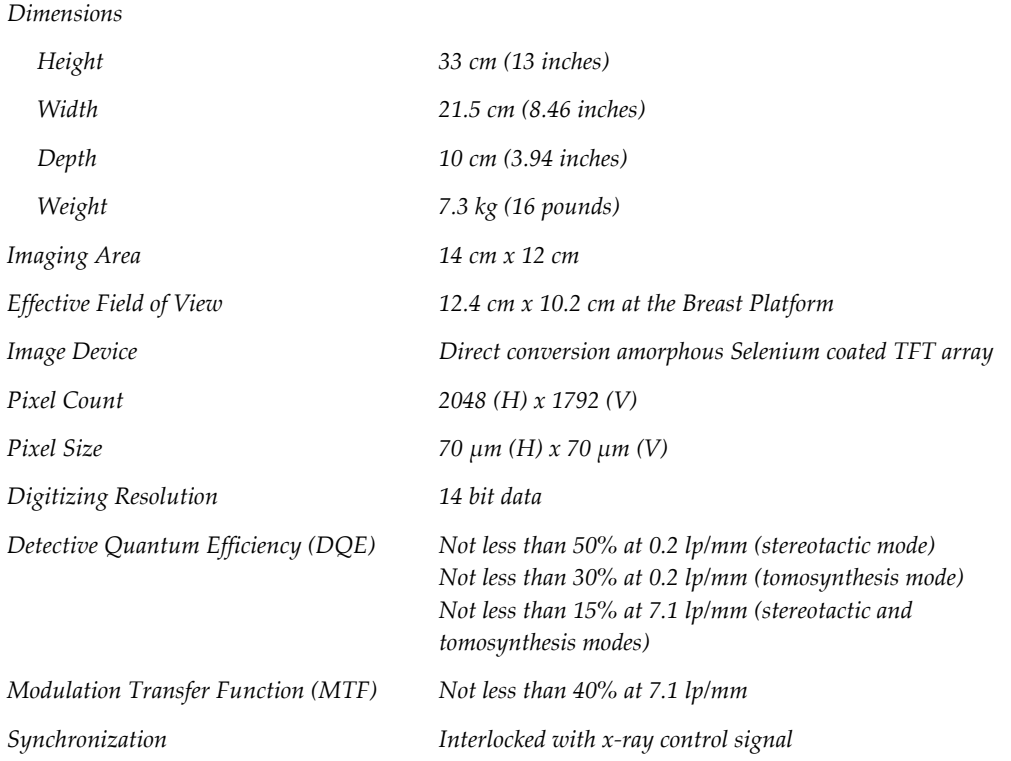

#### **A.4.8 Shielding**

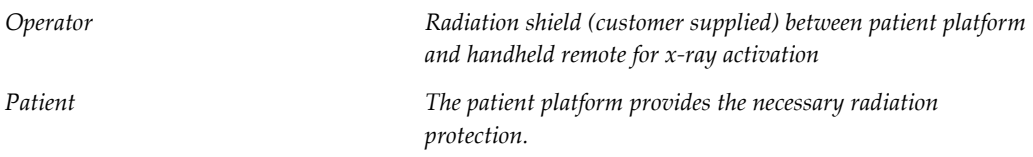

# **A.5 Acquisition Workstation Technical Information**

#### **A.5.1 Network Environment**

*Network Interface 100/1000 BASE‐T Ethernet*

#### **A.5.2 Acquisition Workstation Cart**

*Monitor Arm Weight Rating 11.3 kg (25 pounds)*

# **Appendix B System Messages and Alerts Appendix B**

# **B.1 Error Recovery and Troubleshooting**

Most faults and alert messages are cleared without result to your workflow. Follow the instructions on the screen or fix the condition then clear the status from the Taskbar. Some conditions require a system restart or indicate that more action is necessary (for example, to call Hologic Technical Support). This appendix describes the message categories and your actions to return the system to normal operation. If errors repeat, contact Hologic Technical Support.

# **B.2 Types of Messages**

#### **B.2.1 Fault Levels**

Each Message has a particular set of the following characteristics:

- Aborts an exposure in progress (yes/no)
- Prevents an exposure from starting (yes/no)
- Displays a message to the user on the Acquisition Workstation (yes/no)
- May be reset by the user (yes/no)
- May be reset automatically by the system (yes/no)

#### **Displayed Messages**

All displayed messages will be shown in the user's selected language.

Any message which aborts an exposure or prevents an exposure from starting will always display a message directing the user's actions required to proceed.

#### **Additional Message Information**

Technical information about the message is available in the log file.

Some messages always show as a critical fault (a system restart is necessary). These messages result from a condition which prevents an exposure, and which cannot be reset by the user or the system.

## **B.2.2 System Messages**

When the following system messages show, do the step shown in the User Action column to clear the message and allow the next exposure.

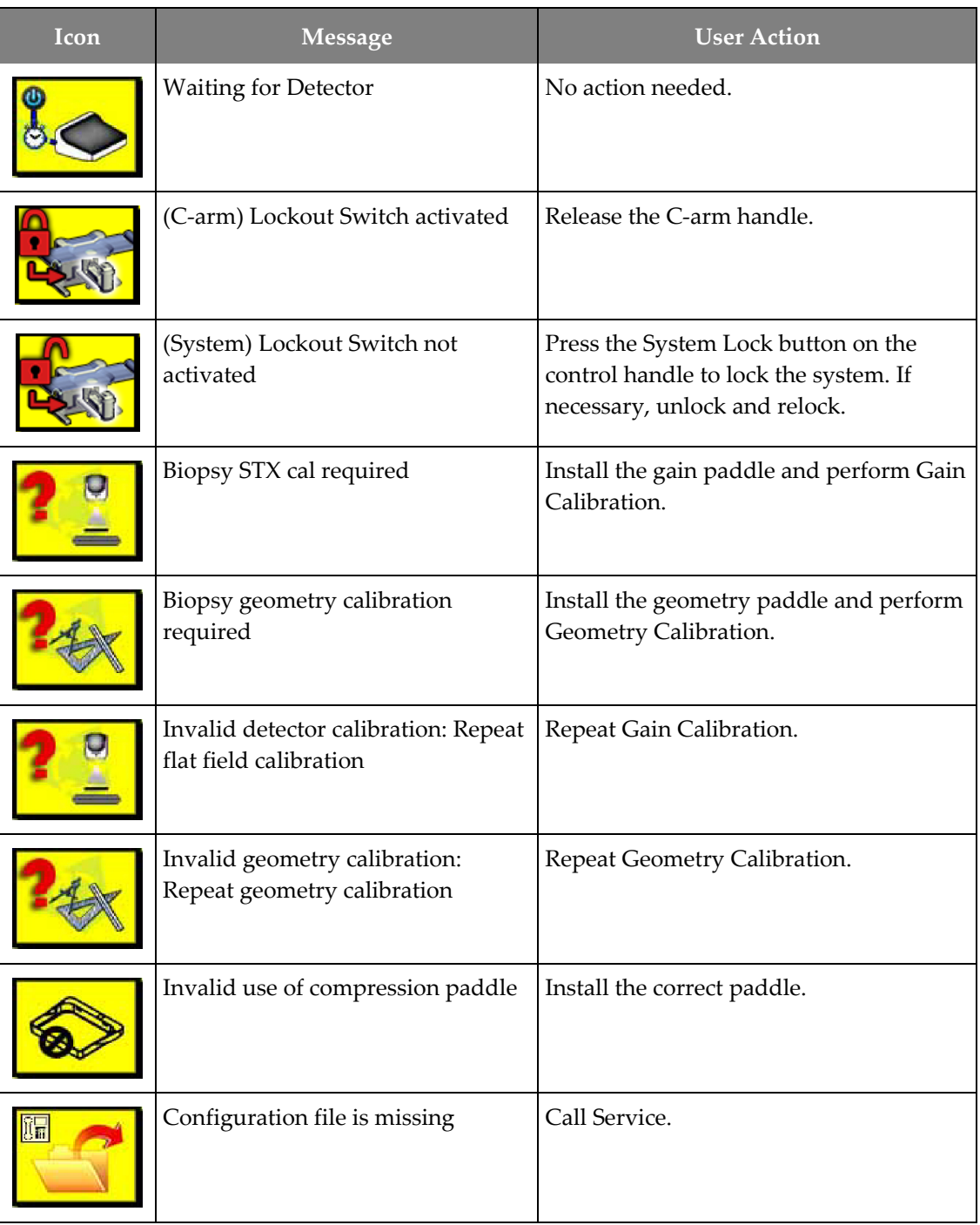

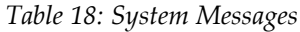

| Icon | Message                                                                            | <b>User Action</b>                                                                   |
|------|------------------------------------------------------------------------------------|--------------------------------------------------------------------------------------|
|      | An E-Stop has been pressed                                                         | When safe, turn the Emergency Off<br>switch one-quarter turn to reset the<br>switch. |
|      | Tube needs to be manually<br>positioned (move to 0 degrees)                        | Manually rotate the C-arm to 0 degrees.                                              |
|      | Tube needs to be manually<br>positioned (moved to +15 degrees)                     | Manually rotate the C-arm to the right.                                              |
|      | Tube needs to be manually<br>positioned (moved to -15 degrees)                     | Manually rotate the C-arm to the left.                                               |
|      | The needle needs to be moved to<br>the correct location                            | Move the needle to the correct location.                                             |
|      | The stage arm needs to be moved<br>to either the lateral left or right<br>position | Move the biopsy arm to either lateral left<br>or right.                              |
|      | The stage arm needs to be moved<br>to the -90 position                             | Move the biopsy arm to -90 degrees<br>approach.                                      |
|      | The stage arm needs to be moved<br>to the +90 position                             | Move the biopsy arm to +90 degrees<br>approach.                                      |
|      | The stage arm needs to be moved<br>to the standard approach                        | Move the biopsy arm to 0 degree<br>approach.                                         |
|      | The stage arm control is not locked                                                | Lock the biopsy arm.                                                                 |

*Table 18: System Messages*

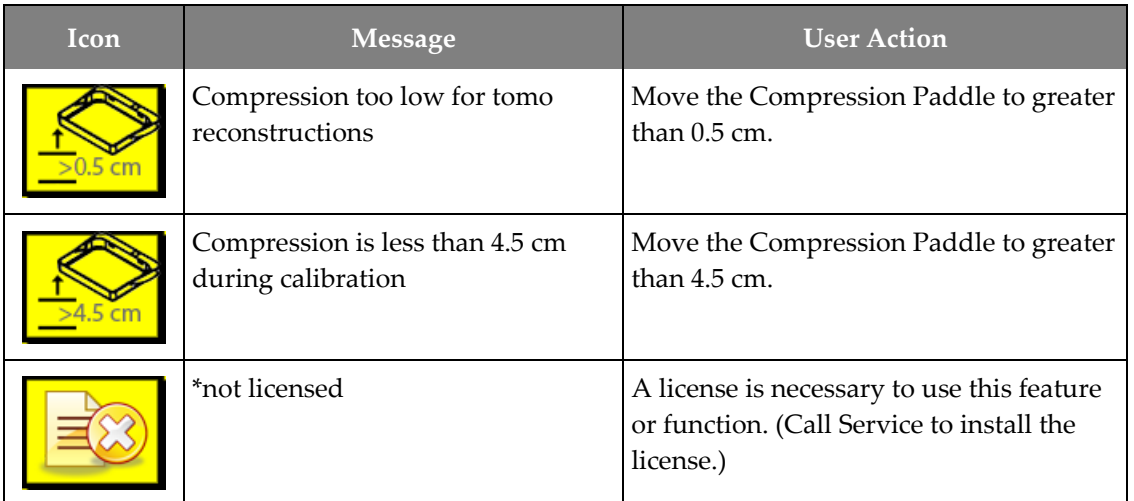

*Table 18: System Messages*

# **B.3 UPS Messages**

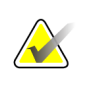

#### **Note**

The User Guide for the UPS is supplied with the system. Refer to the UPS *Userʹs Guide* for complete instructions.

The LCD Display Interface in the Uninterruptible Power Supply (UPS) shows the status of various utility and battery backup conditions.

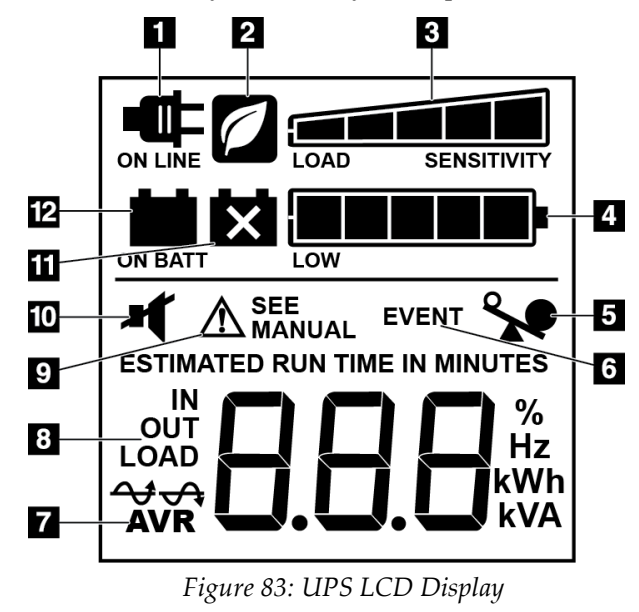

#### **Figure Legend**

- 1. On Line Power
- 2. Power‐Saving Mode On
- 3. Load Capacity
- 4. Battery Charge Level
- 5. UPS Overload
- 6. Event
- 7. Automatic Voltage Regulation
- 8. Input/Output Voltage
- 9. System Fault
- 10. Mute
- 11. Replace Battery
- 12. On Battery Power

If the UPS battery expires, the Replace Battery icon shows. Contact your service representative to replace the battery.

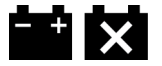

# **Appendix C Use in a Mobile Environment Appendix C**

# **C.1 General Information**

This appendix describes the Affirm prone biopsy system installed in a mobile environment.

## **C.2 Conditions for Safety and Other Precautions**

An acceptable, stable, clean VAC power source is required to make sure that the system meets all its performance specifications. Where available, shore power correctly supplied to the system provides the best performance. If a mobile power generator is used, you must keep the specifications for input power during all load conditions.

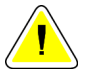

#### **Caution:**

**When shore power is unavailable, mobile power sources that provide equivalent performance may be employed. (Refer to** *[Specifications](#page-157-0) for Mobile Use* **on page [142.\)](#page-157-0) Proper system function and performance can only be ensured if continuous true sinusoidal VAC power is supplied per the system power input specifications and loading characteristics. Intermittently, the power source must provide 65 Amps at 208 VAC for a minimum of 5 seconds, and 4 Amps maximum continuous otherwise. This load must be supported once every 30 seconds. In the event of shore or mobile power service interruption, the UPS must be capable of providing the operational power described above for a minimum of 4 minutes. Acquisition Workstation and Gantry power must be fed on separate dedicated circuits. The use of an uninterruptible power supply with active line conditioner is recommended on each power circuit. Accordingly, all ancillary mobile coach power should be distributed by other circuits. The electrical installation must be verified to meet system power input specifications and IEC 60601‐1 safety requirements after initial installation and upon each relocation of the mobile coach.**

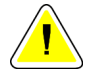

#### **Caution:**

**The temperature and humidity inside the vehicle must be maintained at all times. Do not allow environmental conditions to exceed stated specifications when the unit is not in use.**

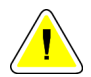

#### **Caution:**

**Voltages cannot change by more than ±10% when the x‐ray unit or other equipment (for example, heating or air conditioning) is operated.**

**Caution**

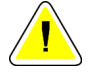

**To avoid image artifacts from occurring:**

- **Do not locate or park the mobile coach near sources of high power (such as power transmission lines and outdoor transformers).**
- **Make sure that any mobile power generator, uninterruptible power supply (UPS), or voltage stabilizer is at least 3 meters (10 feet) from the closest point of the image detector travel.**

# <span id="page-157-0"></span>**C.3 Specifications for Mobile Use**

The following system specifications are for mobile use only. For all other specifications, refer to the section *[Specifications](#page-146-0)* on page [131.](#page-146-0)

#### **C.3.1 Shock and Vibration Limits**

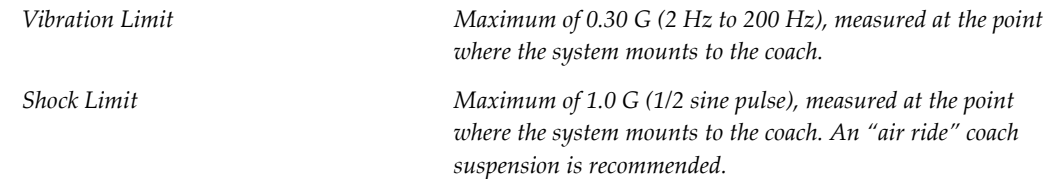

# **C.4 Prepare the System for Travel**

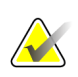

#### **Note**

Start preparing the system for travel with the system power on. (Do not power off the system until the C-arm is correctly positioned and supported.)

- 1. Push the footrests fully in.
- 2. Raise the patient platform to its full height.
- 3. Rotate the biopsy arm to 0 degrees.
- 4. From the acquisition workstation, select the table icon in task bar and rotate the tube arm to 0 degrees.
- 5. Rotate the C-arm to +180 degrees. Raise the C-arm above the height needed to place the C‐arm cradle in position.

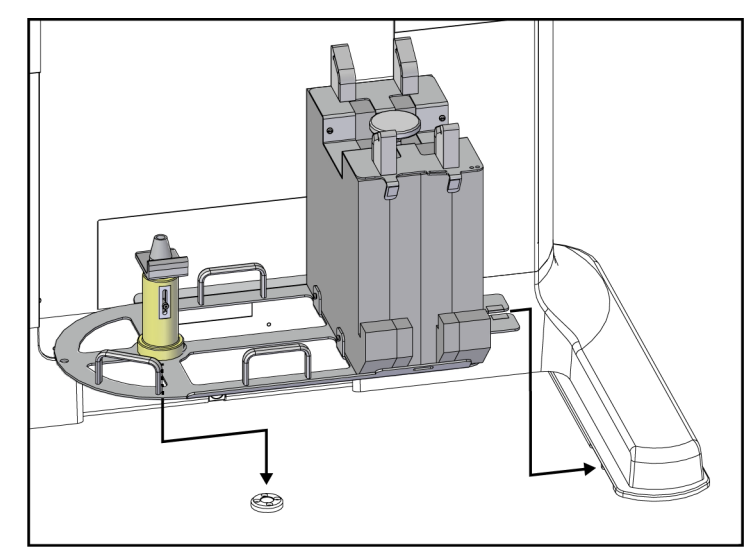

6. Put the C‐arm cradle into position under the C‐arm. Confirm that the cradle is correctly seated on the circular mounting block.

*Figure 84: Set the C‐arm Cradle*

7. A height tool is tethered to the C-arm cradle. Use the height tool to set the C-arm height in relation to the patient platform. Put the height tool flat on the tubehead. Raise the C‐arm until there is no space between the tool and the bottom of the platform. Remove the height tool.

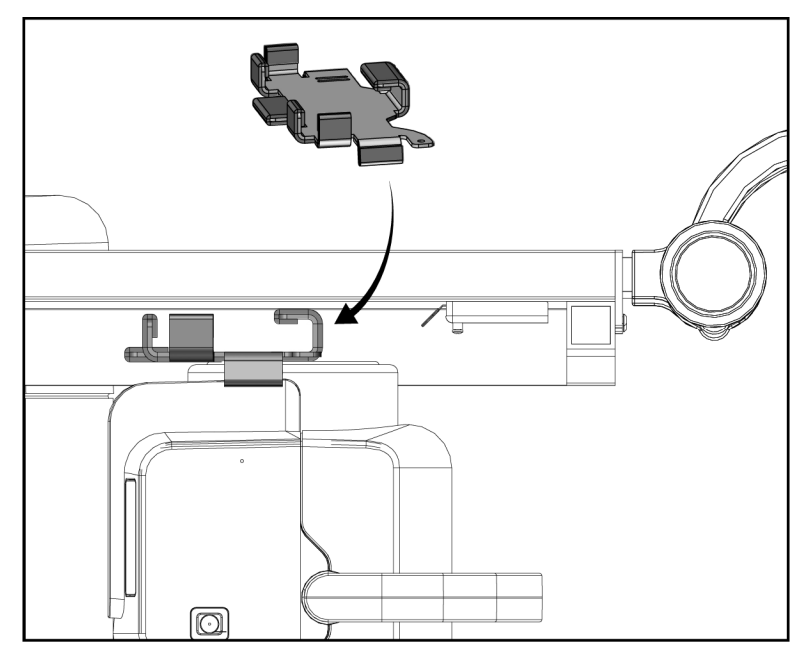

*Figure 85: Set the C‐arm Height with the Height Tool*

8. Use the height tool to lock the biopsy arm in position. Place the tool on the tube arm between the biopsy arm and the tubehead. Make sure to use the hook and loop strap for extra support.

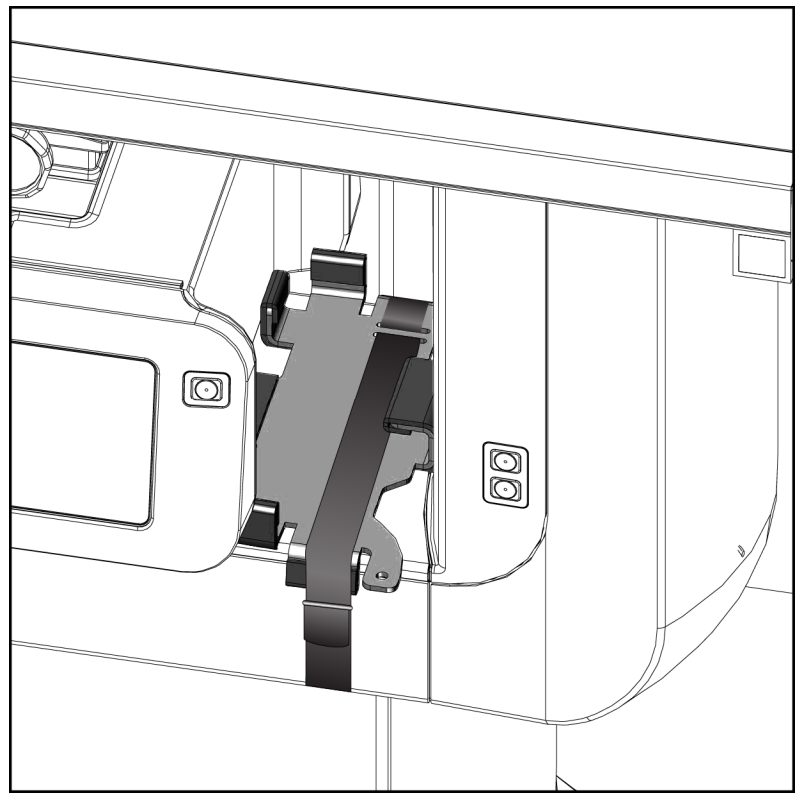

*Figure 86: Lock the Biopsy Arm with the Height Tool*

9. Put the footswitch into the footswitch channels in the C-arm cradle and secure with the hook and loop strap.

**Caution:**

**Make sure that the footswitch cord is positioned safely to prevent damage from being compressed between the C‐arm and the C‐arm cradle.**

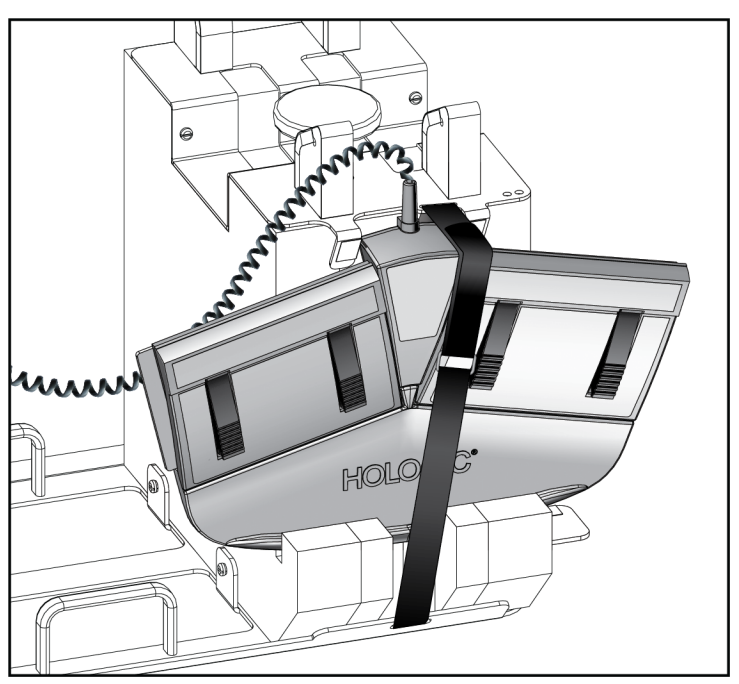

*Figure 87: Correct Footswitch Storage*

10. While pressing the **C‐arm Translate** button, push the C‐arm in completely toward the Gantry.

11. Continue pressing the **C‐arm Translate** button and adjust the C‐arm as needed while lowering the patient platform into the C-arm cradle. The marking on the C-arm aligns with the support bracket on the C‐arm cradle.

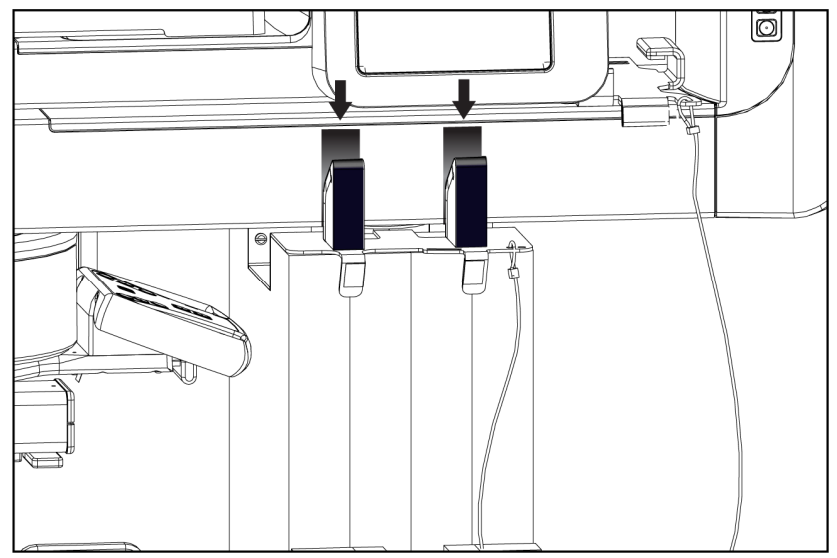

*Figure 88: Alignment of Markings on the C‐arm with the C‐arm Cradle*

- 12. Lower the work surface on the acquisition workstation to the minimum height.
- 13. Shut down the system.
- 14. Make sure the x-ray switch is secure in its holder.
- 15. Put the mouse in the mouse holder on the right of the keyboard tray (see item 2 in the following figure).

16. Close and lock the keyboard tray.

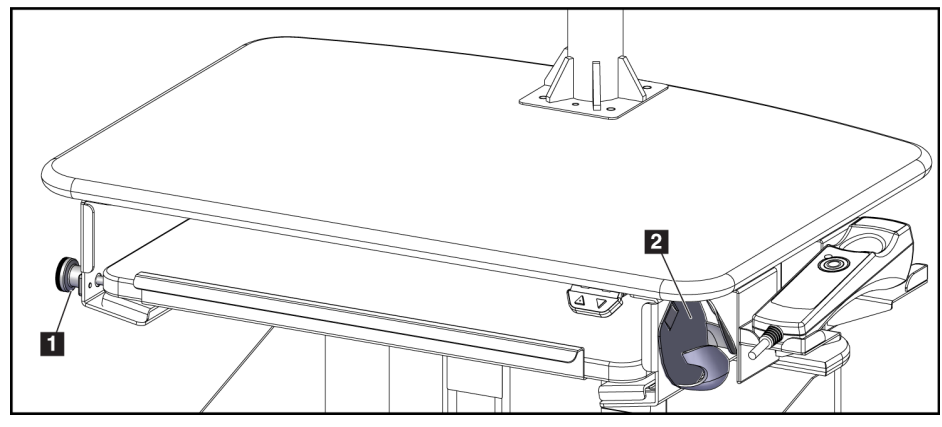

*Figure 89: Mouse Holder (2) and Keyboard Tray Lock Knob (1)*

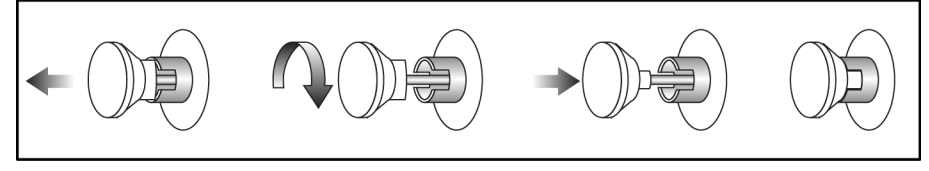

*Figure 90: Set the Lock Knob to Locked Position*

17. Release the monitor lock knobs to adjust the monitors for transport. Swivel the monitors to center position until the lock knobs lock. Tilt the monitors fully forward until the lock knobs lock.

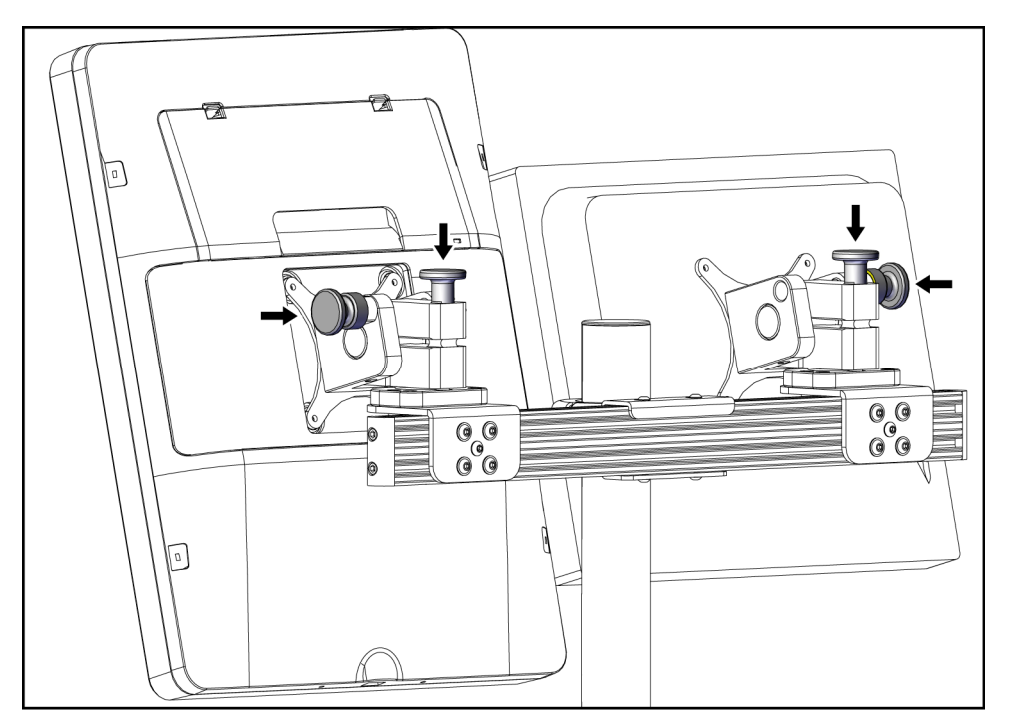

*Figure 91: Release the Lock Knobs on the Monitors*

# **C.5 Prepare the System for Use**

- 1. Unlock and adjust the monitors.
- 2. Adjust the work surface height of the acquisition workstation.
- 3. Unlock and open the keyboard tray.
- 4. Remove the mouse from the mouse holder.
- 5. Power on the system.
- 6. Raise the patient platform to its full height.
- 7. Remove the footswitch from the C‐arm cradle. Follow all safety requirements when positioning the footswitch.
- 8. Remove the height tool from the C-arm. Store the height tool in the C-arm cradle.
- 9. Remove the C-arm cradle and put in a safe storage area.

# **C.6 Test the System after Travel**

#### **C.6.1 Functional Tests After Travel**

Perform the Functional Tests. Refer to the section *[Functional](#page-44-0) Tests* on page [29.](#page-44-0)

- Compression Apply and Release
- C‐arm Up and Down
- Patient Platform Up and Down
- Patient Platform Up Limit

#### **C.6.2 Quality Control Tests After Travel**

Perform the Quality Control tests as recommended for the non-mobile Affirm prone biopsy system.

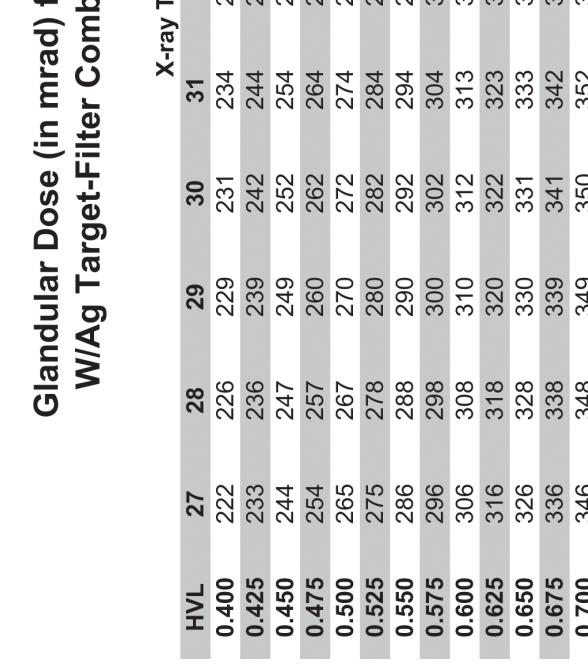

psure<br>ast - 1

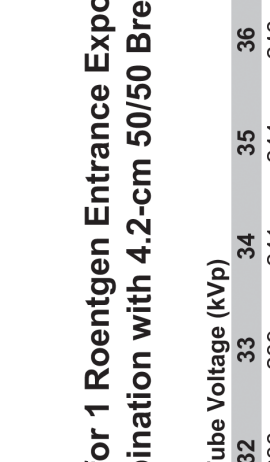

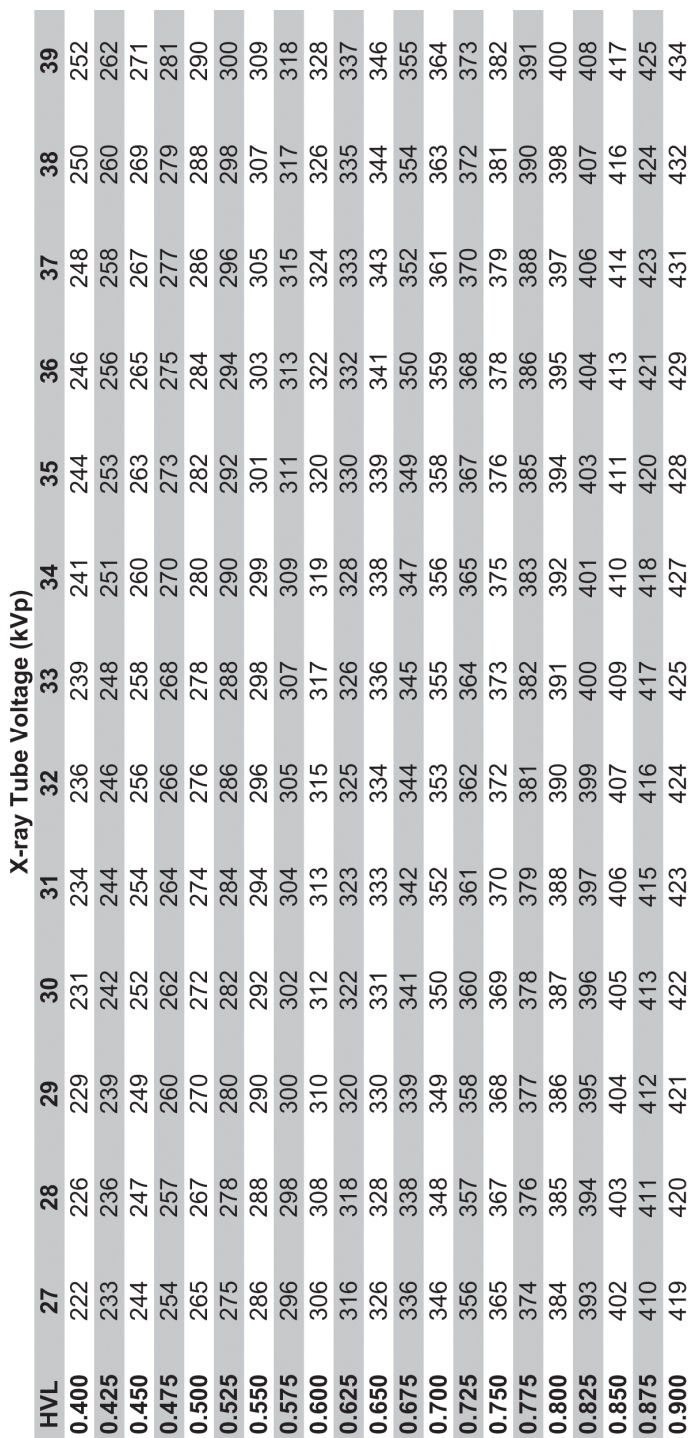

# **Appendix D Dose Conversion Tables for the Medical Appendix D Physicist**

**COL** 

**COL** 

**TOTAL** 

**College** 

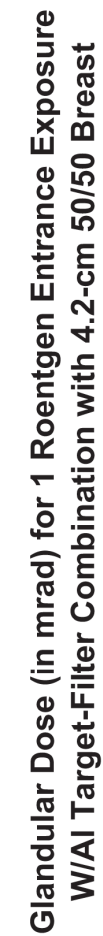

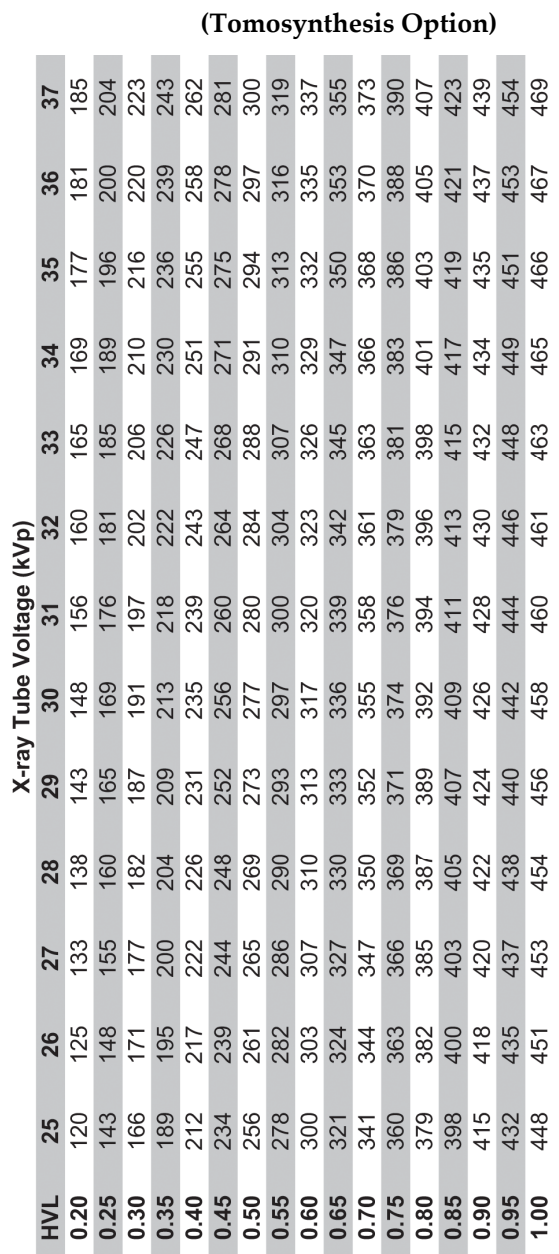

Glandular Dose (in mrad) for 1 Roentgen Entrance Exposure<br>W/Al Target-Filter Combination with 4.2-cm 50/50 Breast

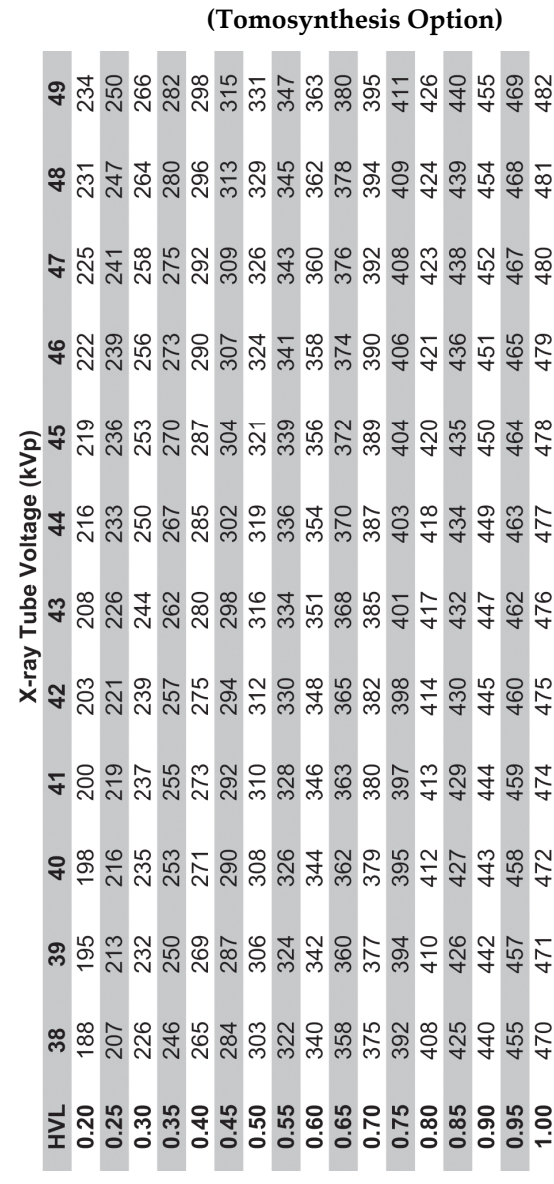

# **Appendix E CNR Correction for Biopsy Appendix E**

# **E.1 CNR Correction for Stereotactic Biopsy**

#### **E.1.1 AEC Table 0 (Standard Stereotactic Biopsy Dose)**

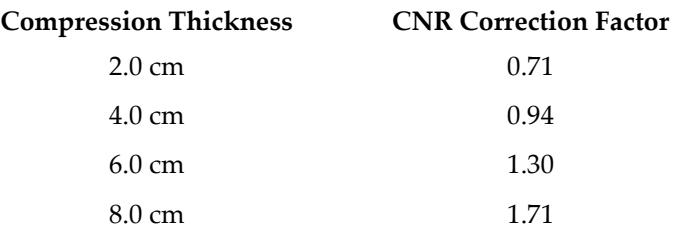

## **E.1.2 AEC Table 1 (EUREF Stereotactic Biopsy Dose)**

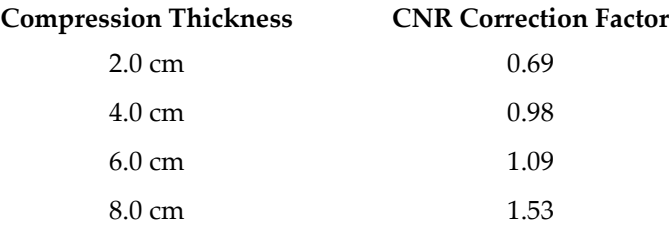

# **E.2 CNR Correction for Biopsy Under Tomosynthesis Option**

## **E.2.1 AEC Table 0 (Tomosynthesis Option: Standard Tomo Dose)**

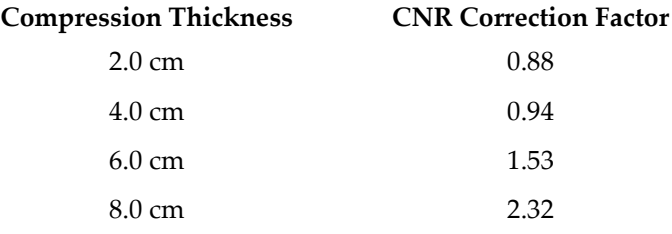

## **E.2.2 AEC Table 1 (EUREF Tomosynthesis Biopsy Dose)**

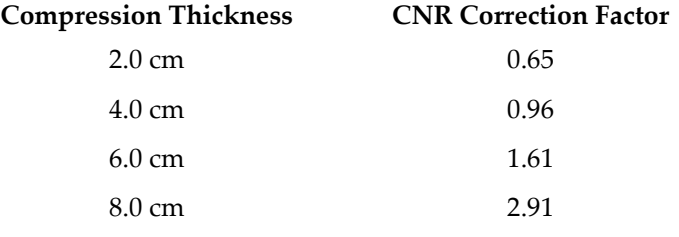

# **Appendix F Technique Tables Appendix F**

# **F.1 Recommended Technique Table for Stereotactic Procedures**

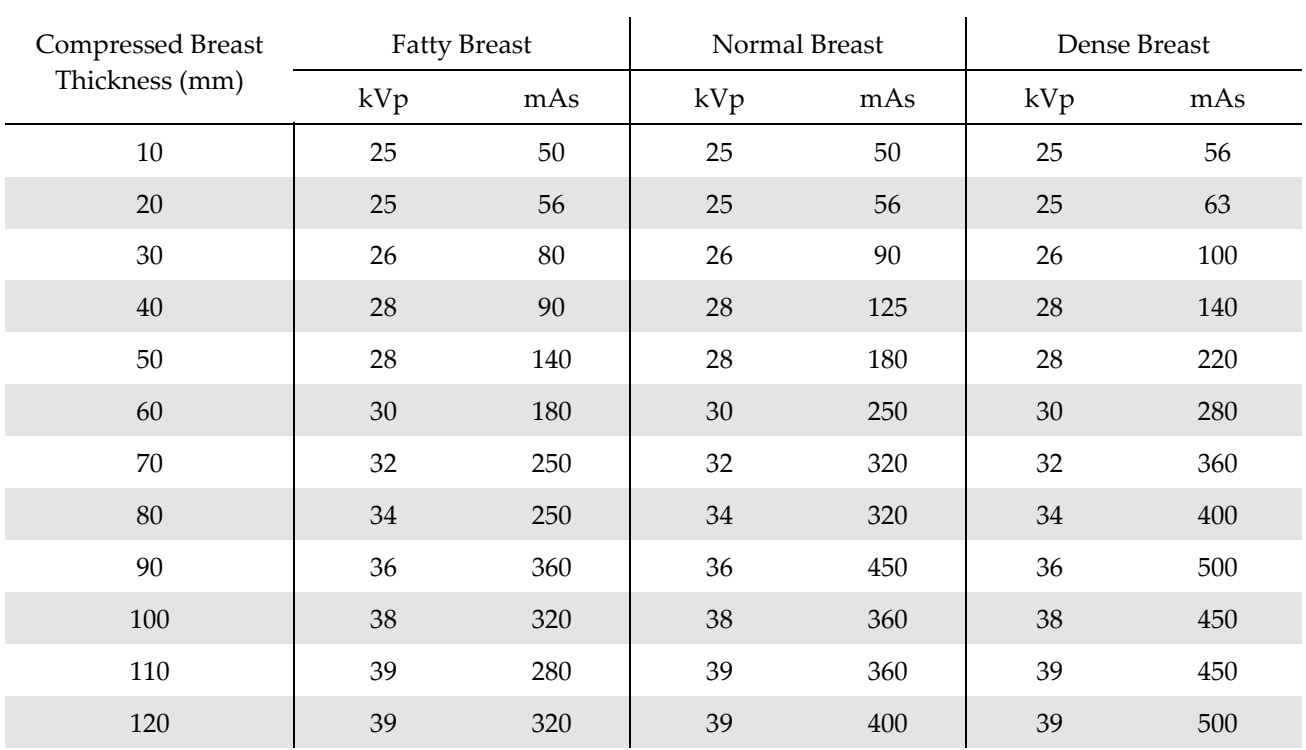

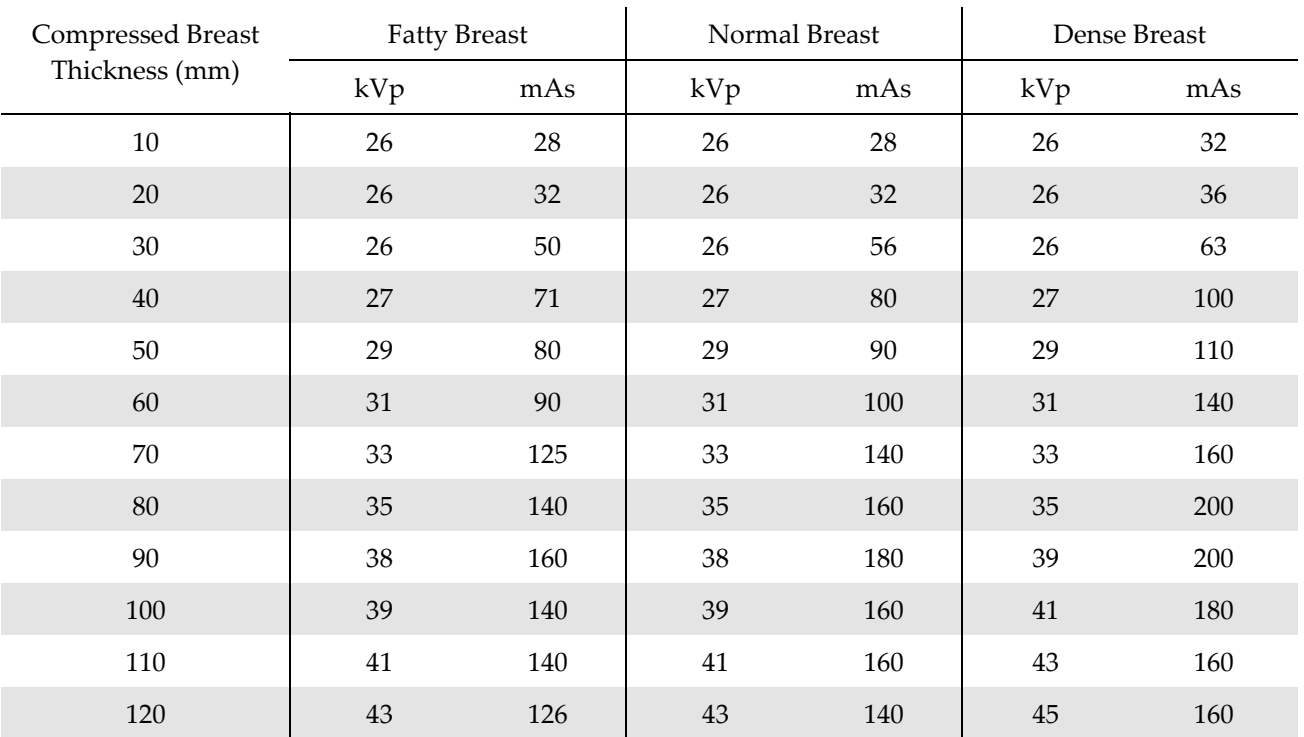

# **F.2 Recommended Technique Table for Tomosynthesis Procedures**

# **Appendix G Ancillary Parts for Biopsy Appendix G**

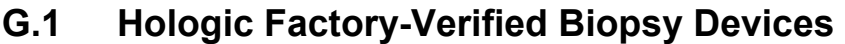

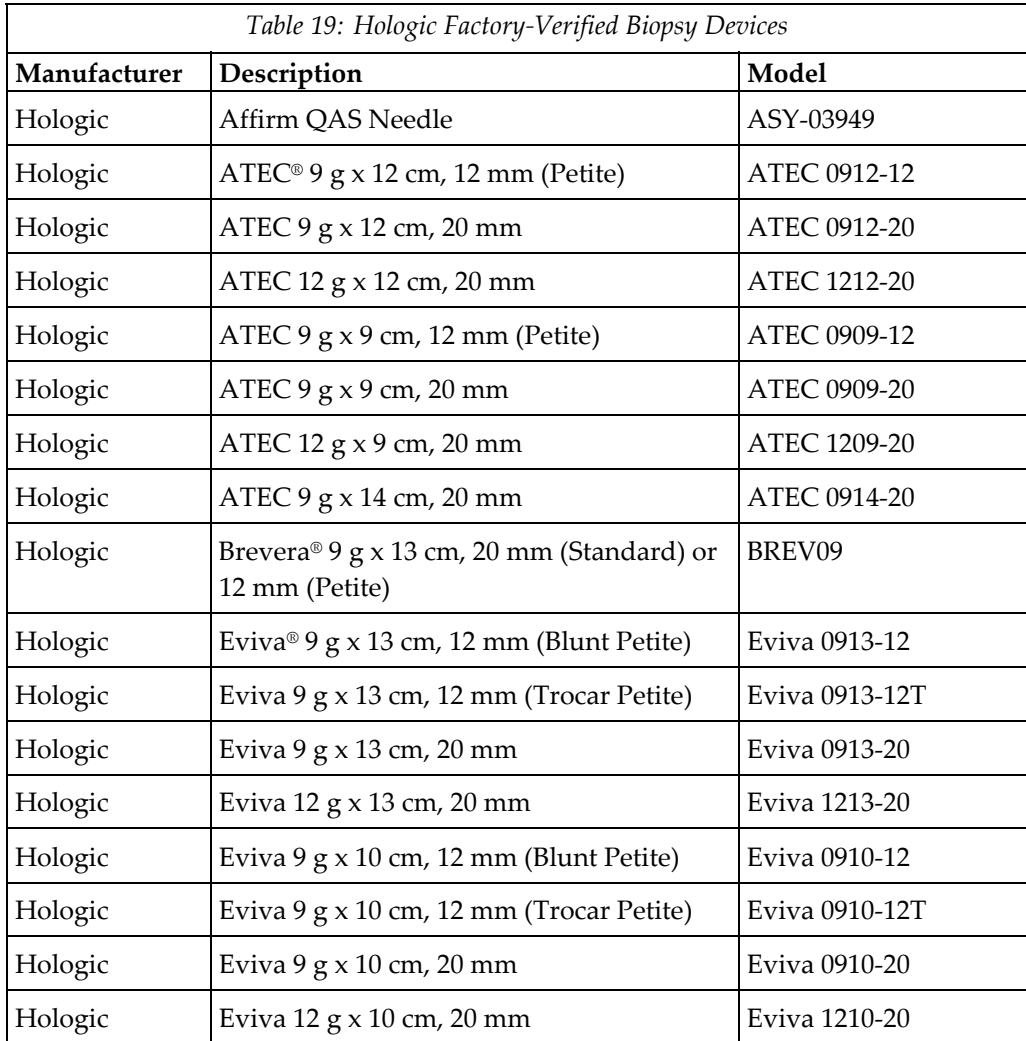

# **Appendix H Forms Appendix H**

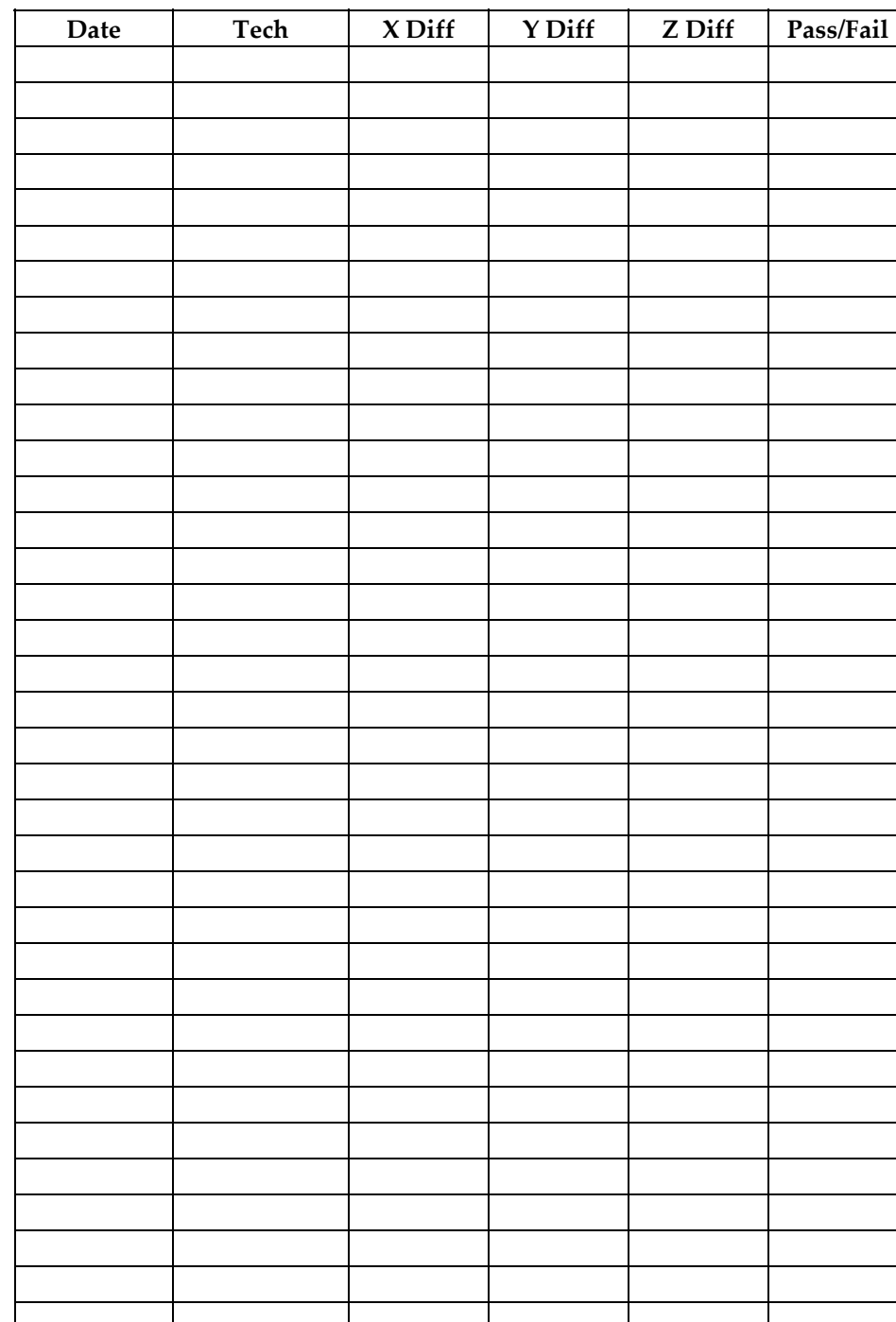

# **H.1 QAS Test Checklist**

*(This page is intentionally left blank.)*

# **H.2 Geometry Calibration**

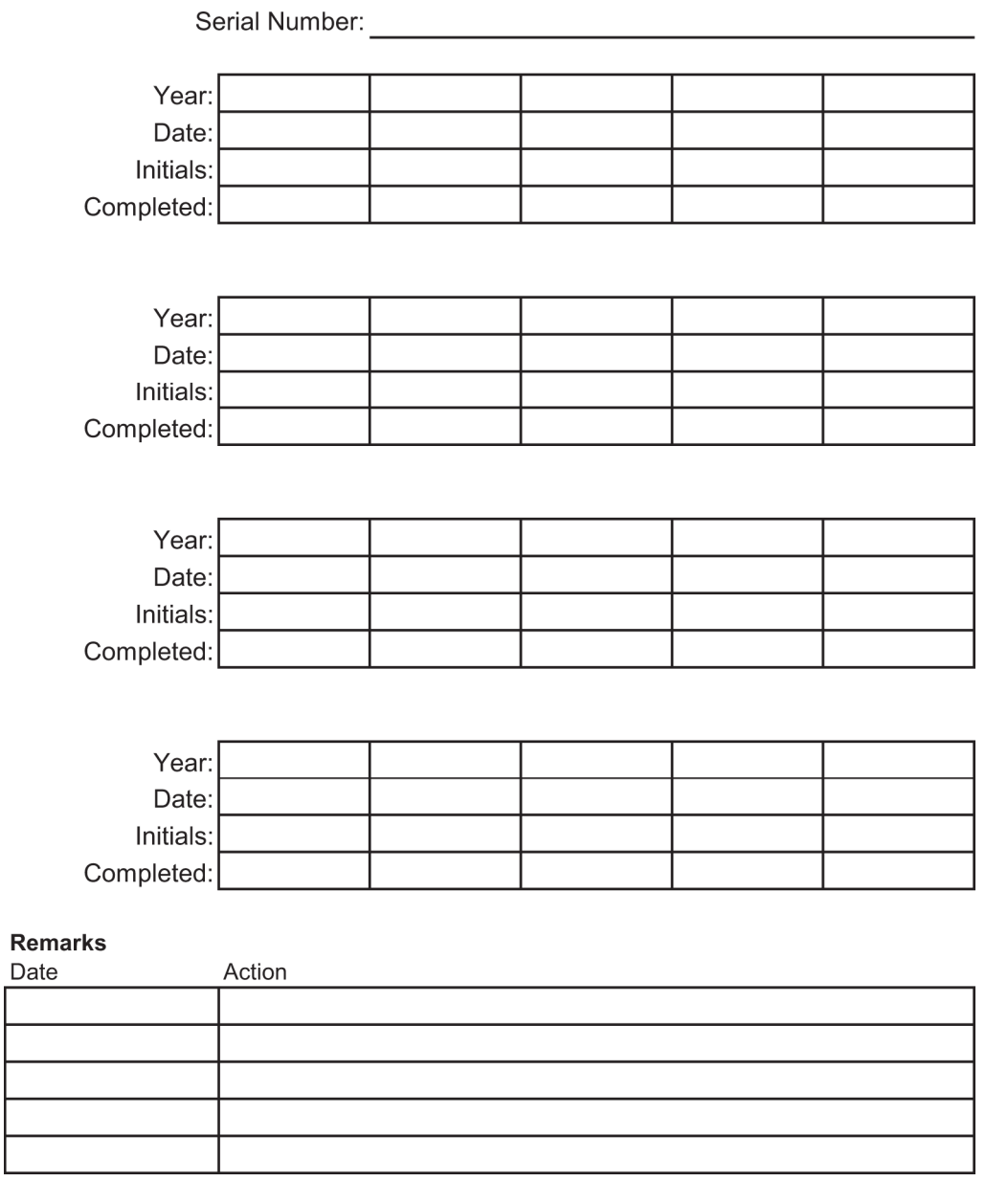

*(This page is intentionally left blank.)*

# **H.3 Gain Calibration**

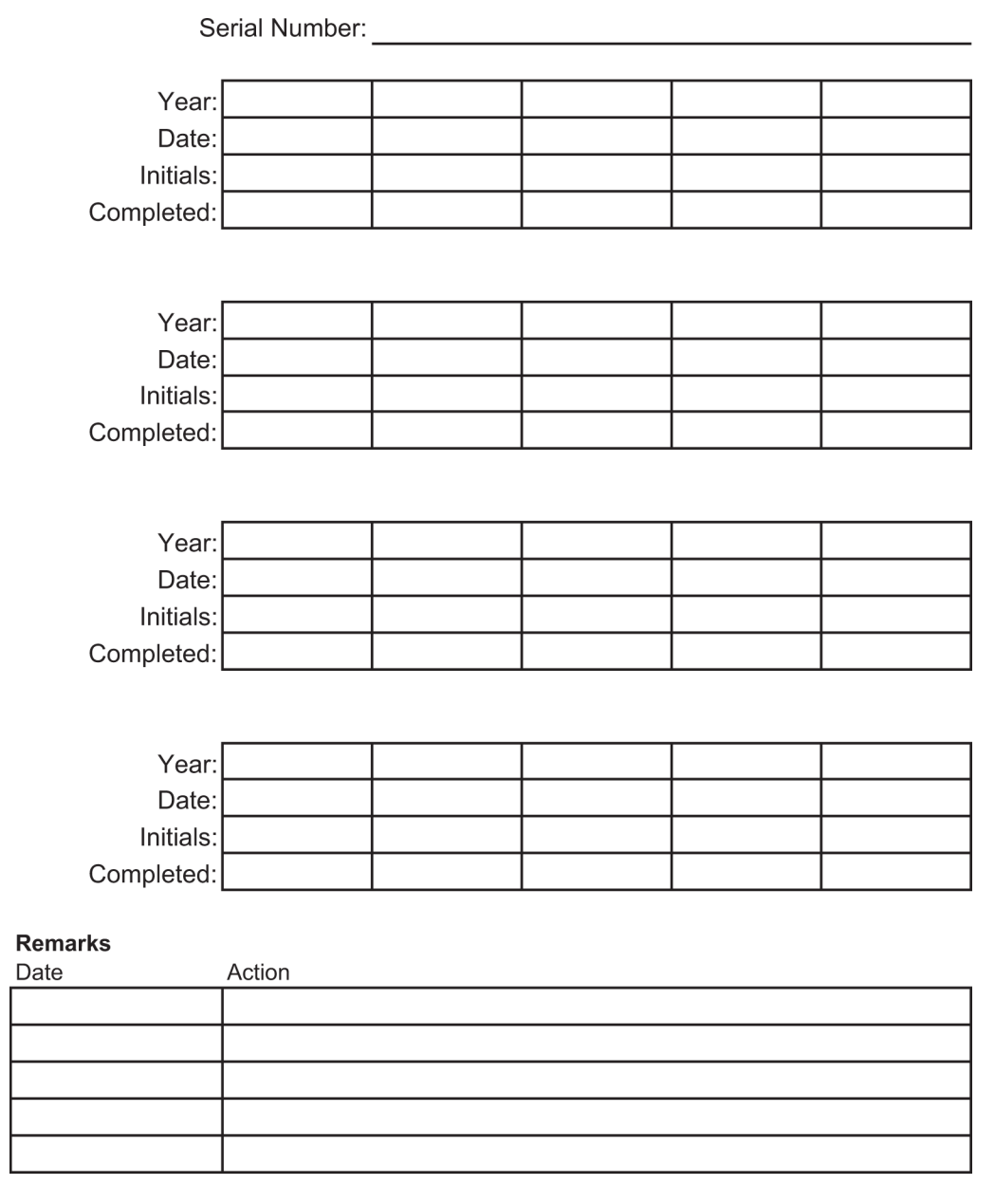
# **14: Glossary of Terms**

### **ACR**

American College of Radiology

**AEC**  Automatic Exposure Control

### **Annotations**

Markings on an image to indicate an area of interest.

### **BCM**

Biopsy Control Module

#### **Collimator**

A device at the x‐ray tube to control the x‐ray beam exposure area.

### **DICOM**

Digital Imaging and Communications in Medicine

**EMC** 

Electromagnetic Compatibility

### **Image Receptor**

Assembly of the x‐ray detector and carbon fiber cover.

### **Lateral Needle Approach**

Biopsy device approach that is parallel to the imaging plane and perpendicular to the plane of compression.

### **LUT**

Look Up Table. A list of settings to apply to other vendor images for optimal viewing.

### **MQSA**

Mammography Quality Standards Act

### **RF**

Radio Frequency

### **ROI**

Region of Interest

### **SID**

Source to Image Distance

#### **Standard Needle Approach**

Biopsy device approach that is parallel to the plane of compression and perpendicular to the imaging plane.

#### **Stereo Pair**

The stereotactic image pair acquired from the  $\pm 15^{\circ}$ projections.

#### **Stroke**

Excursion of needle when the biopsy instrument is fired. The Stroke is entered into the system and depends on the instrument used. Each instrument has a specified stroke.

### **Stroke Margin**

The safety margin (in mm) which remains between the fired needle position and the breast platform. This margin is calculated by the system according to the "Z" coordinate, the Stroke, and the compression amount.

### **Tomosynthesis**

An imaging procedure that combines a number of breast images taken at different angles. The tomosynthesis images can be reconstructed to show focal planes (slices) within the breast.

### **UDI**

A United States Food and Drug Administration program for Unique Device Identification (UDI). For more information about UDI, go to *[http://www.fda.gov/MedicalDevices/DeviceRegulationa](http://www.fda.gov/MedicalDevices/DeviceRegulationandGuidance/UniqueDeviceIdentification/UDIBasics/default.htm) [ndGuidance/UniqueDeviceIdentification/UDIBasics/de](http://www.fda.gov/MedicalDevices/DeviceRegulationandGuidance/UniqueDeviceIdentification/UDIBasics/default.htm) [fault.htm](http://www.fda.gov/MedicalDevices/DeviceRegulationandGuidance/UniqueDeviceIdentification/UDIBasics/default.htm)*.

### **UPS**

Uninterruptible Power Supply

#### **X-axis**

Refers to the horizontal plane across the biopsy window. When the Needle Guidance Stage moves left of the reference point, the movement in the X direction is negative. When the stage moves right of the reference point (from the point of view of the patient), the movement is positive.

#### **Y-axis**

Refers to the vertical plane directly above the biopsy window. When the Needle Guidance Stage moves away from the reference hole (from the point of view of the chest wall edge of the biopsy paddle), the Y direction movement increases in value. When the Stage moves toward the reference hole, Y decreases in value.

#### **Z-axis**

Refers to the depth through the biopsy window. The value of Z increases as the Stage moves toward the breast platform, and decreases as the stage moves away from the platform.

# **Index**

# **A**

about screen ‐ 123 access about screen ‐ 123 admin screen ‐ 121 system tools ‐ 124 accessories ‐ 85 biopsy devices ‐ 90 maximum comfort package ‐ 85 needle guide ‐ 90 paddles ‐ 88 acquisition workstation cart, monitor arm weight rating ‐ 136 cart, weight rating ‐ 136 controls ‐ locations illustrated ‐ 26 work surface of Acquisition Workstation ‐ location illustrated ‐ 26 admin screen ‐ 121 alerts and messages, system ‐ 137, 138, 140 aperture, installing to Patient Platform ‐ 85 Archive function of Admin screen, described ‐ 128 arm support, locking into position ‐ 85 Arm Through Maximum Comfort Package, accessories, installation ‐ 85

### **B**

Biopsy Arm biopsy device holder, installing ‐ 91 motor enable button ‐ location illustrated ‐ 22 biopsy devices ‐ 90 install a biopsy device ‐ 92 install a biopsy device holder ‐ 91 installed, where to find a list of ‐ 125

# **C**

capabilities of Affirm system ‐ 2 c‐arm c‐arm controls ‐ 22, 24 dimensions/measurements ‐ 131 movement, functional tests ‐ 30 overview ‐ illustrated ‐ 10 Tubehead technical specs ‐ 133

Cautions, Warnings, and Notes ‐ definition of each ‐ 7 circuit breaker of Generator ‐ location illustrated ‐ 21 cleaning ‐ 115 general cleaning ‐ 115 preventing possible injury or equipment damage ‐ 116 close a procedure ‐ 47 CNR correction factors ‐ 153 complaints, product ‐ 4 compliance ‐ 15 compliance requirements ‐ 15 labels and locations ‐ 18 compression functional tests ‐ 29 Compression Apply/Release buttons ‐ illustrated on Footswitch ‐ 24 conditions general conditions for operation ‐ 132 general conditions for transport and storage ‐ 133 configuration information of system, where to find it in About screen ‐ 123 contraindications ‐ 1 Control Display Monitor of Acquisition Workstation (AWS) location illustrated ‐ 26 control handle controls ‐ 24 Control Handle of Support Arm buttons illustrated and described ‐ 24 location illustrated ‐ 22 controls and indicators ‐ 21 acquisition workstation controls ‐ 26 c‐arm controls ‐ 22, 24 control handle controls ‐ 24 emergency off switches ‐ 15 patient platform controls ‐ 25 system power controls ‐ 21 cushions, head, wedge, and hip ‐ 85 cybersecurity ‐ 4

# **D**

download, images ‐ 125 DVD/CD drive of Acquisition Workstation ‐ location illustrated ‐ 26

## **E**

edit edit a view ‐ 45 edit patient information ‐ 38 electrical input ‐ 133 emergency off switches ‐ 15 emergency OFF switches (E‐Stop) of C‐arm ‐ locations illustrated ‐ 22 emergency OFF switches (E‐Stop) throughout entire system ‐ description ‐ 15 emergency OFF/X‐ray Activation (E‐Stop) handheld remote of Acquisition Workstation ‐ location illustrated ‐ 26 environment ‐ 132 general conditions for operation ‐ 132 general conditions for transport and storage ‐ 133 error recovery and troubleshooting, about such messages ‐ 137

### **F**

footrest, adjusting ‐ 85 functional tests ‐ 29, 30 C‐arm Up/Down movement ‐ 30 Compression Apply/Release ‐ 29 Patient Platform ‐ 30

# **G**

Gantry dimensions/measurements ‐ 131 Generator dimensions/measurements ‐ 131

# **H**

height, full (Up limit) button for Patient Platform (location illustrated) ‐ 25 holder of a biopsy device, installing ‐ 91

### **I**

Image Display Monitor of Acquisition Workstation (AWS) location illustrated ‐ 26

images creating ‐ 125 image, downloading ‐ 125 remote access to ‐ 125 indications for use ‐ 1 install install a biopsy device ‐ 92 install a biopsy device holder ‐ 91 install a paddle ‐ 89 installation instructions ‐ 3 Institution tab of About screen, description ‐ 123 intended use ‐ 1 interlocks ‐ 15 Isolation Transformer Power Switch ‐ location illustrated ‐ 21, 26

# **K**

knobs manual advance/retract, of Biopsy Device Needle ‐ locations illustrated ‐ 22 manual compression adjust, of Breast Platform of Compression Arm ‐ locations illustrated ‐ 22

### **L**

labels and locations ‐ 18 licenses, installed, list of ‐ 125 Licensing tab of About screen, description ‐ 123 lock, system ‐ illustrated on Control Handle ‐ 24 locks ‐ interlocks ‐ 15 log in ‐ 28

### **M**

maintenance ‐ See cleaning Manager, Radiological Technologist , Service Tools functions described ‐ 125 Maximum Comfort Package, installation and use ‐ 85 messages additional information ‐ 137 Uninterruptible Power Supply (UPS) ‐ 140

## **N**

needle guide ‐ 90 network interface environment specifications for Acquisition Workstation (AWS) ‐ 136 Notes, Warnings, and Cautions ‐ definition of each ‐ 7

# **O**

ON/OFF power OFF ‐ how to remove all power from system ‐ 31 OFF switches ‐ emergency (E‐Stop) ‐ description ‐ 15 ON/OFF power controls throughout system ‐ locations illustrated ‐ 21 ON/Reset button of computer ‐ location illustrated ‐ 21 open a procedure ‐ 37

# **P**

paddles ‐ 88 different sizes ‐ illustrated ‐ 88 how to install or remove ‐ 89 patient edit patient information ‐ 38 select patient screen ‐ 36 patient arm through, accessories ‐ 85 Patient Platform Patient Platform controls throughout system ‐ locations illustrated ‐ 25 Patient Platform Up/Down controls on Control Handle ‐ 24 Patient Platform, dimensions/measurements ‐ 131 Patient Platform, functional tests ‐ 30 power remove all power ‐ 31 shut down the system ‐ 31 start the system ‐ 27 system power controls ‐ 21 power controls ‐ locations illustrated ‐ 21

procedures close a procedure ‐ 47 open a procedure ‐ 37 product dimensions/measurements ‐ 131

# **Q**

quality control tasks ‐ 33

### **R**

Radiological Technologist Manager, Service Tools functions described ‐ 125 release level of system, where to find it ‐ 123 remote accesss to image reports ‐ 125 remove all power ‐ 31 report image report creating ‐ 125 remote access to ‐ 125

# **S**

safety information emergency off switches ‐ 15 interlocks ‐ 15 warnings and cautions ‐ 11, 15 screens about screen ‐ 123 admin screen ‐ 121 select patient screen ‐ 36 select patient screen ‐ 36 shut down the system ‐ 31 software version numbers, where to find them ‐ 125 specifications C‐arm/Tubehead technical information ‐ 133 electrical input specifications for Generator/Gantry and Acquisition Workstation (AWS) ‐ 133 operating environment general conditions ‐ 132 product dimensions/measurements ‐ 131 transport and storage environment general conditions ‐ 133

start the system ‐ 27 storage environment ‐ 133 symbols ‐ 5 system ‐ 137, 138, 140 log in ‐ 28 management troubleshooting ‐ 125 power controls ‐ locations illustrated ‐ 21 remove all power ‐ 31 shut down the system ‐ 31 start the system ‐ 27 symbols ‐ 5 system administration ‐ 121 system capabilities ‐ 2 system configuration information, where to find it in About screen ‐ 123 System Lock button ‐ illlustrated on Control Handle ‐ 24 system overview ‐ 9 system specifications ‐ 131 System tab of About screen, description ‐ 123 system tools ‐ 124 System Tools, onscreen, how to access ‐ 124

# **T**

task lighting on Patient Platform ‐ locations illustrated ‐ 25 ON/OFF button on Tubehead/Tube Arm Mechanism ‐ location illustrated ‐ 22 technical specifications ‐ 133 Technologist Radiological, Manager, Service Tools functions described ‐ 125 tests functional, C‐arm Up/Down movement ‐ 30 functional, Compression Apply/Release ‐ 29 functional, Patient Platform ‐ 30 tools system tools ‐ 124 touchscreen display ‐ locations illustrated ‐ 22 training requirements ‐ 3 transport and storage environment general conditions ‐ 133 troubleshooting and error recovery, about such messages ‐ 137

### **U**

```
Uninterruptible Power Supply
    Uninterruptible Power Supply (UPS)
         Power/Reset Button of AWS ‐ location
         illustrated ‐ 21, 26
    Uninterruptible Power Supply (UPS), status
         readings/messages, illustrated ‐ 140
    Uninterruptible Power Supply (UPS), what to
         do when Replace Battery icon is
         displayed ‐ 140
Unique Device Identifier (UDI) tab of About
     screen, description ‐ 123
user interface ‐ 33, 55
    biopsy control module ‐ 55
    control display ‐ 33
    system administration ‐ 121
user profile ‐ 2
```
### **V**

version level of system, where to find it ‐ 123 view edit a view ‐ 45

### **W**

warnings and cautions - 11, 15 Warnings, Cautions, and Notes ‐ definition of each ‐ 7 warranty ‐ 4 weight limit for patient ‐ 1 workstation cart, monitor arm weight rating ‐ 136 cart, weight rating ‐ 136 controls ‐ locations illustrated ‐ 26 work surface of Acquisition Workstation ‐ location illustrated ‐ 26

# **X**

x‐ray X‐ray beam filtration and output specifications ‐ 134 X‐ray Generator specifications ‐ 135 x‐ray tube technical specifications ‐ 134

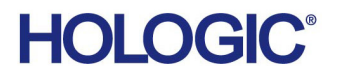

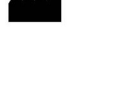

 $EC$  REP

Hologic Inc. 36 Apple Ridge Road Danbury, CT 06810 USA 1800 447 1856

Hologic Ltd. Heron House Oaks Business Park, Crewe Road Wythenshawe, Manchester. M23 9HZ, UK +44 (0) 161 946 2206

Brazilian Contact: Imex Medical Group do Brasil Rua das Embaúbas, 601- Fazenda Santo Antônio São José /SC - Brasil - 88104-561 +55 48 3251-8800 www.imexmedicalgroup.com.br